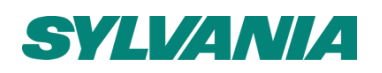

# **SylSmart Connected**

# User Manual

**Date: 2nd June 2022 SN-200 Rev. 2.6**

All of the contents are protected from copying under the provisions of copyright laws. The copyrights belong to Feilo Sylvania International Group. All of the contents are protected from copying under the provisions of copyright laws. The copyrights belong to Feilo Sylvania International Group. Any unauthorized copying, alteration, distribution, transmission, performance, display or other use of this material is prohibited.. Any unauthorized copying, alteration, distribution, transmission, performance, display or other use of this material is prohibited<sup>1</sup>.

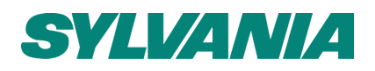

# <span id="page-1-0"></span>Table of Contents

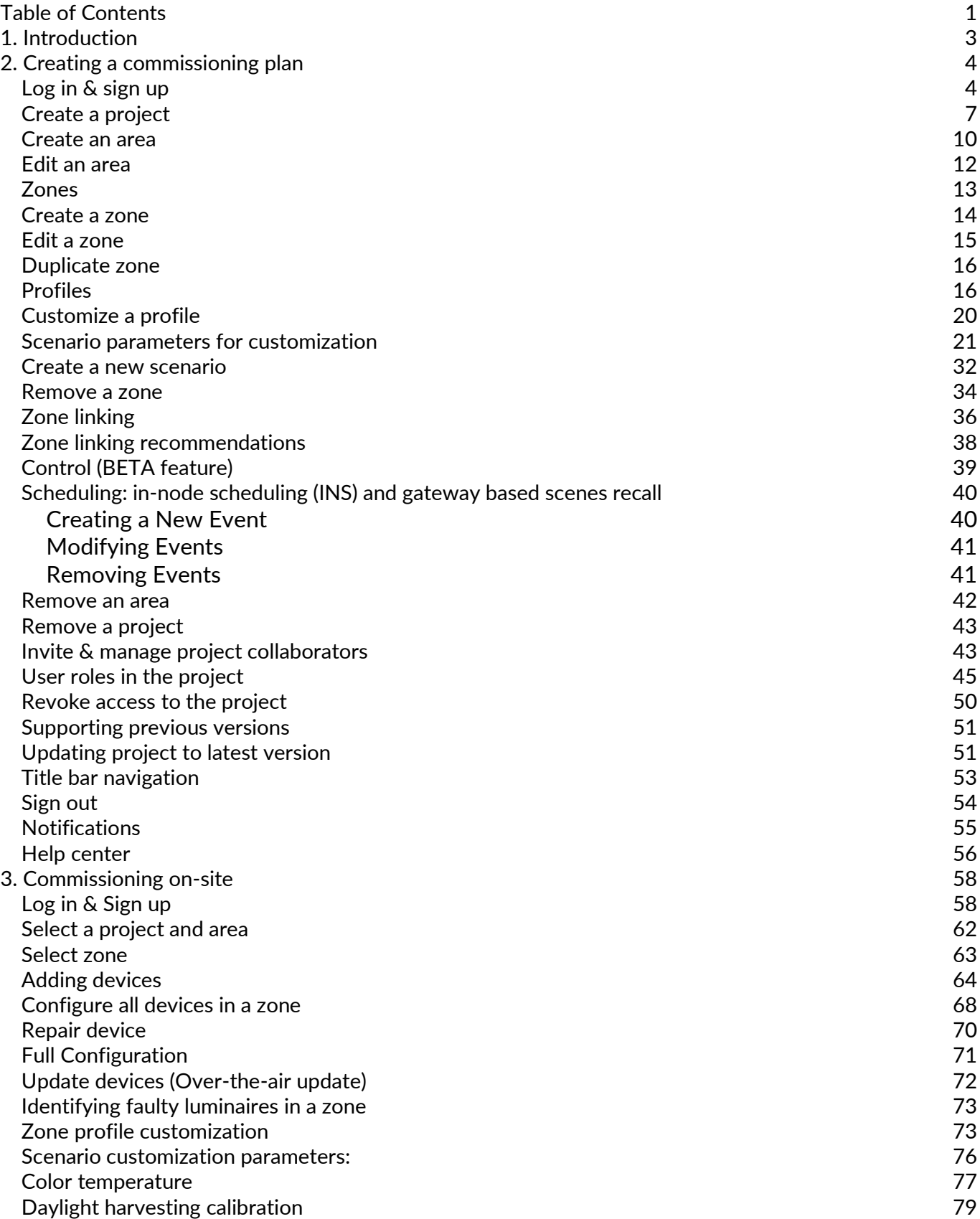

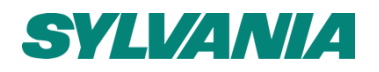

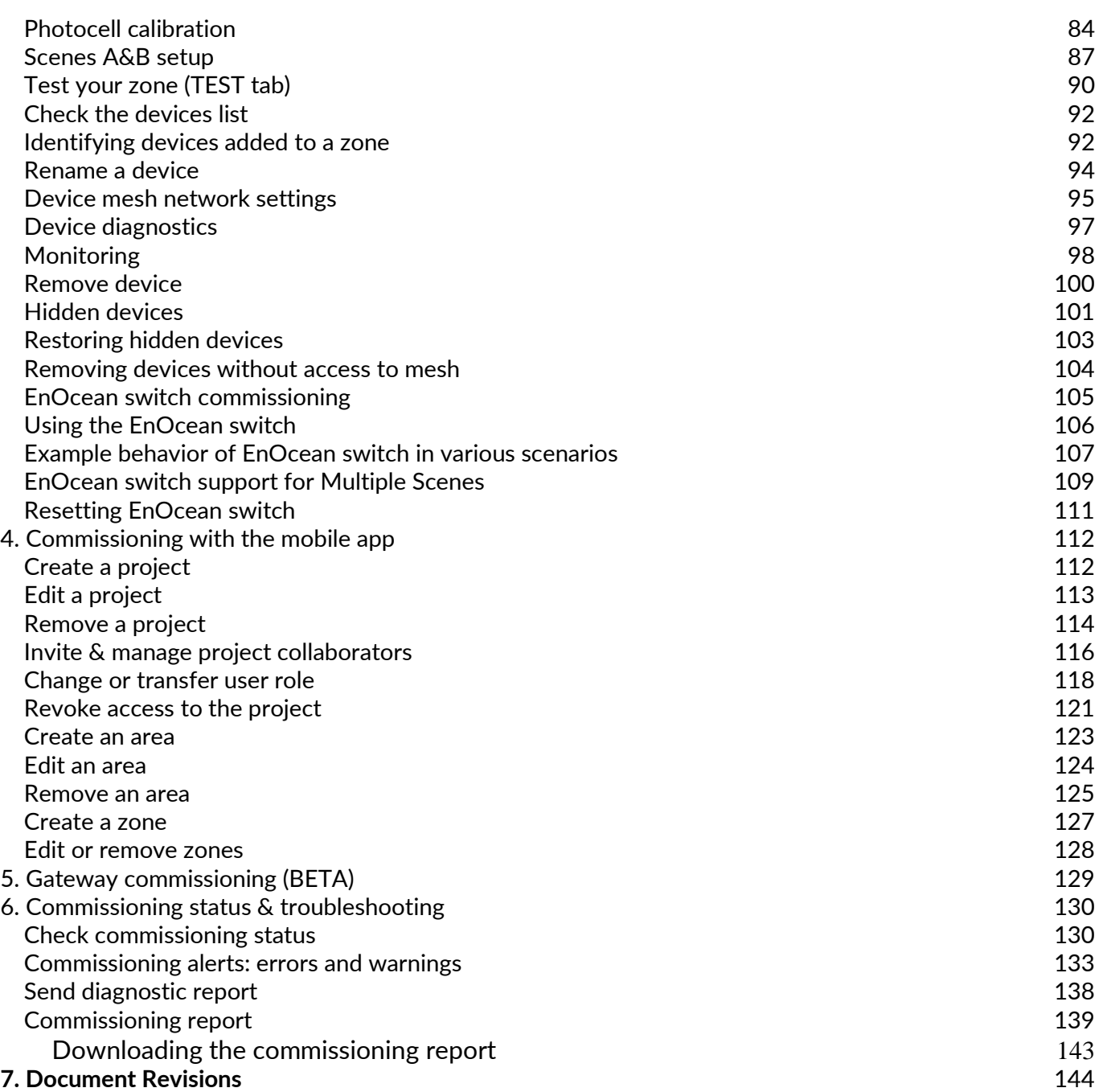

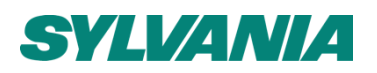

# <span id="page-3-0"></span>1. Introduction

SylSmart Connected Commissioning is a set of software tools that allows commissioning agents, contractors, installers and facility managers to configure, control and manage commercial lighting infrastructures based on qualified Bluetooth mesh.

SylSmart Connected Commissioning consists of two elements:

- **The SylSmart Connected web app<sup>1</sup>** , which is used **off site** to manage lighting installation projects and plan commissioning, including mapping zones within a building, setting up profiles for zones and managing users collaborating on the project. **To start with SylSmart Connected Commissioning, please create an account in our web app.**
- **The SylSmart Connected mobile app<sup>2</sup>** , which is used **on site** to commission the devices with the commissioning plan set up earlier in the web app. It also has the basic features for managing a project, so it can also be used to perform fine-tuning of a large project or the commissioning of small projects. The app is available only for iOS devices. The app supports English, French and German (customizable in app settings on your mobile device). It is available only for iOS devices.
	- The SylSmart Connected mobile app allows for **ad hoc commissioning**, which lets the user to create a commissioning project without using the web app. This way of commissioning is done only with the mobile app, but it has more limited settings than creating a commissioning plan in the web app

This document describes how to use SylSmart Connected web and mobile apps for commissioning, i.e.:

- Create an account and sign in
- Create a commissioning plan with the SylSmart Connected web app
- Commission the installed system with the SylSmart Connected mobile app

 $1$  The SylSmart Connected web app requires the Chrome browser v. 70 and an internet connection.

<sup>2</sup> The SylSmart Connected mobile app requires iOS (SylSmart supports the **latest two versions** of Apple iOS and iPadOS) and Bluetooth enabled as well as an internet connection - minimum 3G (WiFi or cellular).

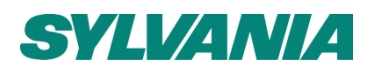

# <span id="page-4-0"></span>2. Creating a commissioning plan

# <span id="page-4-1"></span>**Log in & sign up**

# **<https://connected.sylvania-lighting.com/>**

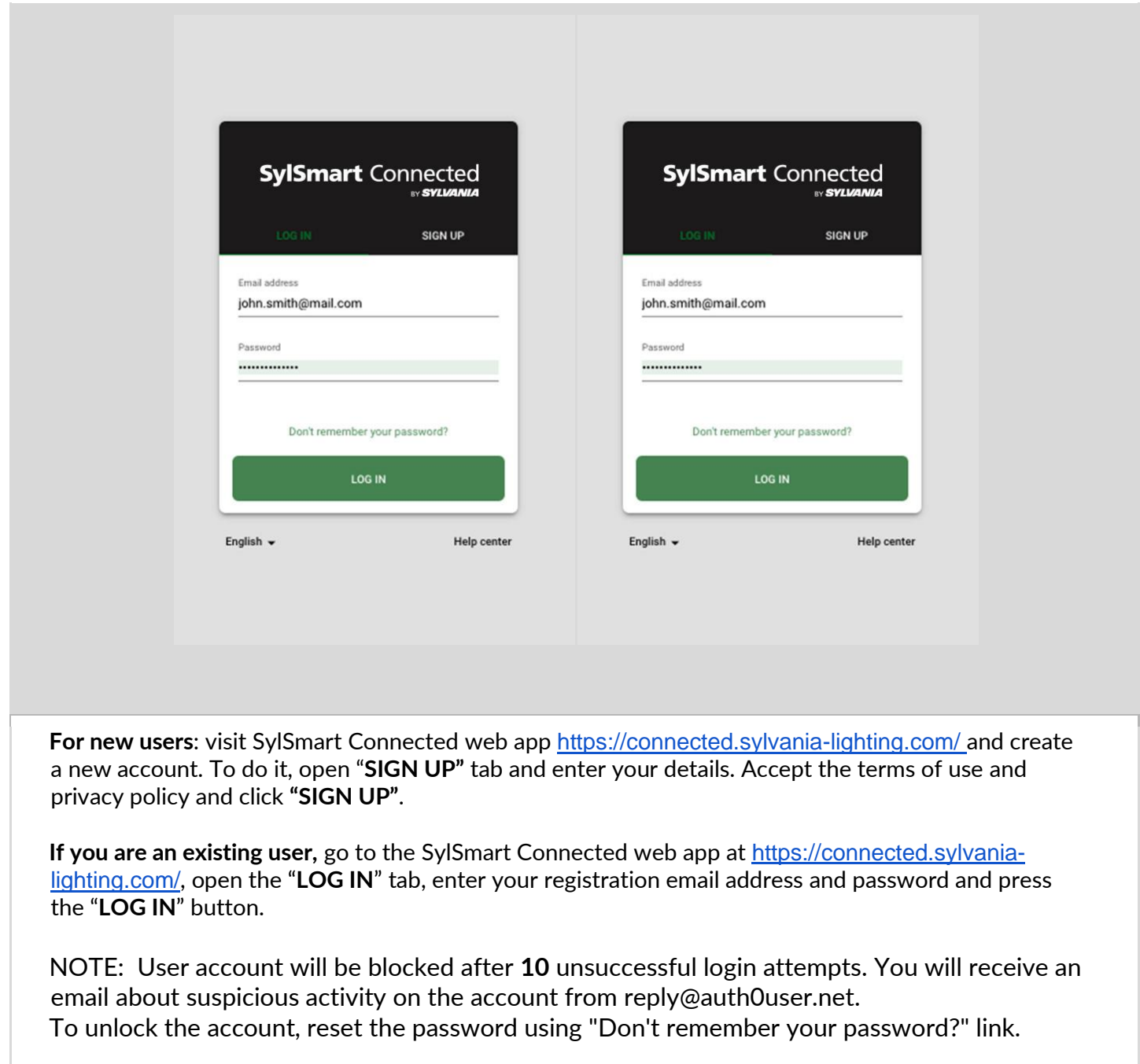

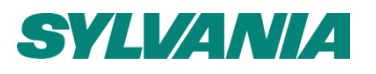

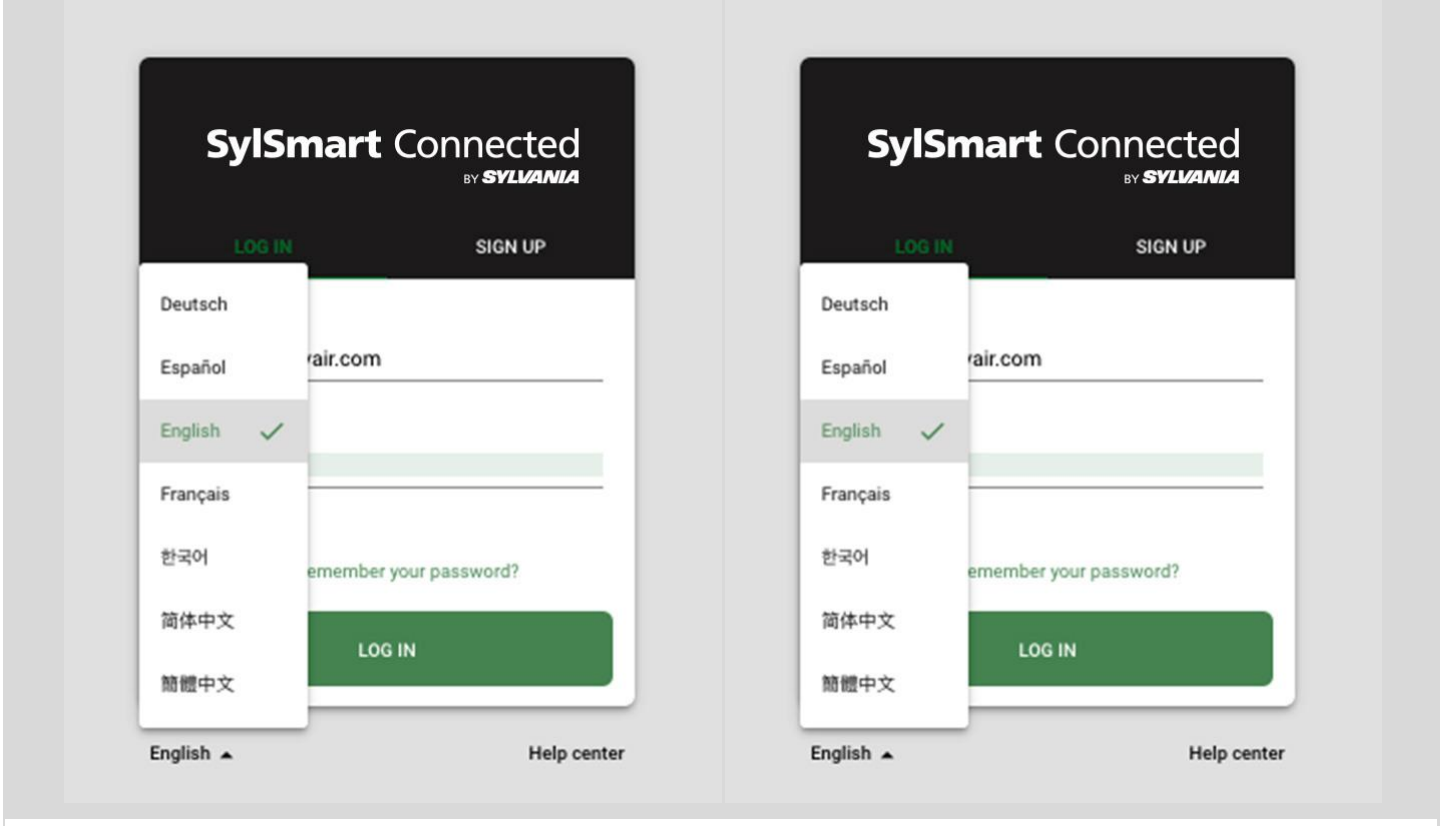

The web app supports 8 languages: English, German, French, Spanish, Finnish, Korean, traditional Chinese and simplified Chinese. You can change it anytime:

- by pressing the already selected language on the log in & sign up screen, or
- inside the app, display the context menu by tapping the  $\stackrel{\bullet}{\bullet}$  button and select "Change language".

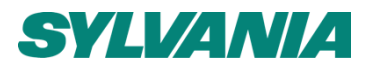

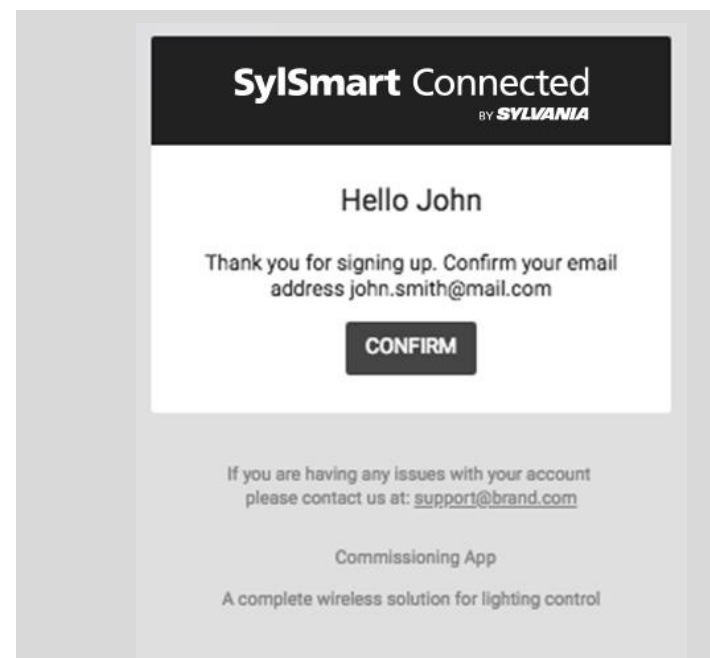

- For new users: once you have signed up, check your email for the confirmation email (subject: "SylSmart Connected. Verify your email"). Follow the steps in the email to confirm your email address.
- Click **"CONFIRM"** and you will be directed to the web app, which should automatically open in the "My projects" view.

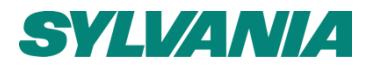

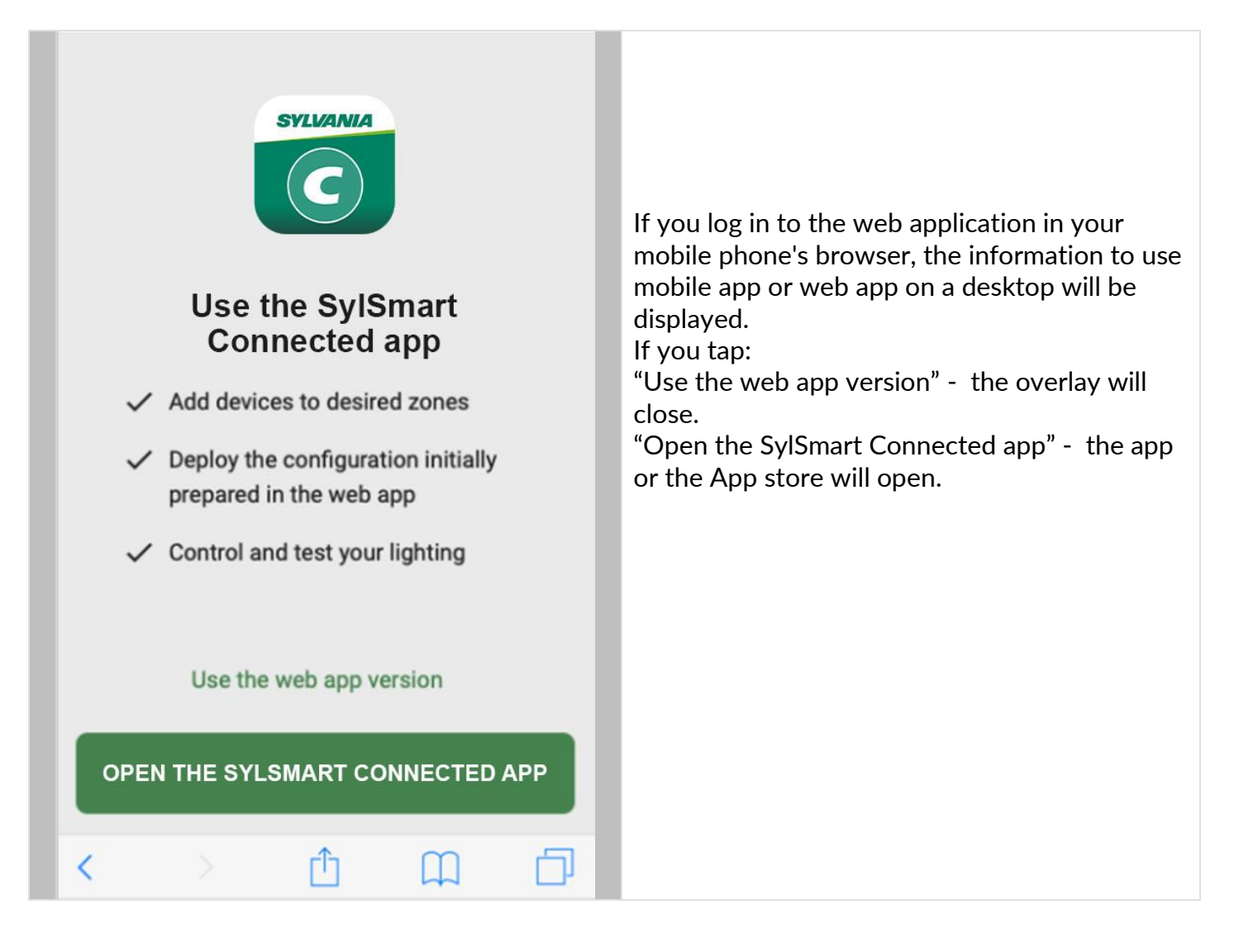

# <span id="page-7-0"></span>**Create a project**

Your lighting systems are organized into projects that can represent areas as large as a whole building, or as small as a single room. Each project is a separate Bluetooth mesh network.

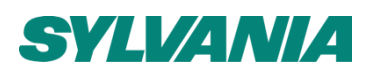

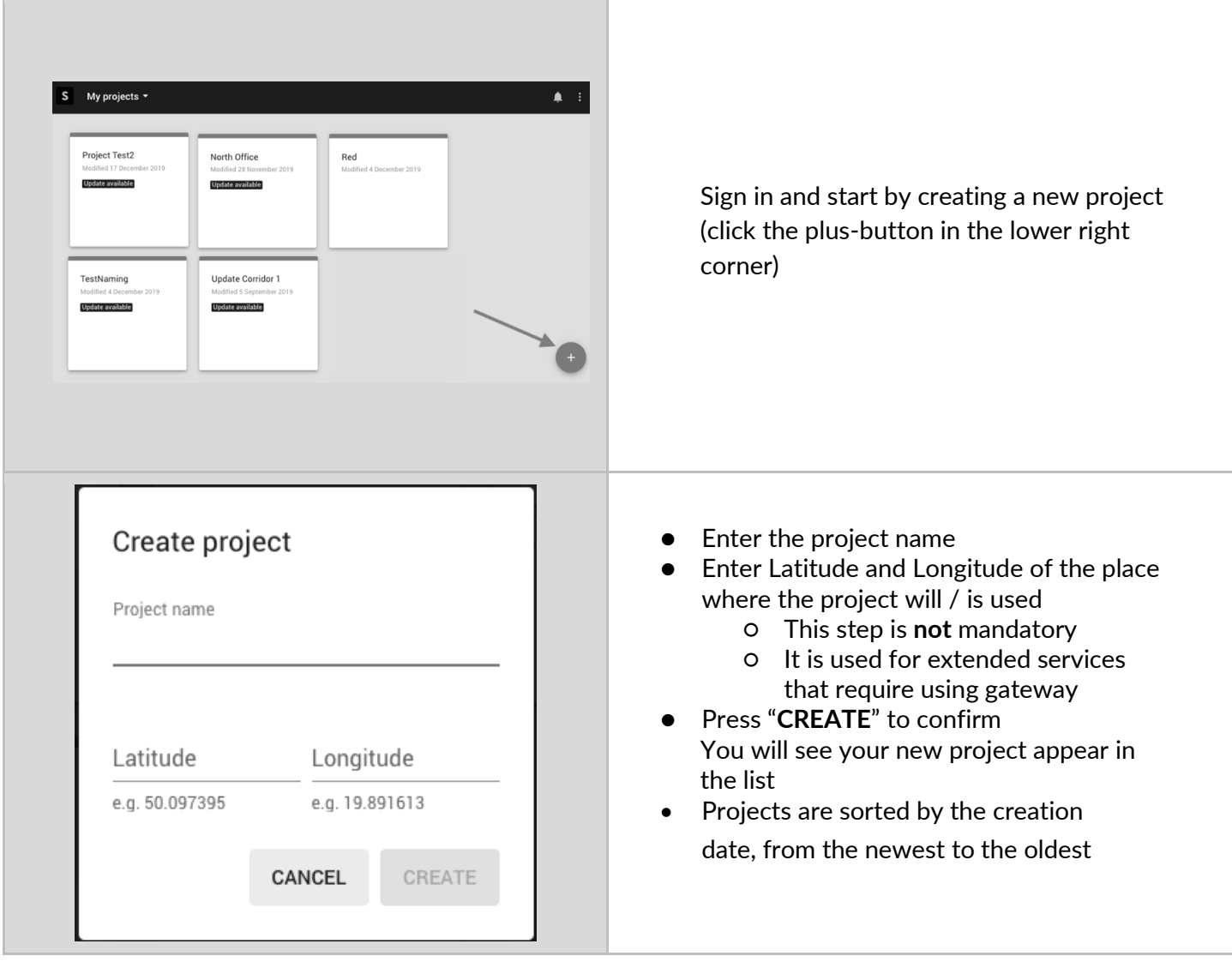

# **SYLVANIA**

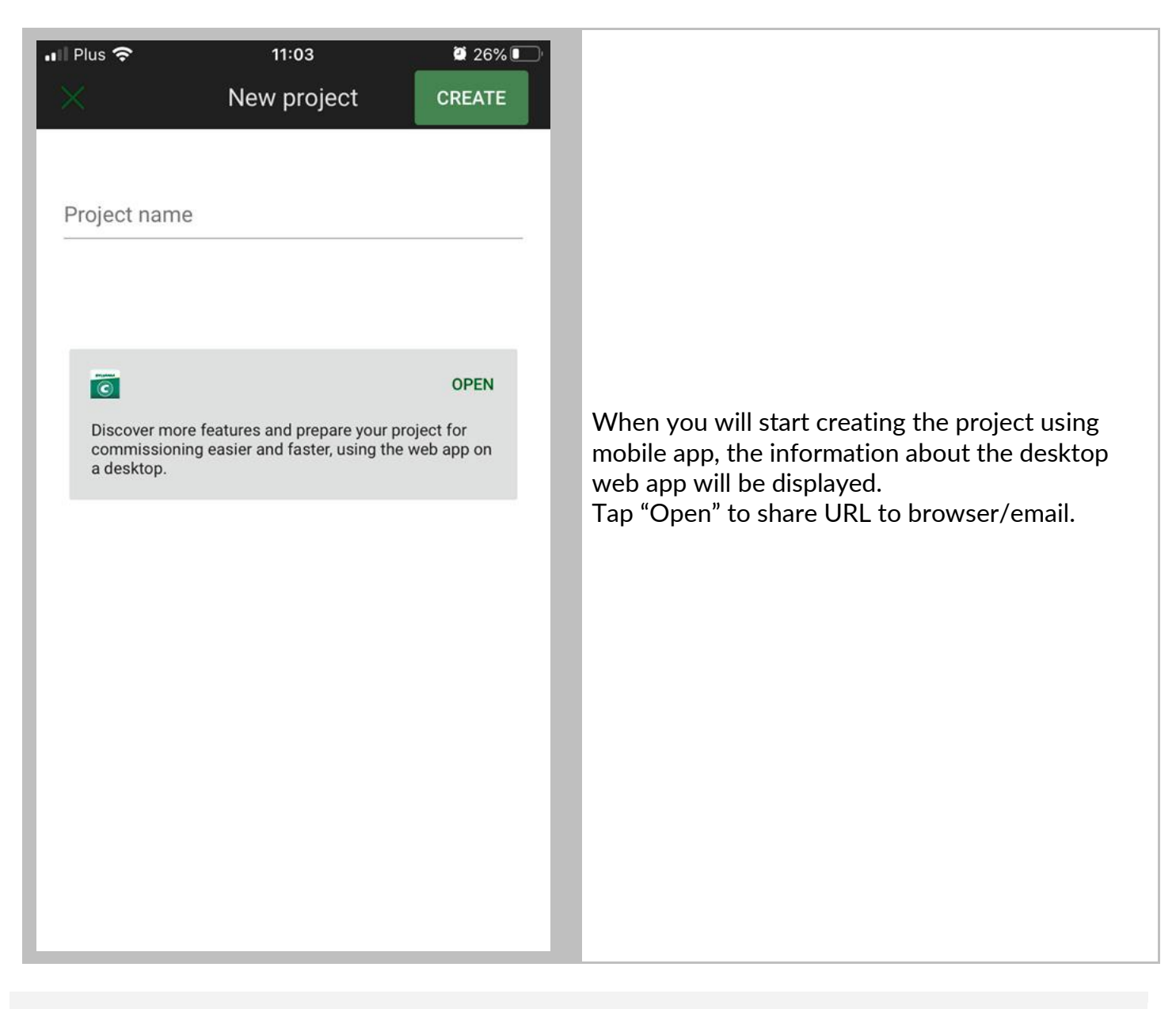

**NOTE:** By default, the user who creates the project becomes its owner and is marked as **RAD** such on the collaborators list (see: Invite & manage project collaborators)

 $\mathbb{Q}$ **NOTE:** A project represents a single mesh network, so any devices added to this project will automatically be part of the same network.

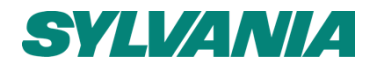

### <span id="page-10-0"></span>**Create an area**

Create areas in your projects. This will allow to add various zones to the plan and locate them in the building.

**IMPORTANT:** Ensure that every area within a project can communicate with each other. R If an area would be separated from other areas, create an additional project dedicated only for that area instead.

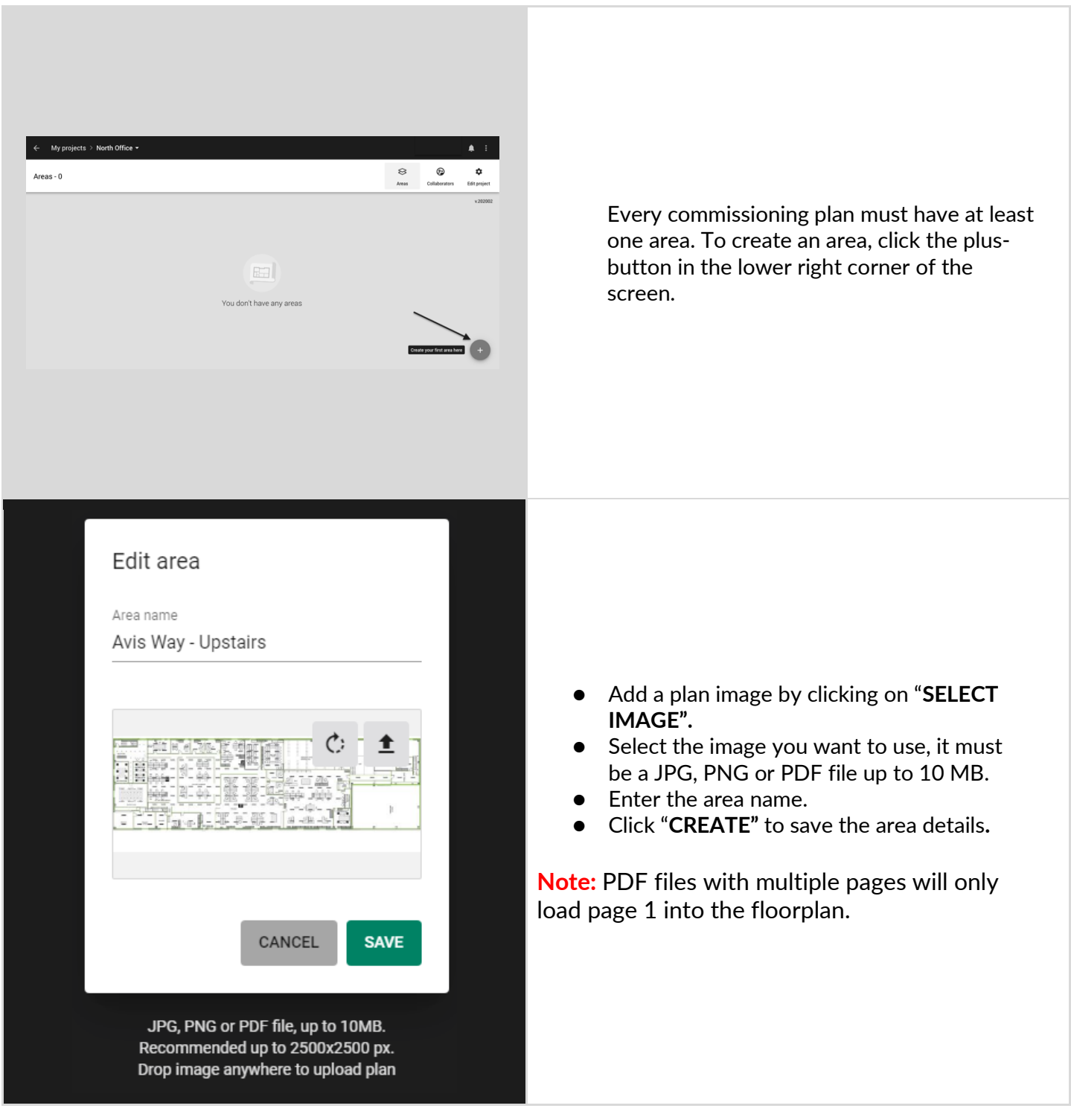

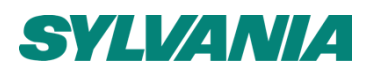

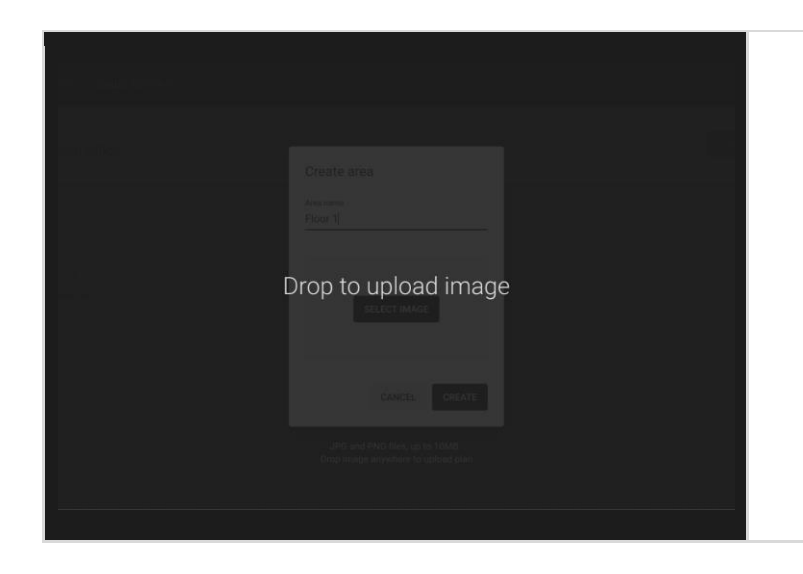

You can drag the image anywhere on the screen to upload the plan.

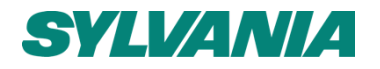

## <span id="page-12-0"></span>**Edit an area**

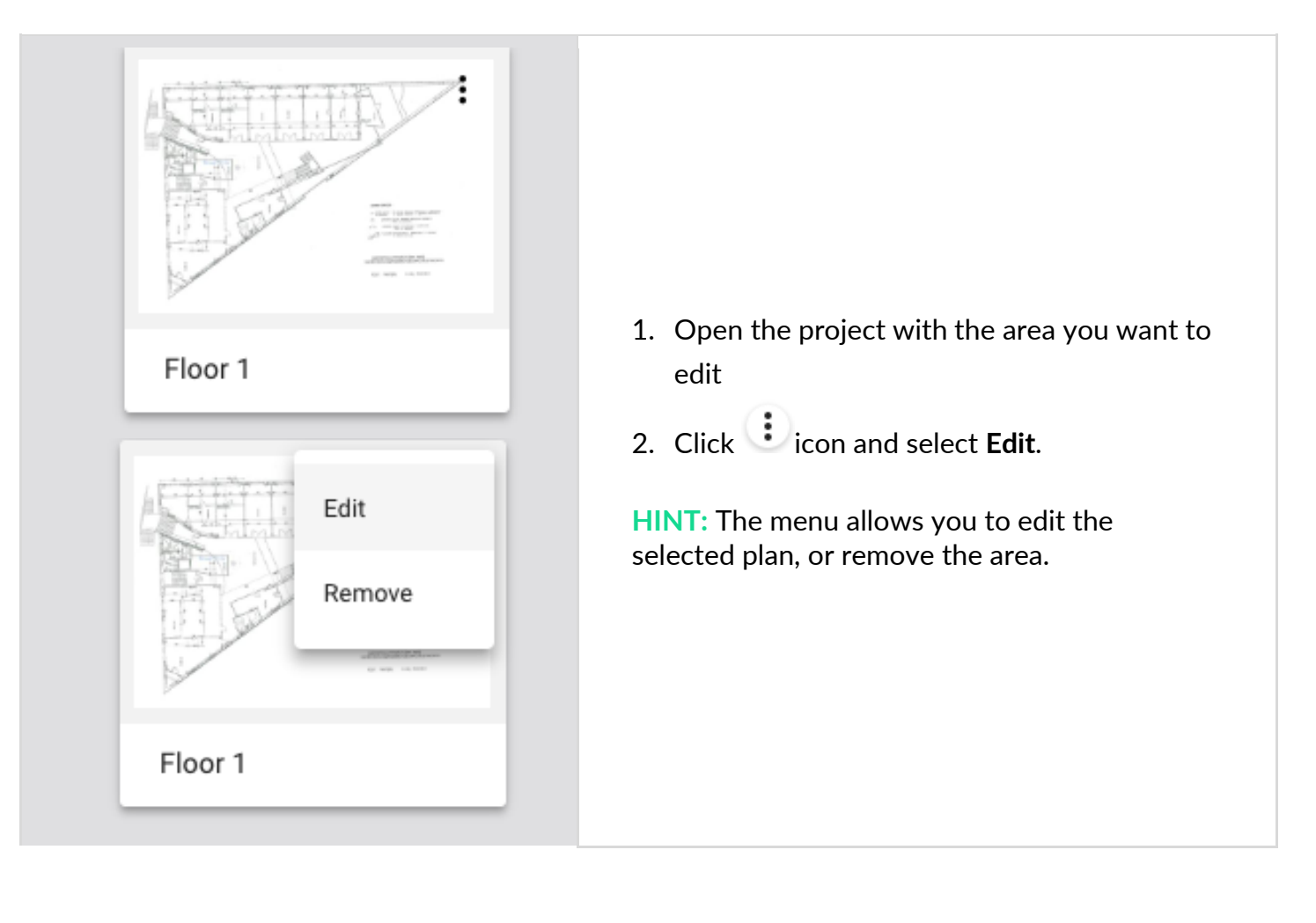

# **SYLVANIA**

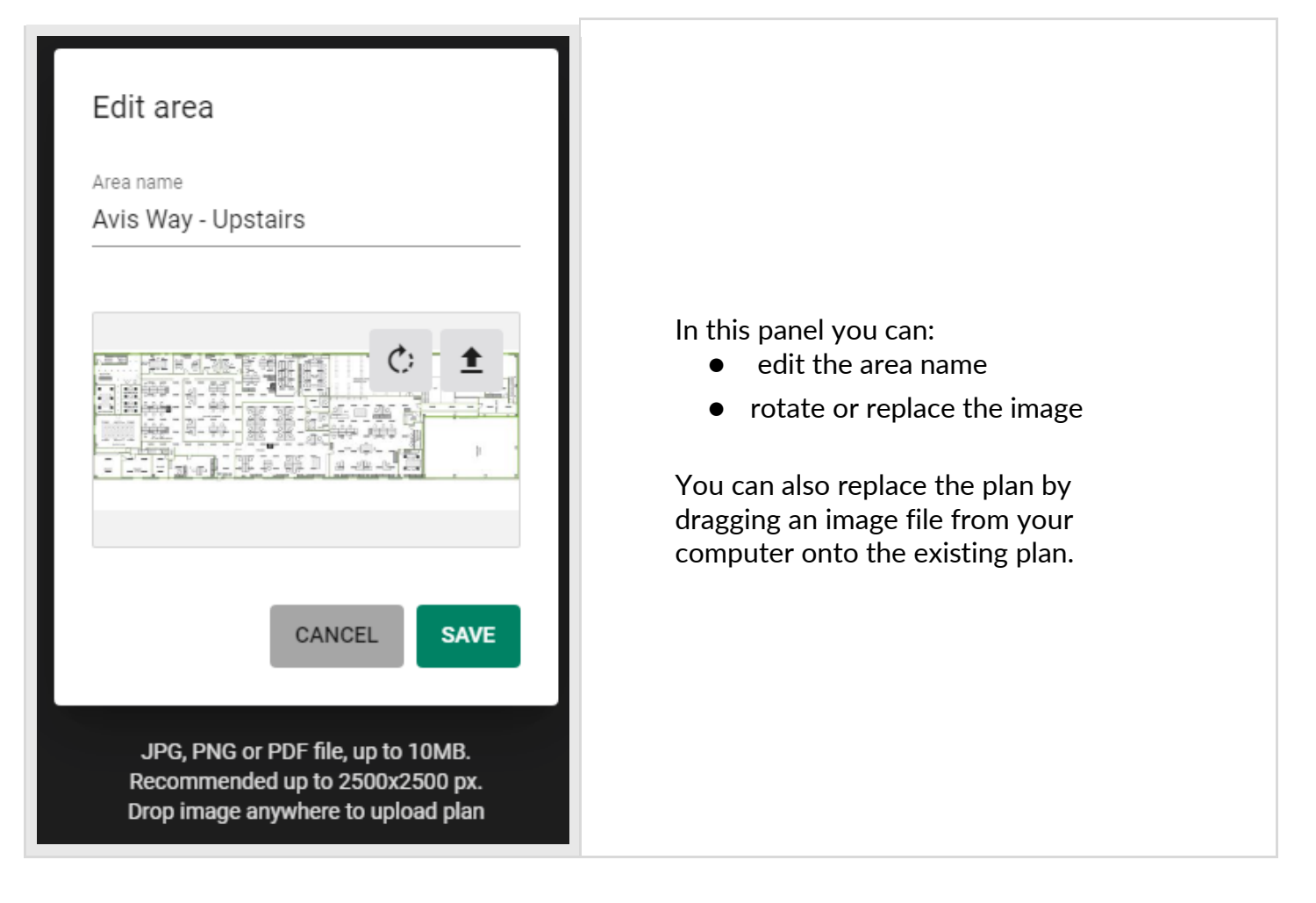

# <span id="page-13-0"></span>**Zones**

Devices (i.e. fixtures, drivers, sensors or switches) commissioned using the SylSmart Connected mobile app are organized into zones. A zone is a group of devices that operate with a selected profile. It doesn't have to be a physical space (e.g. a room) as a room may contain one or more zones, e.g. multiple daylight zones.

The SylSmart Connected web and mobile apps are synced, so any progress or problems that occur during commissioning are reflected in both interfaces.

A zone is represented on the area with a circular icon which changes color depending on its status:

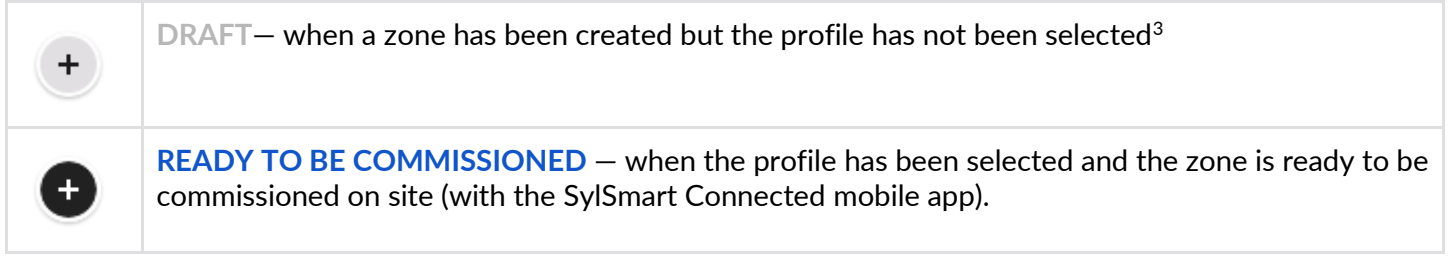

<sup>3</sup> DRAFT zones are only available in the SylSmart Connected web application.

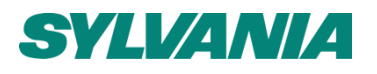

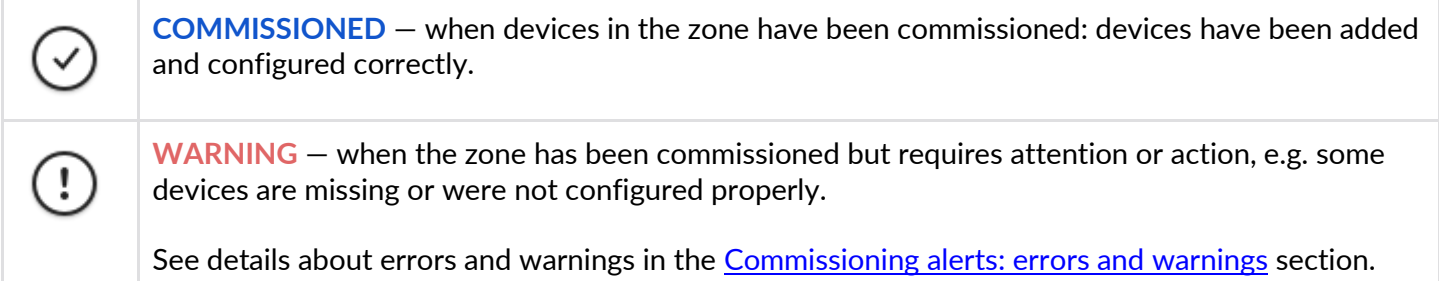

### <span id="page-14-0"></span>**Create a zone**

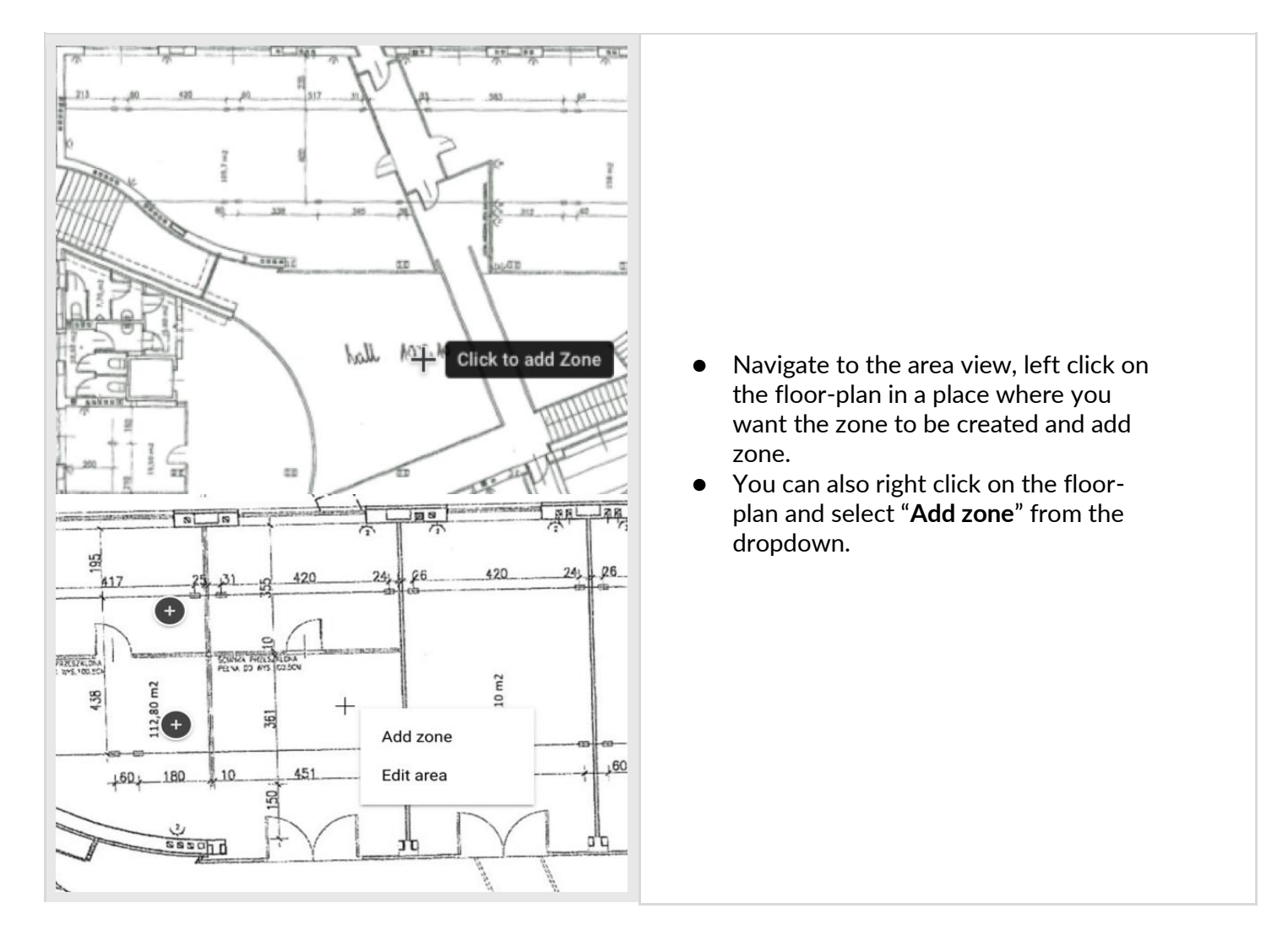

# **SYLVANIA**

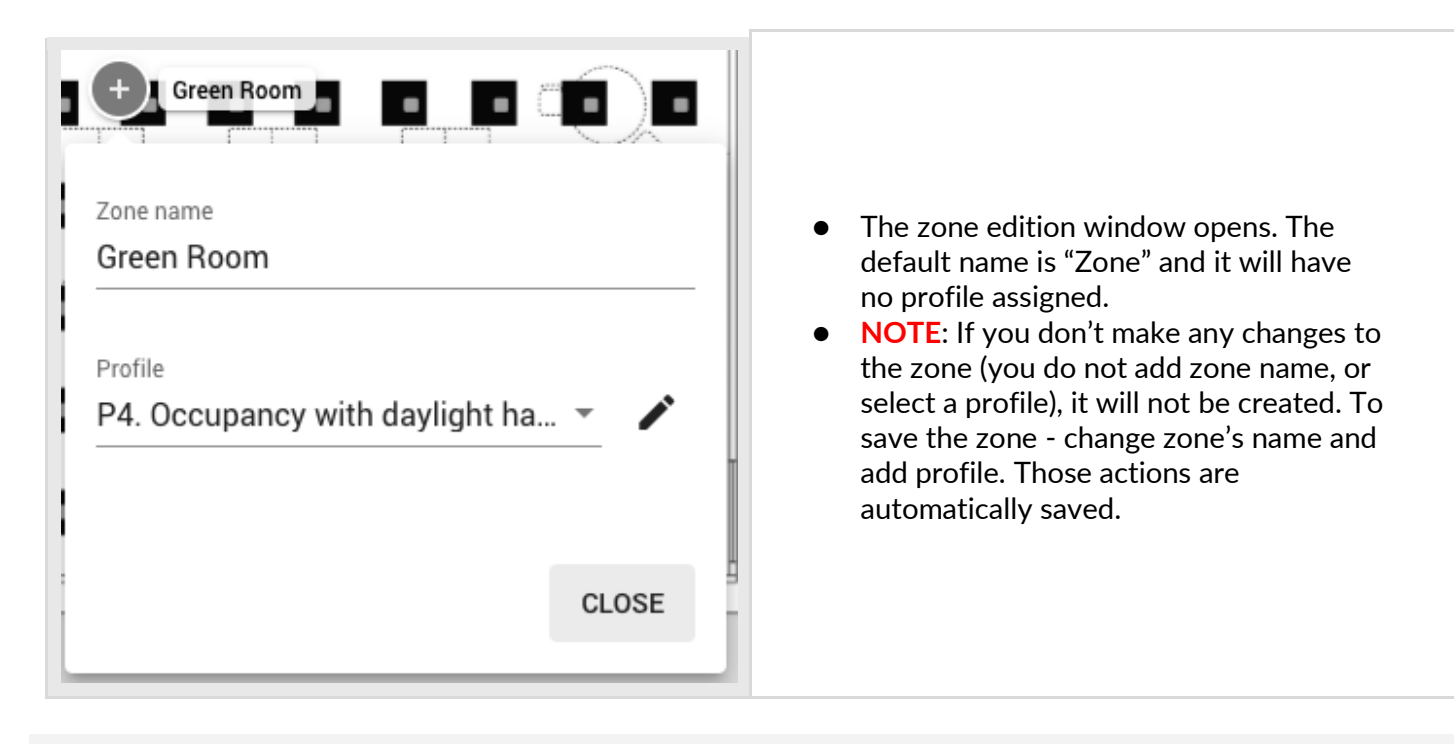

**NOTE:** You can create multiple zones and edit them later. Don't forget to add zone names and assign profiles. Otherwise your zones will not be created. LA

### <span id="page-15-0"></span>**Edit a zone**

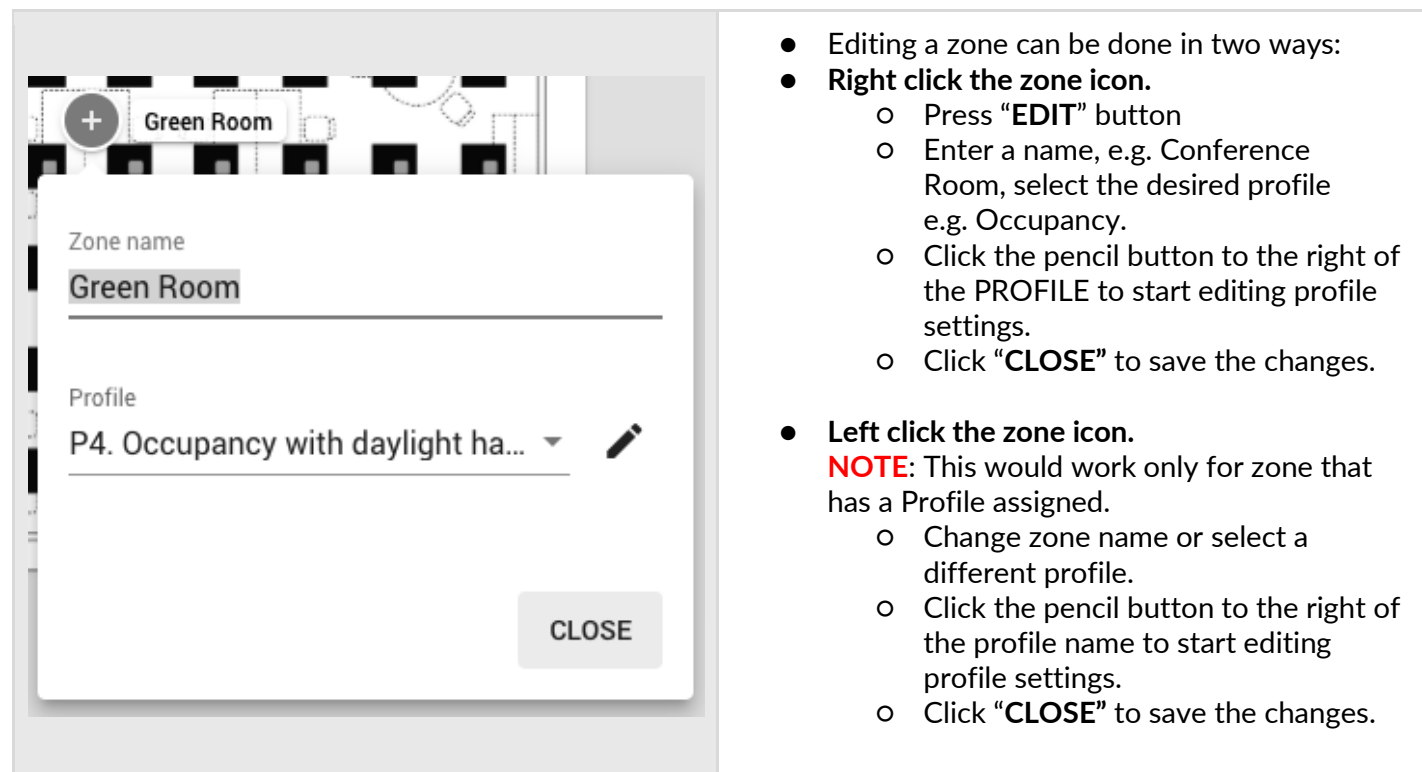

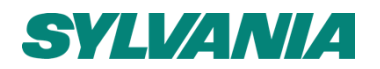

# <span id="page-16-0"></span>**Duplicate zone**

To duplicate a zone, right-click an existing zone and select "Duplicate".

HINT: Alternatively, you can press the "Option" key on MacOS or "Alt" key on Windows/Linux and drag an existing zone.

The duplicated zone has the same control and energy profile as the original zone. The zone linking and devices are not copied.

### <span id="page-16-1"></span>**Profiles**

SylSmart Connected Commissioning lets you set up 8 types of profiles and each of them can be customized as needed (see: Customize profile). New profiles can also be created. Each zone must have an assigned profile in order to be commissioned. Profiles can be added when user creates, or edits a zone.

P3. Vacancy Vacancy sensing

P4. Occupancy with daylight harvesti Occupancy sensing with daylight harvesting

P5. Vacancy with daylight harvesting Vacancy sensing with daylight harvesting

New profile

- After right clicking on a zone from the floorplan view and pressing **Edit**, expand the list of available profiles. For your convenience. under each profile there is a scenario label (this shows the scenario in which this profile operates).
- Select a profile, you can edit this profile settings' later.
- At the bottom of the list there is an option that allows to create a new profile, if none of the proposed profiles is good for you.

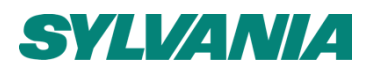

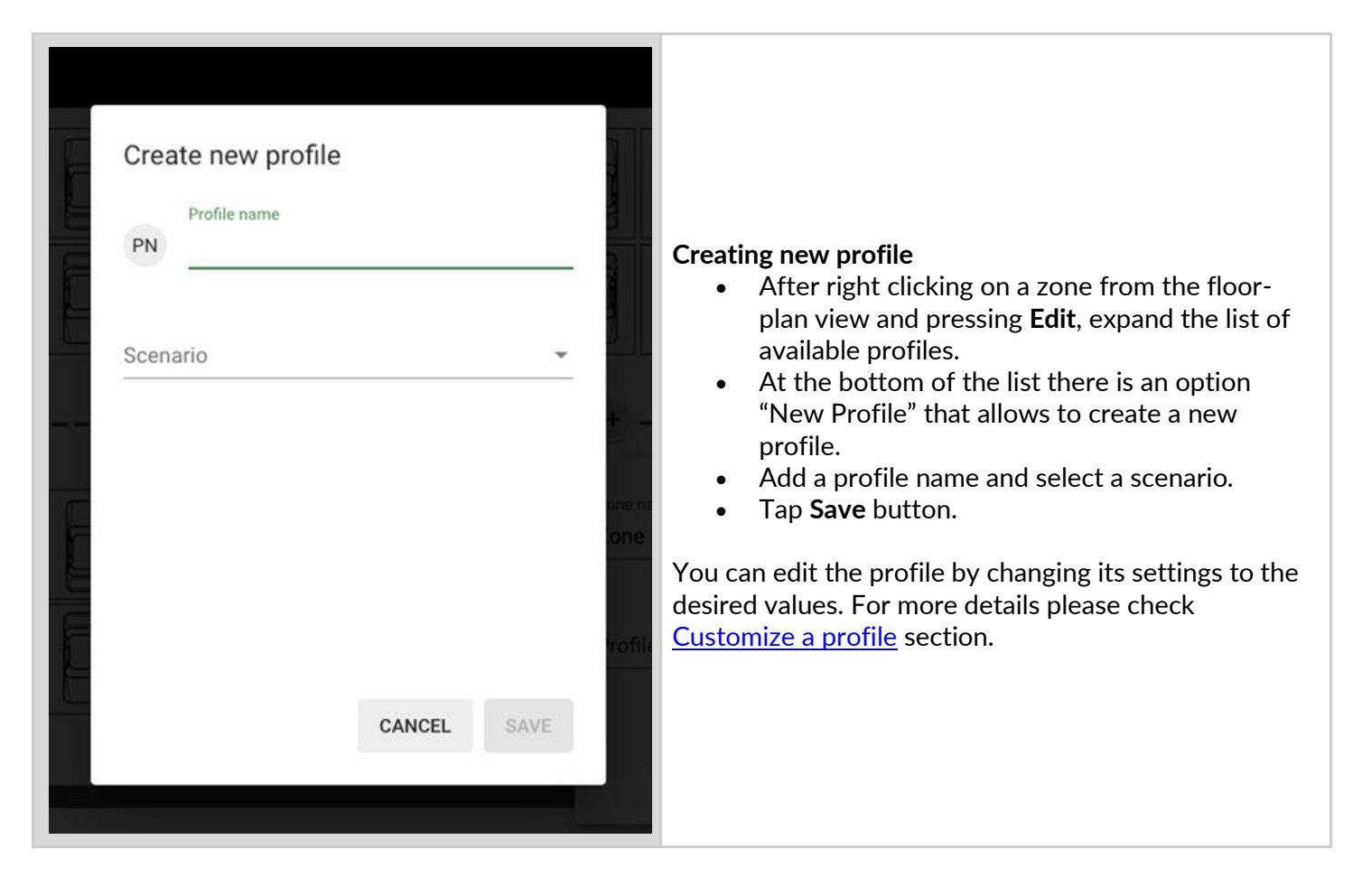

**NOTE:** You can create separate profiles for different types of spaces, e.g. conference rooms  $\mathbb{R}^n$ can have a "Conference room" profile operating in the Vacancy with daylight harvesting scenario, while corridors can have a "Corridor" profile operating in the Occupancy with daylight harvesting scenario with different times and levels. Each profile can be assigned to the appropriate zones through a project. This approach allows light control behavior in similar spaces to be easily modified by customizing the profiles.

Regardless of the selected profile, you can define two scenes for each zone that are triggered with a wall switch (see: Scenes setup ). For all profiles, the default light level and automatic mode can be restored manually by pressing the On/Auto key of the wall switch (see: Using the EnOcean switch).

The available scenarios assigned to the created profiles are:

#### **Manual control**

All luminaires in the zone are switched on manually to a defined light level, switched off and dimmed manually with a wall switch. After a power failure, the luminaires will come back to the same level as before the power failure.

#### **Vacancy sensing**

All luminaires in the zone are switched on manually with a wall switch to the defined light level and switched off automatically when no motion is detected for a given time. The lights can also be dimmed and switched

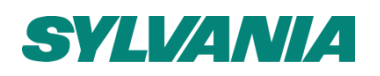

off manually with a wall switch, and this action will override automation.<sup>4</sup> Automation will resume after the zone has been vacant for a given time (called *timeout* parameter).

#### **Vacancy sensing with daylight harvesting**

All luminaires in the zone are switched on manually with a wall switch to the defined light level and switched off automatically when no motion is detected for a given time, or there is sufficient daylight available to maintain the defined light level. The lights can also be dimmed and switched off manually with a wall switch, and this action will override automation. Automation will resume after the zone has been vacant for a given time (timeout).

#### **Occupancy sensing**

All luminaires are switched on automatically to the defined level when motion is detected and switched off automatically when no motion is detected for a given time. The lights can also be dimmed and switched off manually with a wall switch, and this action will override automation. Automation will resume automatically after the zone has been vacant for a given time (timeout).

#### **Occupancy sensing with daylight harvesting**

All luminaires are switched on automatically to the defined light level when motion is detected and switched off automatically when no motion is detected for a given time, or there is sufficient daylight available. The lights can also be dimmed and switched off manually with a wall switch and this action will override automation. Automation will resume automatically after the zone has been vacant for a given time (timeout).

#### **Photocell**

It is a scenario that allows you to control lighting depending on the level of ambient light and occupancy. The luminaries switch ON/OFF to the defined level depending on whether it gets dark or bright. The light level can adjust automatically to a defined level when it is occupied.

#### **Multiple scenes**

Is a scenario that allows you to set up 4 customizable scenes using the SylSmart Connected web app. You can set a separate name and different values for each scene depending on their properties, e.g. desired light levels and different timeouts for office working hours and outside of them, or appropriate light conditions for subsequent work shifts.

The scenes can be triggered by:

a) pressing wall switch e.g. EnOcean switch [\(see EnOcean switch section\)](#page-111-0)

b) Scheduler feature which allows for an automatic scene recall at preset time, without manual control

**NOTE:** Multiple scenes scenario cannot be adjusted using the SylSmart Connected mobile app.

#### **Central control, Central control for dual output**

The Central control is used in spaces where all luminaires are controlled by a central controller that receives the data from sensors and switches. The central controller determines the appropriate light levels for all luminaires in a zone.

<sup>&</sup>lt;sup>4</sup> Manual control (e.g. wall switch) will override automatic control and the luminaires will no longer maintain the desired light level until the automatic control is restored.

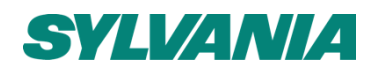

In case of Central control for dual output scenario, one group of devices is controlled centrally and second is controlled locally.

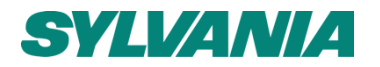

# <span id="page-20-0"></span>**Customize a profile**

Each profile can be customized by changing its settings to the desired values.

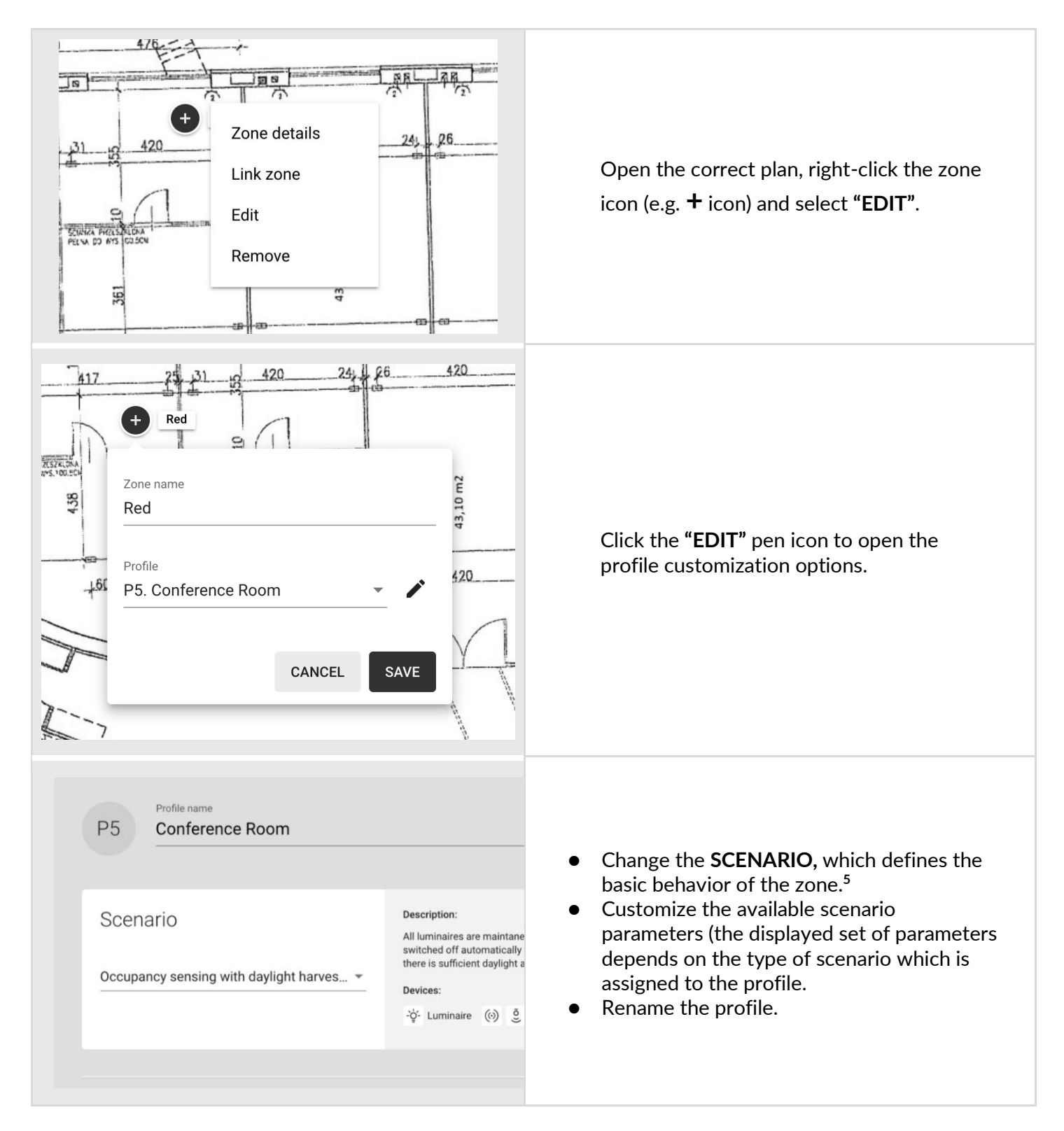

<sup>5</sup> To avoid confusion, we recommend using the "New profile" option or changing the name of the edited profile.

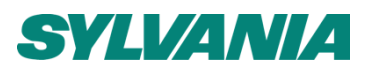

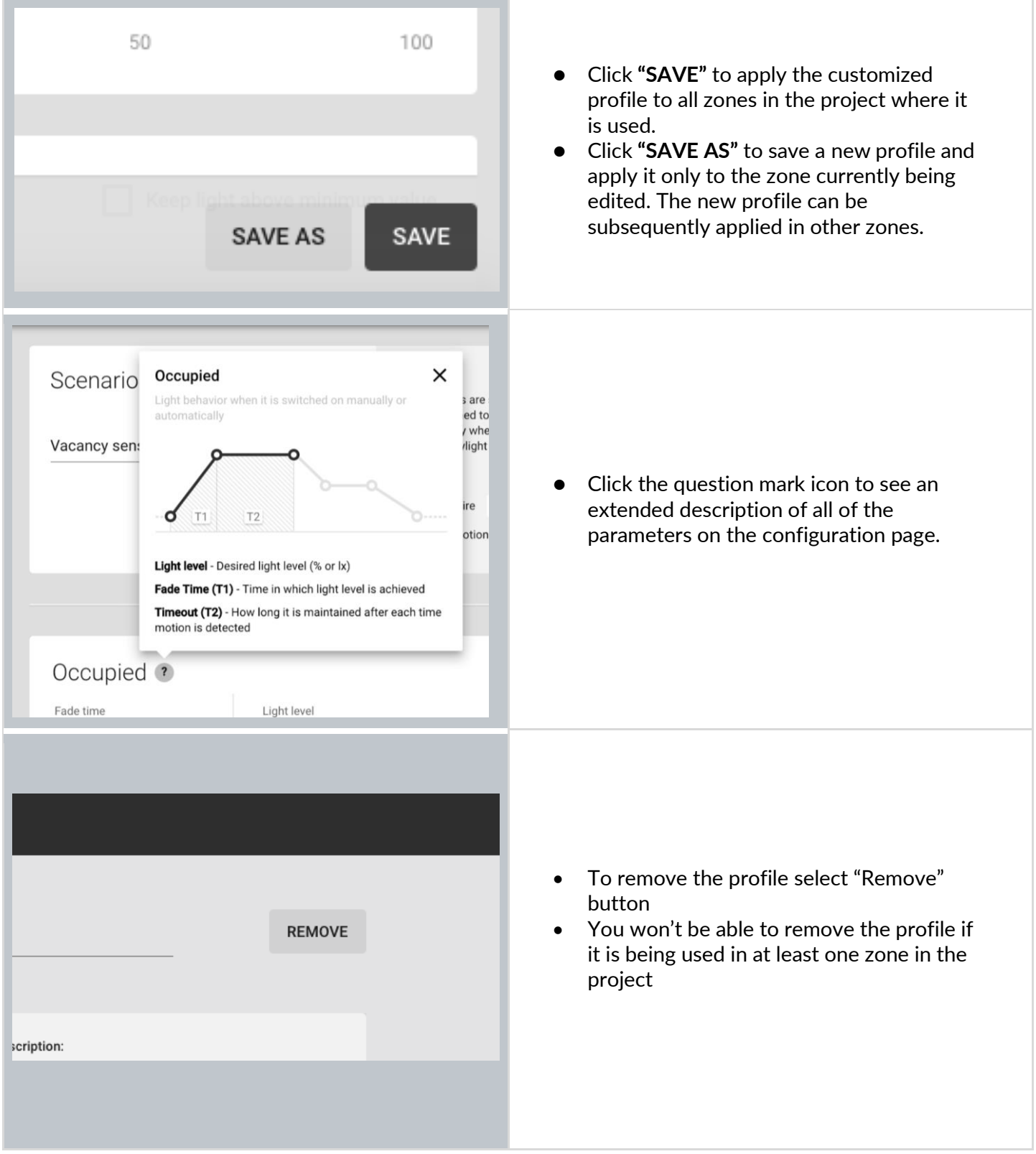

# <span id="page-21-0"></span>**Scenario parameters for customization**

Each profile has multiple parameters that can be changed to customize it to your needs. The available parameters depend on the **Scenario**, which is assigned to the profile. The parameters are described below.

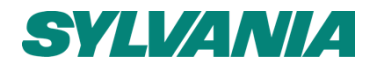

### **Manual control scenario**

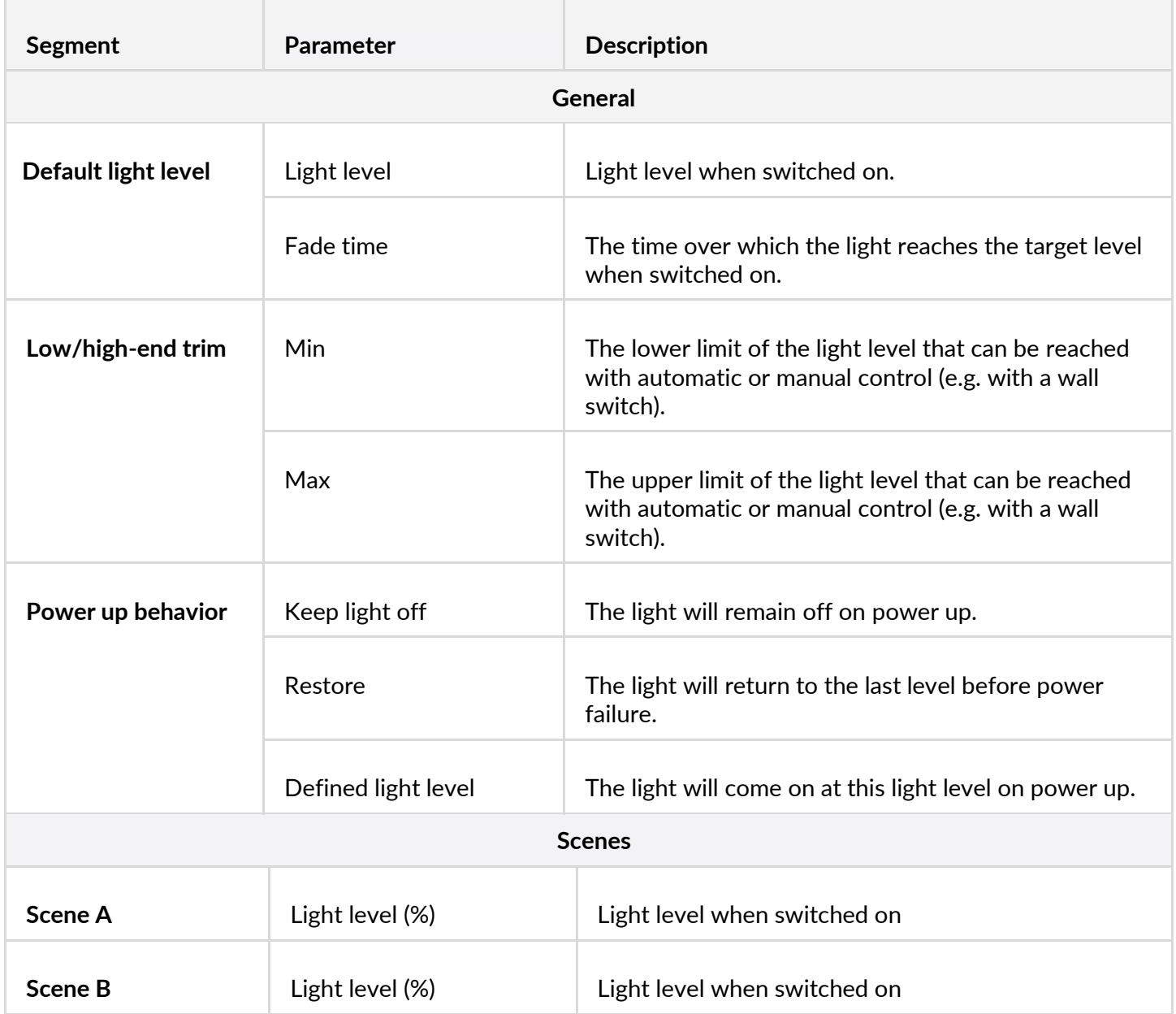

# **Vacancy sensing & Occupancy sensing scenarios**

**General**

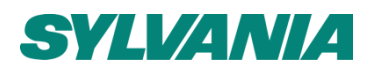

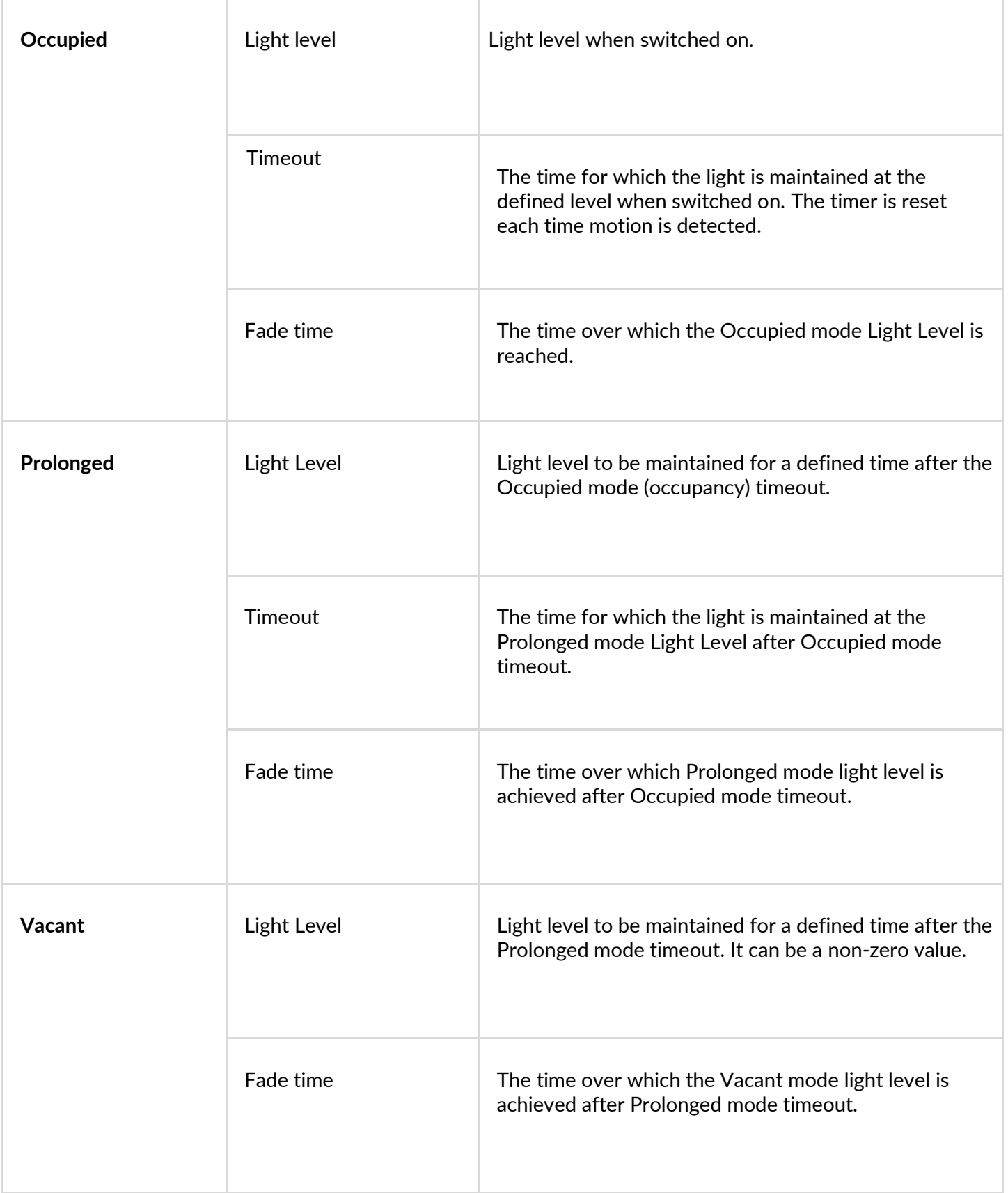

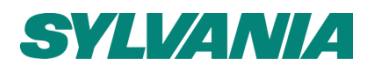

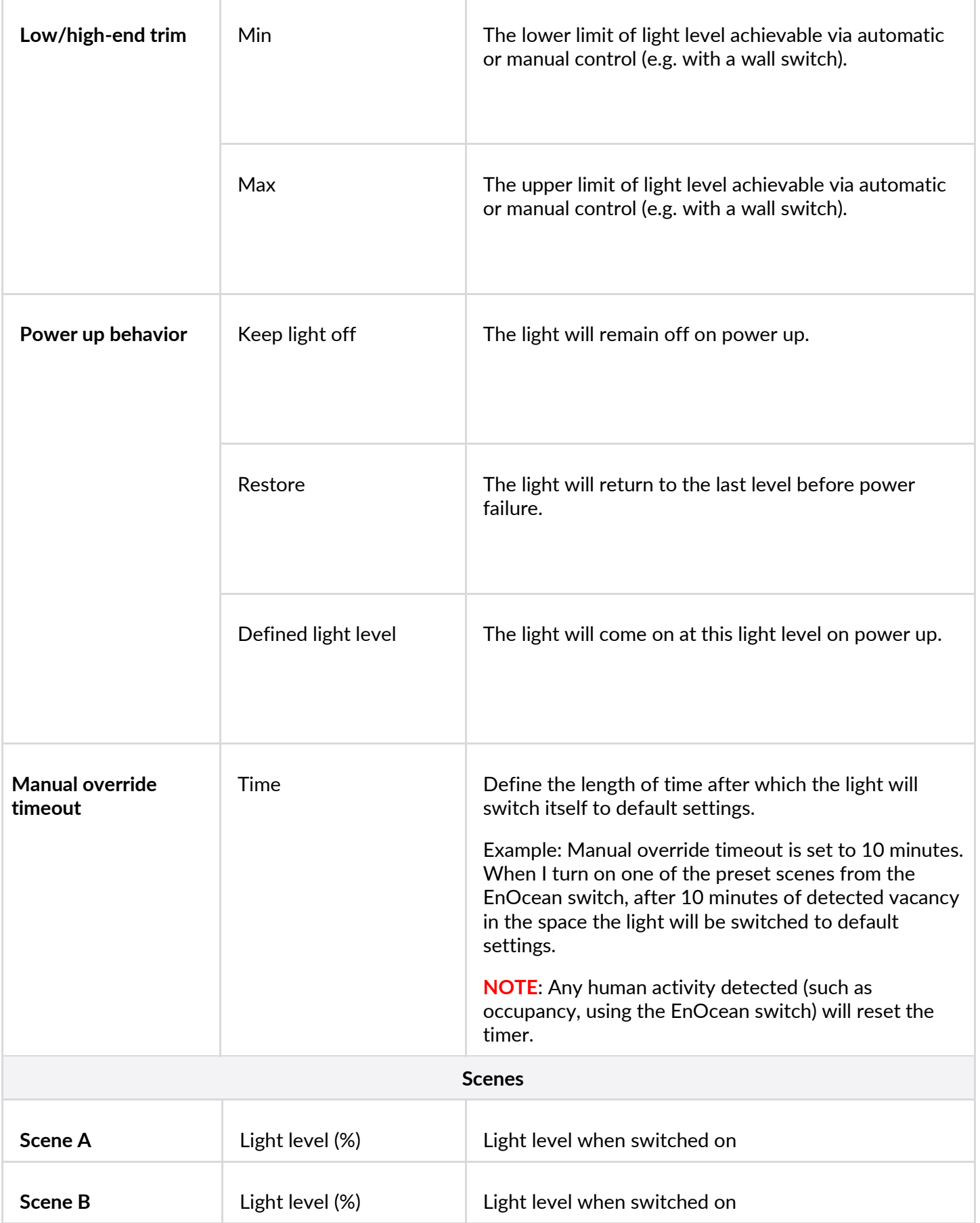

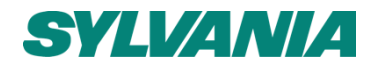

# **Occupancy sensing with daylight harvesting scenario**

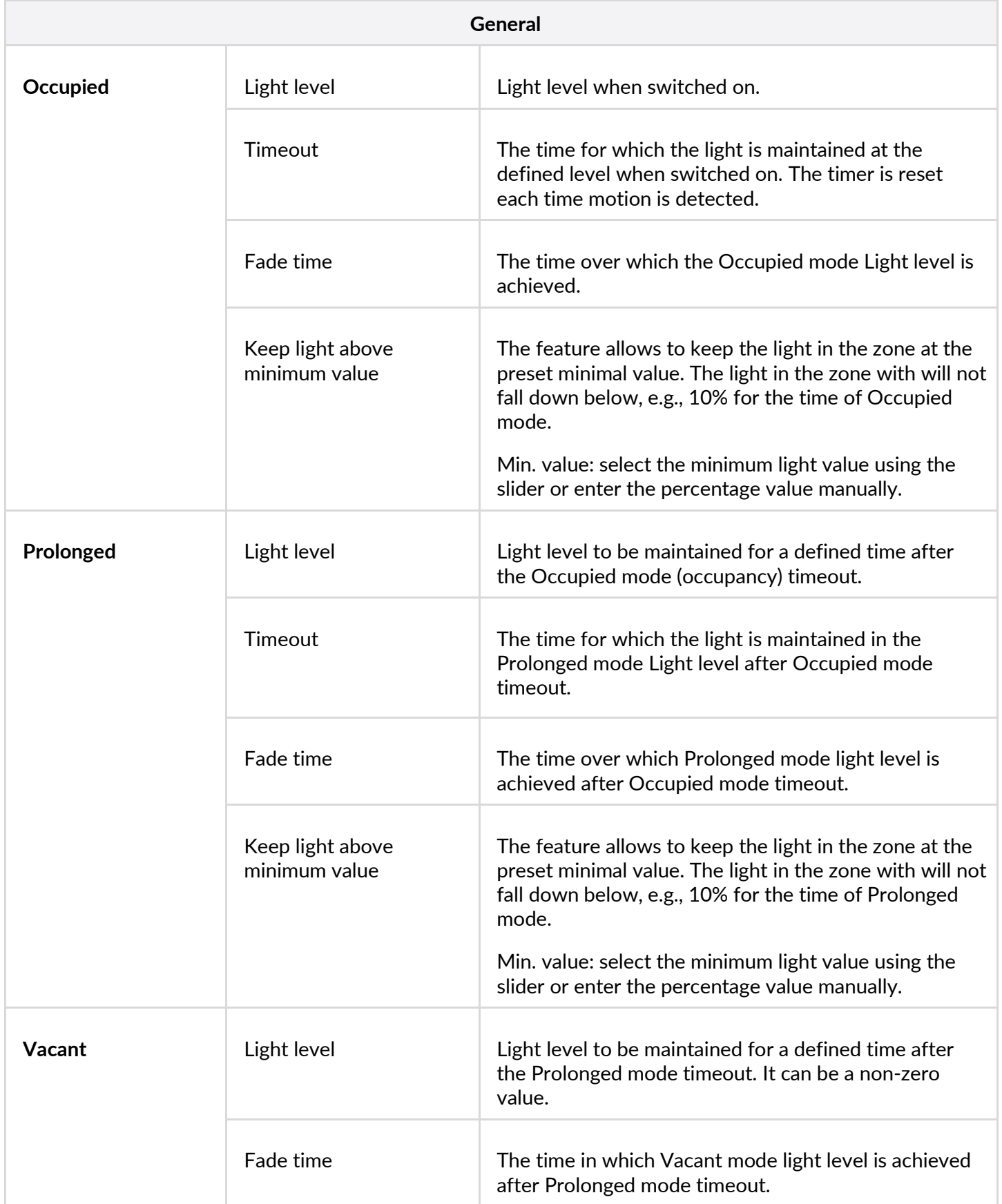

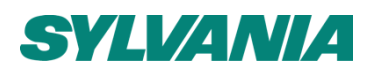

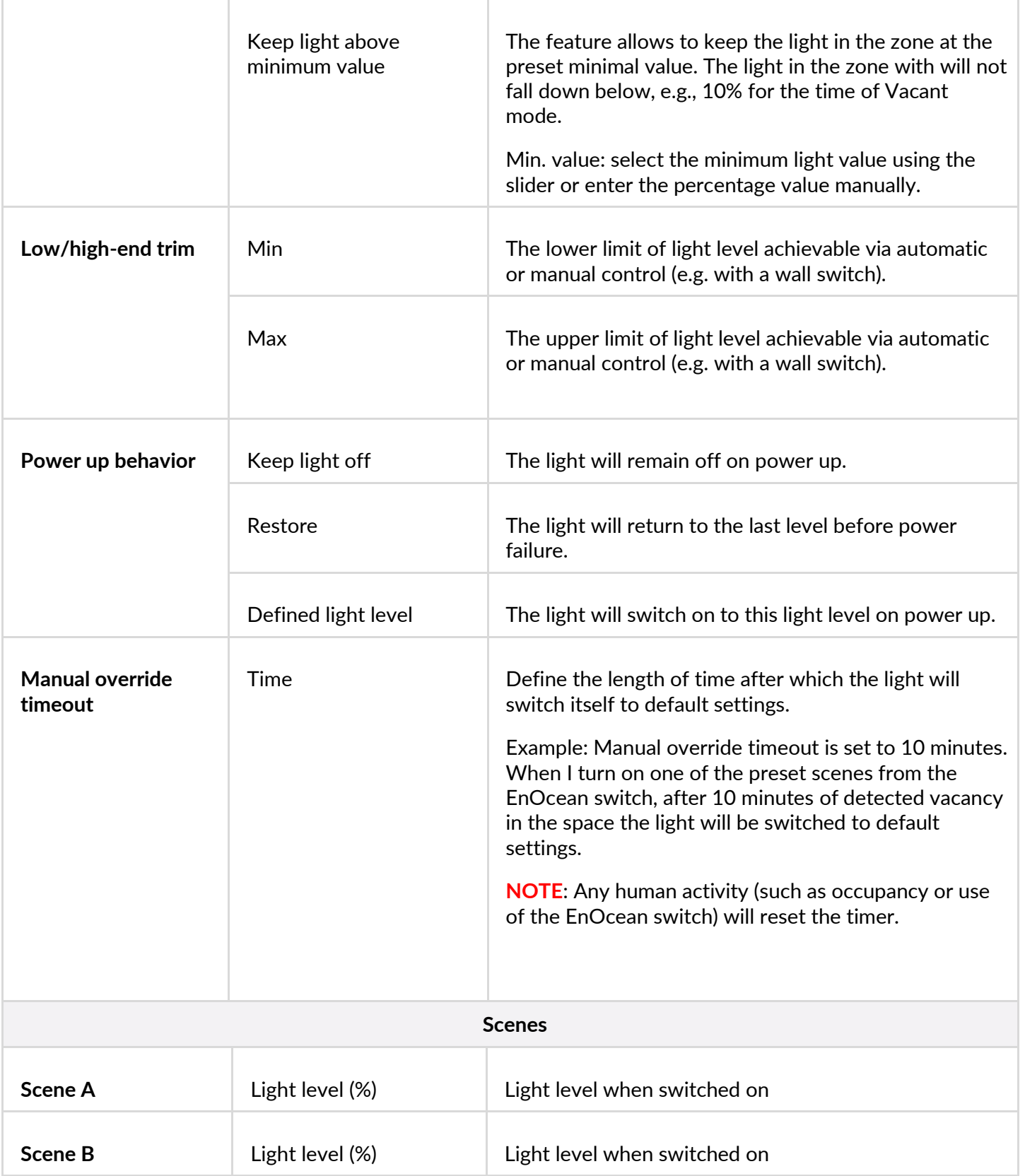

# **Vacancy sensing with daylight harvesting**

**General**

# **SYLVANIA**

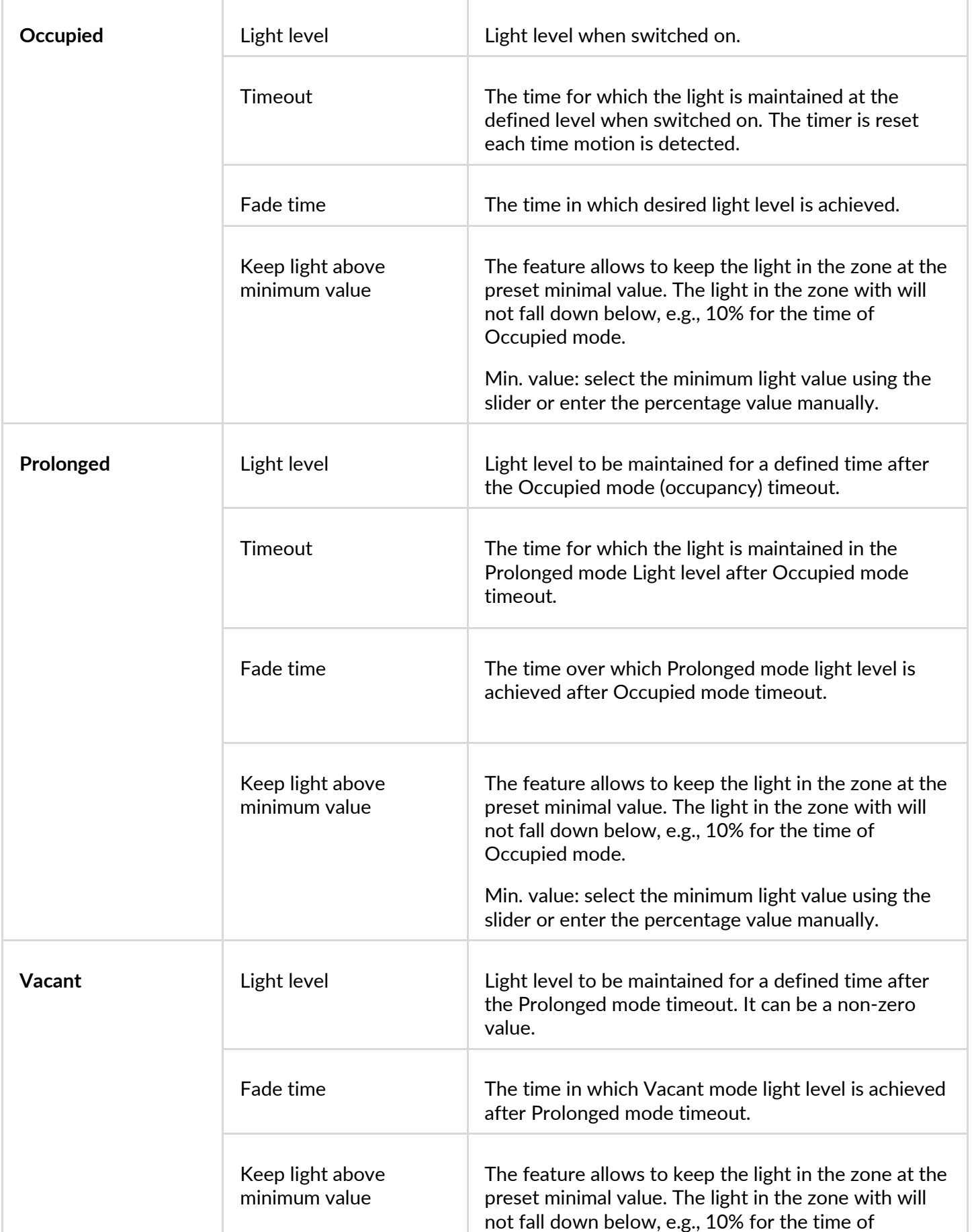

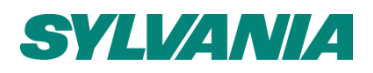

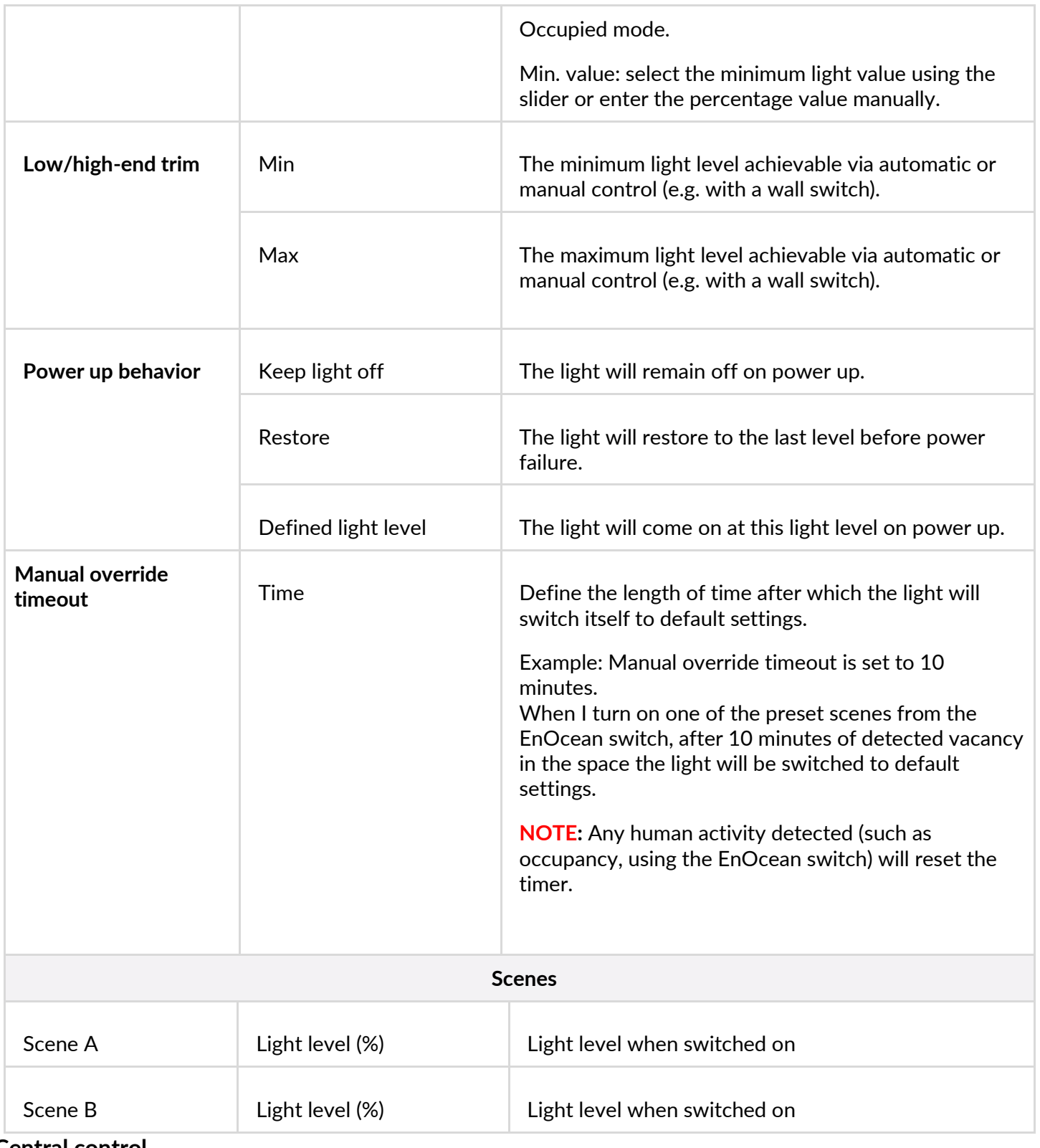

### **Central control**

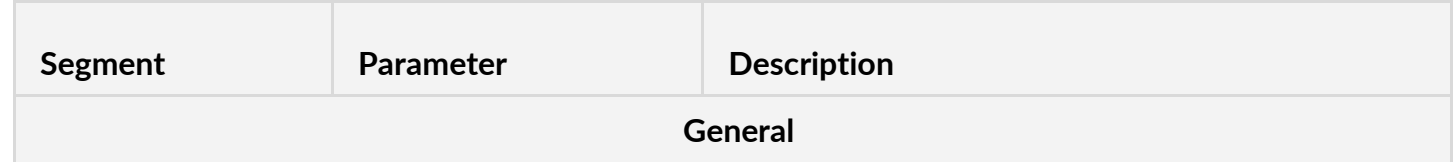

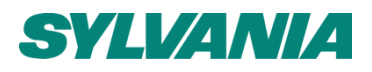

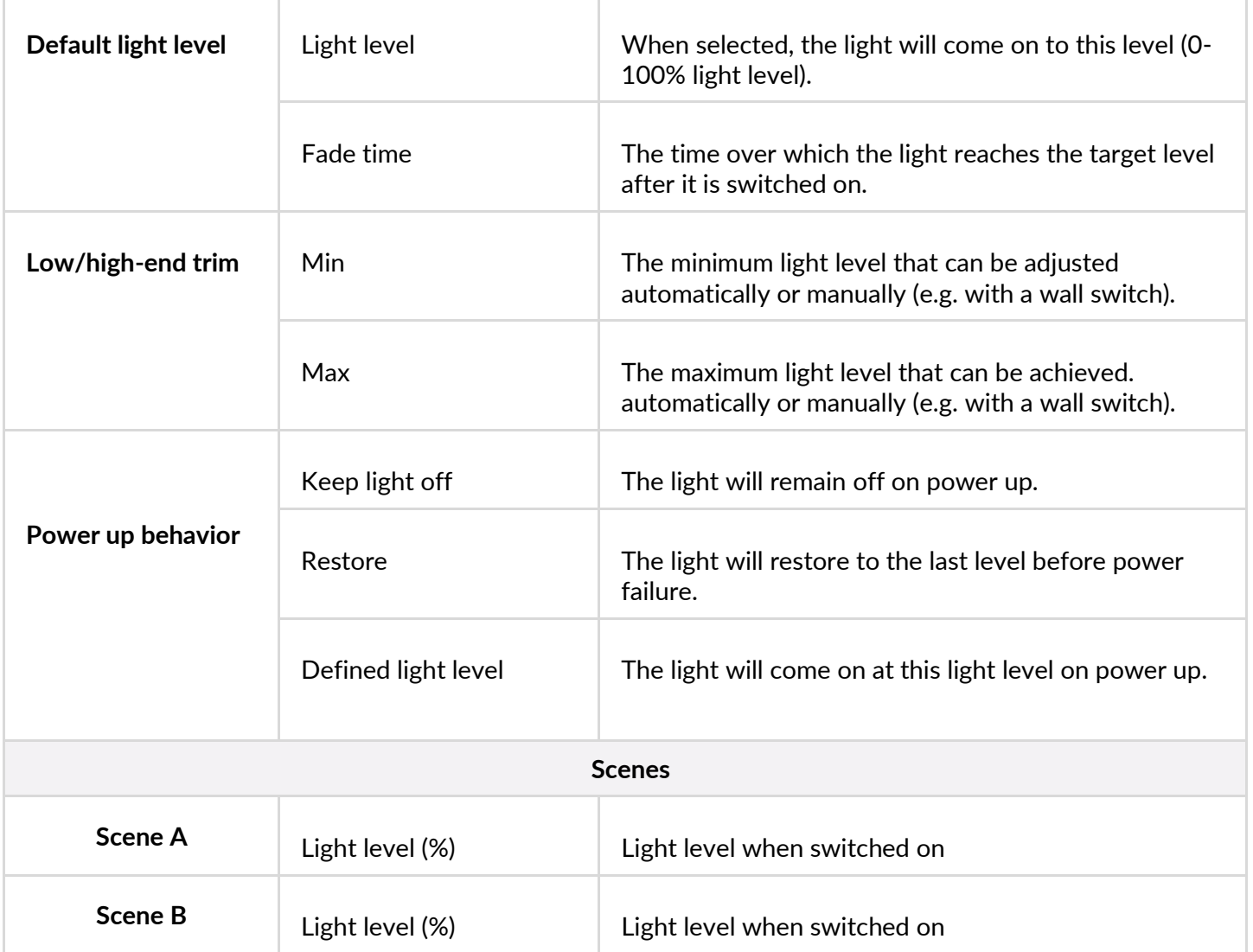

# **Photocell**

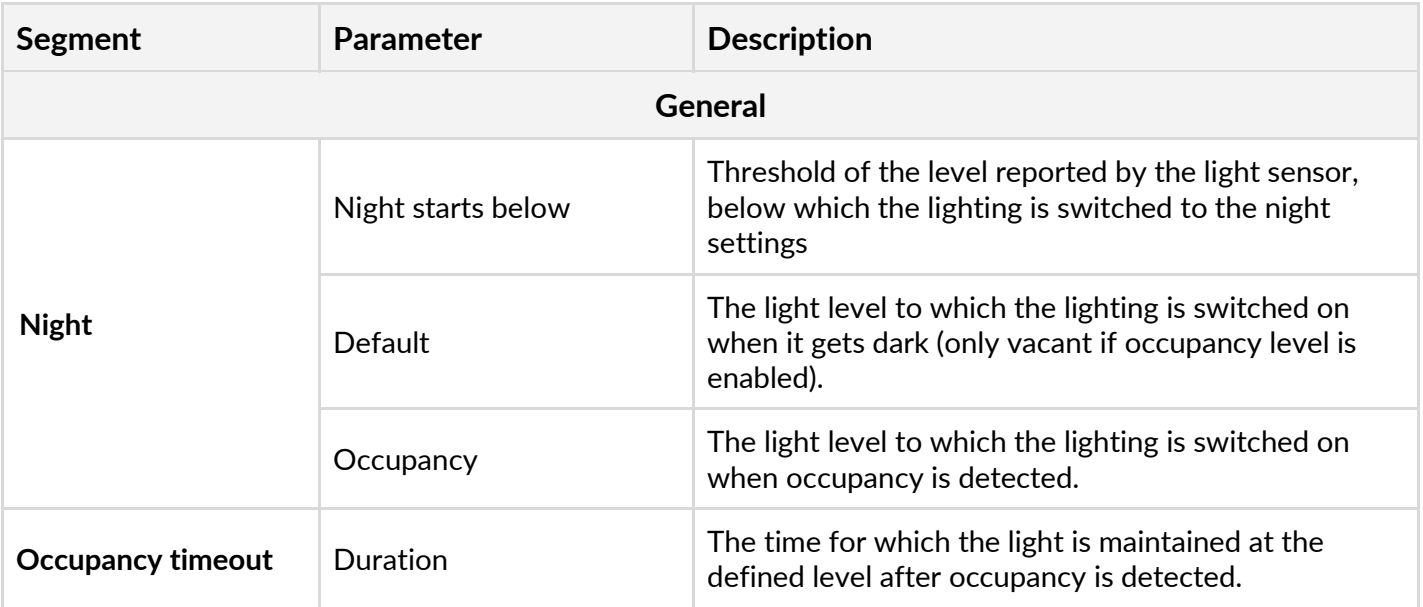

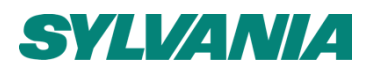

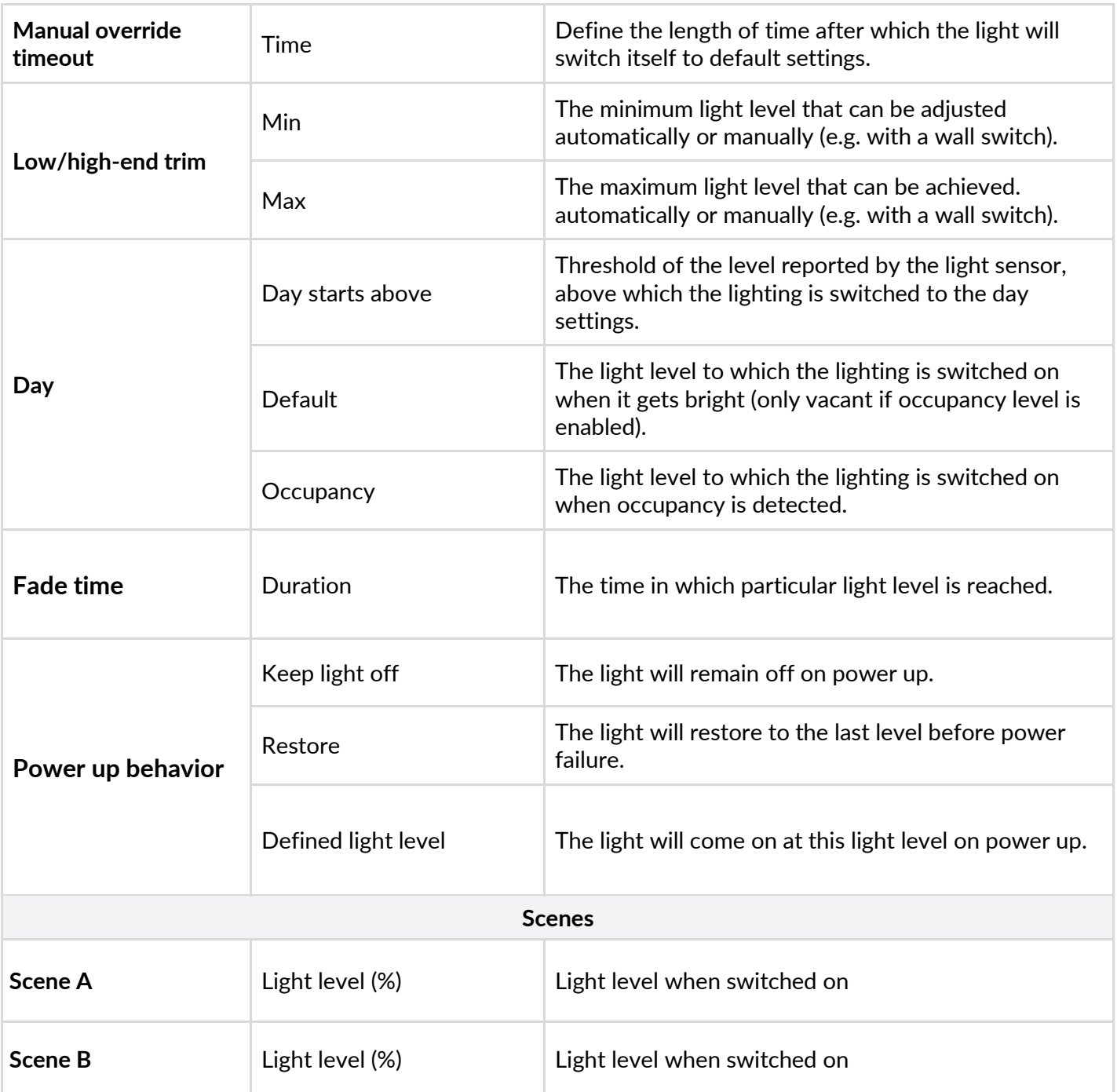

### **Multiple scenes**

Is a scenario that allows you to add 4 customizable scenes in the SylSmart Connected web app. It cannot be configured from the SylSmart Connected mobile app. You can set a separate name and different values for each scene depending on its properties.

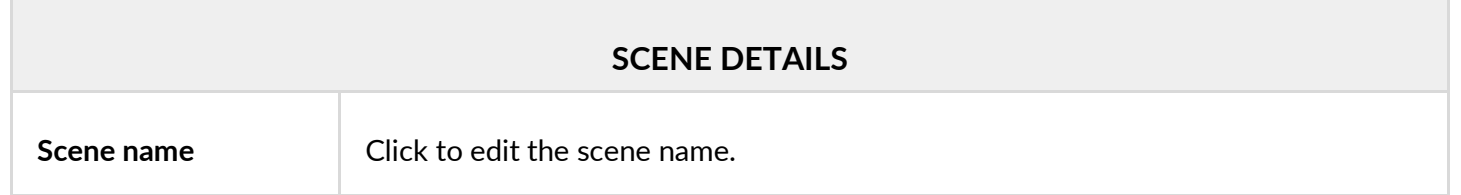

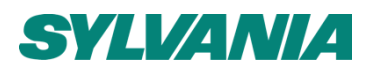

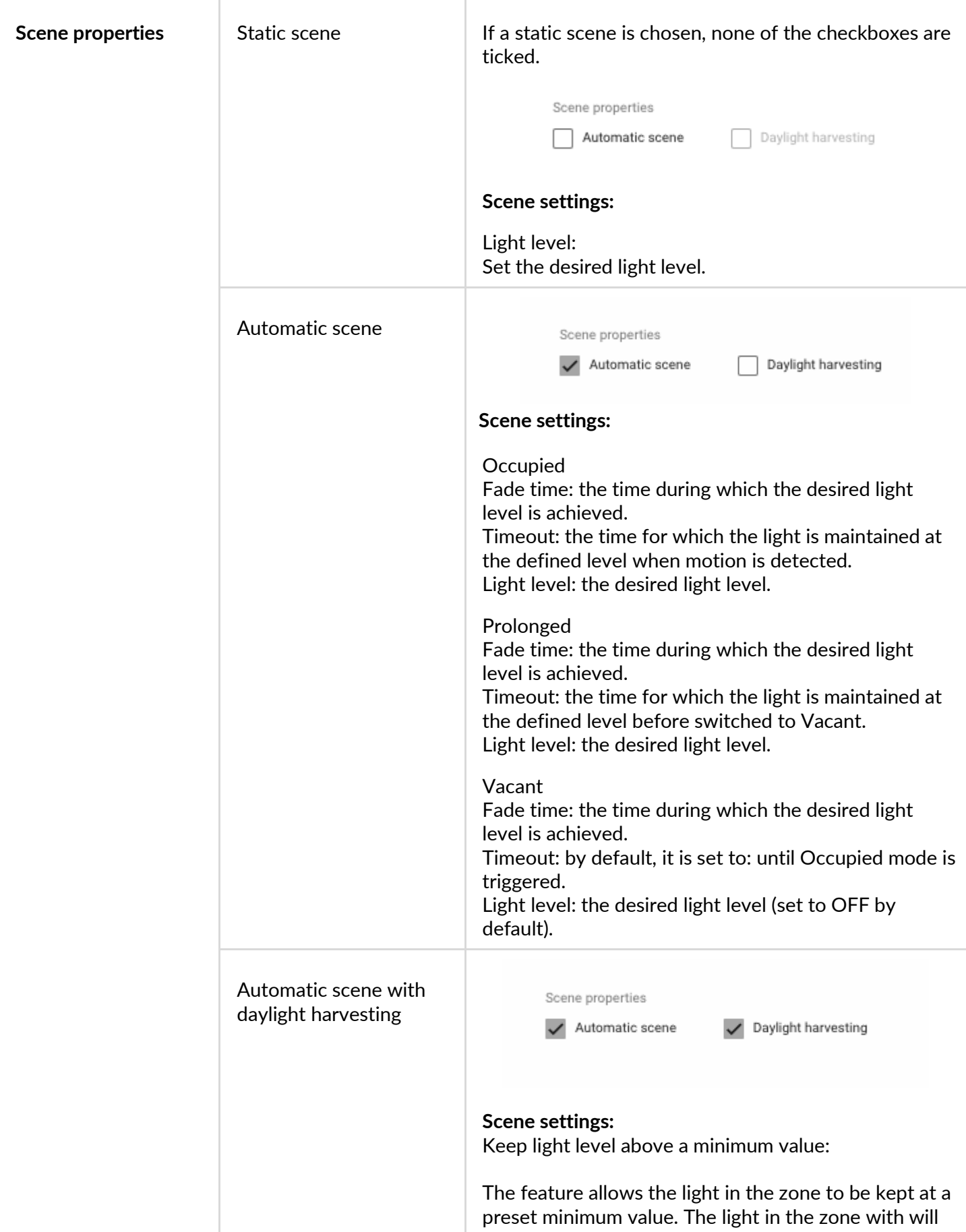

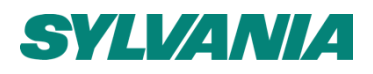

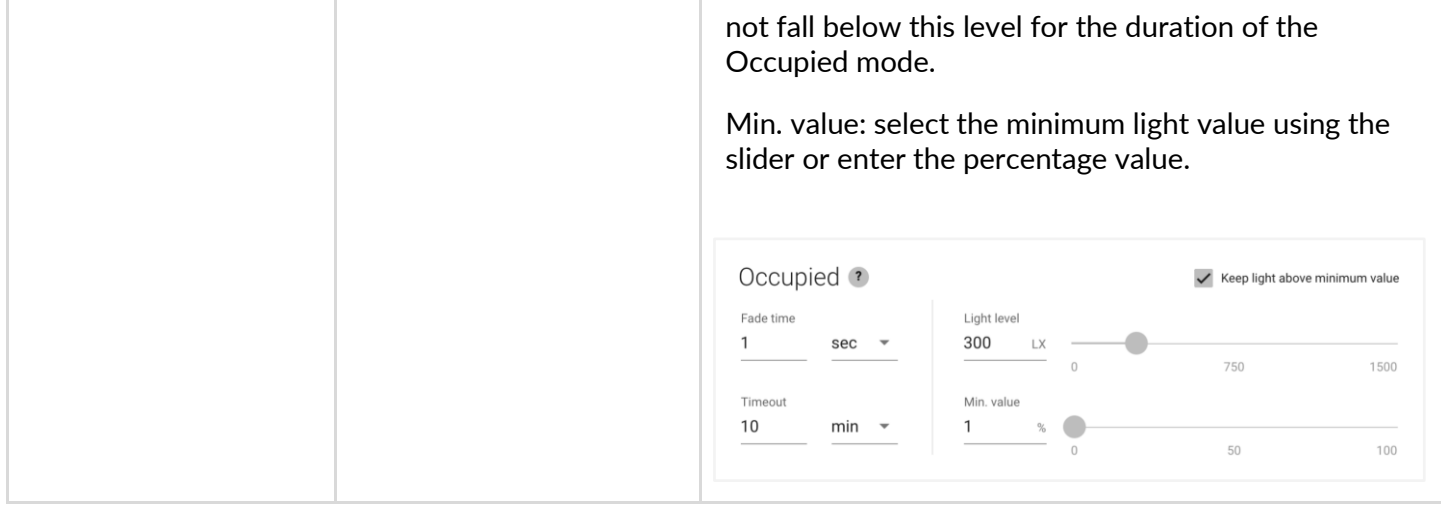

## <span id="page-32-0"></span>**Create a new scenario**

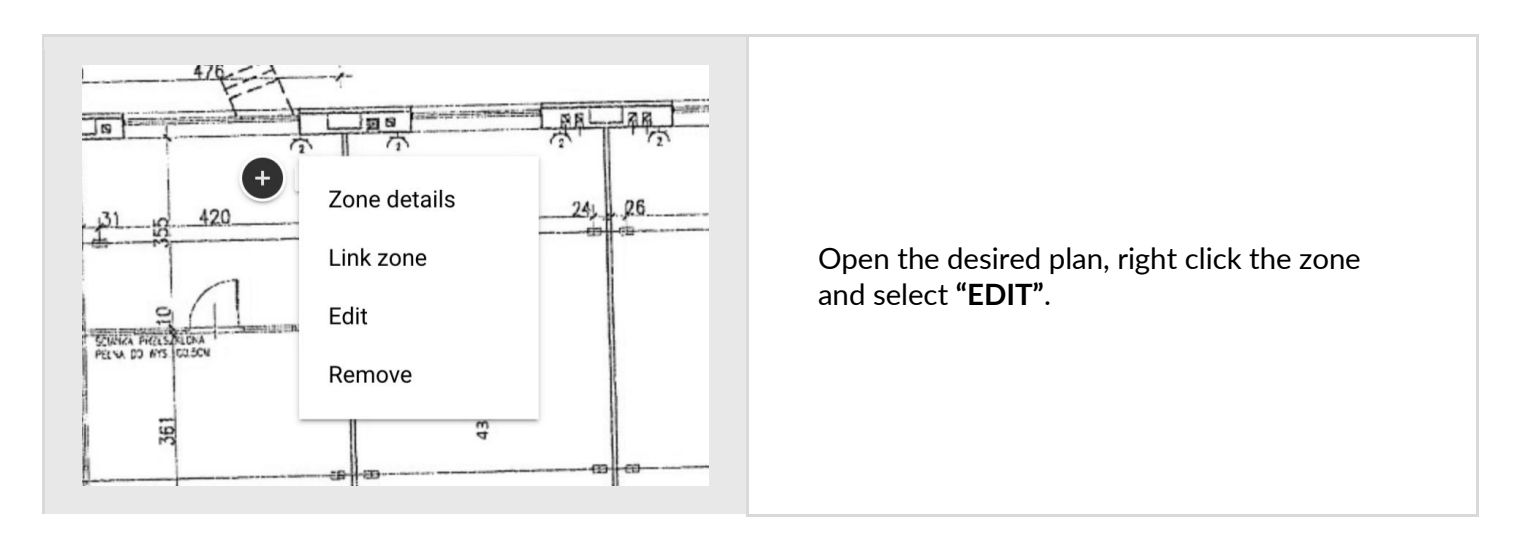

# **SYLVANIA**

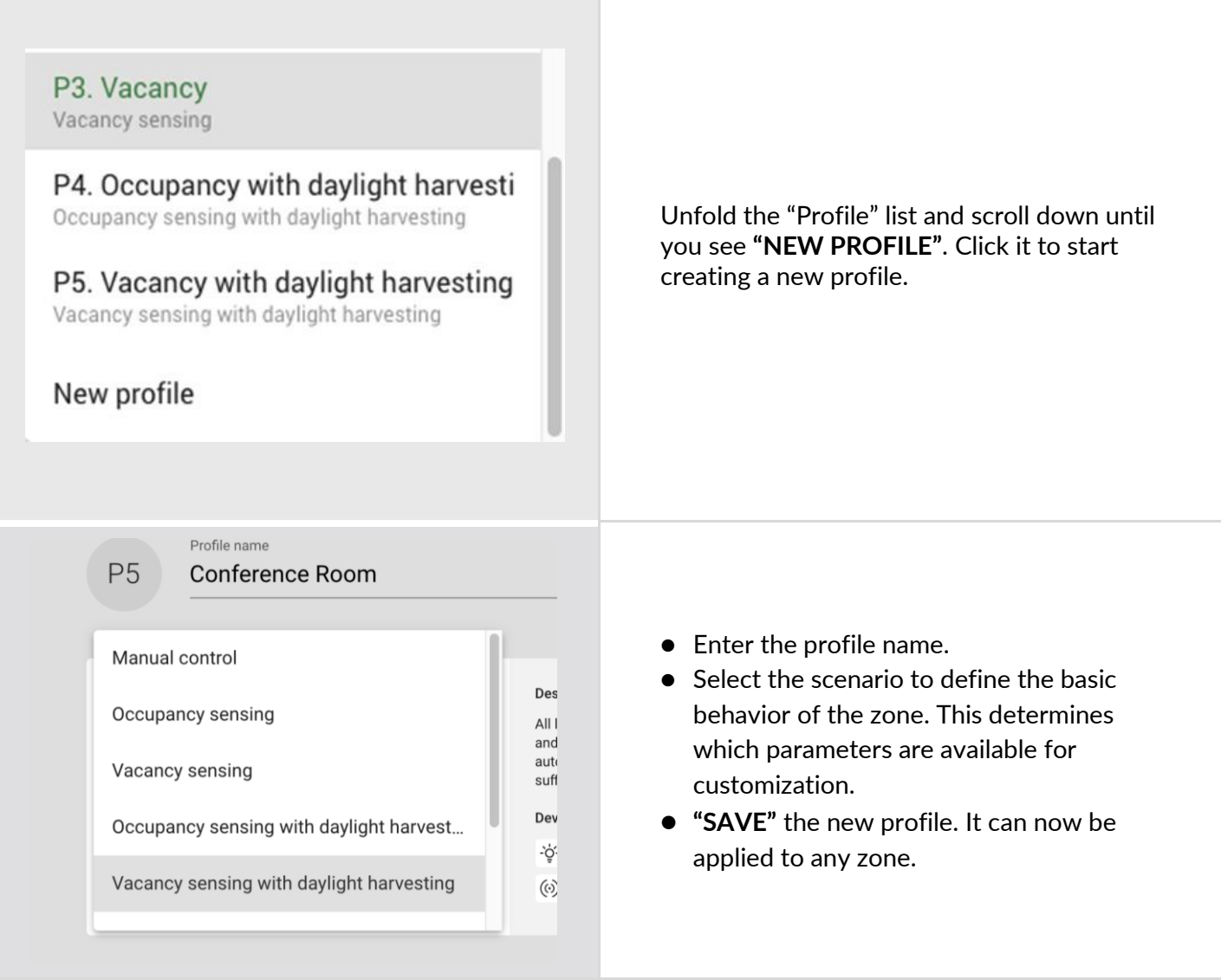

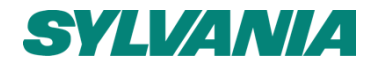

# <span id="page-34-0"></span>**Remove a zone**

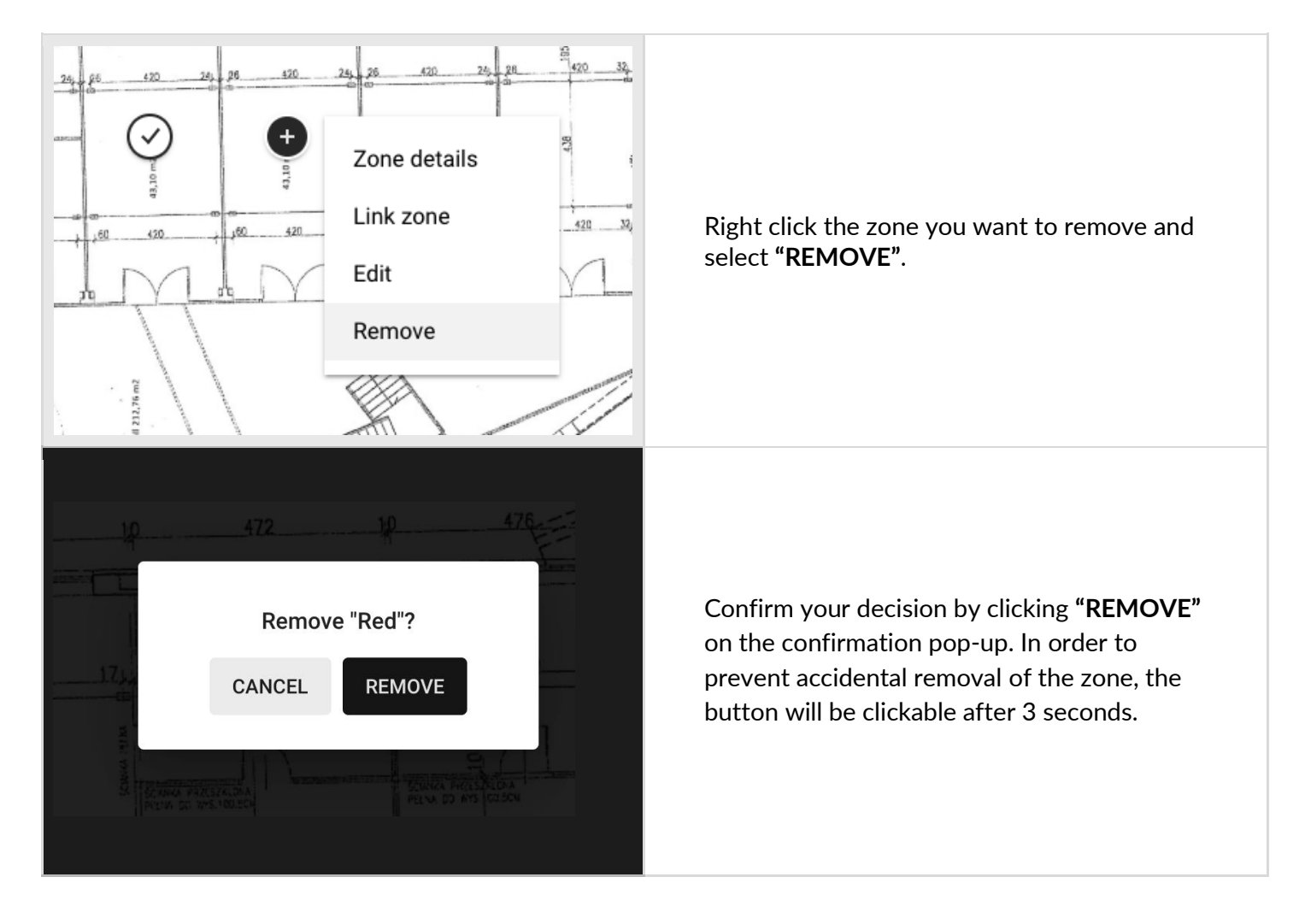

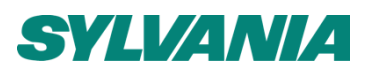

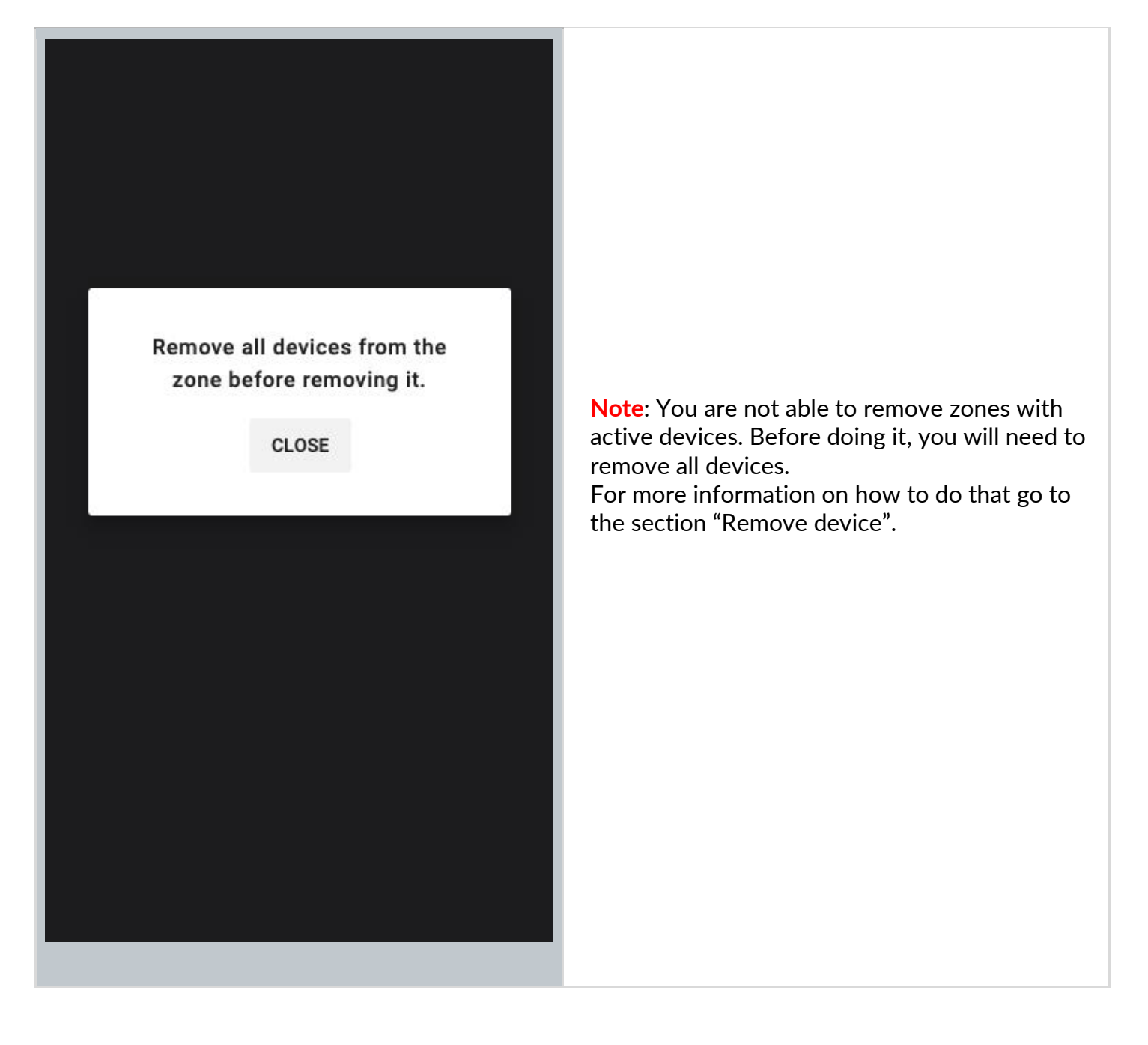
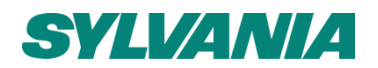

### **Zone linking**

Zone linking allows occupancy and switch control to be shared between multiple zones, i.e.:

- controlling multiple zones with a single wall switch,
- triggering the lights in multiple zones with an occupancy sensor.

The feature allows to link zones in two manners: **uni-directional**, or **bi-directional**.

#### **Uni-directional linking**

Allows for triggering or turning off the lights in linked zones in one direction only (Zone A triggers the lights in zone B, but not the other way around).

Example: A conference room (the controlling zone) is linked with a corridor. Detecting occupancy or pressing a wall switch in conference room will trigger the lights in corridor. Actions in corridor do not affect the light in conference room.

In uni-directional linking, the controlling zone is responsible for adjusting lighting behavior in all linked zones. The signal to turn the lights on or off in linked zones depends on the controlling zone's scenario settings and can be configured with the SylSmart Connected web app.

#### **Bi-directional linking**

Allows for triggering or turning off the lights in linked zones in both directions. (Zone A triggers the lights in zone B, and zone B triggers the lights in zone A).

Example: A corridor is divided in two zones (zone A, and zone B), which should have the same lighting behavior. When bi-directional zone linking is applied, occupancy detected in any of the zones will turn on the light in the whole corridor (zone A and zone B). In this case, linking works in two ways - zone A triggers zone B, and zone B triggers zone A.

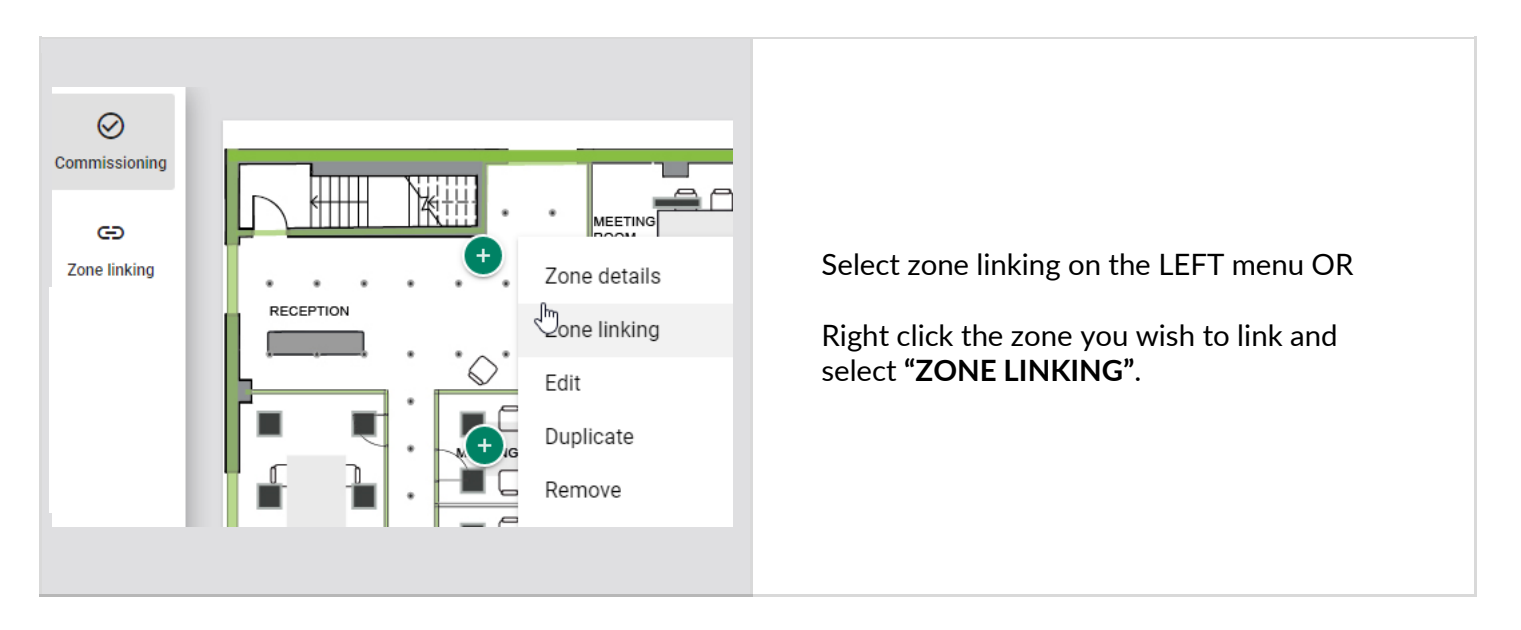

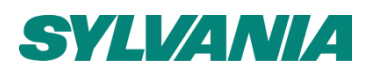

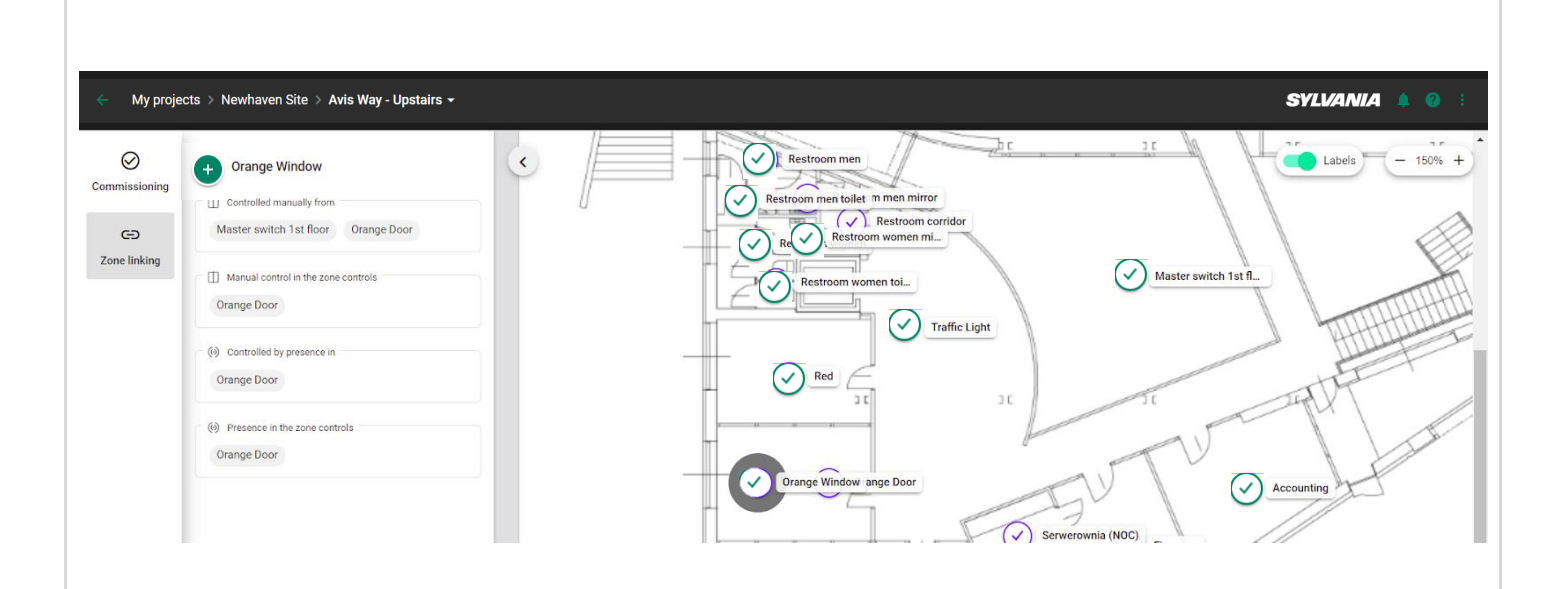

Use the panel to link zones by adding them to the appropriate fields in the table.

#### **Controlled manually from**

The Orange Window zone is controlled by switches added to the Orange Door and Master switch 1st floor zones.

#### **Manual control in the zone controls**

Switches added to the *Orange Window* zone control the *Orange Window* and *Orange Door* zones.

#### **Controlled by presence in**

Light in the *Orange Window* zone is controlled by the occupancy sensors added to the *Orange Door* zone.

#### **Presence in the zone controls**

Occupancy sensors added to the Orange Window zone control the Orange Window and Orange Door zones.

To finish zone linking, close the panel by clicking the icon. **HINT:** You can visualize the links between zones by holding your cursor over the panel.

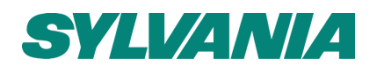

#### **Zone linking recommendations**

When you use zone linking feature in your lighting installation, it is worth considering what are the profiles and corresponding scenarios in each of the linked zones. For example, a good practice is to link Conference room zone with Vacancy sensing profile and Corridor with Occupancy sensing profile to have corridor hold function.

On the other hand, it is not advisable to link motion between two zones, where one of them has Manual control profile, and light in the other zone is controlled with an occupancy sensor.

Check the below linking motion examples for more information.**seless configuration:** 

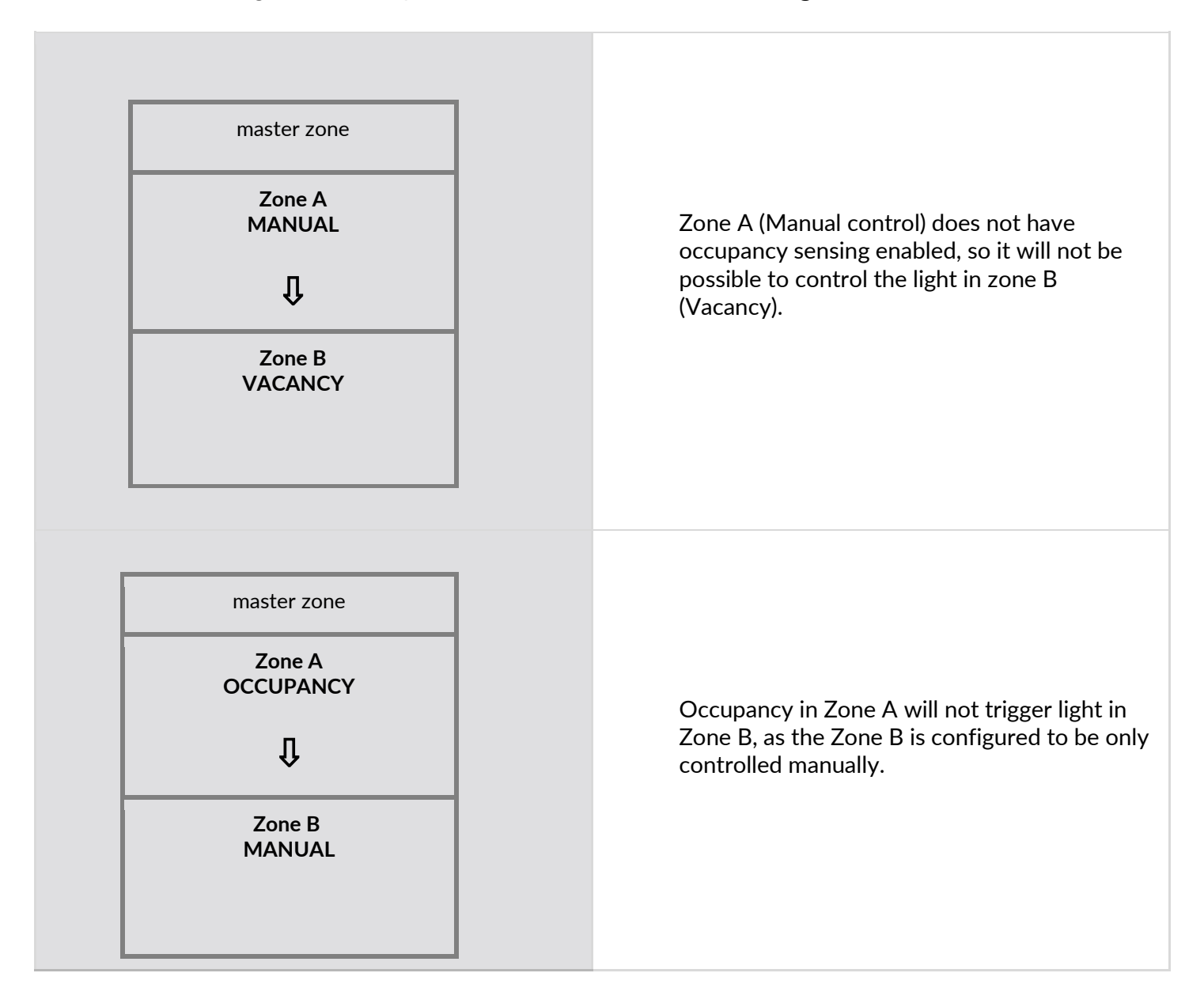

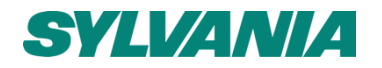

#### **Recommended configuration:**

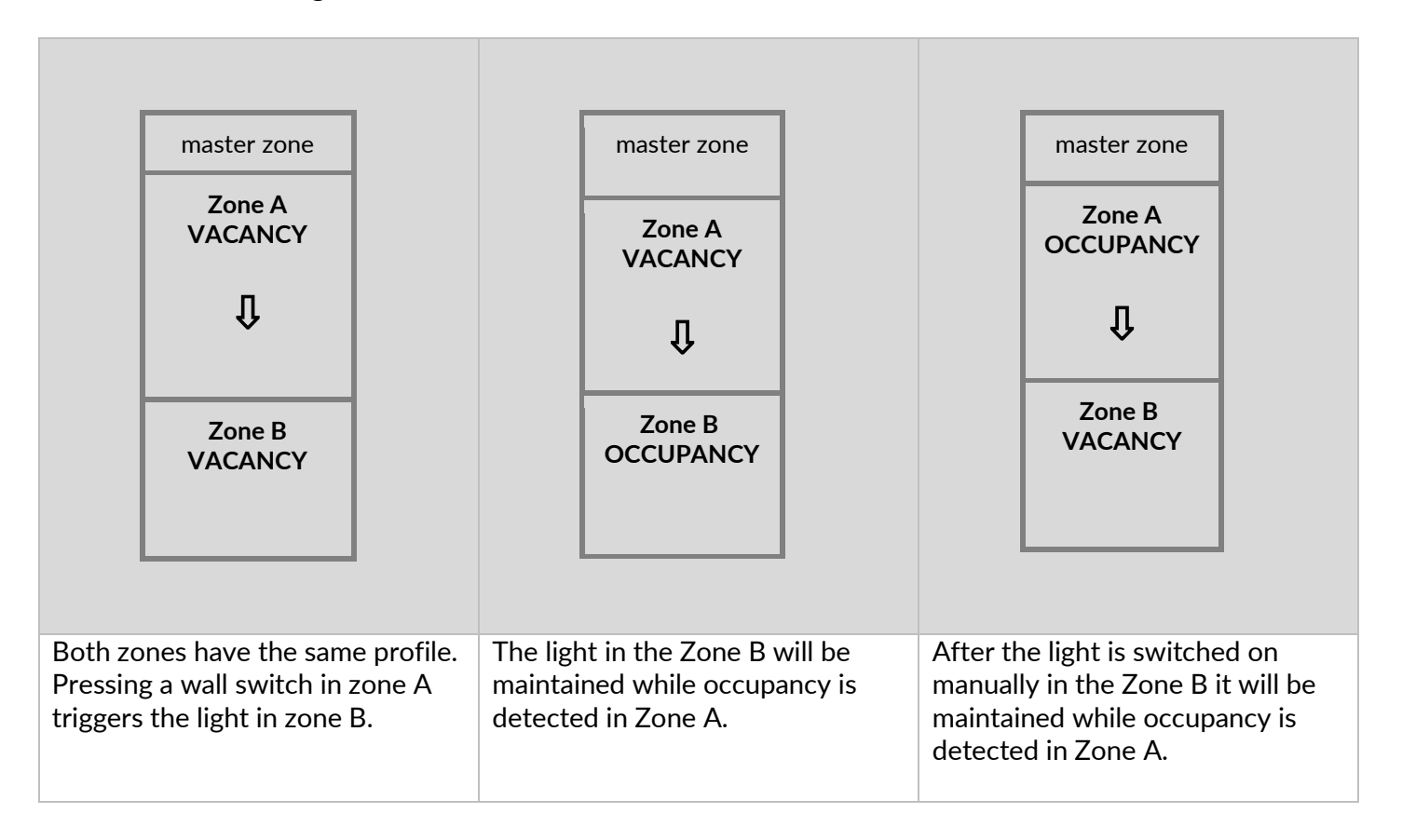

# **Control (BETA feature)**

If a gateway has been added to the project and this feature is enabled for your project, you can control a zone remotely from the SylSmart Connected **PRO** web app.

**NOTE:** This is a beta feature which means there can be bugs and other issues, and it may fail or be withdrawn at any time. If you encounter issues, please let us know.

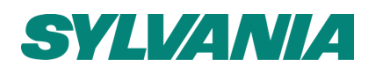

#### **Scheduling: in-node scheduling (INS) and gateway based scenes recall**

**Creating a New Event**

**NOTE:** To use scheduling in a particular zone, Multiple scenes / Scheduling profile must be assigned.

- 1. Log in to [https://connected.](https://connected/)sylvania-lighting.com
- 2. Select your project.
- 3. Select the area in which you want to schedule events.

#### $\odot$ Scheduling

- 4. From the left hand panel, select **Scheduling**.
- 5. At the bottom of the screen, click the **+** icon.
- 6. Depending on the scheduling type, select **Gateway** or **In-node** and click **NEXT**.
	- Gateway = Scenes are created and actioned from the Cloud (Requires gateway)
	- In Node Scenes are created and actioned in the node (Requires FW2.20.2+ and update of all devices\*
- 7. In the **Event name** field, enter a name for the event.
- 8. From the **Scene** drop-down list, select the scene that will be recalled. When hovering your cursor over a scene in the web app, all zones to which

the corresponding profile has been assigned will be highlighted on the floor plan.

- 9. In the **Fade in** field, enter the fade in time.
- 10. In the **Select days** field, mark the days when you want the event to occur.
- 11. Depending on the selected scheduling type, perform one of the following actions:
	- For in-node scheduling: enter the time you want the event to take place. **NOTE:** Enter the time in the local time for the project.
	- For gateway-based scheduling: perform one of the following actions:
		- Select **Time** and enter the time at which you want the event to take place.
		- Select **Sunrise**, from the **Offset** drop-down list select if you want the event to take place before or after sunrise, and in the **Offset time** enter the offset value.
		- Select **Sunset**, from the **Offset** drop-down list select if you want the event to take place before or after sunset, and in the **Offset time** enter the offset value. **NOTE:** The time of sunset and sunrise is based on the geographical location set in the project settings Location tab.
- 12. Click **SAVE**.

**\*IMPORTANT:** After making any changes to **in-node scheduling**, an on-site network reconfiguration using the SylSmart Connected mobile app is required. During the reconfiguration, all the event information is transferred from the SylSmart Connected cloud to the devices. Until this has been done, any changes will not be applied. ALL Devices in a project must be FW2.20+ and have the Time Authority added. For more information please contact support and refer to SN-201 Scheduling.

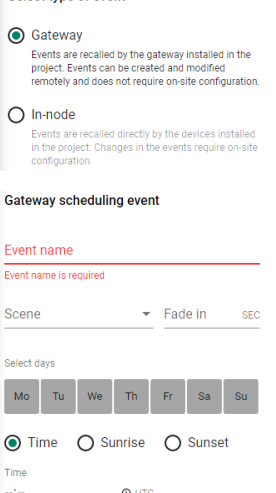

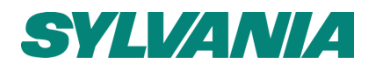

#### **Modifying Events**

- 1. Log in to [https://connected.](https://connected/)sylvania-lighting.com
- 2. Select your project.
- 3. Select the area with the scheduled events you want to modify.
- 4. From the left panel, select **Scheduling**.
- 5. Click on the event you want to modify.
- 6. Edit the event details.
- 7. Click **SAVE**.

**IMPORTANT:** After making any changes to in-node scheduling, an on-site network reconfiguration using the SylSmart Connected mobile app is required. During the reconfiguration, all the event information is transferred from the SylSmart Connected cloud to the devices.

**Removing Events**

- 1. Log in to [https://connected.](https://connected/)sylvania-lighting.com
- 2. Select your project.
- 3. Select the area with the scheduled events you want to remove.
- 4. From the left panel, select **Scheduling**.
- 5. Click the top-right corner of the event you want to delete and select **Remove**.

**IMPORTANT:** After making any changes to in-node scheduling, an on-site network reconfiguration using the SylSmart Connected mobile app is required. During the reconfiguration, all the event information is transferred from the SylSmart Connected cloud to the devices.

For more information, see SN-201 Scheduling and SN-202 Optimizing Mesh Network Performance.

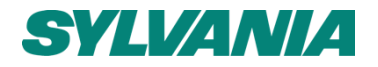

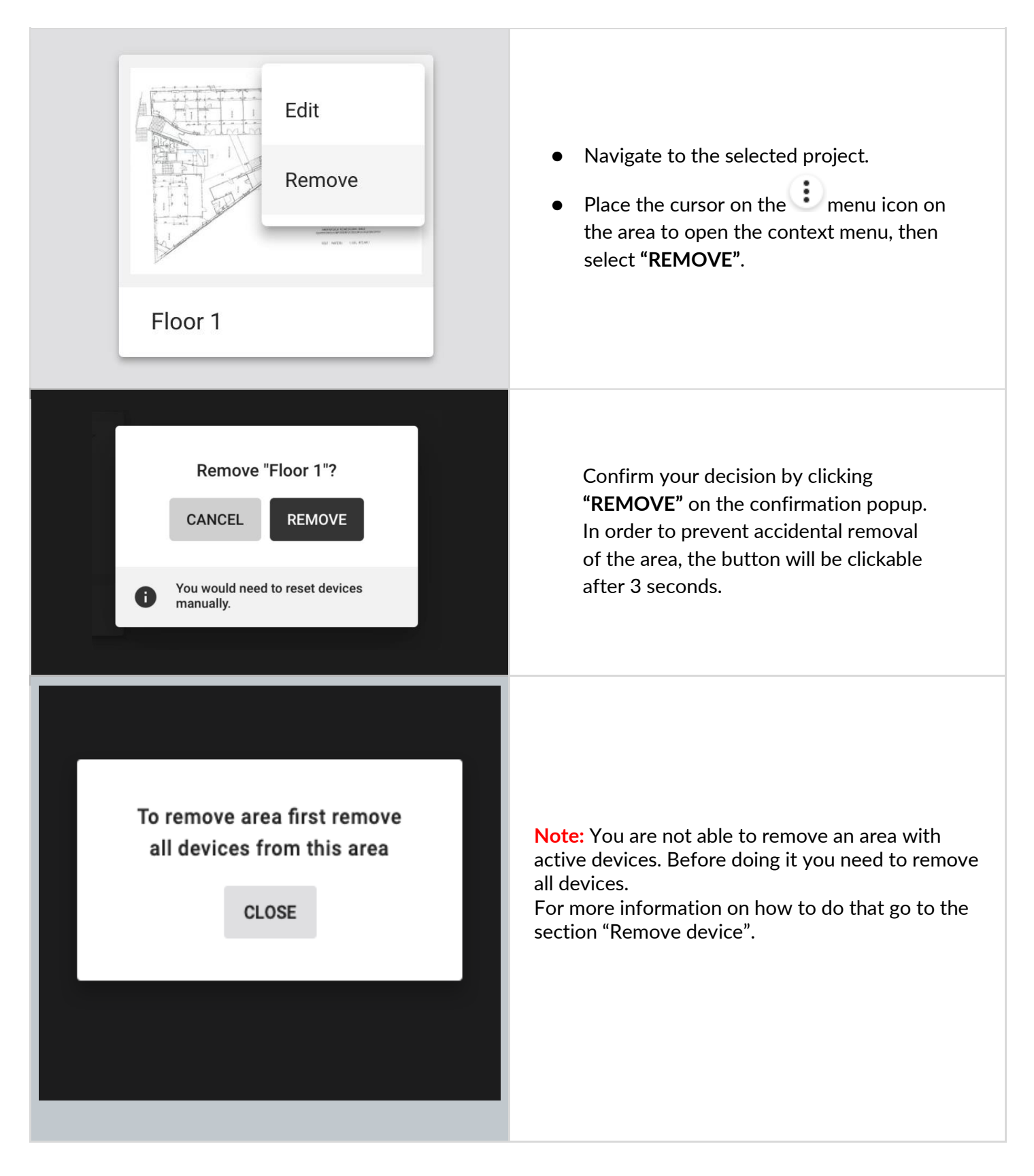

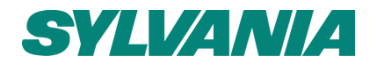

# **Remove a project**

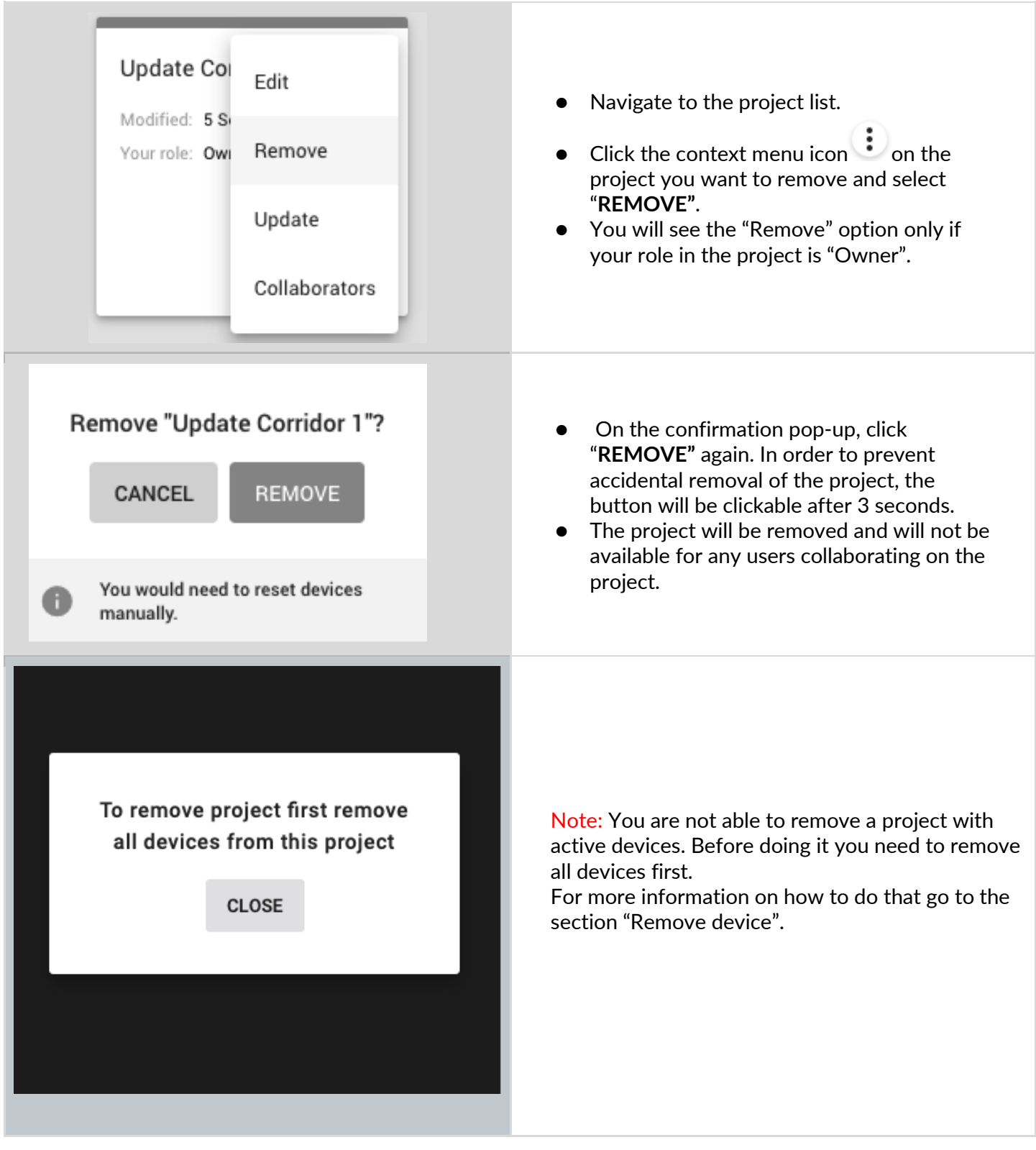

#### **Invite & manage project collaborators**

Multiple users can collaborate on the same project by creating and editing the commissioning plan and, most importantly, by carrying out on-site commissioning, thereby shortening the most critical part of the whole project.

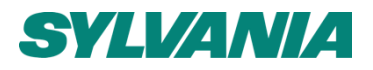

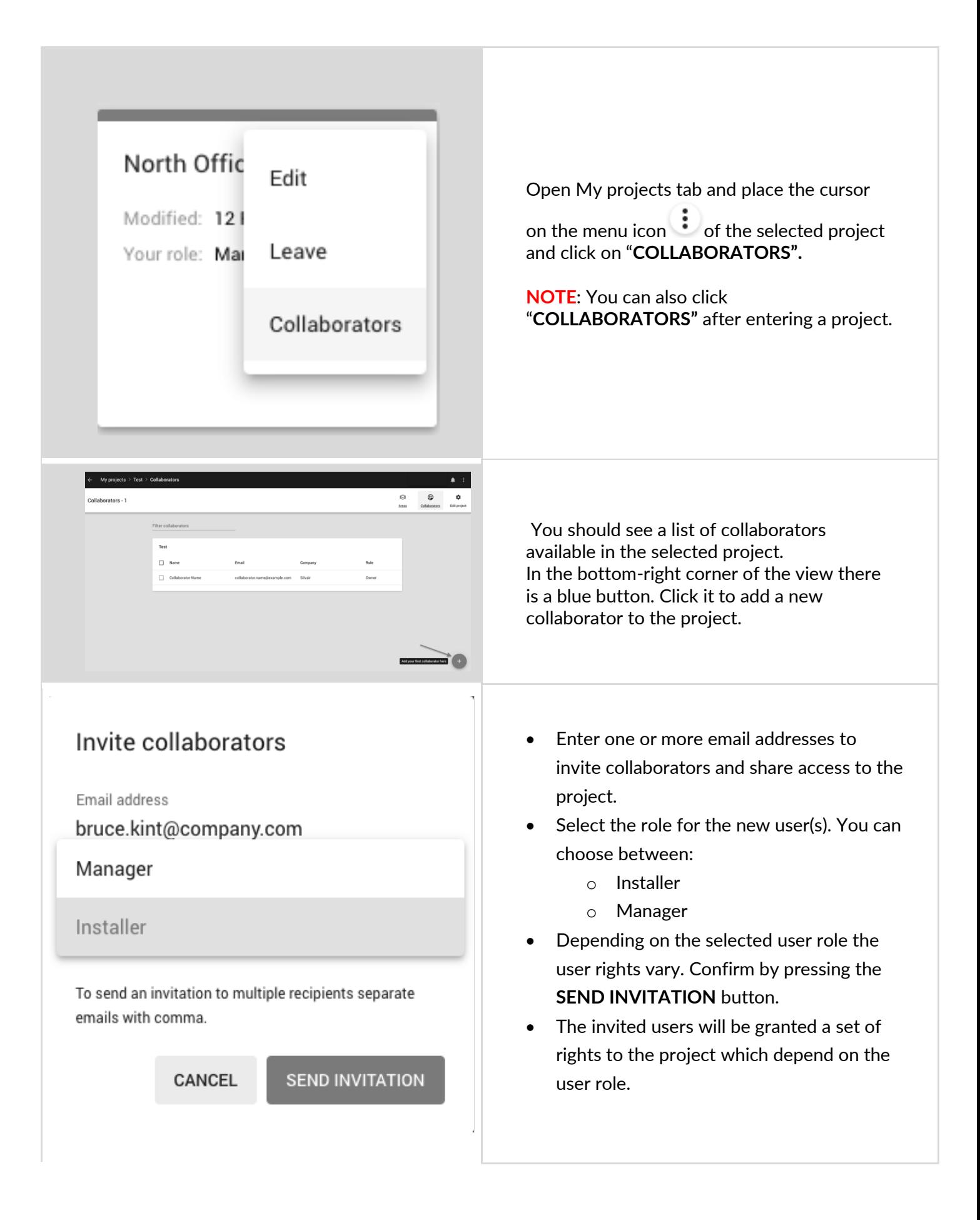

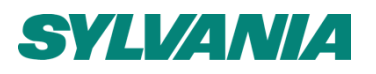

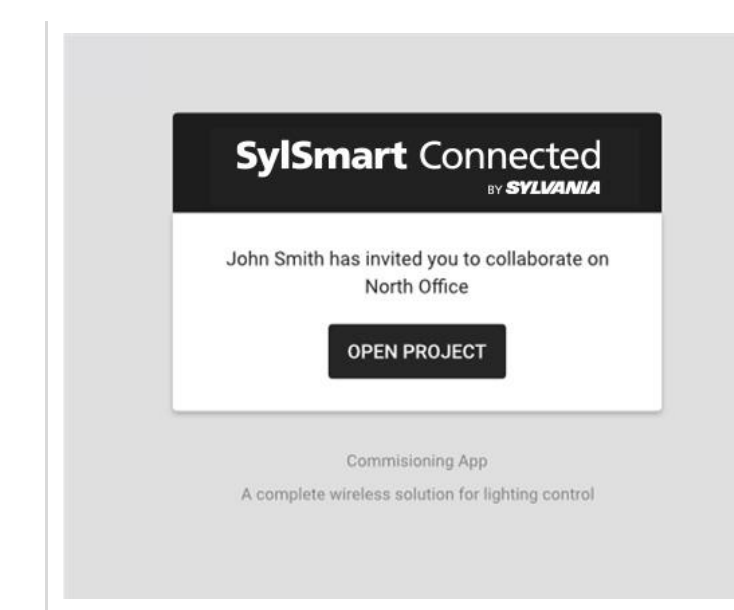

All users invited to collaborate will receive an invitation email with a link to the shared project. Accessing the project requires the user to have a registered SylSmart Connected account. Anyone without an account will be labelled with **"Pending invitation"** on the list of collaborators. Tapping "Open project" button on a mobile device will open the mobile application at a project screen.

# **User roles in the project**

Our commissioning apps (web and mobile) currently support 4 user-roles in the projects: owner, installer, manager and end-user.

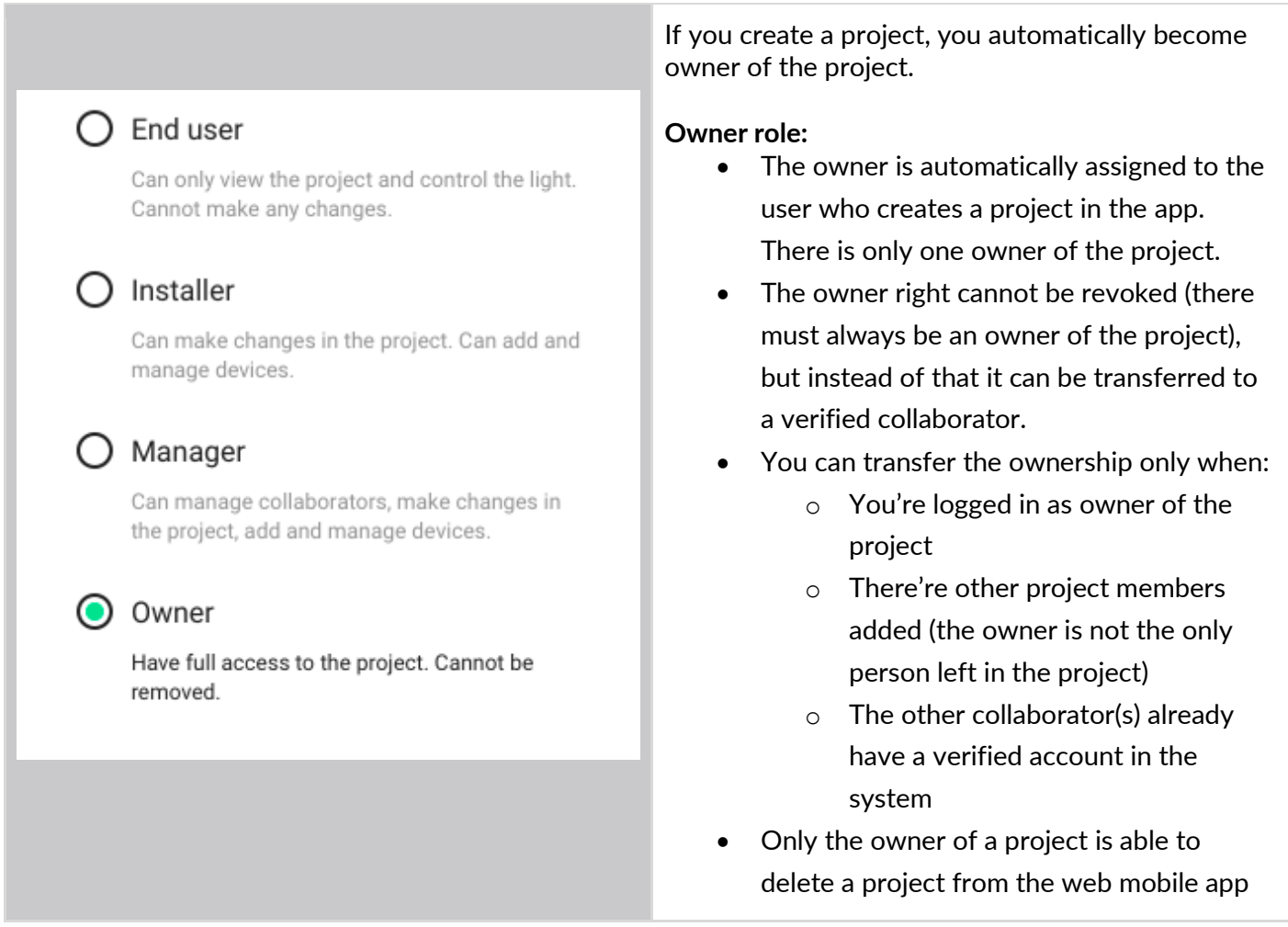

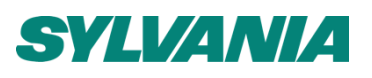

• Owner can manage access to the project

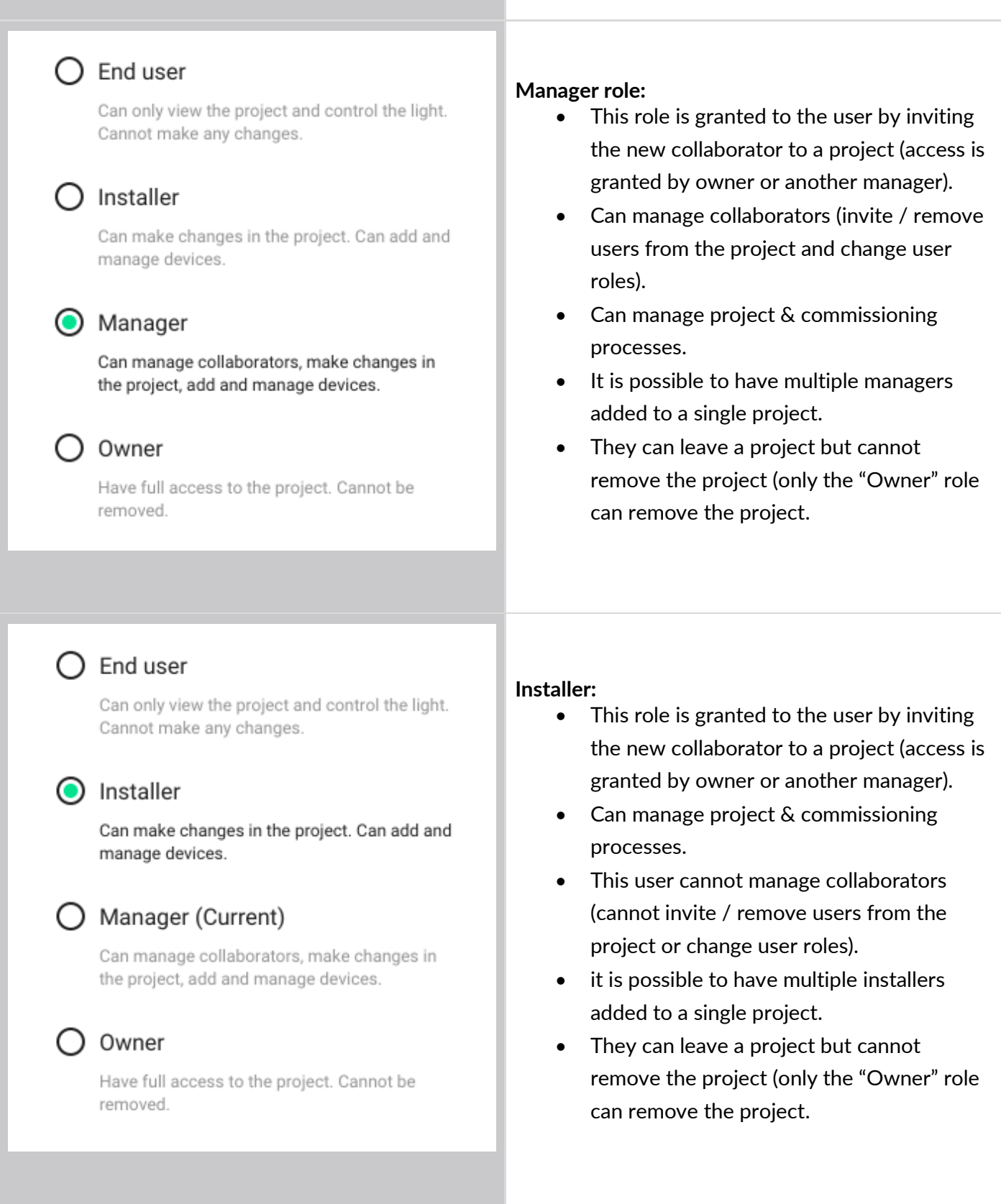

# **SYLVANIA**

#### C End user

Can only view the project and control the light. Cannot make any changes.

#### Installer

Can make changes in the project. Can add and manage devices.

# ) Manager (Current)

Can manage collaborators, make changes in the project, add and manage devices.

# ) Owner

Have full access to the project. Cannot be removed.

#### **End user:**

- This role is the default role granted to the user by inviting the new collaborator to a project (access is granted by owner or another manager).
- The user can only see a list of projects with an option to "Leave project" selected from the project context menu
- This user cannot make changes inside a project, or manage collaborators (cannot invite / remove users from the project or change user roles)
- It is possible to have multiple end users added to a single project
- They can leave a project, but cannot remove the project (only the "Owner" role can remove the project

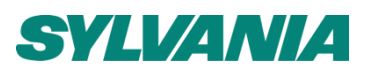

#### Change Zoe Miller role

#### $\bigcap$  End user

Can only view the project and control the light. Cannot make any changes.

#### ∩ Installer

Can make changes in the project. Can add and manage devices.

#### Manager (Current)

Can manage collaborators, make changes in the project, add and manage devices.

#### Owner

Have full access to the project. Cannot be removed.

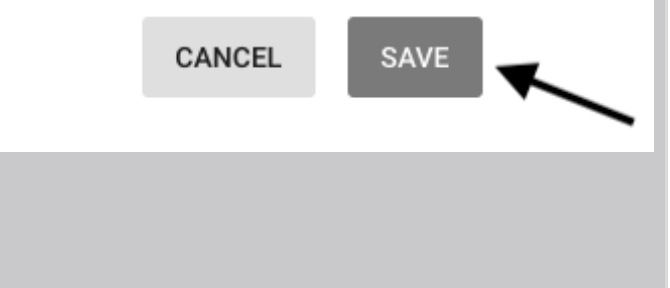

#### **Changing user roles:**

• To change the user role (e.g. from a manager to an installer role), select a

project from the menu icon and click COLLABORATORS from the menu.

- Select the user and select: Change role
- Select the role that you want this user to have and confirm with the SAVE button
- The role will be updated for the selected user.
- NOTE: It is not possible to change the role of a user to "Owner" role, as there is only one owner of each project.

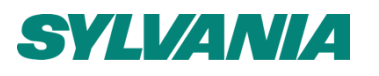

### Change Zoe Miller role

#### $\bigcap$  End user

Can only view the project and control the light. Cannot make any changes.

#### Installer

Can make changes in the project. Can add and manage devices.

O

#### A Manager (Current)

Can manage collaborators, make changes in the project, add and manage devices.

#### Owner

Have full access to the project. Cannot be removed.

```
CANCEL
```
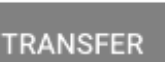

You will transfer the owner role and loose ability to fully manage the project.

#### **Transfer ownership of a project:**

- It is not possible to change the role of a user who is a manager, or an installer to owner of a project. The role of "Owner" can only be transferred.
- To do it, owner of a project needs to open COLLABORATORS panel and click the

 $\ddot{\ddot{\imath}}$ icon on any user's menu which have a confirmed account in the app.

- Press "Change role" and select "Owner". Confirm by pressing TRANSFER button.
- The ownership of the project will be transferred to the selected user. The user will be notified about becoming the new owner of that project.

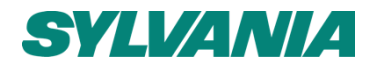

#### **Revoke access to the project**

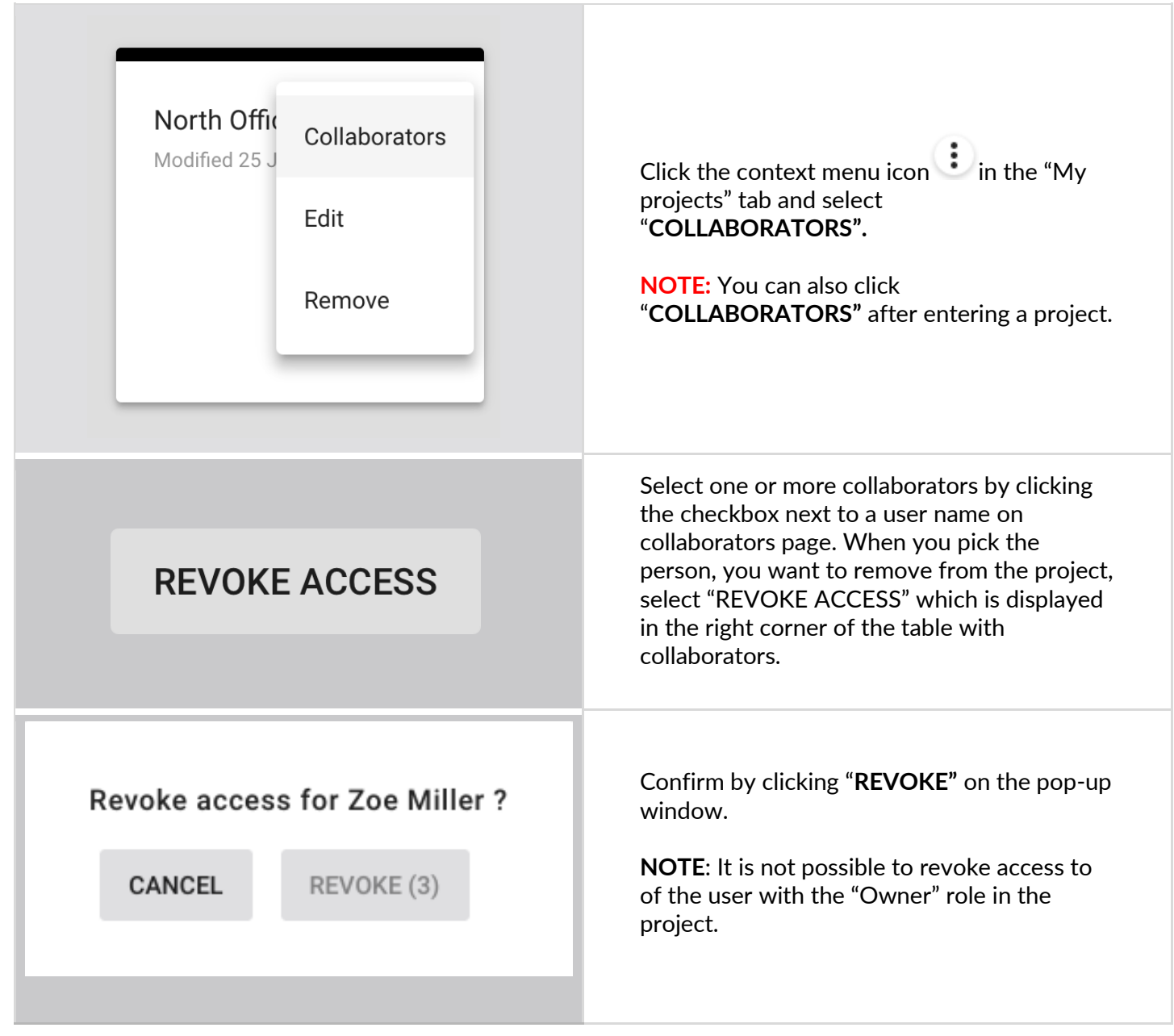

**NOTE:** The selected users will be removed from the project and will no longer have access to it  $\mathbb{Q}$ either from the web app or the mobile app.<sup>6</sup>

<sup>&</sup>lt;sup>6</sup> SylSmart Connected prevents you from removing the last collaborator as there must always be at least one user with access to the project. When the original owner is removed as a collaborator of the project, ownership is automatically transferred to the next collaborator.

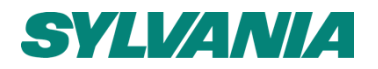

#### **Supporting previous versions**

New versions of SylSmart Connected Commissioning platform bring new features, improvements and some modifications that may not be compatible with the capabilities of devices in your projects or may require some actions on-site such as reconfiguration. You can update your project to the newest version at the right time, or you can keep using it in older version, without having to reconfigure the whole project.

**NOTE:** You will not be able to update projects to the newest version if they already include commissioned devices that are not compatible (e.g. out-of-date, not supported or lacking some LA features).

**NOTE:** The zones that include devices that are not compatible with the project version will be marked with alerts and conflicting devices will be highlighted on the list of devices.

#### **Updating project to latest version**

R

There are two ways in which the user can update a project to the newest version.

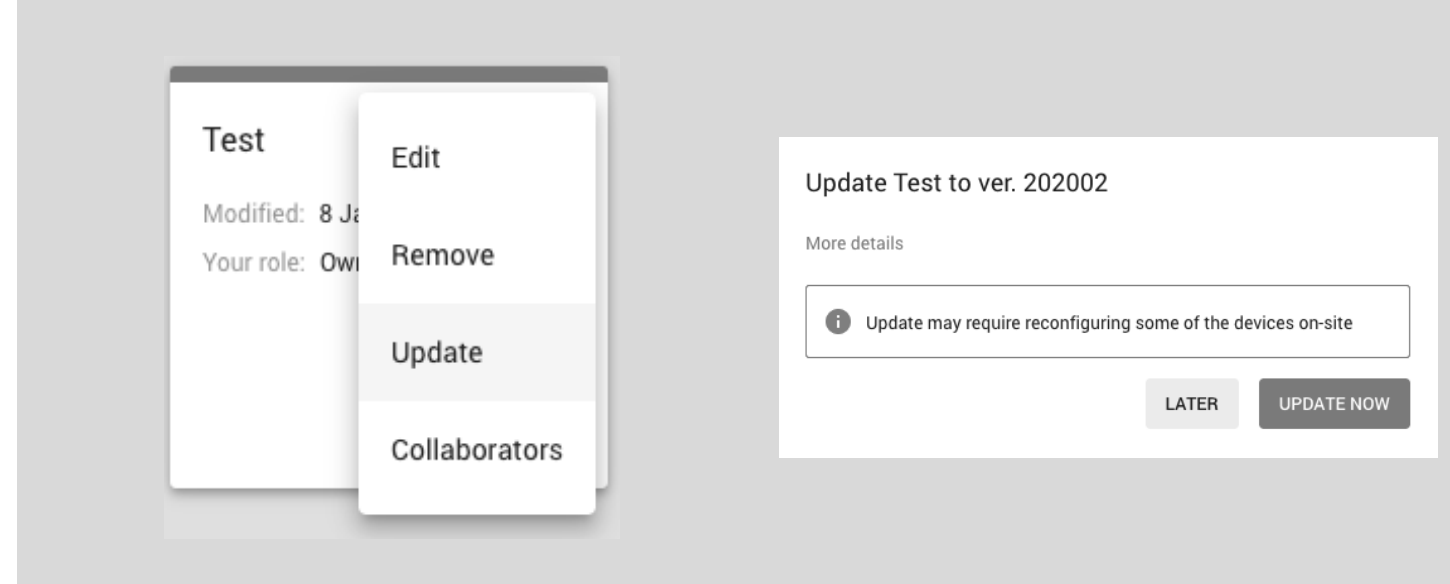

- **Option 1**: Click on the context menu in top-right corner of a project box and select "**Update**".
- You will see a pop-up, where you can update your project by clicking "**UPDATE NOW"** button.
- Click "**More details**" to access the release notes for the newest version.
- Additionally, there is information about firmware compatibility, e.g. Ver. 201808 Compatible with firmware: >=2.8.0

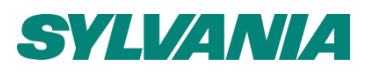

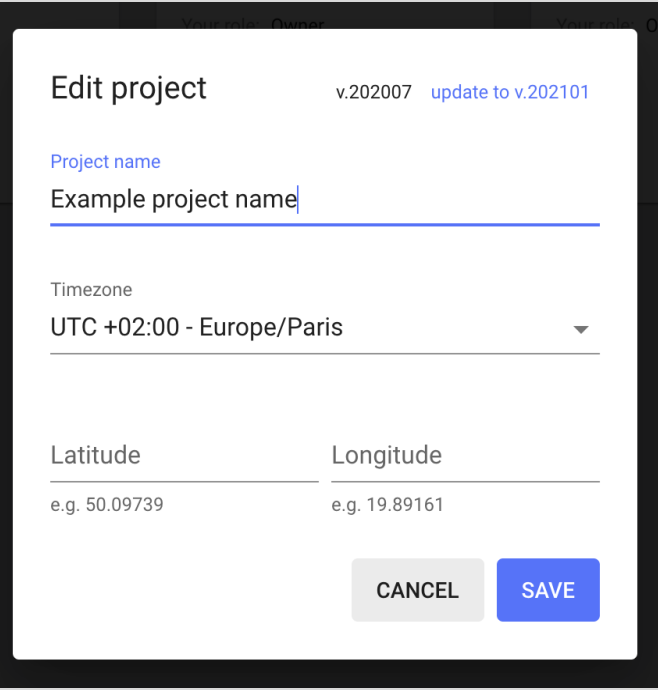

#### **Option 2**:

- Click on the Project box context menu in the top-right corner and select "**Edit**".
- If the project is not in the newest version, in the top-right corner there are the names of two versions of the project: current version and "update to v.XXX". Where XXX stands for the new project version number.

Click on the new version link and select the "**Update**" button. The update should start automatically.

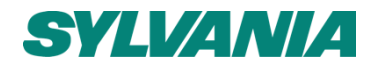

# **Title bar navigation**

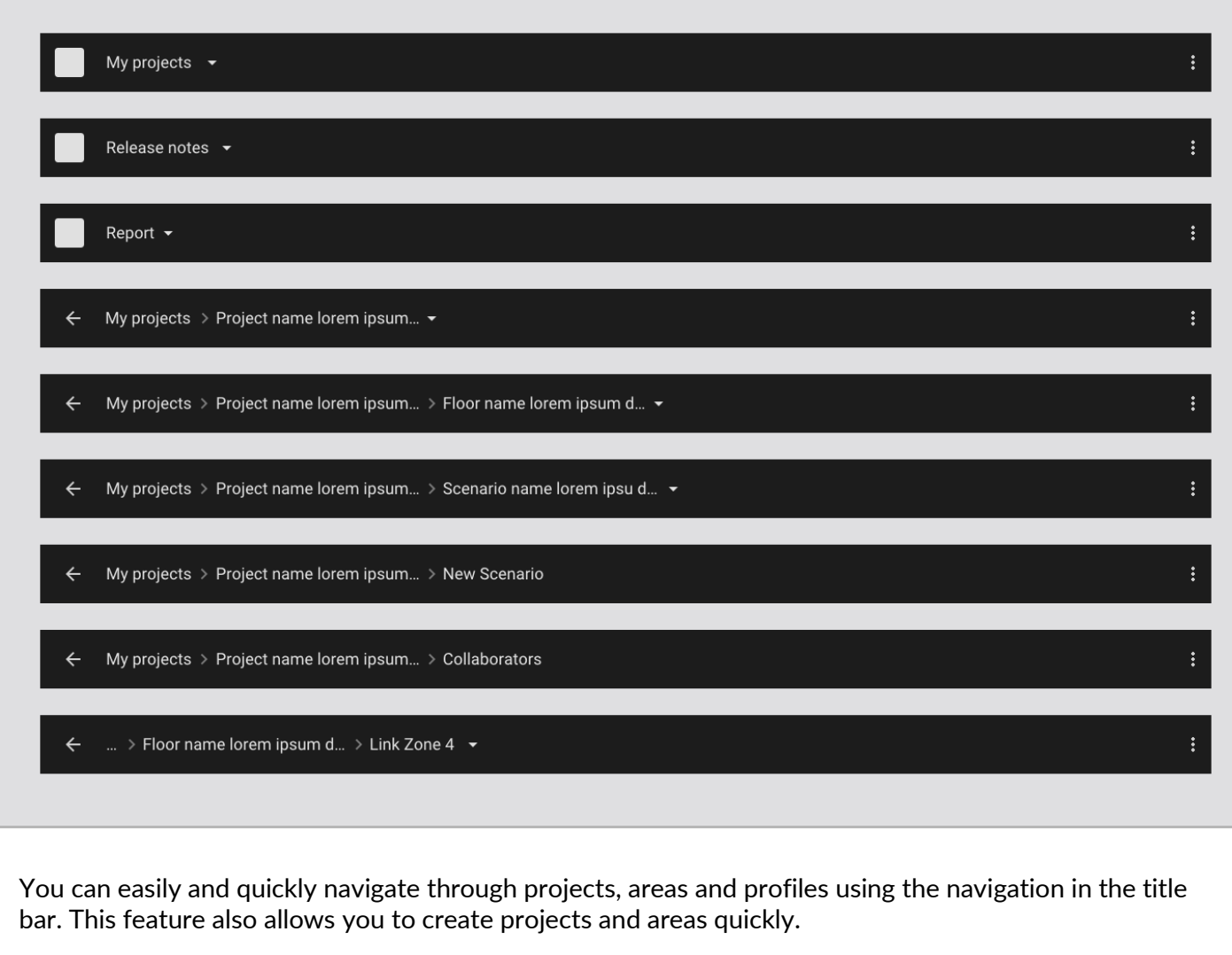

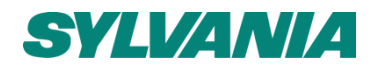

# **Sign out**

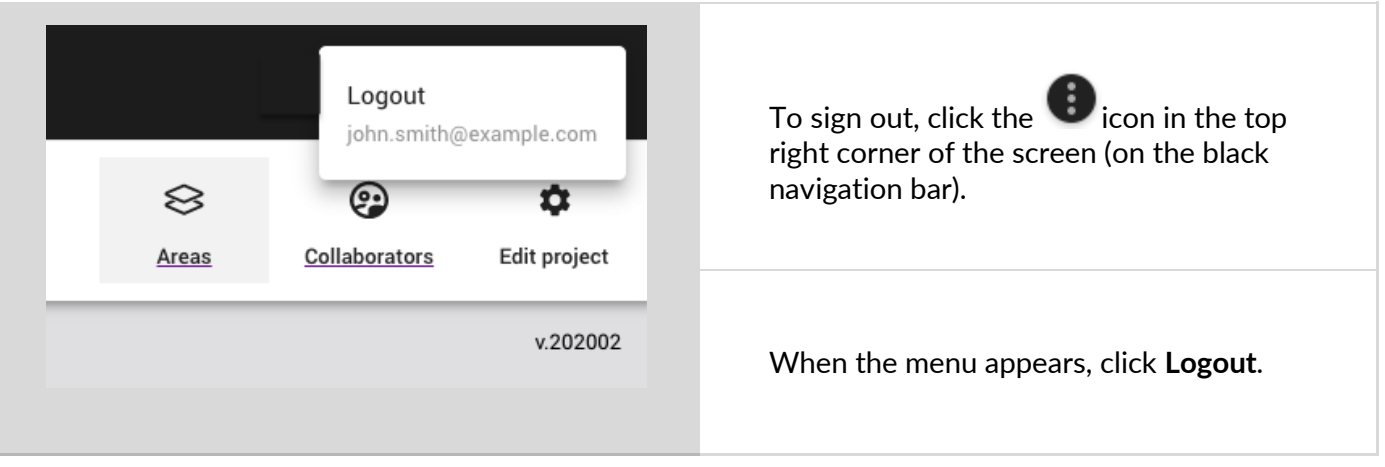

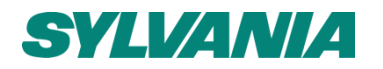

### **Notifications**

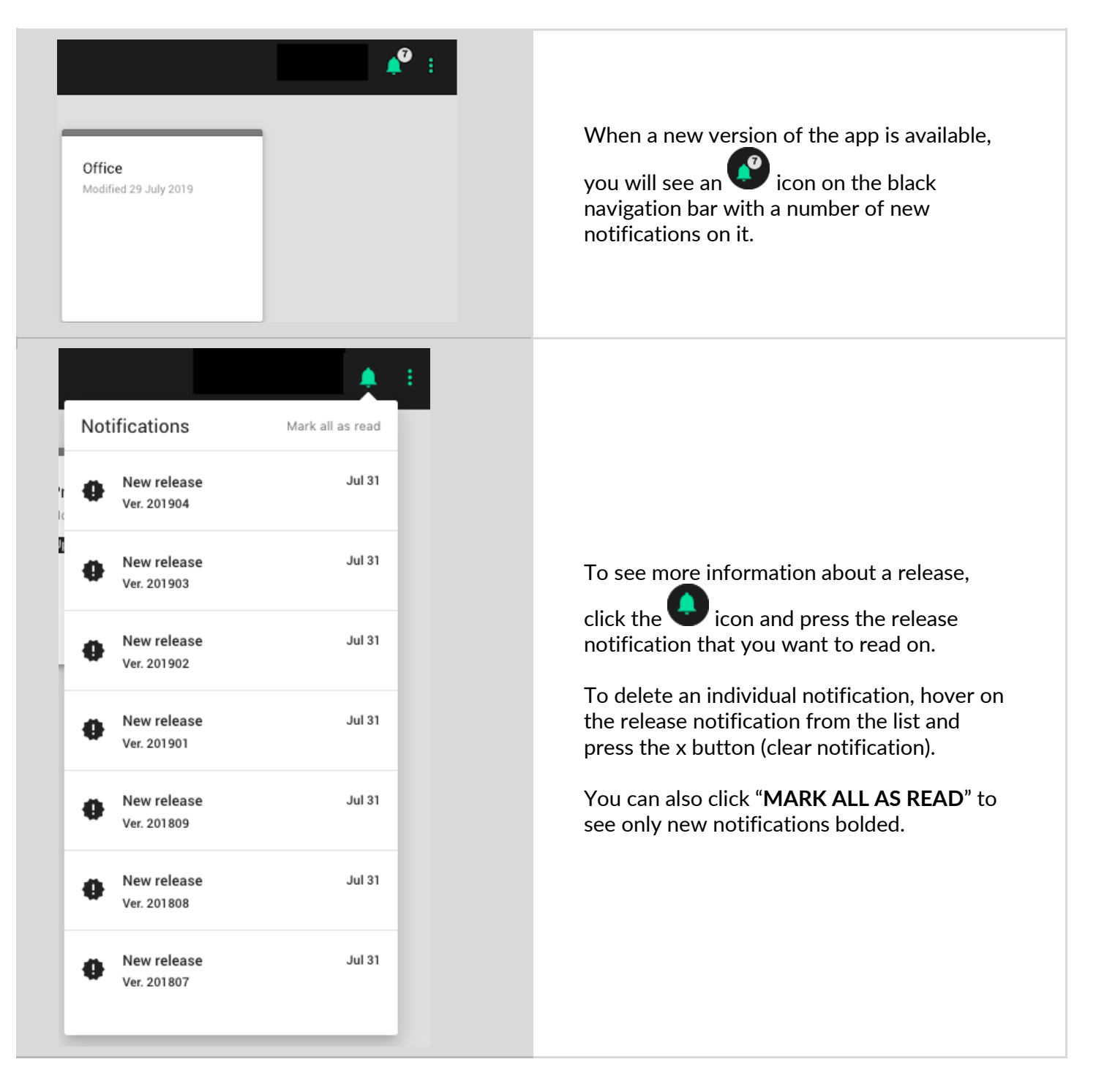

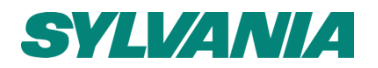

#### **Help center**

Provides quick access to all essential support documents, including user manuals, application notes, and tutorials. The Help Center can be accessed via buttons located in the upper right corner of the screen. In the

web app, click the question mark  $\overline{\mathcal{P}}$  button. In the mobile app, use the context menu  $\overline{\mathcal{P}}$  button.

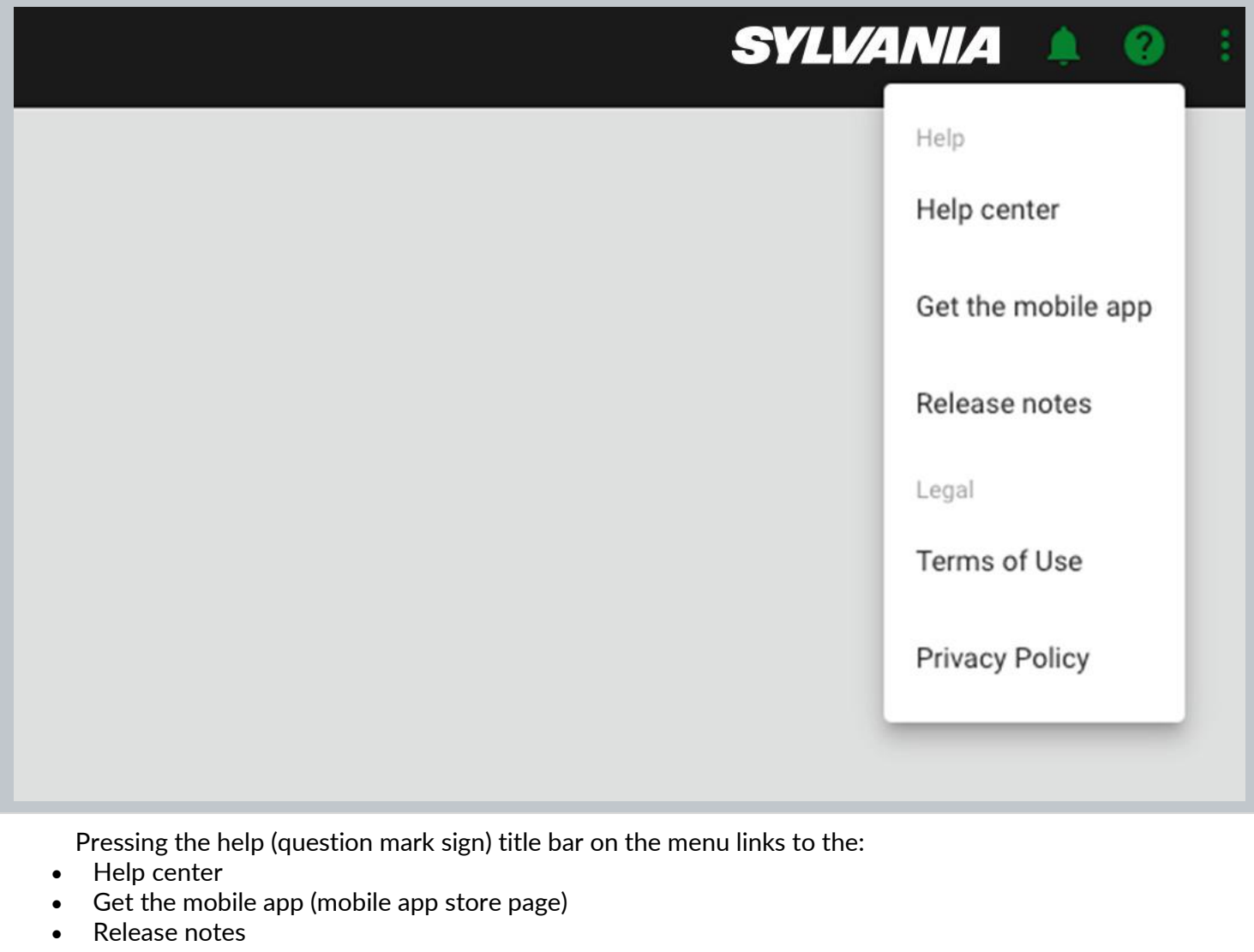

• Legal documents: Terms of Use, Privacy Policy

# **SYLVANIA**

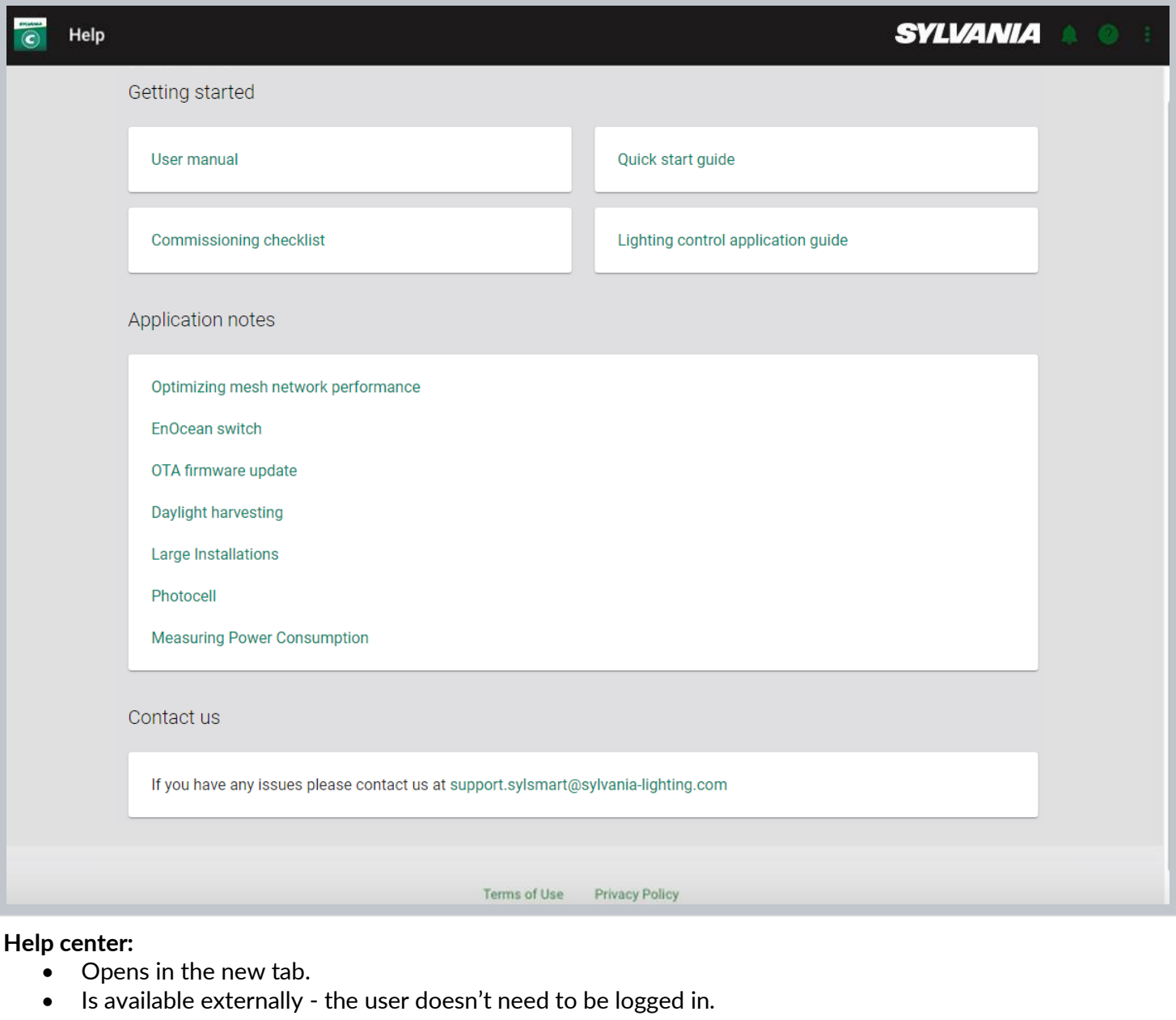

- Can be opened on the mobile phone.
- Contains support documents, including user manuals, application notes, and tutorials.
- Helpline phone number and email address for customers who require immediate support.

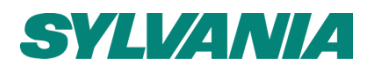

# 3. Commissioning on-site

Commissioning of the devices installed on site can be done with the SylSmart Connected on an iPhone or iPad. The mobile app synchronizes with the web app, so any problems or changes made during commissioning are visible in both apps in real time. The app supports 8 languages: English, German, French, Spanish, Finnish, Korean, traditional Chinese and simplified Chinese. You can change it anytime.

**NOTE:** For as long as it remains in use, the mobile app disables your smartphone's automatic screen locking functionality. This is to allow undisturbed commissioning process.

#### **Log in & Sign up**

In order to use the commissioning app, sign in to your account or create one in the app. Make sure you have access to the project you're going to commission (see: Invite & manage project collaborators).

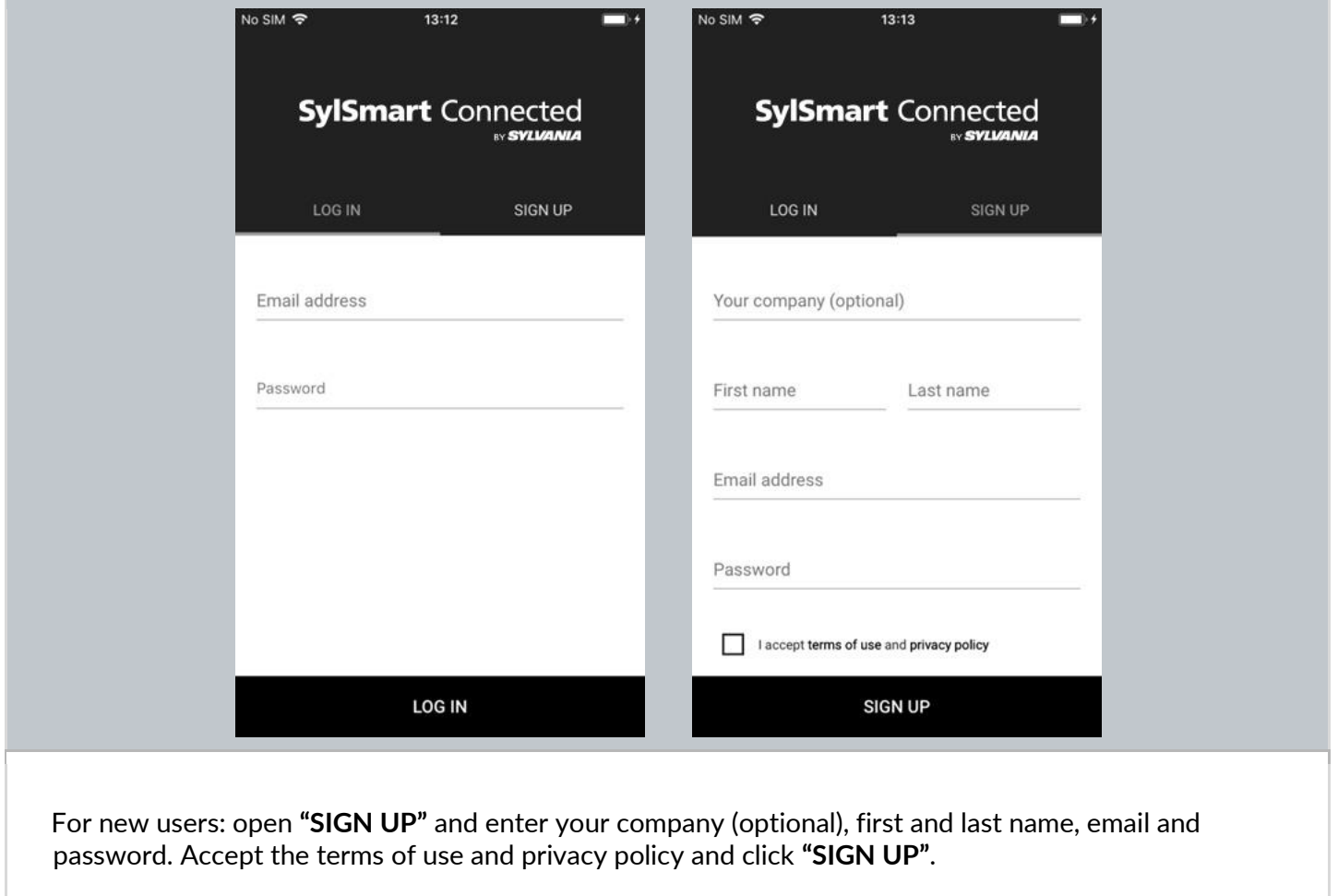

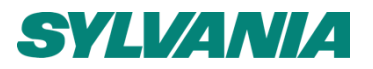

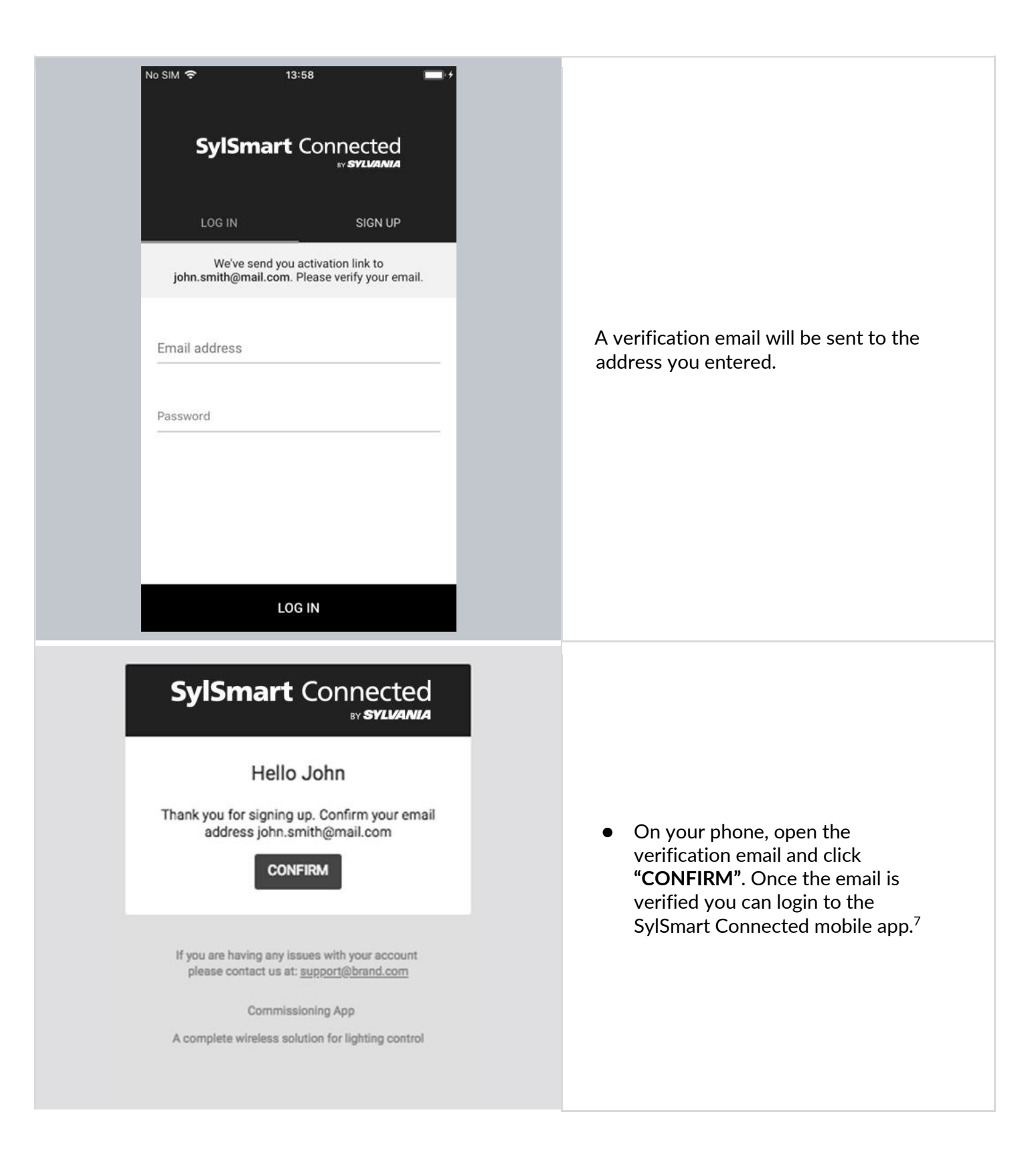

<sup>7</sup> Clicking **Confirm** will direct you to the web app in your mobile web browser.

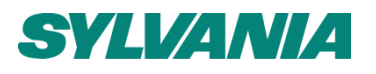

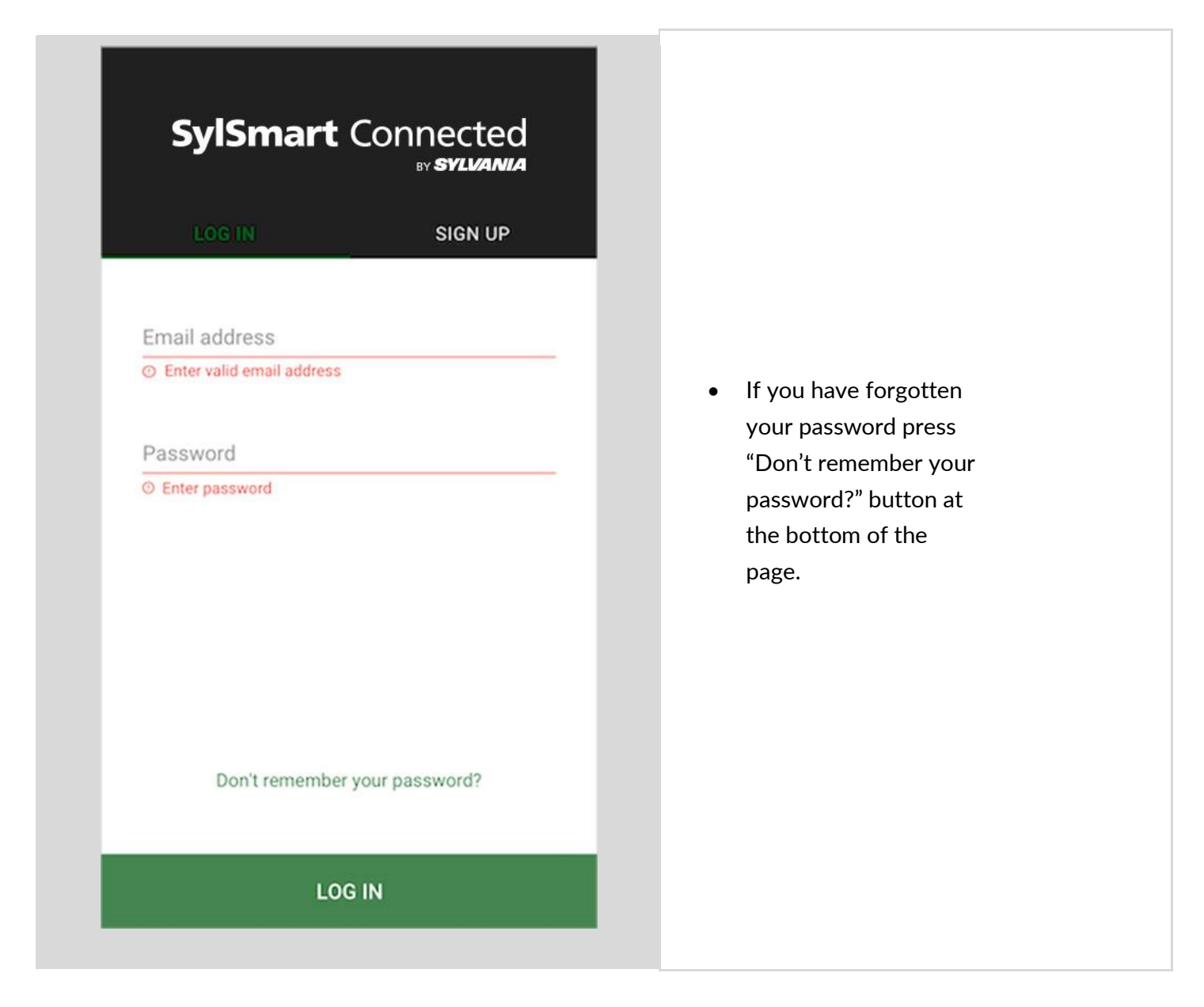

# **SYLVANIA**

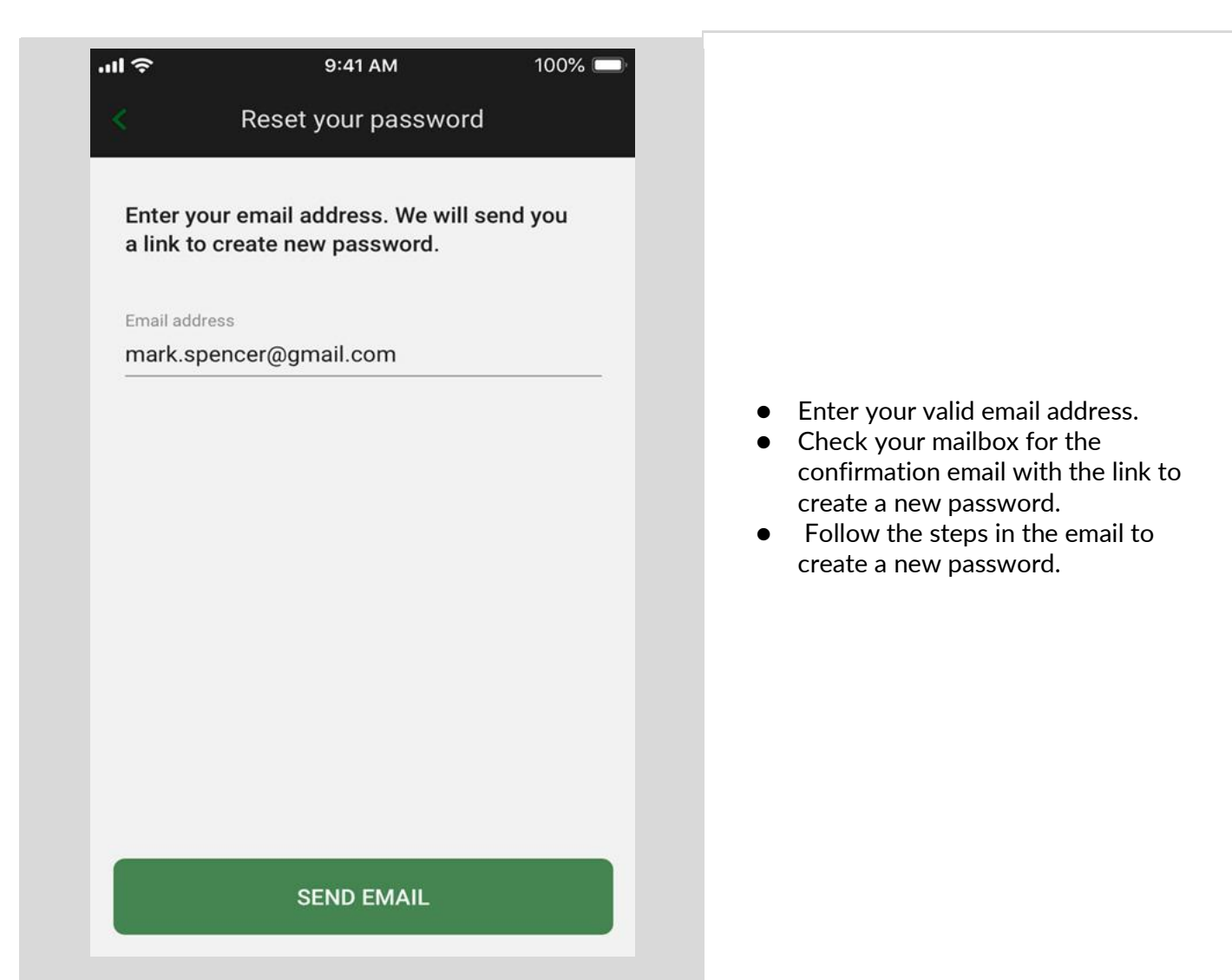

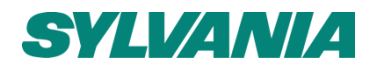

# **Select a project and area**

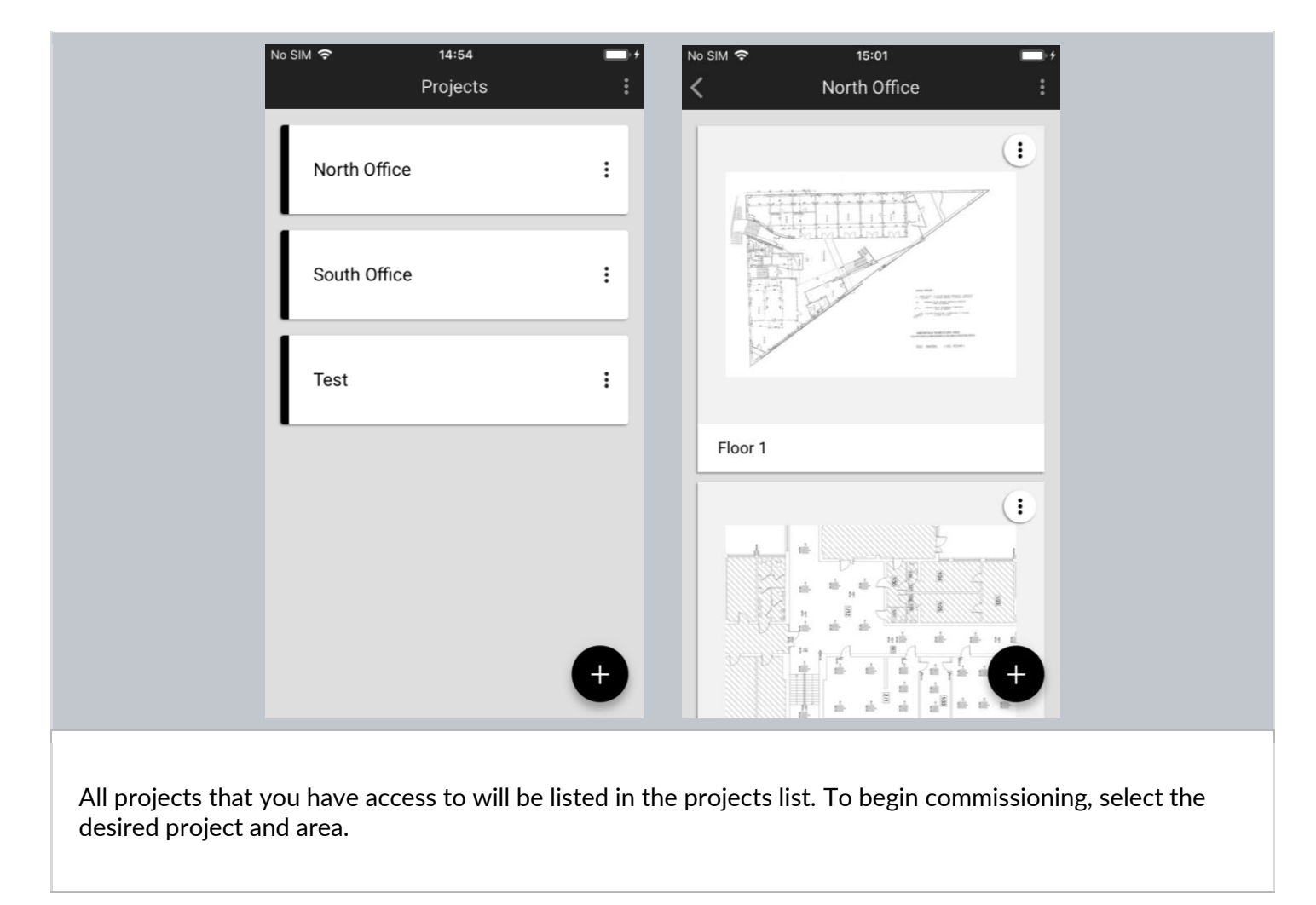

# **SYLVANIA**

# **Select zone**

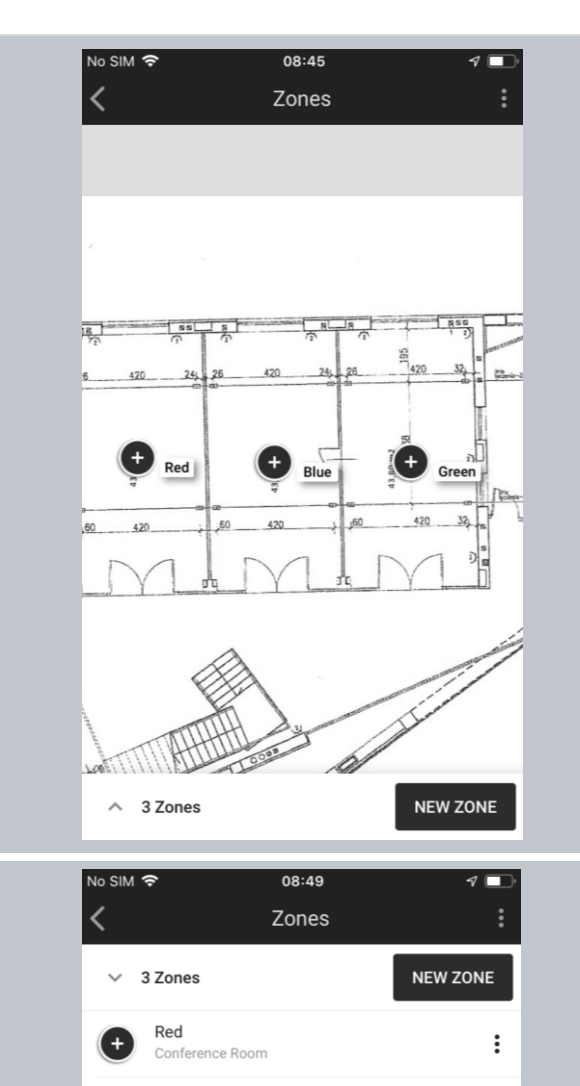

 $\vdots$ 

 $\vdots$ 

#### **Area view:**

- Zones appear labeled with their assigned name.
- Use a pinch/spread gesture to zoom in and out.
- Select the zone to be commissioned by tapping the zone icon.

The app automatically displays the previously created zones along with their actual status (see: Zones)

#### **List view**

- If you prefer to see the zones on a list, tap the element at the bottom of the screen with the number of zones, e.g. **3 Zones** in this example.
- Each zone has a status icon, name and assigned profile, e.g. Conference Room
- Select the desired zone by tapping its name.
- To go back to area view, tap on the element at the top of the screen with the number of zones, e.g. **"3 Zones".**

Green

Blue

nce Room

ce Room

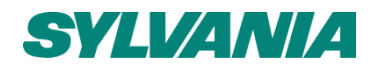

### **Adding devices**

Adding devices to a zone allows their full functionality to be accessed and provides maximum security. Devices added to a zone for the first time must also be configured in order to be fully functional.

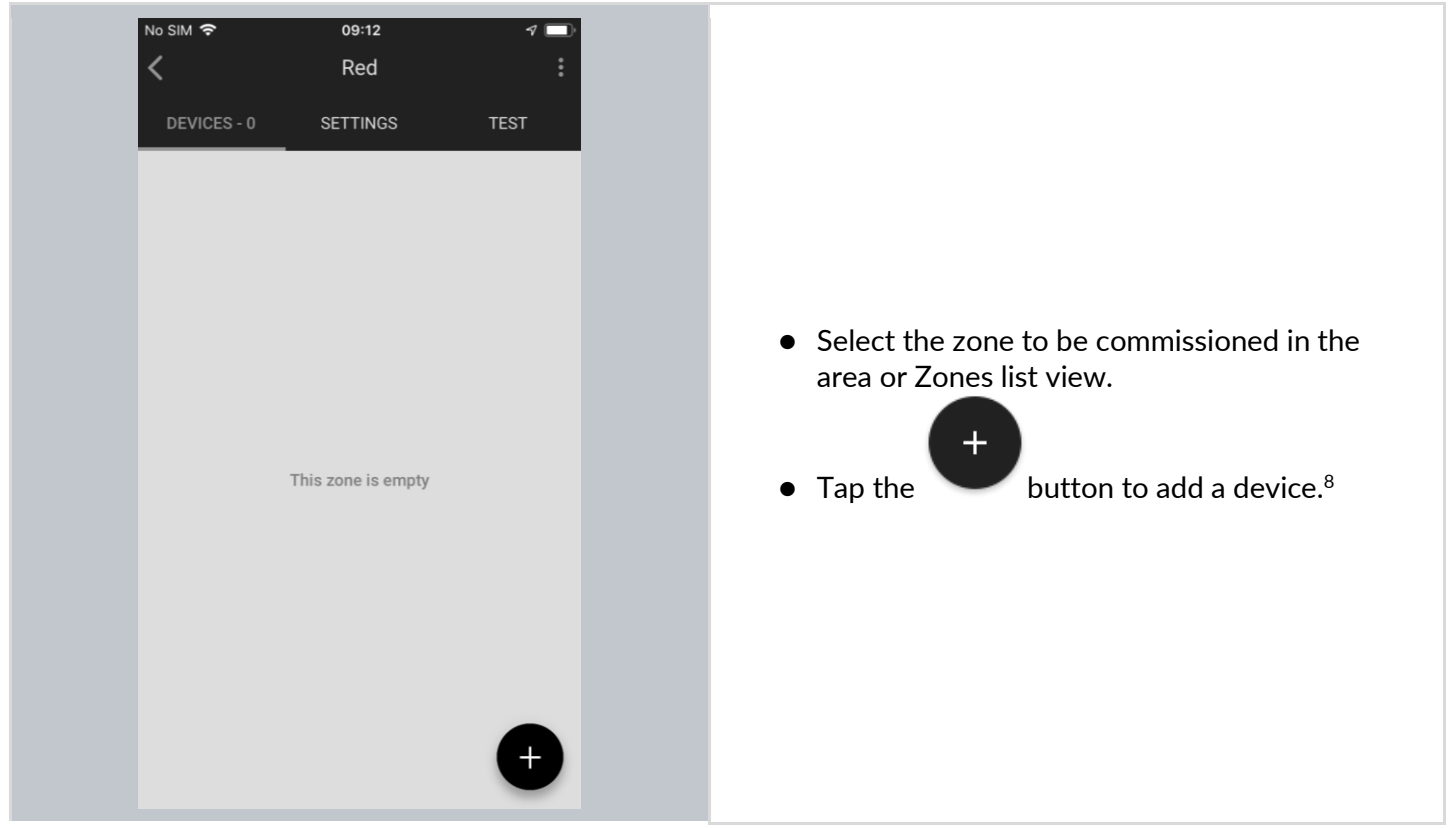

<sup>&</sup>lt;sup>8</sup> Before adding devices to an existing project, the application may require the user to be within range of previously added devices in order to add devices with current network security. Ignoring it may lead to issues in communication and devices may not operate as expected.

#### **SylSmart** Connected User Manual Rev 2.6

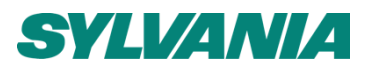

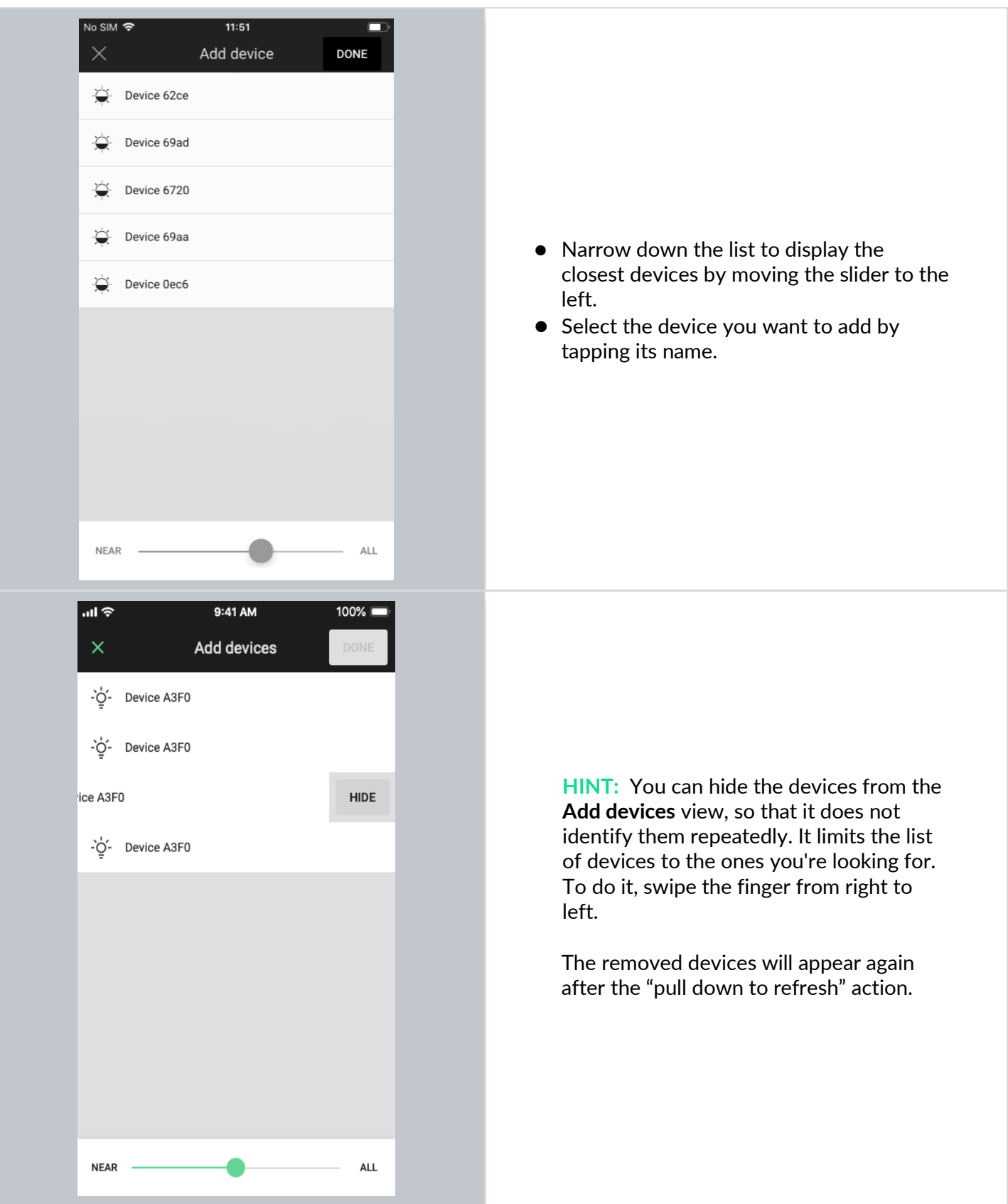

#### **SylSmart** Connected User Manual Rev 2.6

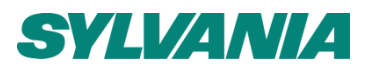

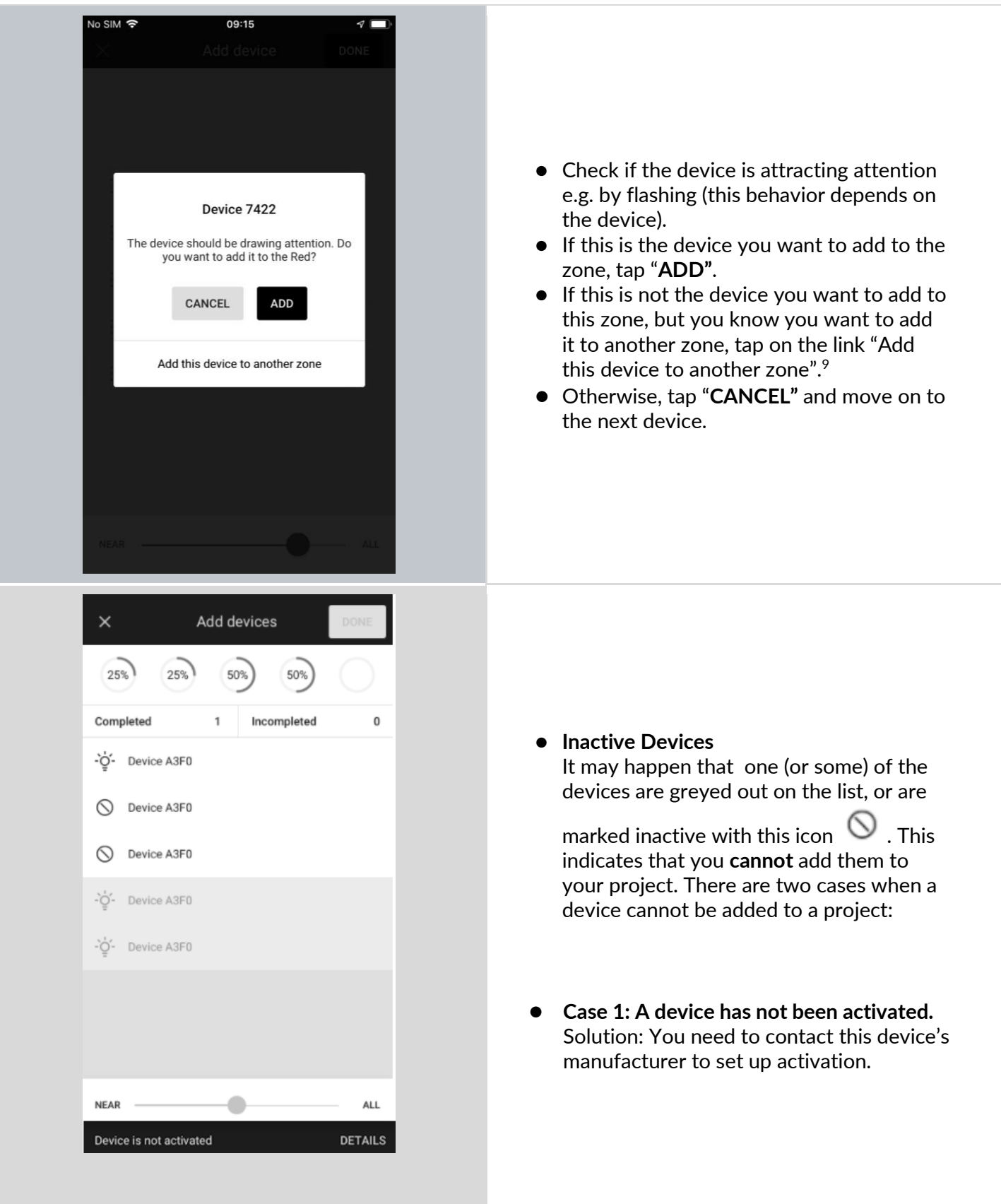

<sup>9</sup> Note: devices added to another zone will still require configuration with the settings for that zone.

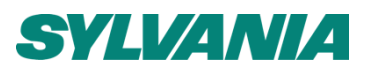

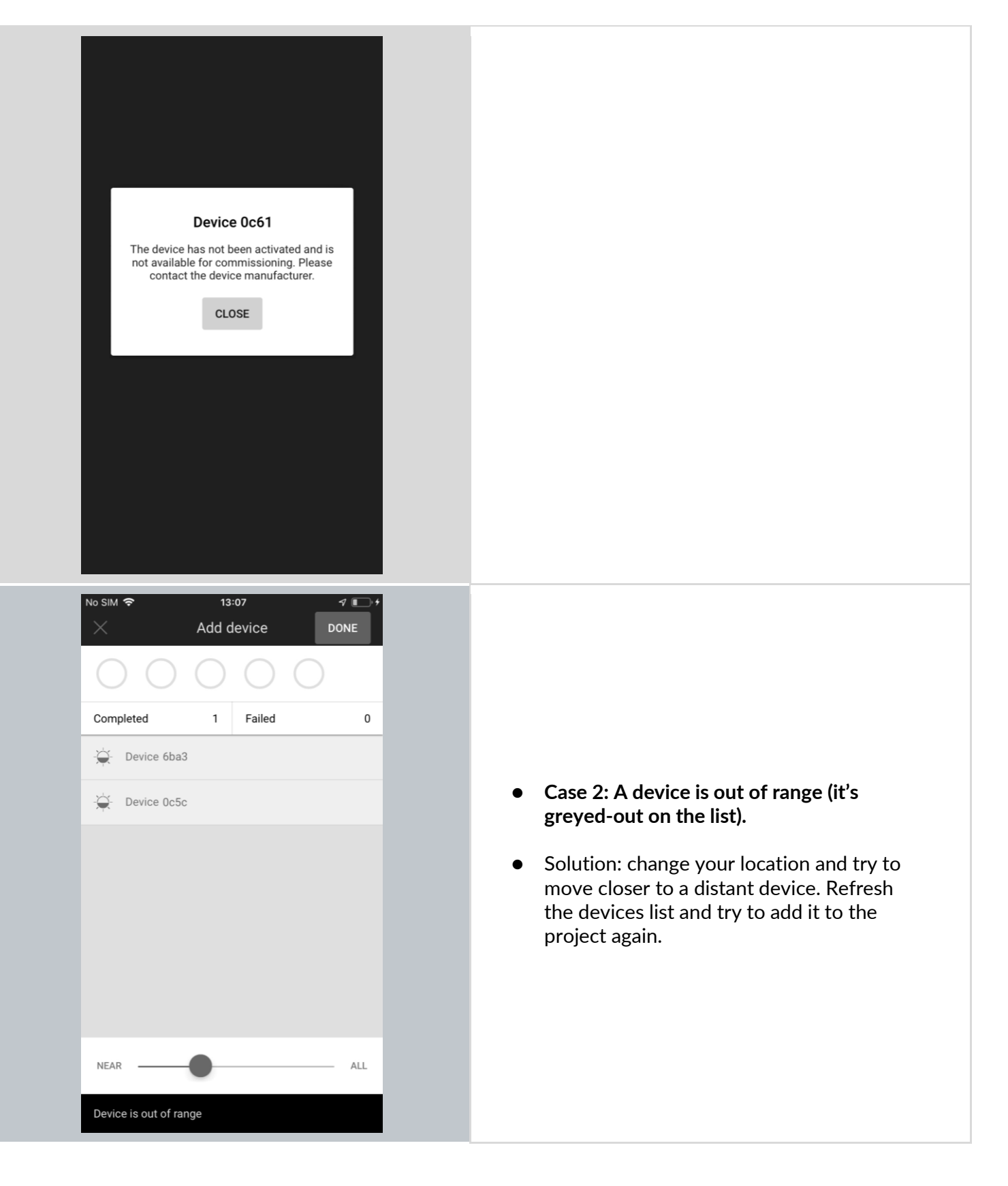

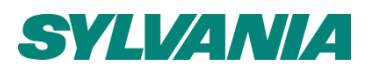

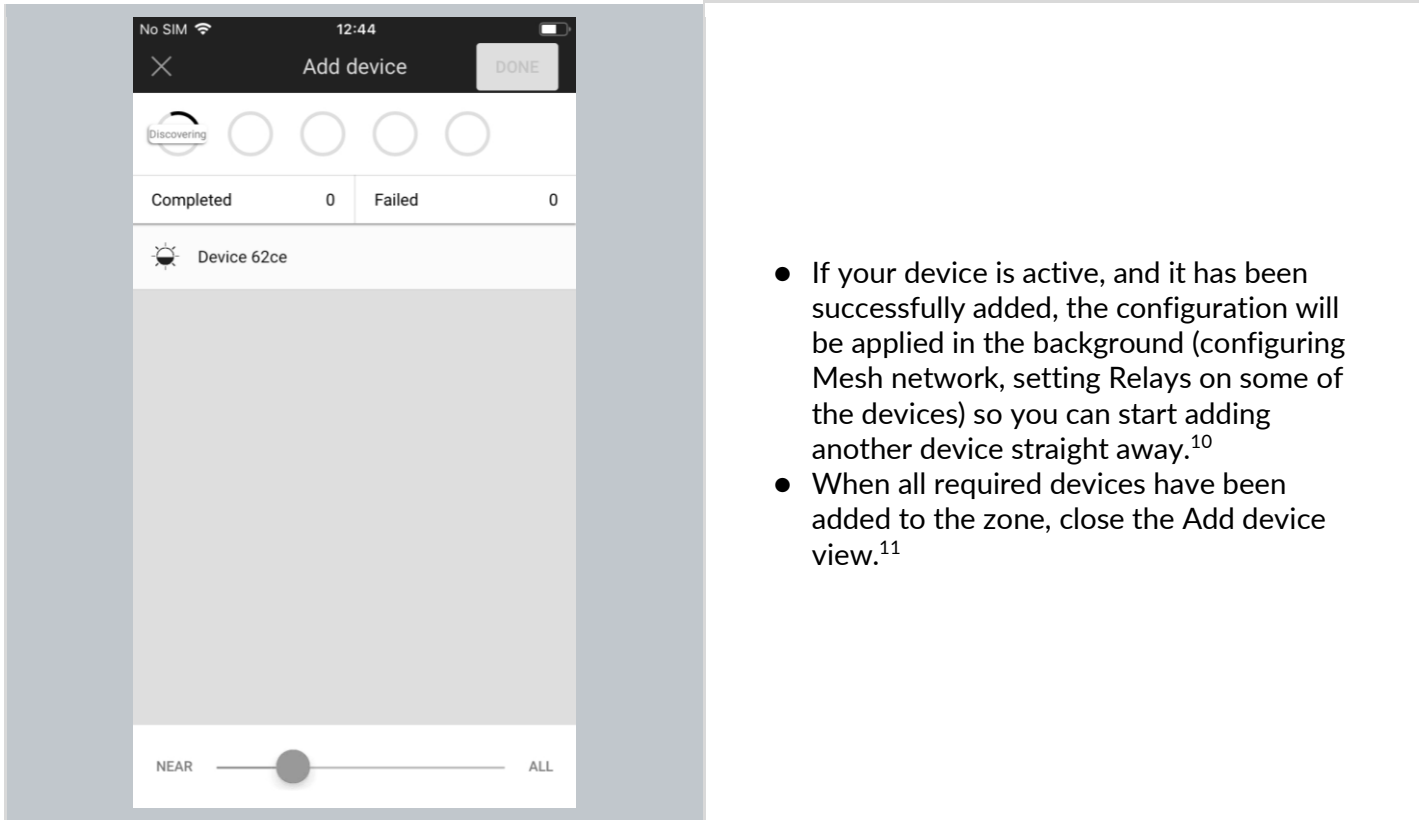

### **Configure all devices in a zone**

In rare cases, user has to configure the device manually using the mobile app (user selects a single device, or a group of malfunctioning devices by pressing **CONFIGURE ALL** button). Manual configuration is needed when:

- there has been a connection error (e.g. Internet problems)
- user has accidentally interrupted devices configuration (e.g. an iOS device powers off)
- user made changes in zone's settings (e.g. changing profile, changing scenario settings, adding, or editing zone linking).

<sup>&</sup>lt;sup>10</sup> Note: Up to 5 devices can be configured in parallel. The configuration status is displayed in the upper panel. <sup>11</sup> Note: Closing the "Add device" window before configuration has completed will result in an incorrect configuration and the zone will have to be reconfigured later.

#### **SylSmart** Connected User Manual Rev 2.6

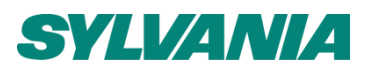

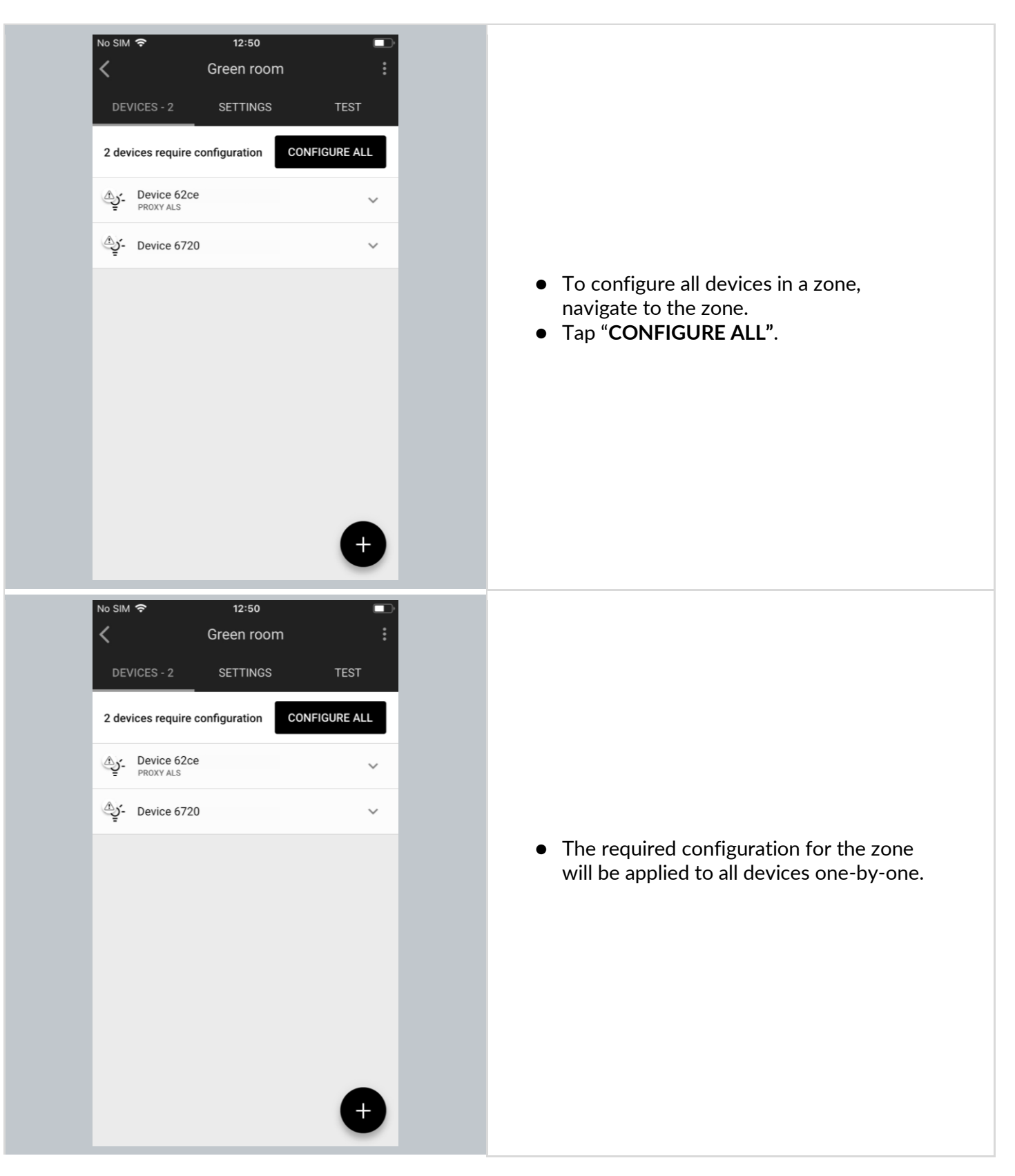

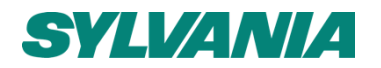

# **Repair device**

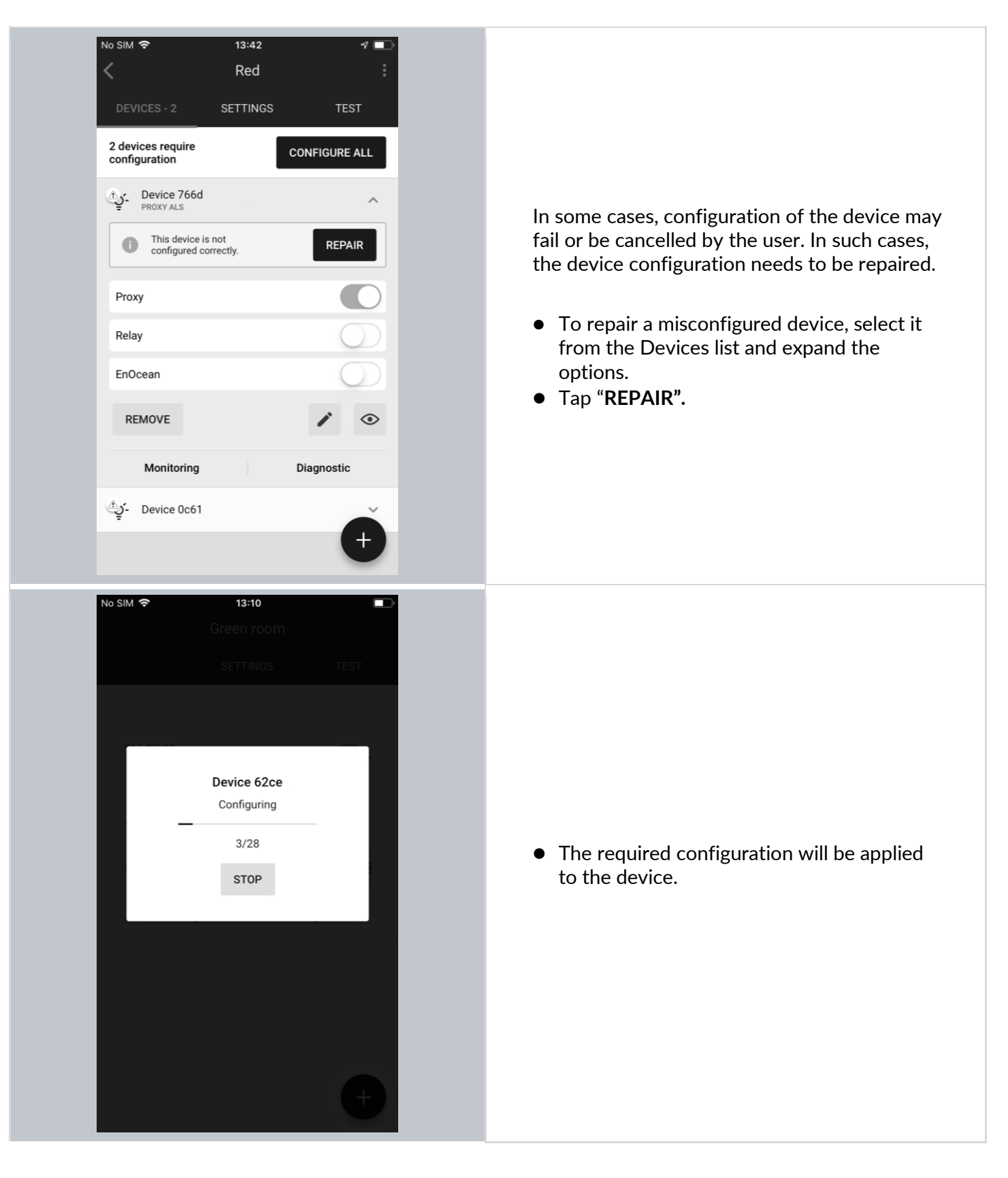

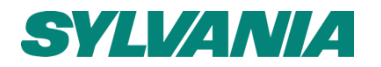

### **Full Configuration**

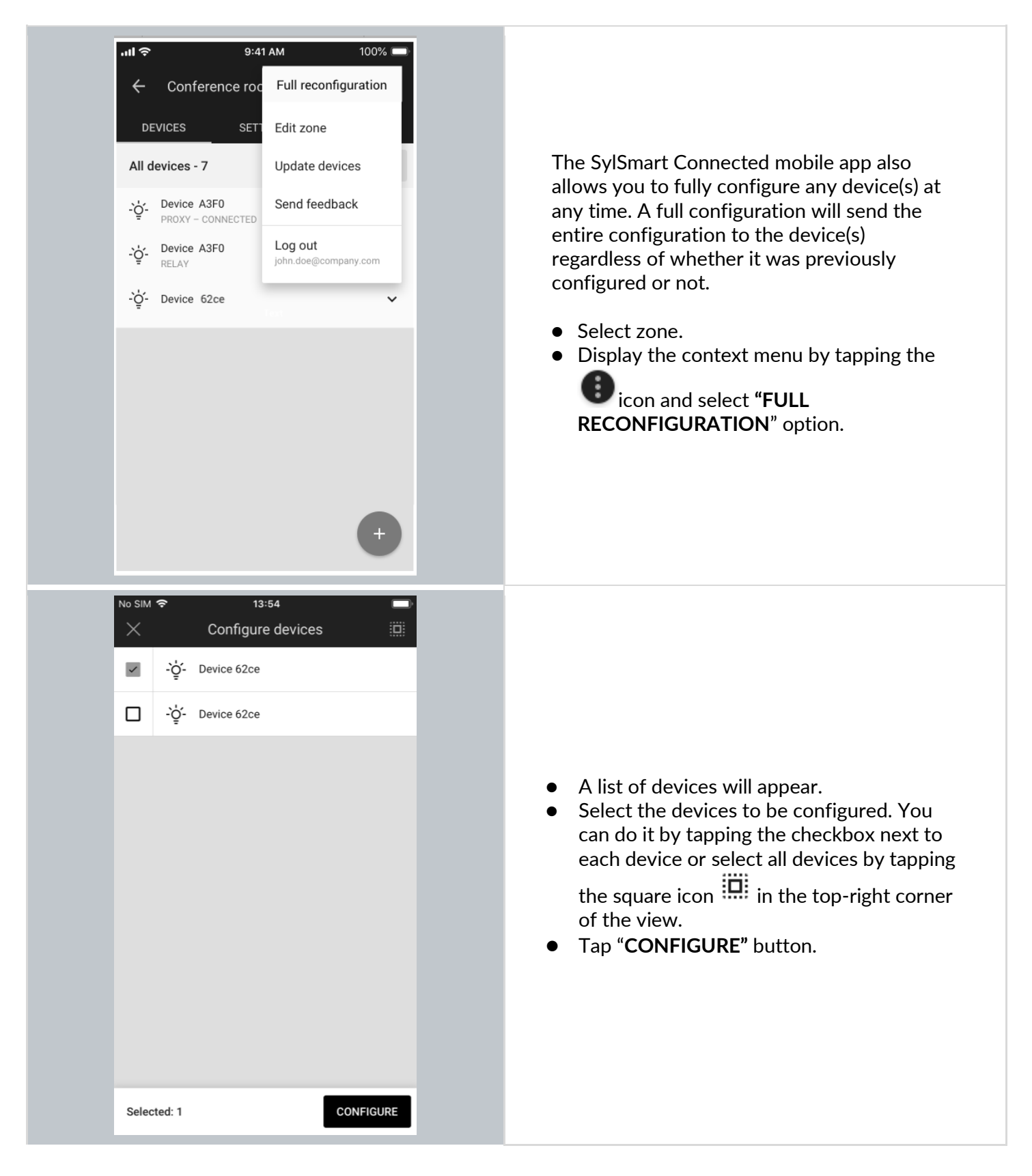
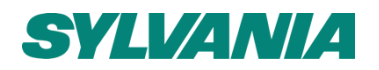

### **Update devices (Over-the-air update)**

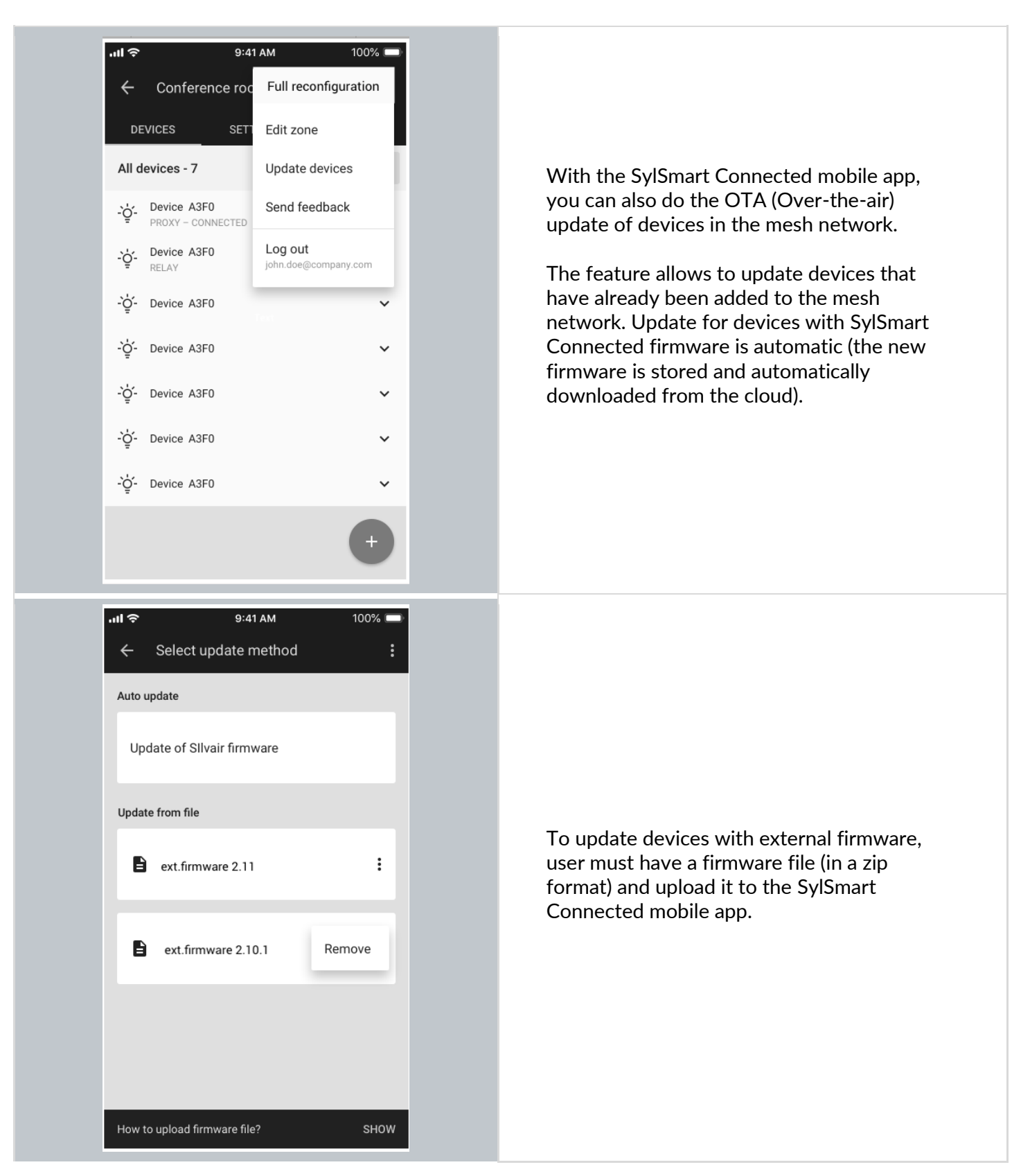

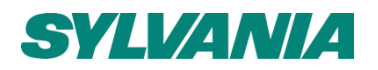

#### **Identifying faulty luminaires in a zone**

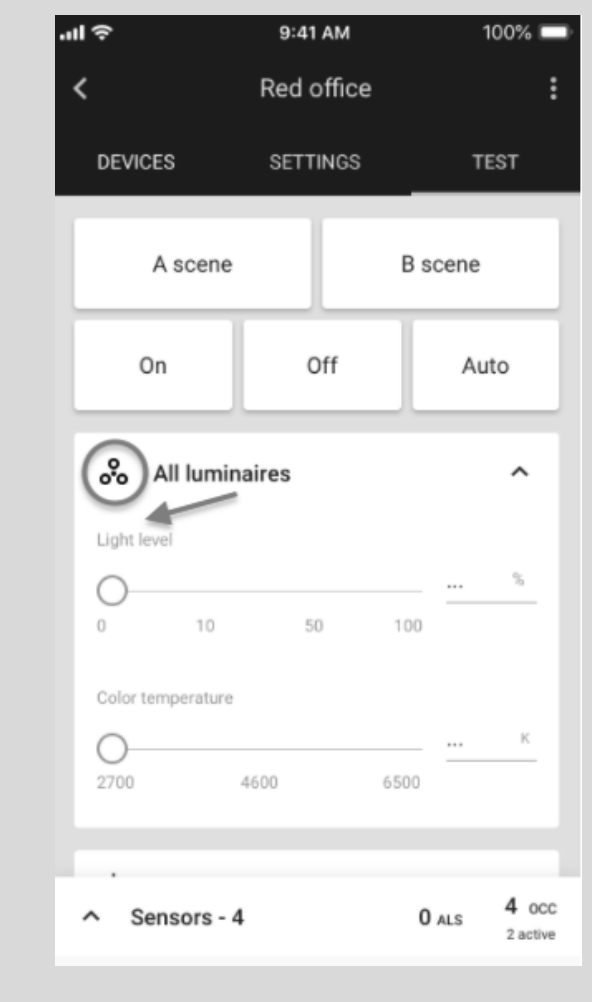

When an installer finishes adding devices process, but there's one, or more faulty nodes inside that zone there is an easy way to check where such a faulty luminaire is located.

To do it, navigate to the zone where you were adding, or updating devices and go to TEST tab and press the icon next to "All luminaires". This button will trigger the mass zone attention. While performing the test, observe the surface on which luminaires are mounted. The faulty luminaire in that zone will not be drawing any attention.

Alternatively, you can also use the "Light level" slider which is placed under "All luminaires" button. While moving the slider to the desired light level (e.g. 70%), the faulty node will not be changing its light level.

### **Zone profile customization**

Once all the devices have been added to the zone, you can change the settings (e.g. default light level) in the **SETTINGS** tab by tapping **CUSTOMIZE**. The settings and features depend on the **scenario** which controls the profile. Each profile can be controlled by one of the 7 available scenarios. (See: Scenario parameters for customization).

Example: in **profiles** controlled by **manual control** scenario, users can change default light level and low/highend trim using the SylSmart Connected mobile app.

**NOTE:** Any changes made to zone parameters via the mobile app will automatically create a local, customized version of the original profile. These changes will be applied only to the  $\mathbb{R}^n$ particular zone and will not affect other zones configured with the original profile.

#### **Customize a profile**

Each profile can be customized. Depending on the selected **Scenario**, there will be different customization parameters available.

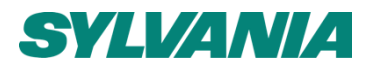

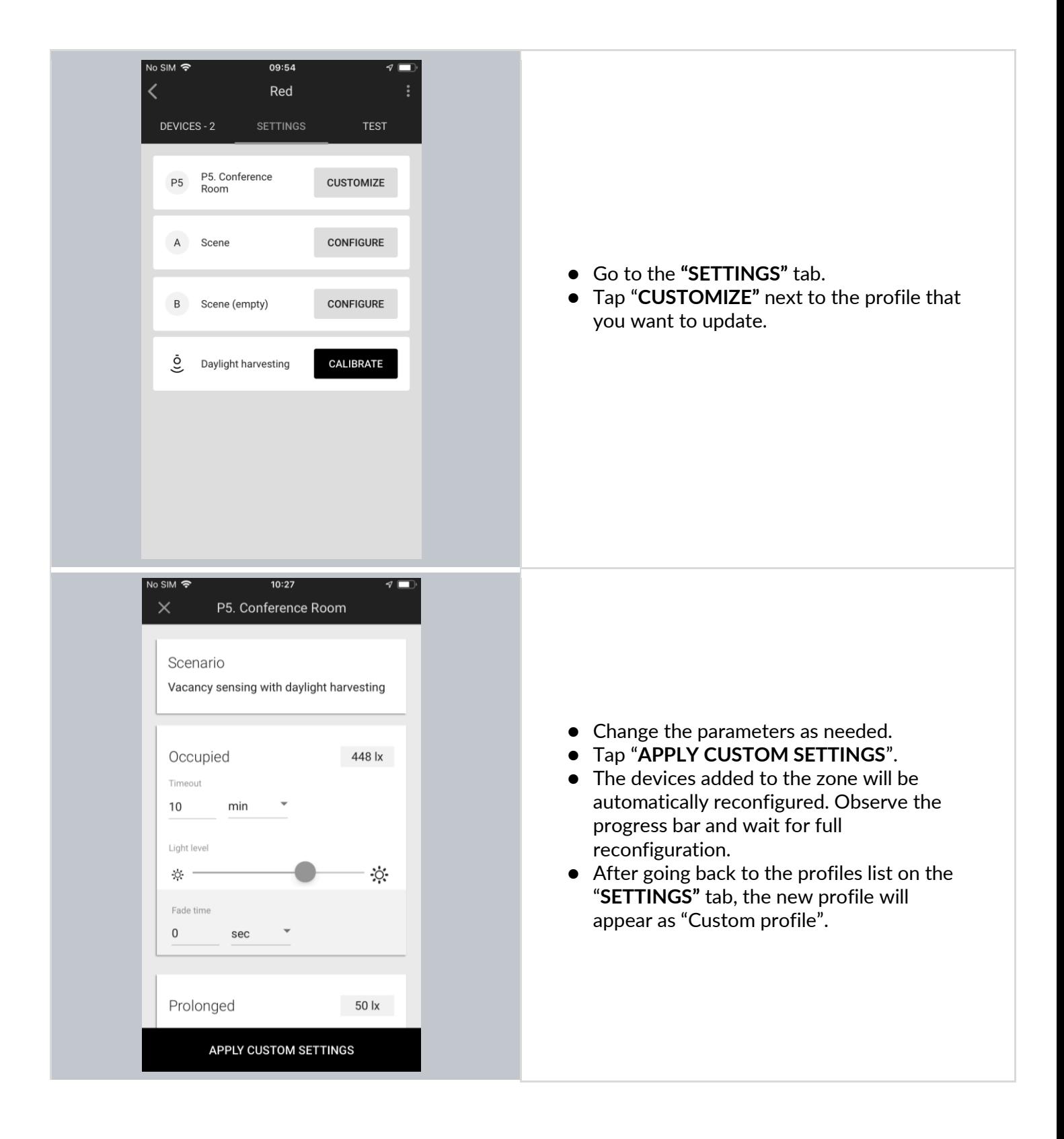

#### **Which scenario can be customized?**

Each profile has one scenario assigned in order to work properly. From the SylSmart Connected mobile app, user can change settings of 7 scenarios:

● Manual control

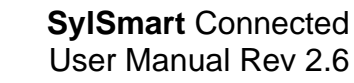

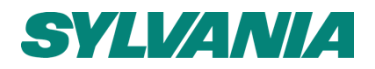

- Occupancy sensing
- Vacancy sensing
- Occupancy sensing with daylight harvesting
- Vacancy sensing with daylight harvesting
- Central control
- Central control for dual output

Each of the above scenarios has one, or a few parameters to customize. The below table shows a list of parameters that can show up for customization in each of the above scenarios.

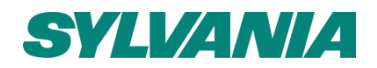

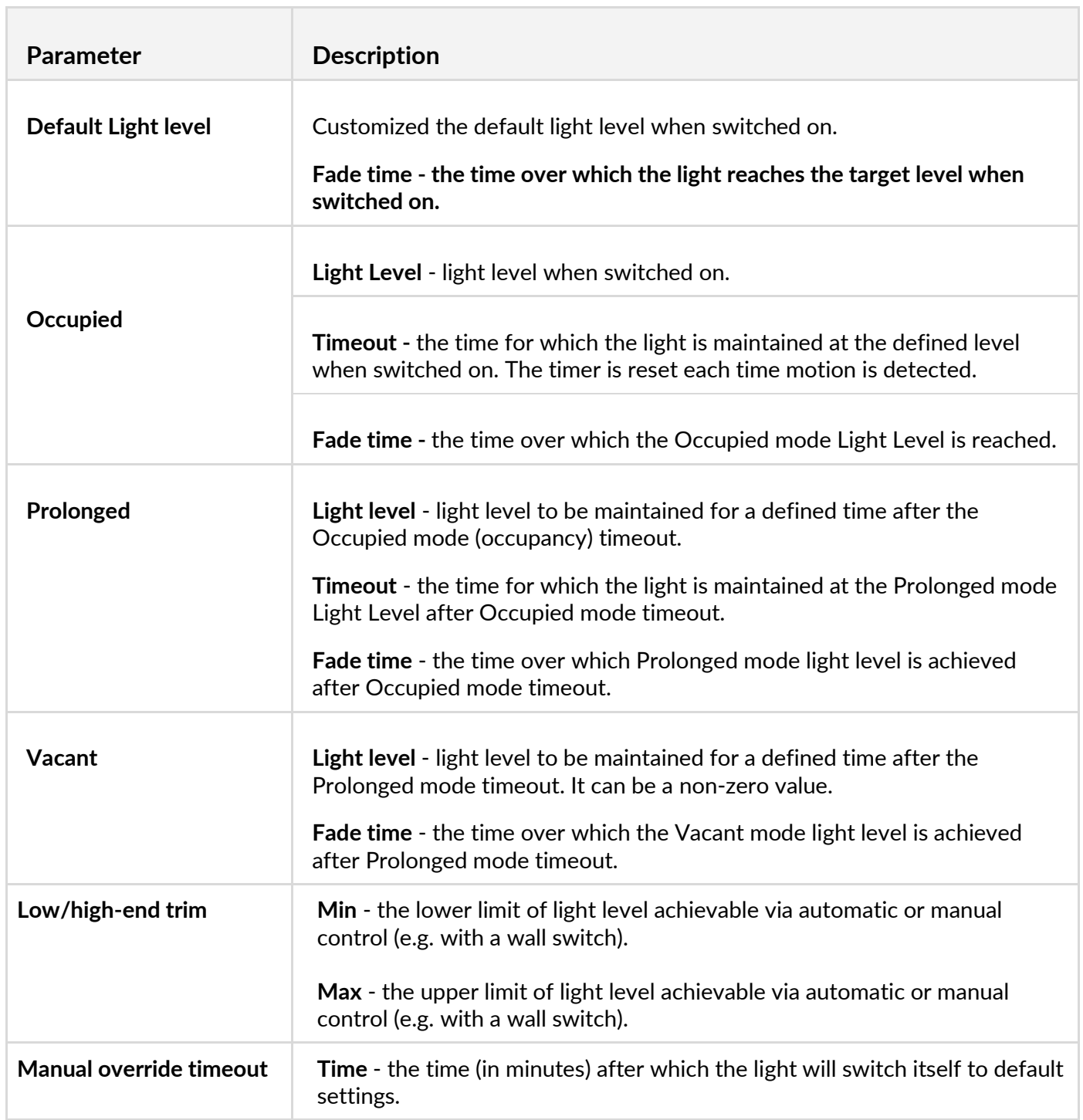

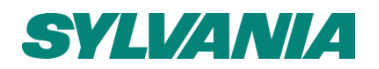

#### **Color temperature**

Tunable white is a feature that allows the light intensity and correlated color temperature (CCT) to be controlled in order to achieve lighting conditions that are closer to natural light. Color temperature is controlled independently from the light level, so adjusting it won't interfere with the Daylight Harvesting mode, the selected scene or manual dimming.

Tunable White feature requires:

- $\triangleright$  using luminaires that support tunable white
- $\triangleright$  using Bluetooth mesh devices (whether fixture controllers, or drivers) with devices that support tunable white
- $\triangleright$  devices must be flashed with a firmware version that supports tunable white Bluetooth SIG mesh model (Light CTL Temperature (V.2.15.0 or higher)

#### **Color temperature manual control**

The SylSmart Connected mobile app allows the manual color temperature adjustment of all compatible tunable white light fixtures in the zone. The change of color temperature can be adjusted in two ways:

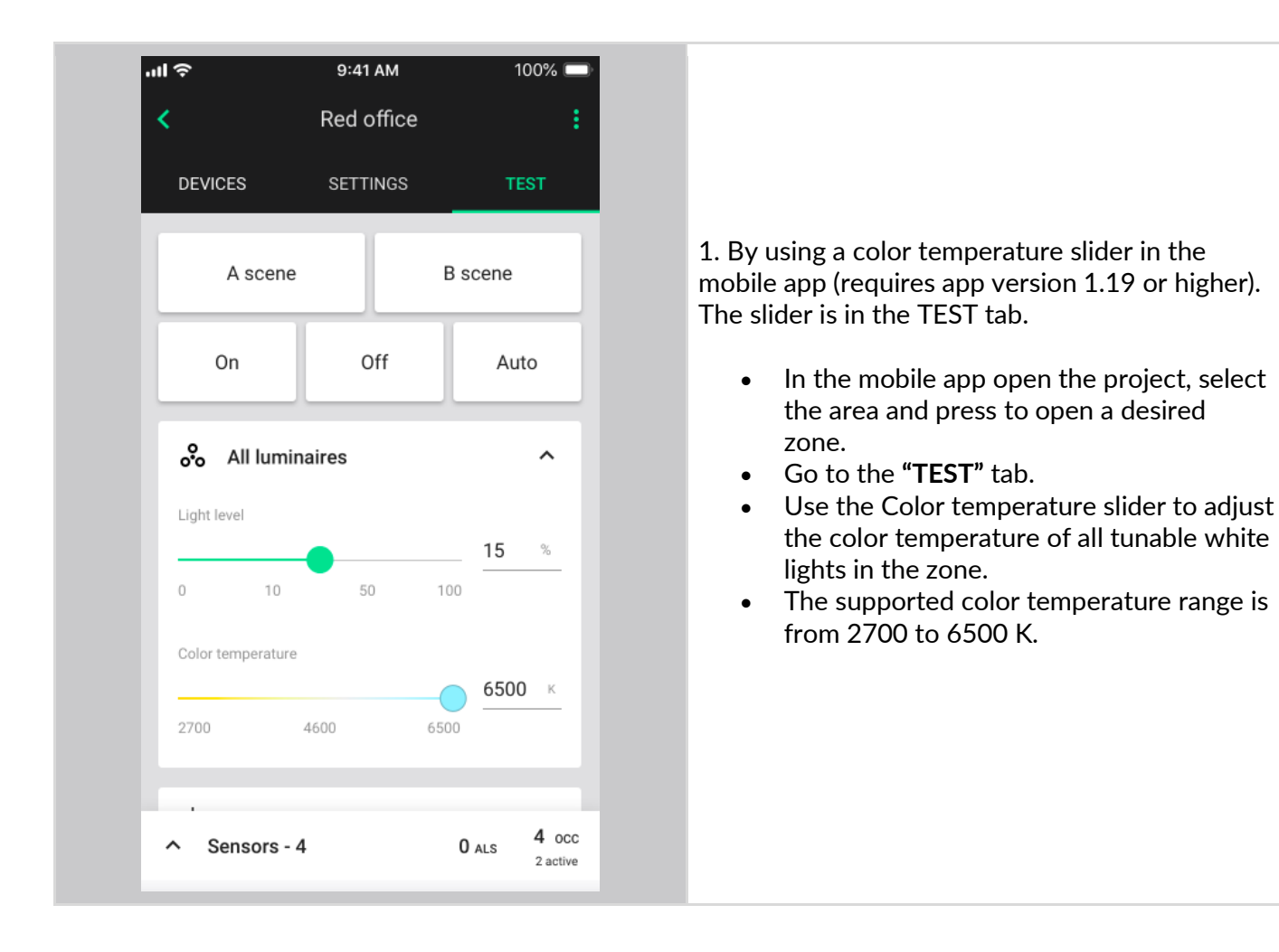

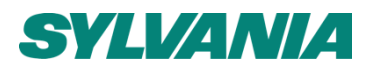

2. By pressing an EnOcean switch. On the [EnOcean switch,](#page-105-0) the right side rocker will control the color temperature (long press). See the example image below.

- Pressing EnOcean in position 4 long press up - warmer temperaturę
- Pressing EnOcean in position 3 long press down - colder temperature

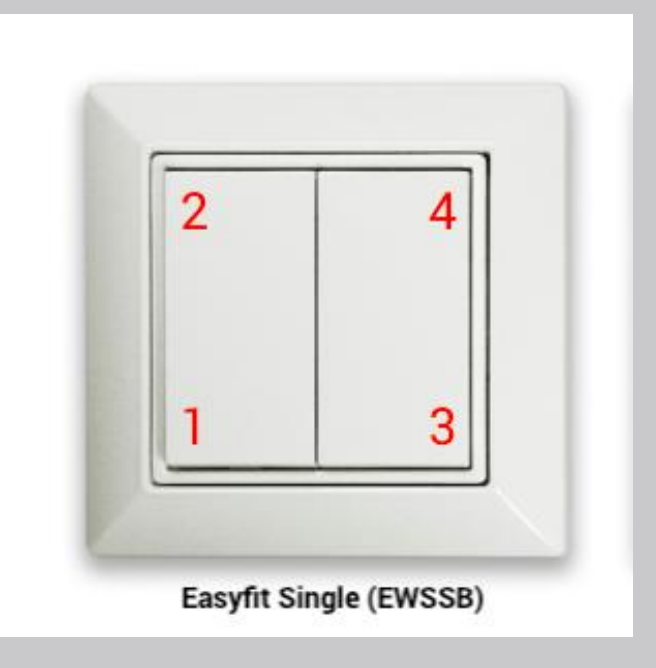

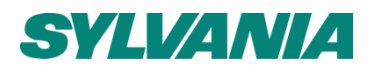

R

### **Daylight harvesting calibration**

Calibration of light sensors and controls is critical as poorly calibrated daylight harvesting can negate any energy savings and create an uncomfortable work environment. The SylSmart Connected mobile app allows calibration for zones operating with daylight harvesting scenarios.

**NOTE:** Daylight harvesting calibration should be performed only for zones that have been properly configured. Calibration of a malfunctioning zone may lead to errors.

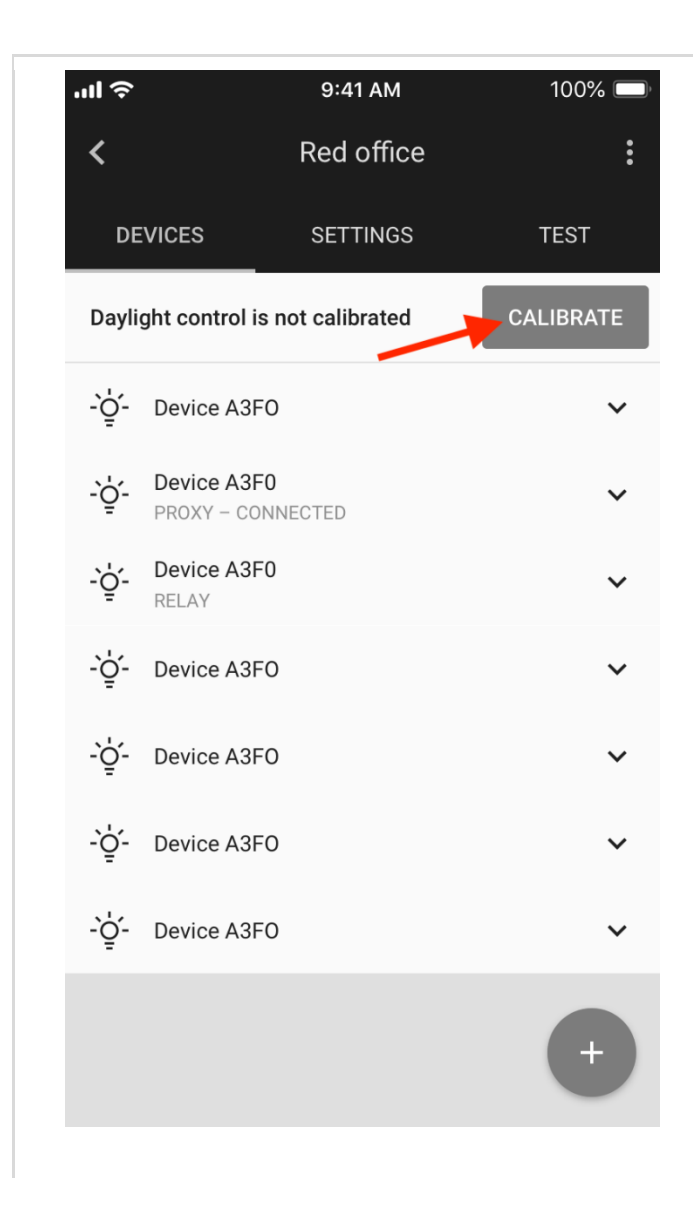

- Open the project, select desired area and a zone.
- Press **CALIBRATE** button from the "**DEVICES**" tab. The button will be active only if there're devices with ALS (ambient light sensor) that should be calibrated.
- **HINT**: You can also start calibration from the "**SETTINGS**" tab. There's a "**Daylight harvesting**" element with CALIBRATE button that opens calibration view.

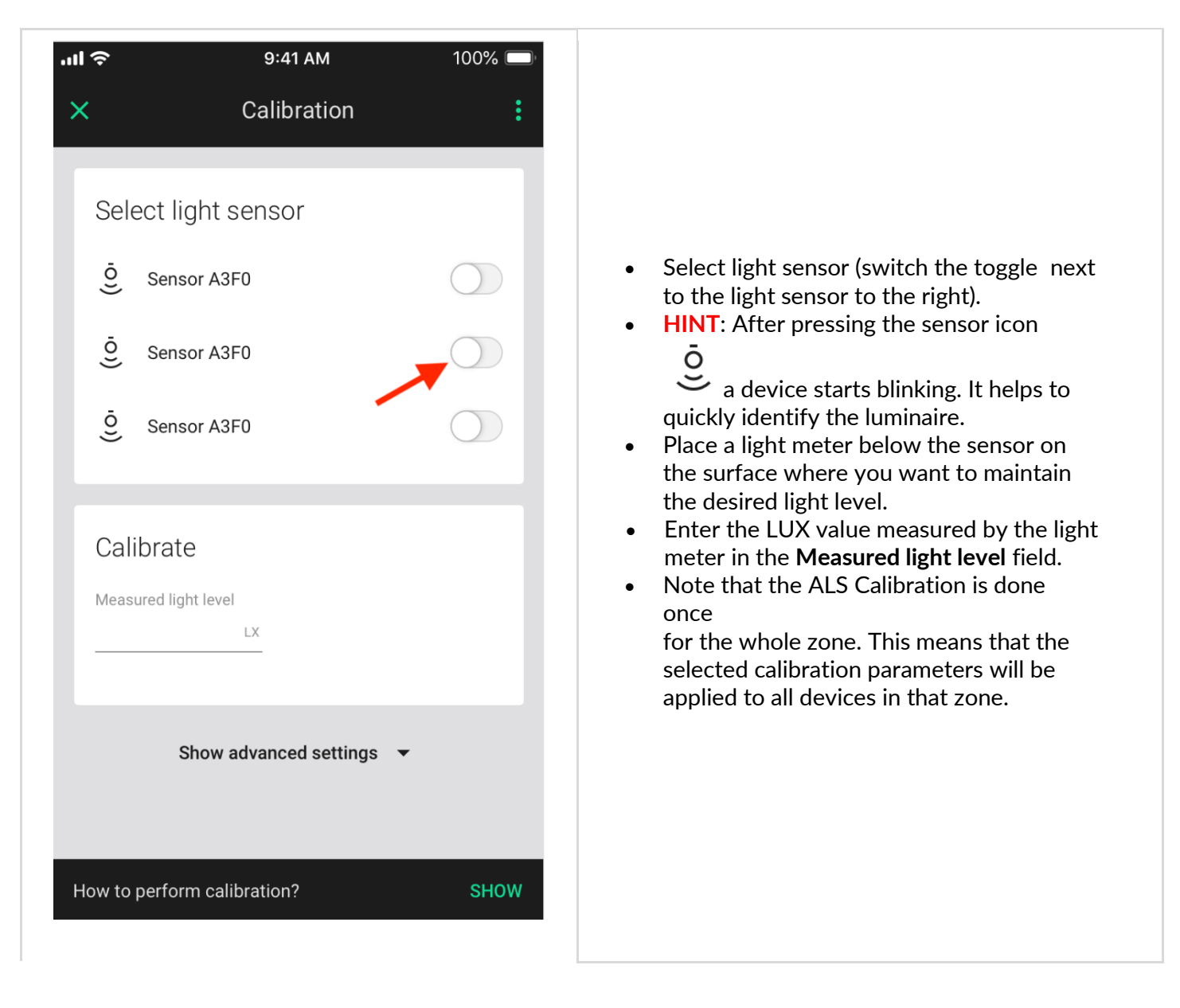

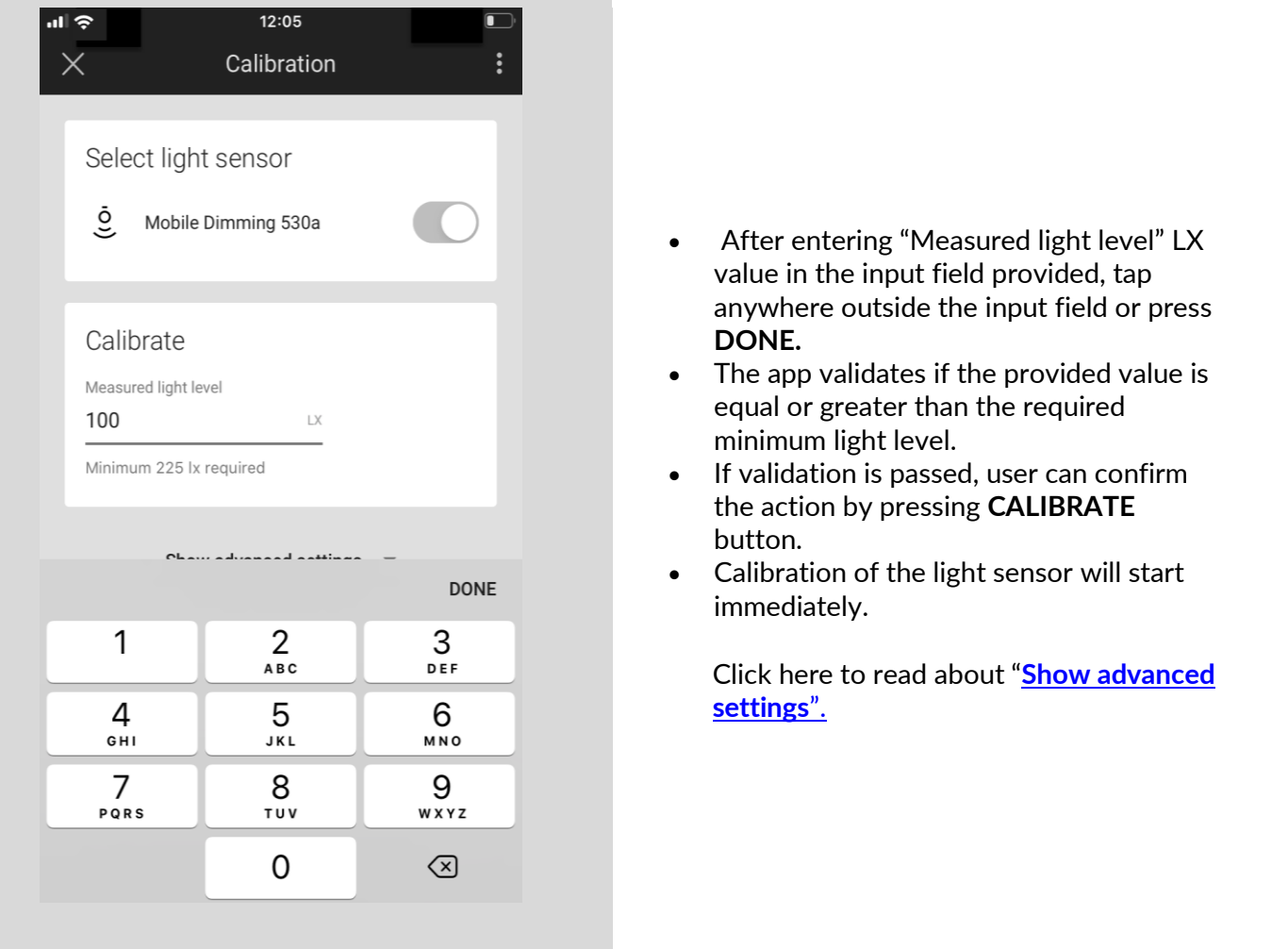

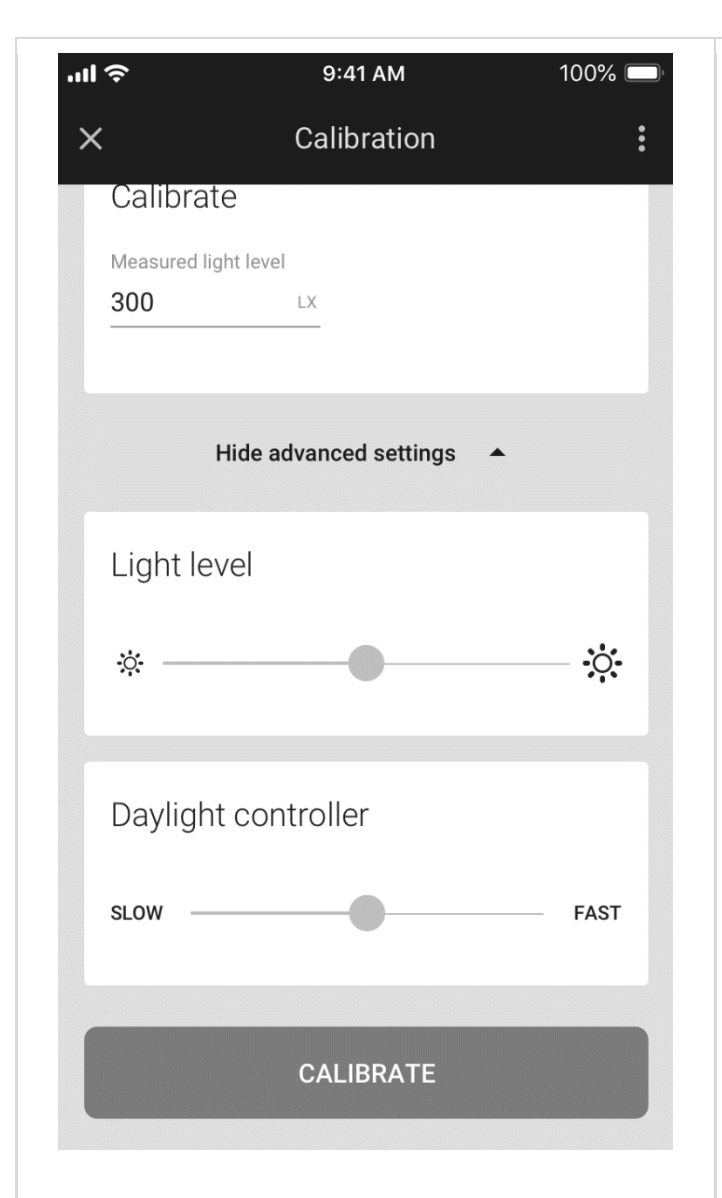

- <span id="page-82-0"></span>• Show advanced settings - this will show you the Light level and Daylight controller sliders.
- **Light level -** use the slider to adjust the light level of the luminaires in the zone.
- **Daylight controller -** If there are any issues or unexpected light behavior including frequent on/off or oscillation, use the daylight controller slider to adjust the controller settings.
	- o Use the slider to adjust the responsiveness of daylight control.
	- o If oscillations occur, position the slider to the left.
	- $\circ$  If daylight adjustment is too slow, position the slider to the right.
	- o Select "**RUN TEST"** to check whether the performance meets your requirements.
	- o After changing the slider position to the left, or right for test purposes, the slider goes back to the central position (as shown in the picture).

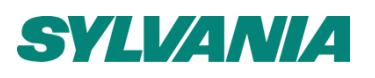

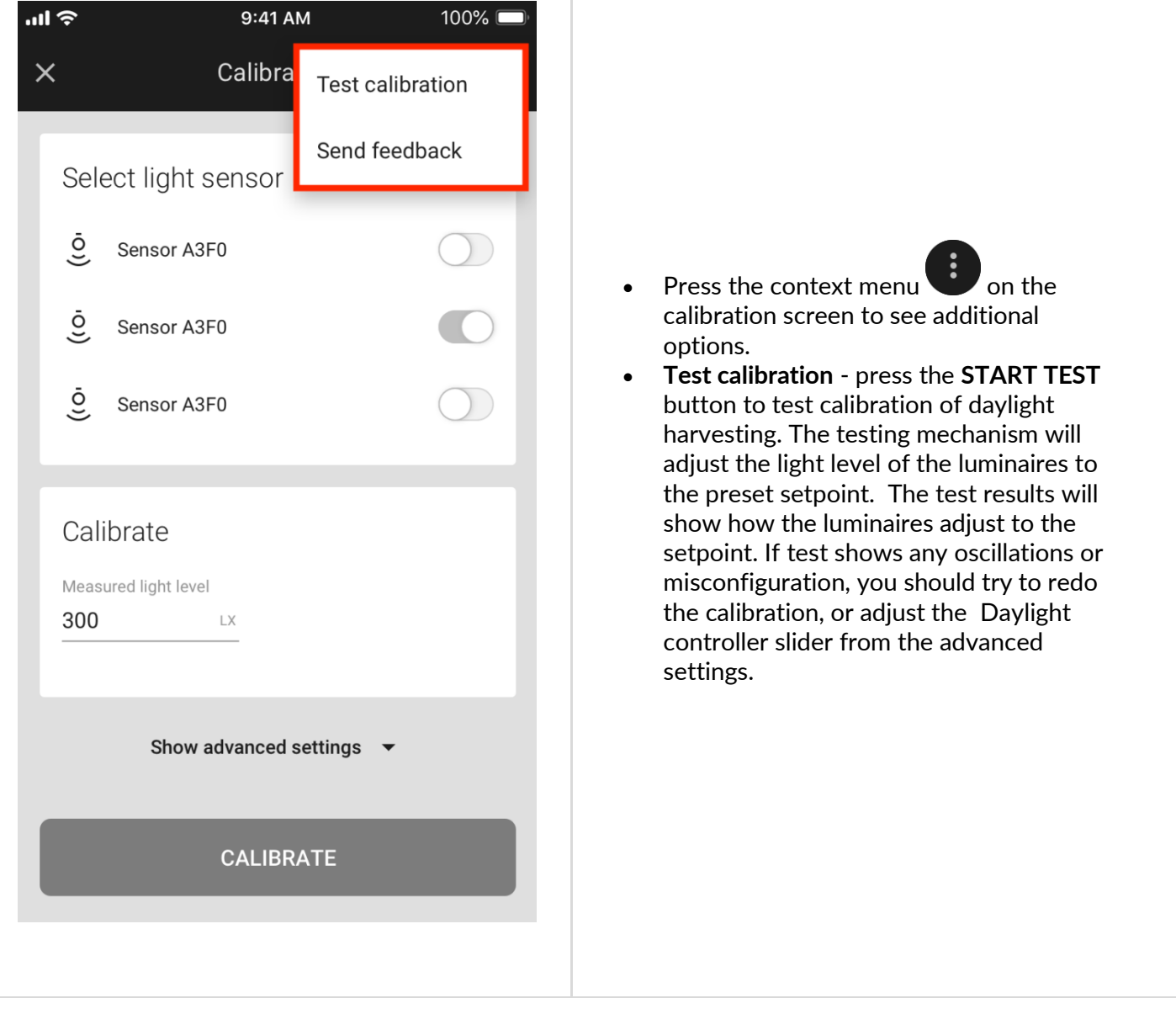

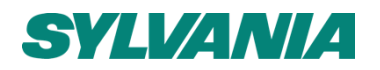

### **Photocell calibration**

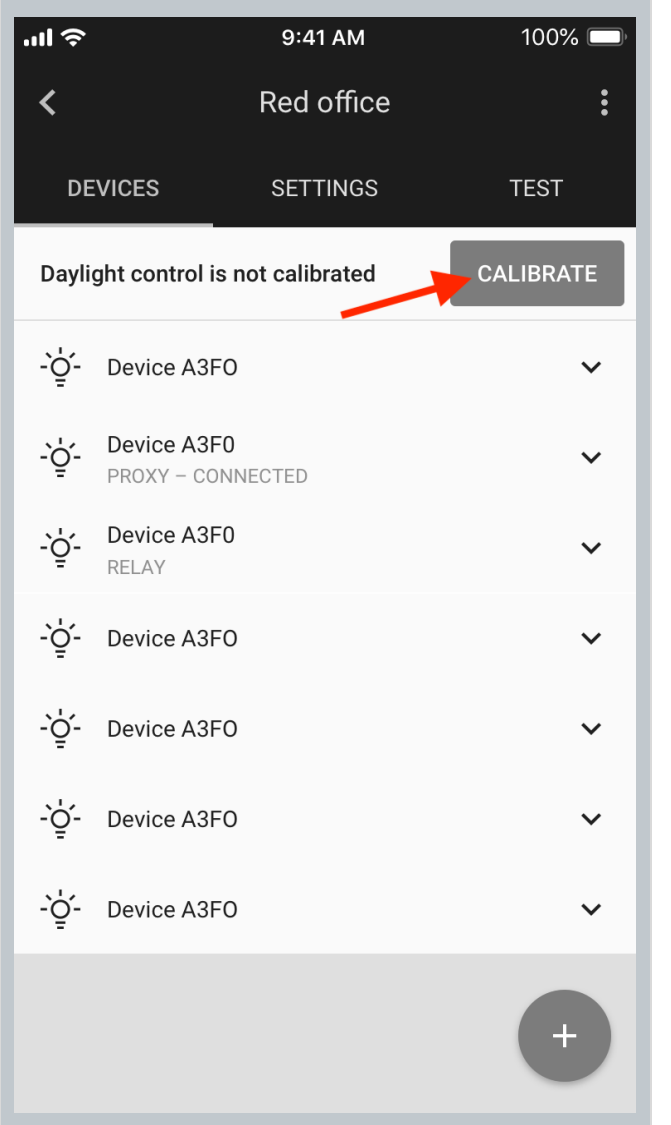

- Open the project, select desired area and a zone.
- Press **CALIBRATE** button from the "**DEVICES"**  tab. The button will be active only if there're devices with ALS (ambient light sensor) that should be calibrated.

**HINT**: You can also start calibration from the **"SETTINGS"** tab. There's a **"Photocell"** element with CALIBRATE button that opens the calibration view.

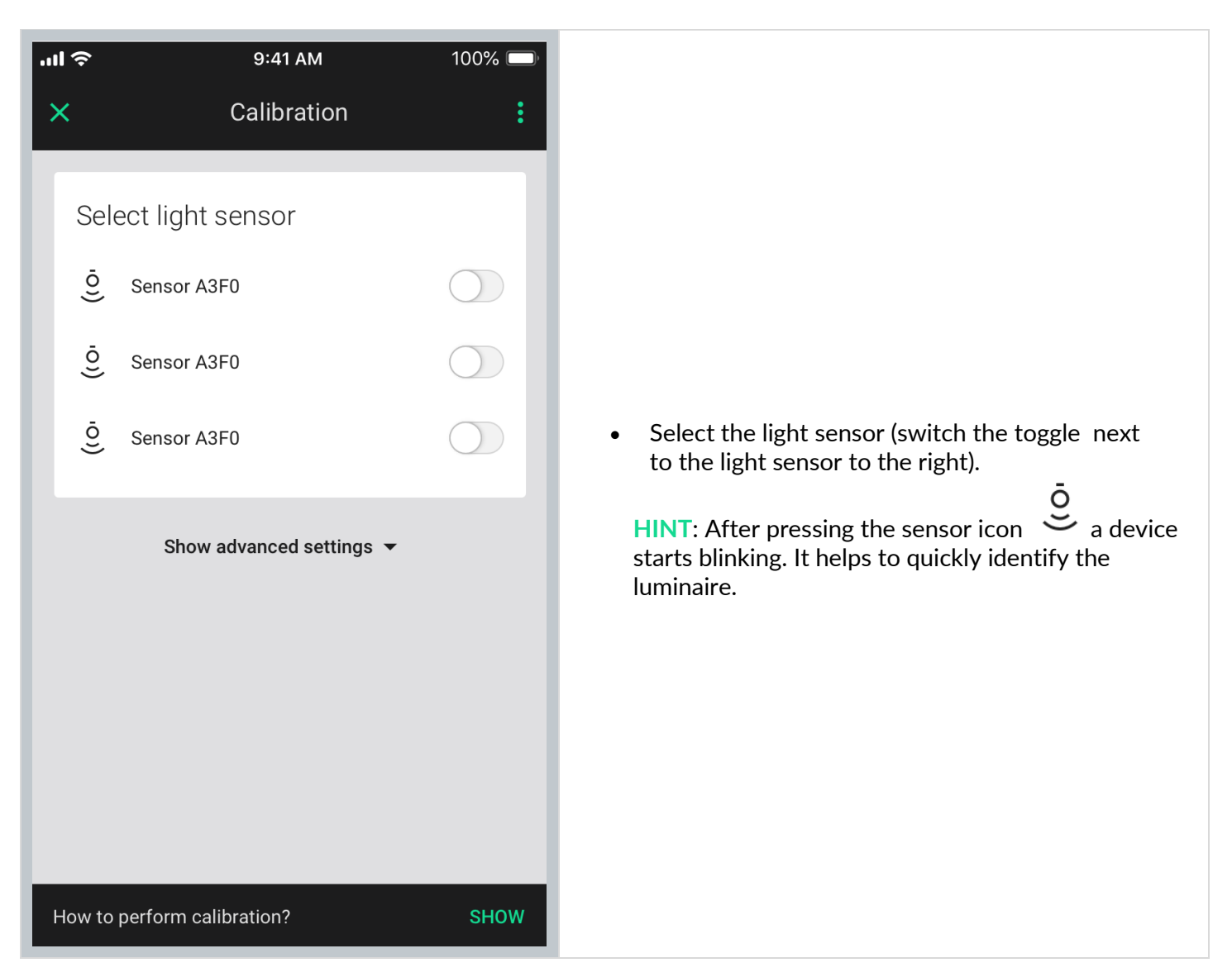

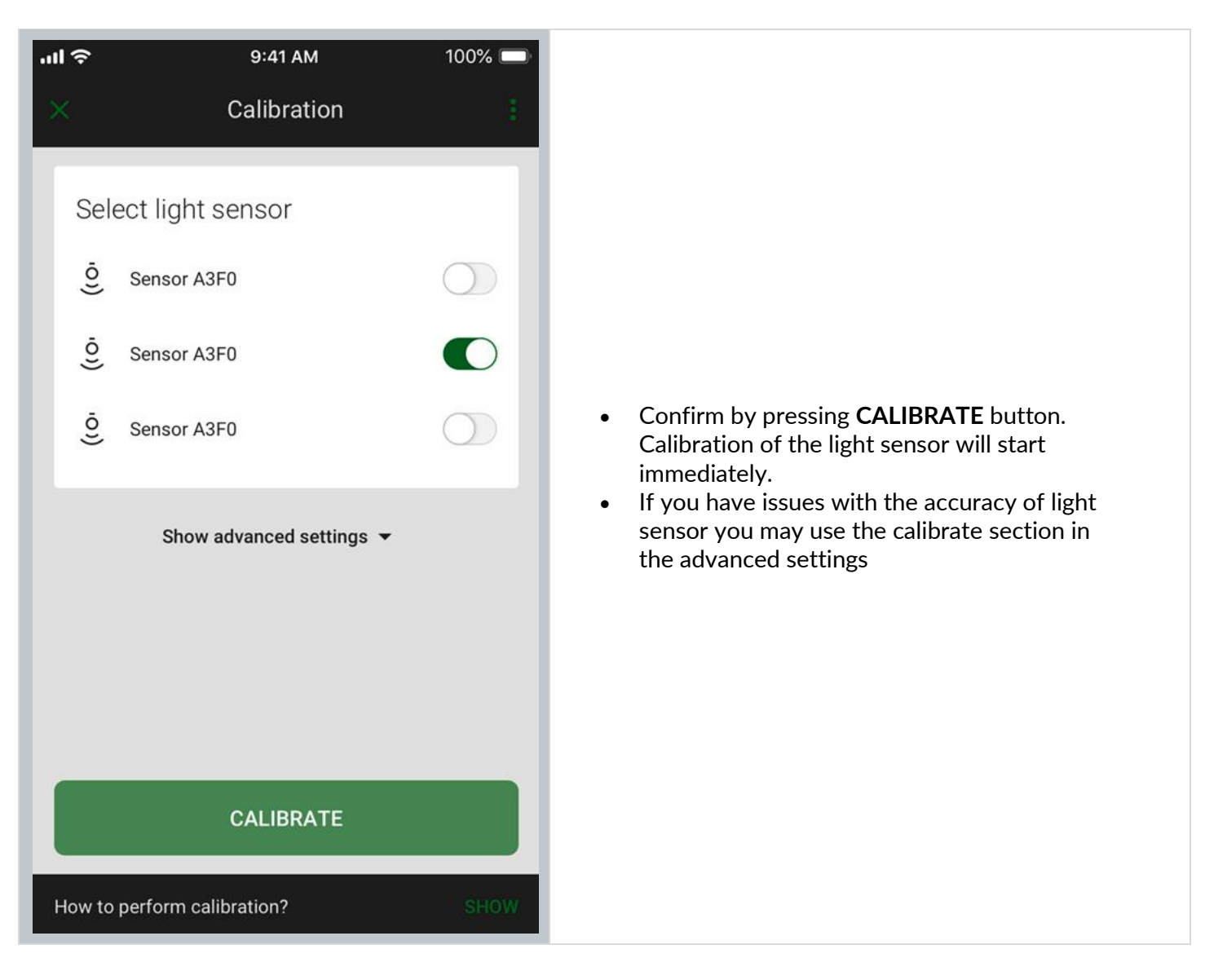

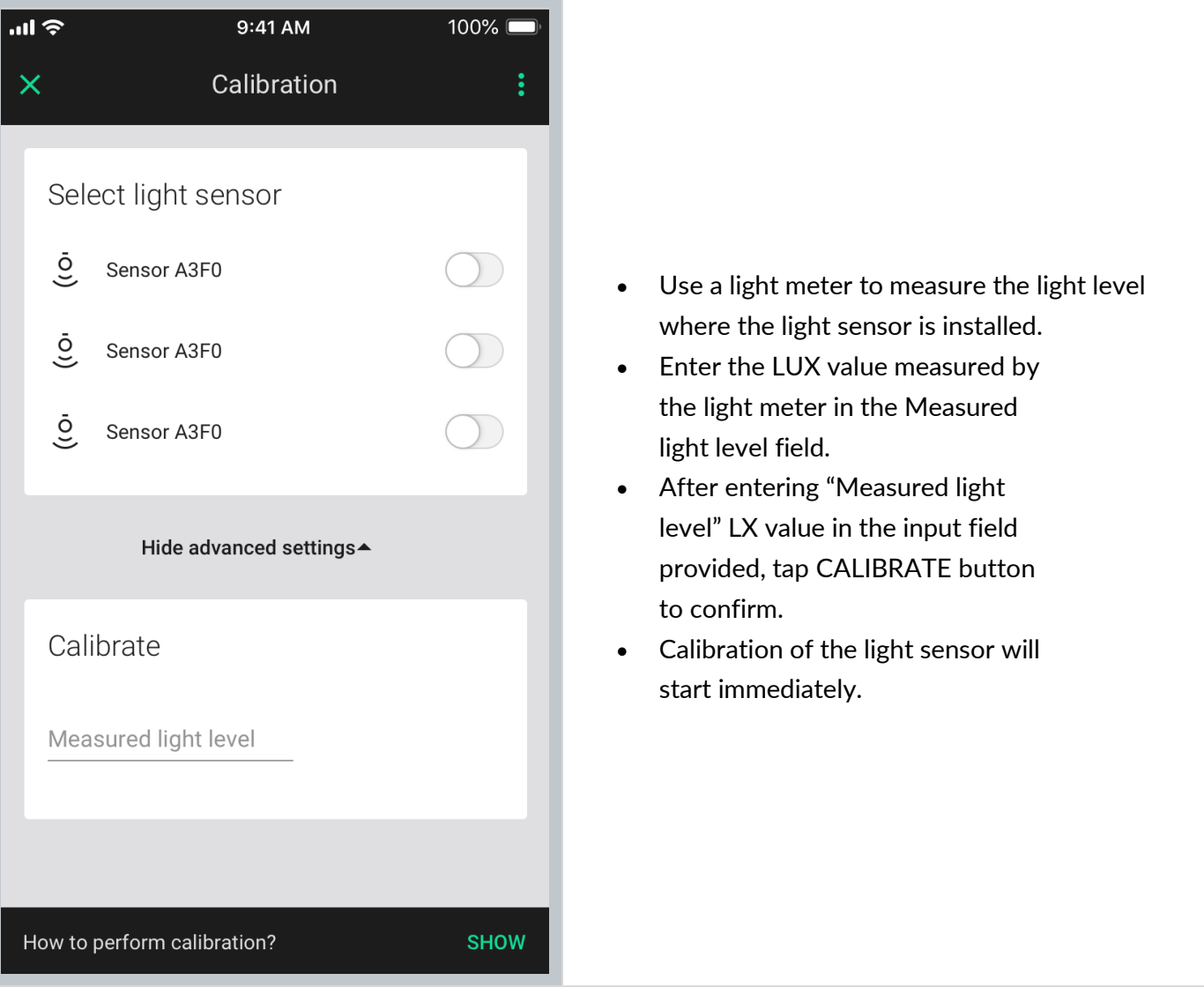

## **Scenes A&B setup**

The SylSmart Connected mobile app allows two scenes to be created per zone. Scenes can be activated with a wall switch (see: Using the EnOcean switch). Each of the two scenes **for a zone** can have different parameters.

- In the web app user can predefine scene level for scenes A and B. If the predefined settings are enabled, the devices are being configured using those settings while being added/reconfigured in the zone.
- If the predefined settings are not enabled, user can enter scene  $A \& B$  settings view in the mobile app and customize the scene in the particular zone.
- Each of the two scenes **for a zone** can have different parameters.

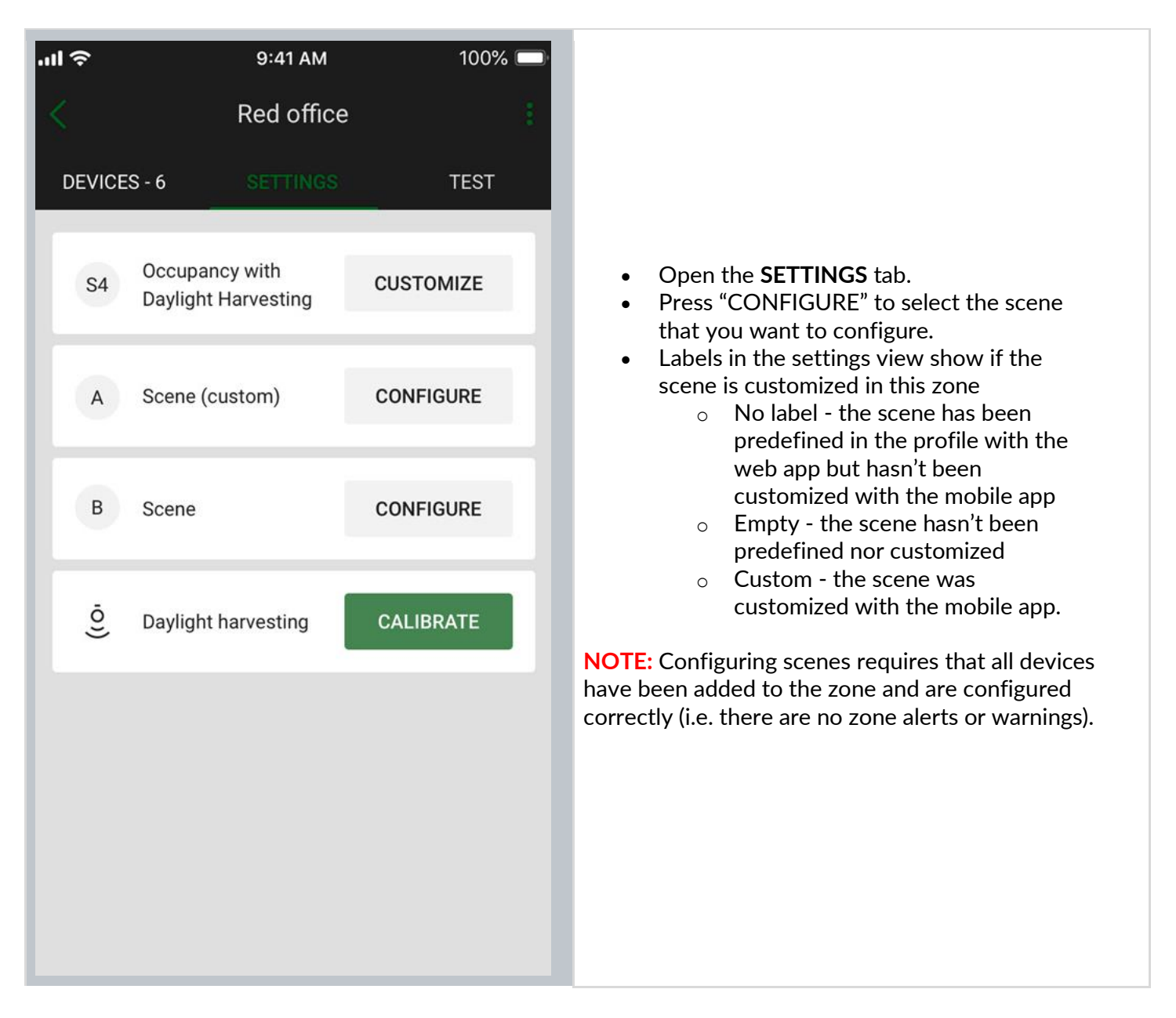

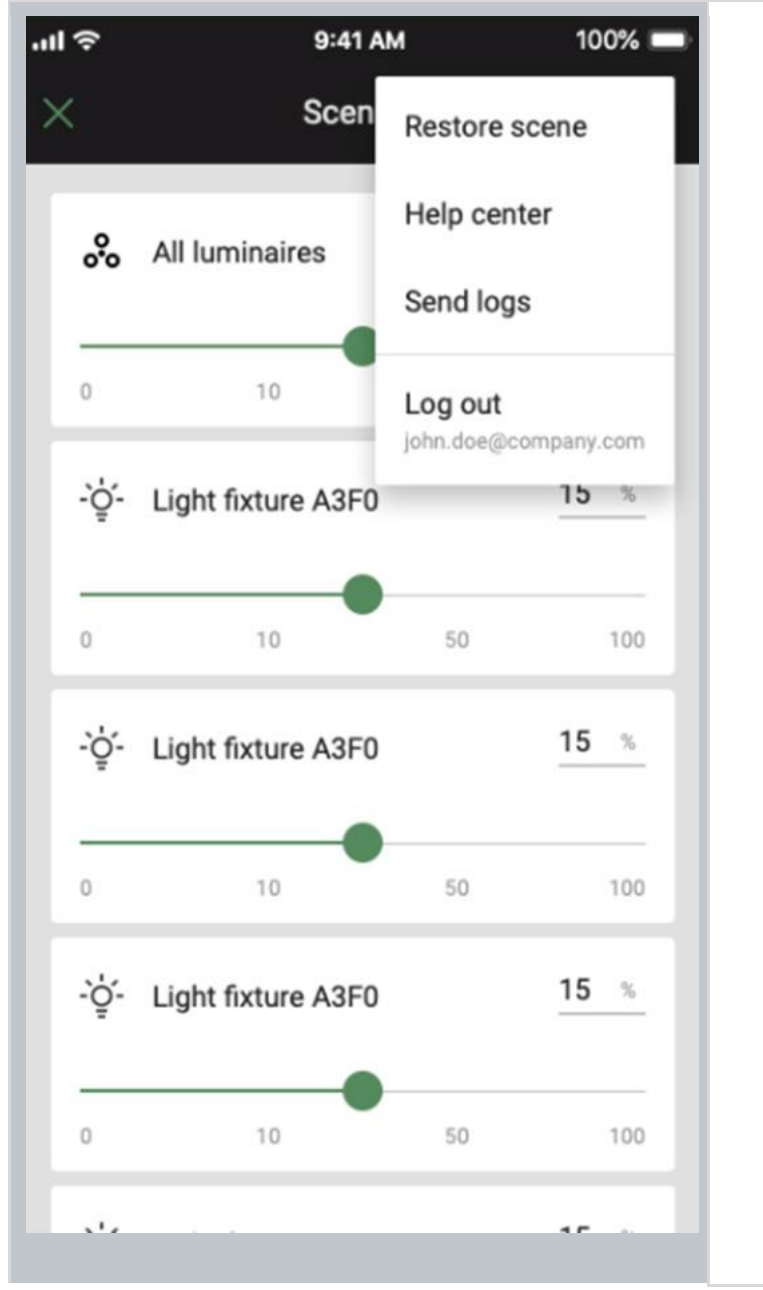

- Adjust the light level for individual luminaires to reflect the desired scene configuration.
- Identify the luminaire by tapping on the device icon. The luminaire will start to flash.
- Tap **"Apply custom settings"** to save the scene.
- If the scene was customized (has a custom label), in the context menu there is an option: "**Restore scene "**, which removes scene settings. or "**Remove scene**" if the scene not has been predefined in the profile

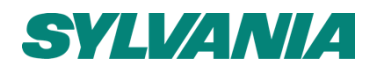

### **Test your zone (TEST tab)**

The test tab allows you to test if the light control is working correctly, i.e. can the luminaires be switched on to maximum level, switched off, dimmed and are the scenes are configured as desired.

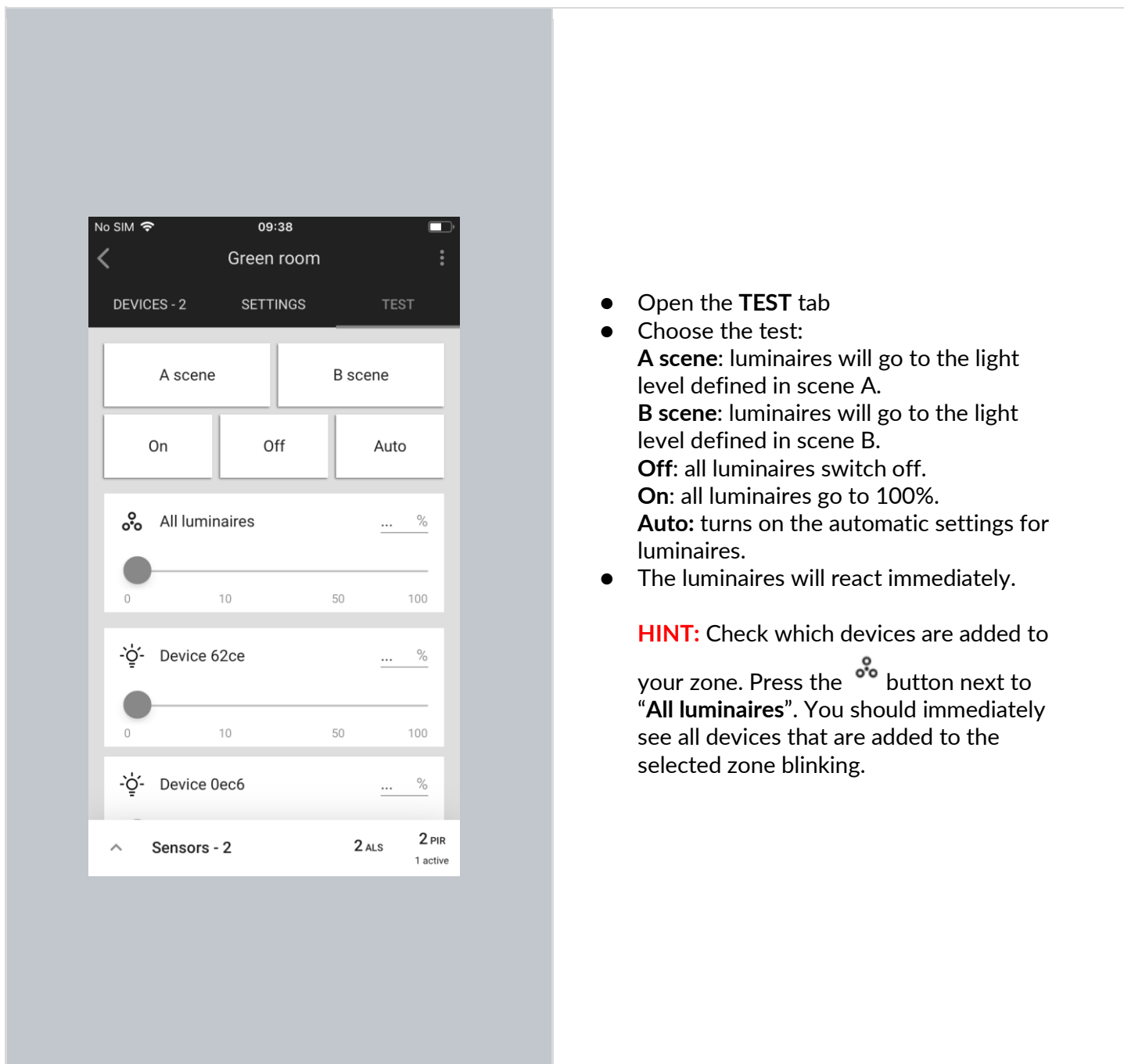

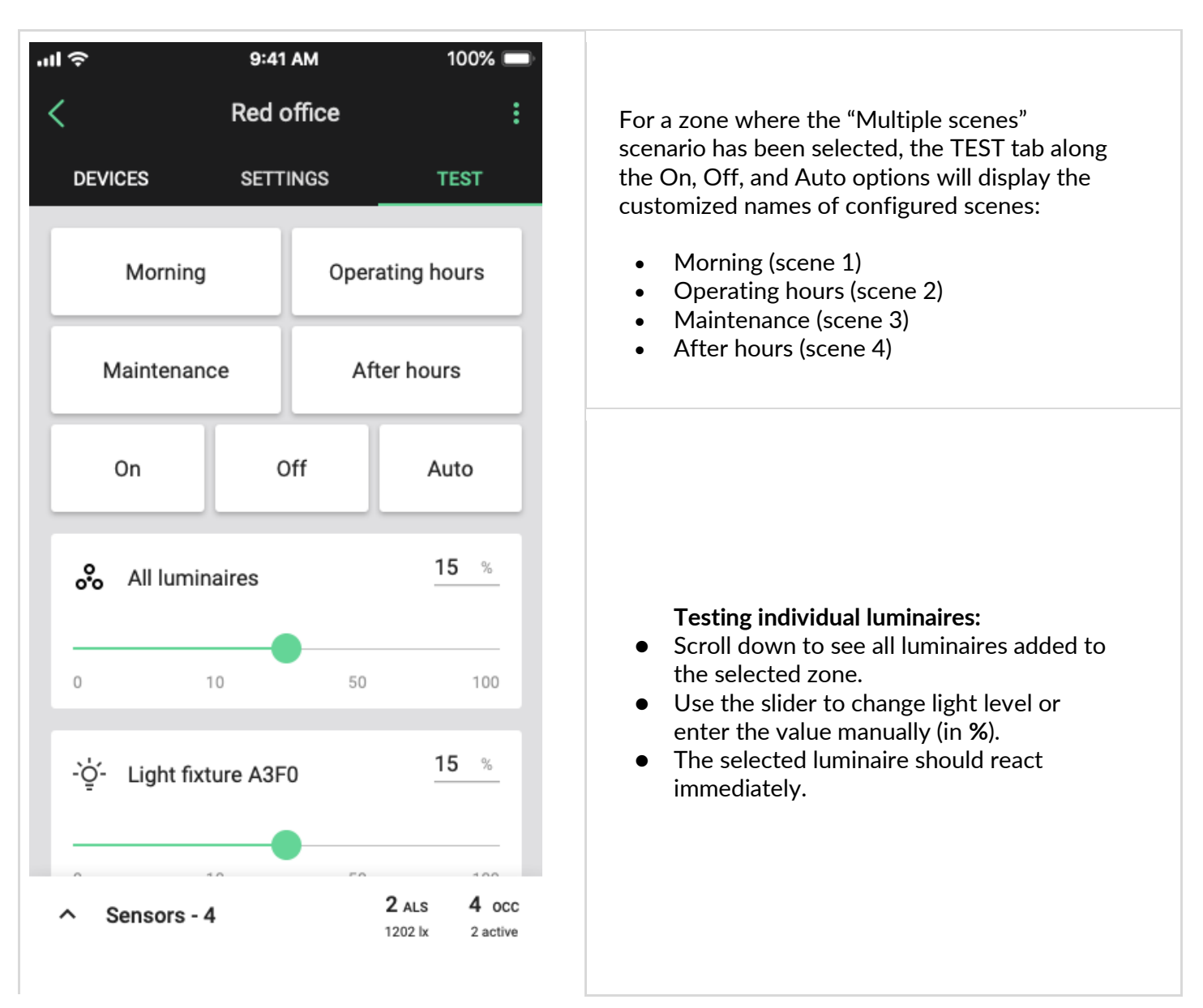

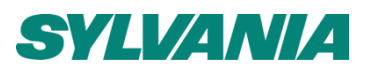

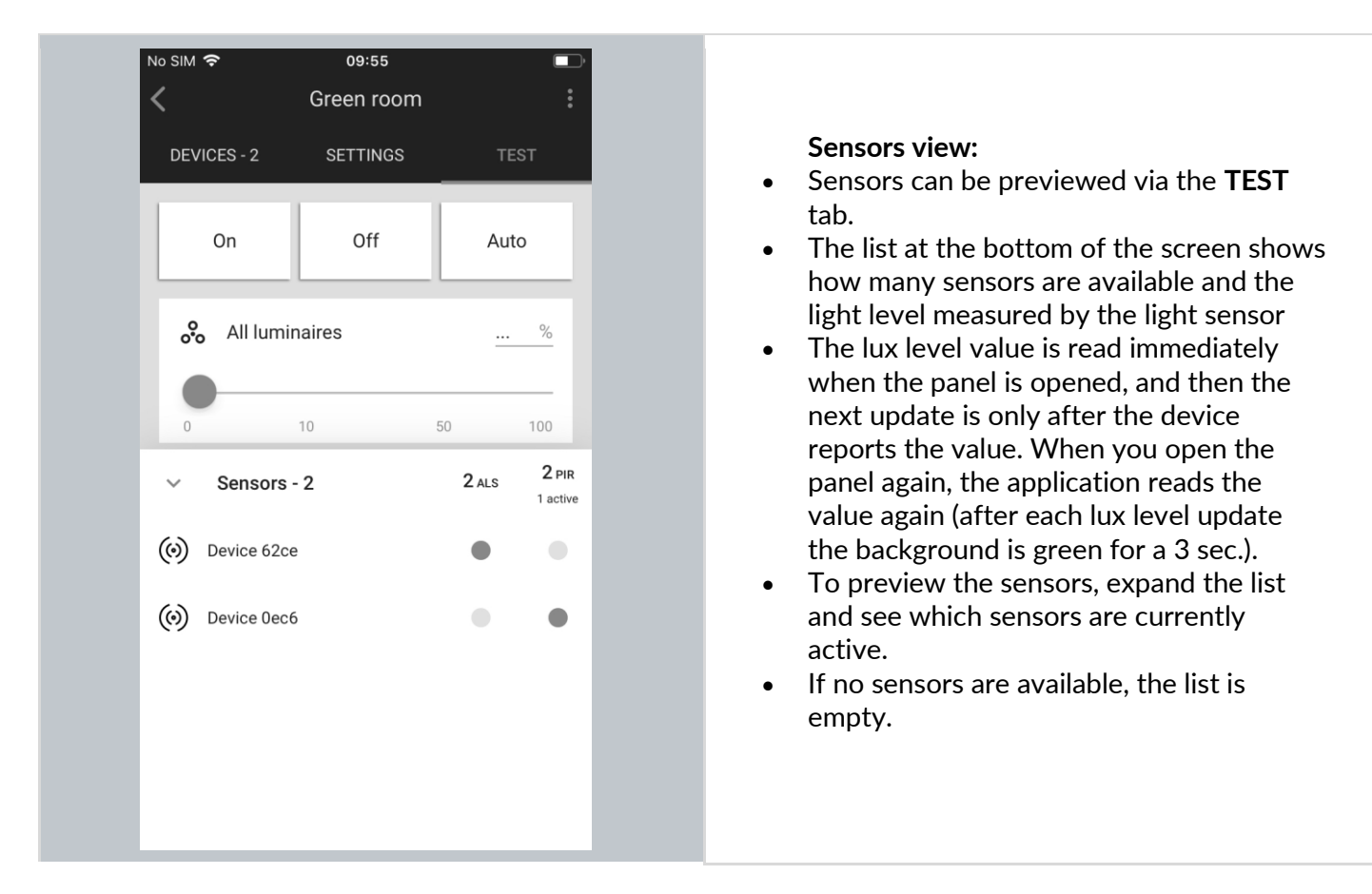

#### **Check the devices list**

All devices commissioned to a particular zone are listed in the DEVICES tab, along with their name and features.

#### **Identifying devices added to a zone**

It may sometimes be necessary to identify a specific device which has a problem or should be configured as a relay or EnOcean adapter.

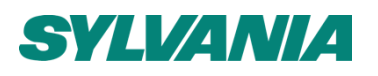

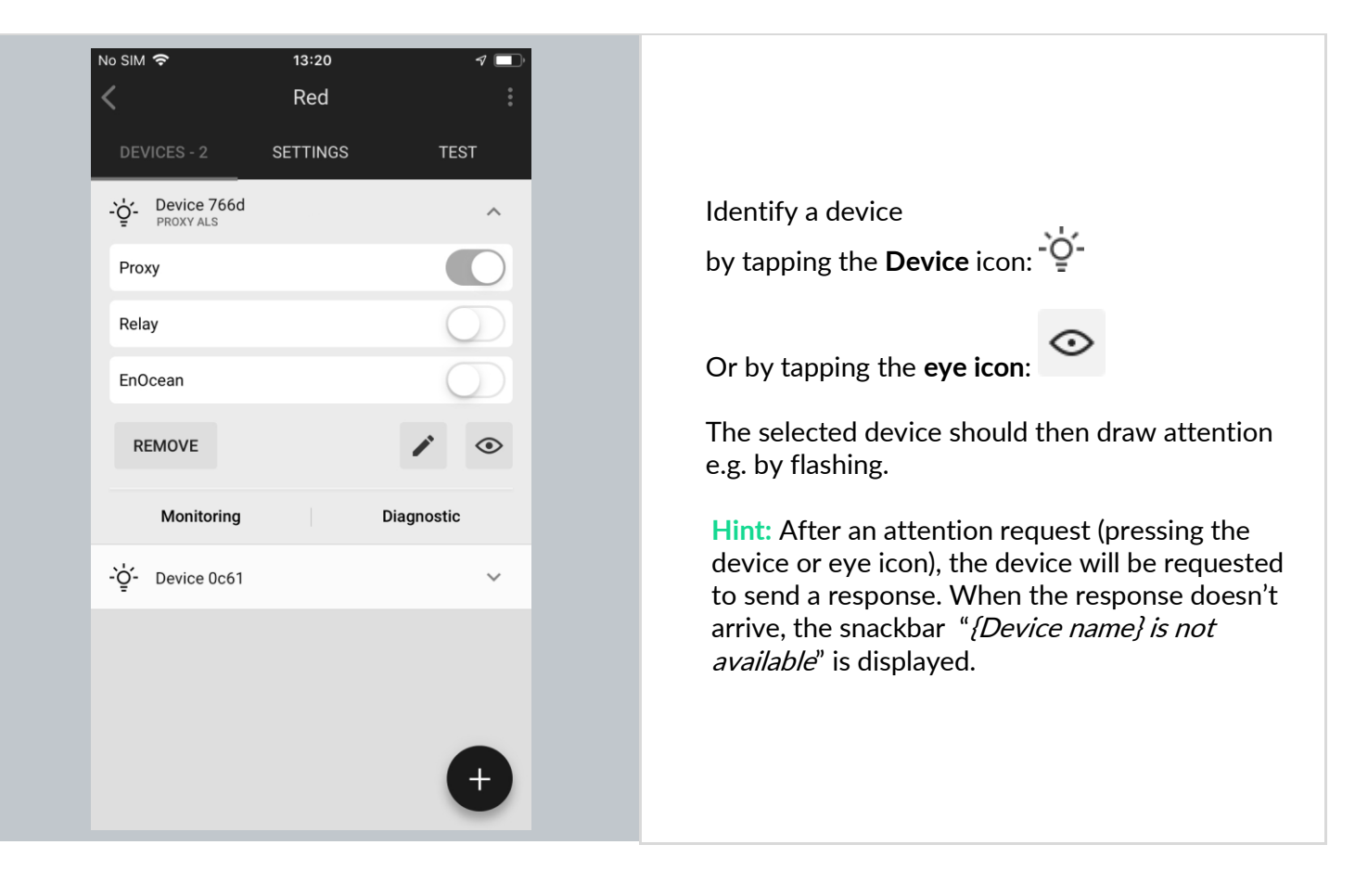

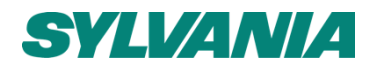

### **Rename a device**

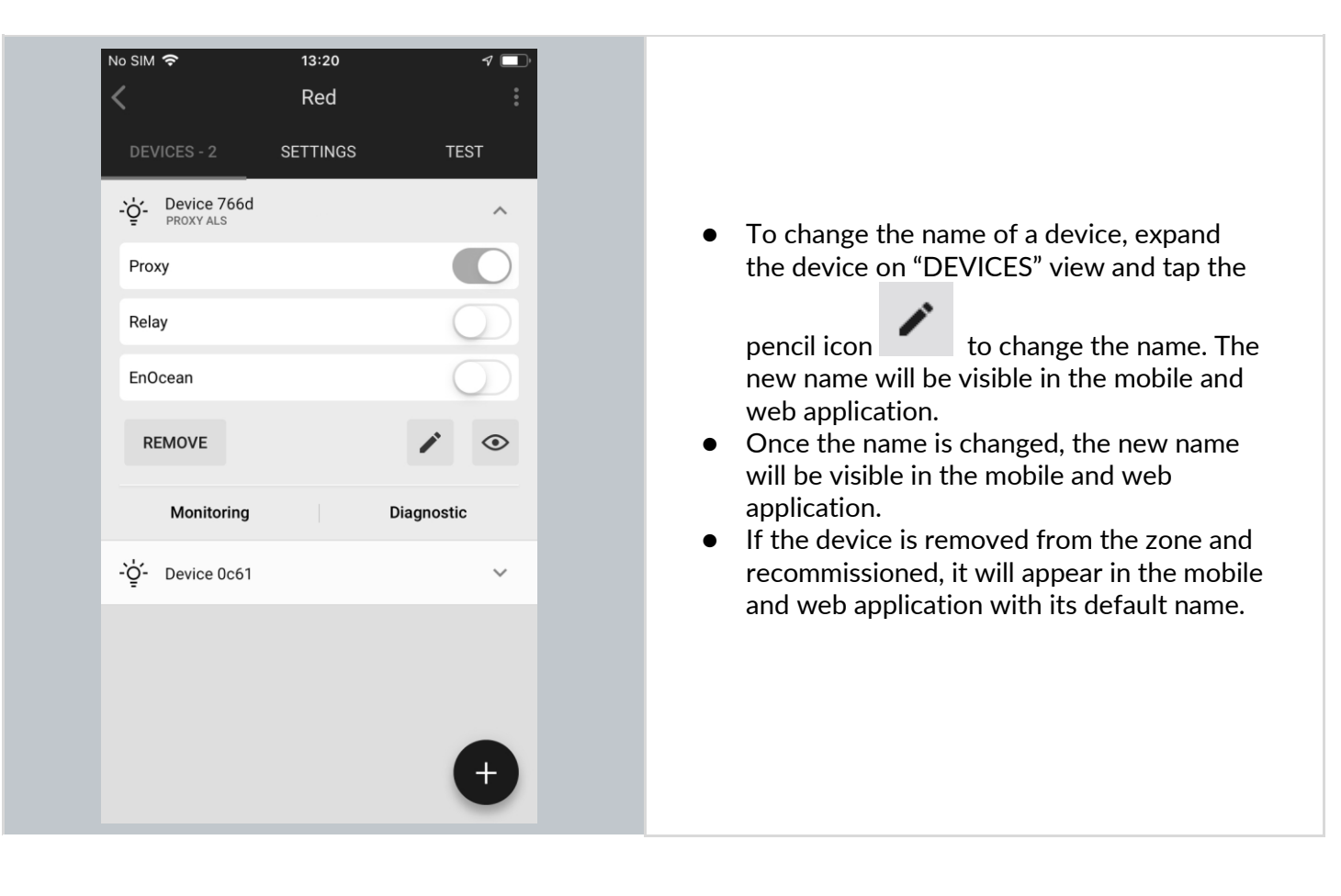

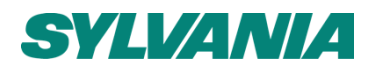

### **Device mesh network settings**

The mesh quality test allows users to check the node availability and mesh quality within an Area.

The test is performed using the SylSmart Connected mobile app from where it is currently connected to the network. If the test is performed from a different part of the network, test results might differ.

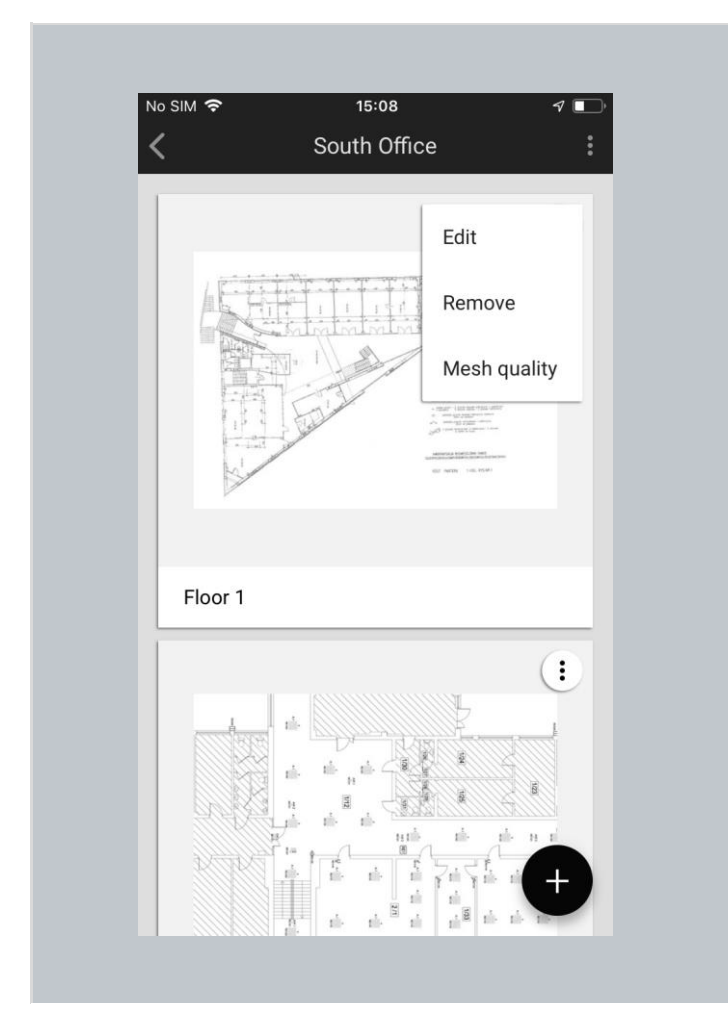

- To start running the test, select the project where you would like to check the connection.
- Then, select the correct plan, click the "More" button and choose "Mesh quality".
- Testing your mesh network should start immediately.
- The test is performed by selecting a random proxy within the Area and sending a ping message to all the nodes in that Area (one retry is executed if a node does not respond to the first ping message).
- If all the nodes reply with a pong message, zones are marked green to indicate good connection.
- If even one node does not reply with a pong message, the zone it is added to is marked red to indicate potential connection problems.
- The results are presented on the Area floor plan with the possibility to see results per device within a zone.
- For more information about the Mesh quality test and troubleshooting, see SN-202 Optimising Mesh Network Performance.

After running the Mesh quality test and discovering some mesh problems, you might want to customize two network parameters for any device in a zone: Mobile device proxy and Relay. To do it, open the "Devices" tab, and select the device you want to look up.

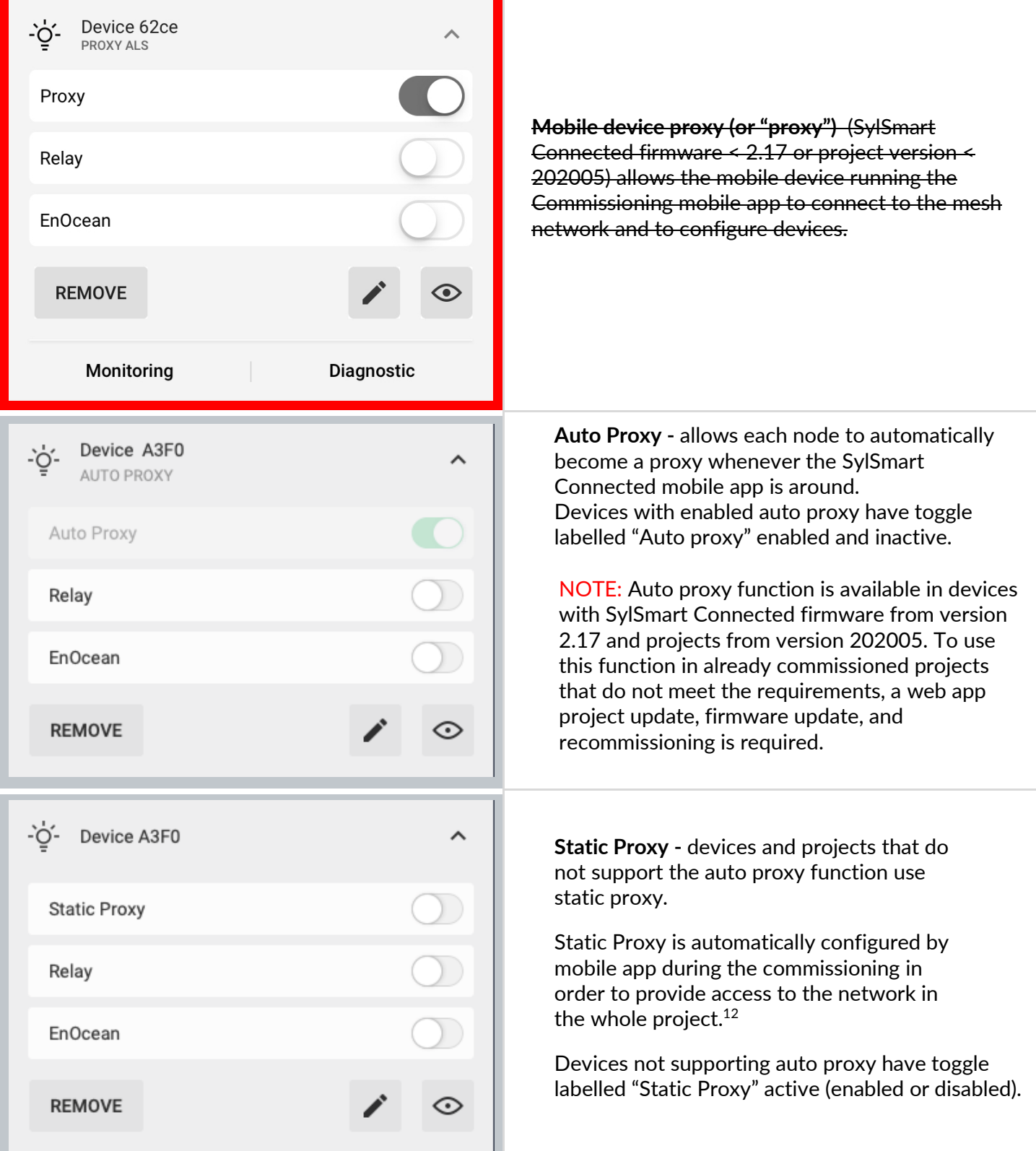

<sup>&</sup>lt;sup>12</sup> By default, the mobile application will make sure that at least one device in the project has the proxy enabled. Please be aware that disabling or removing proxy device affects the performance of connecting the application to the network.

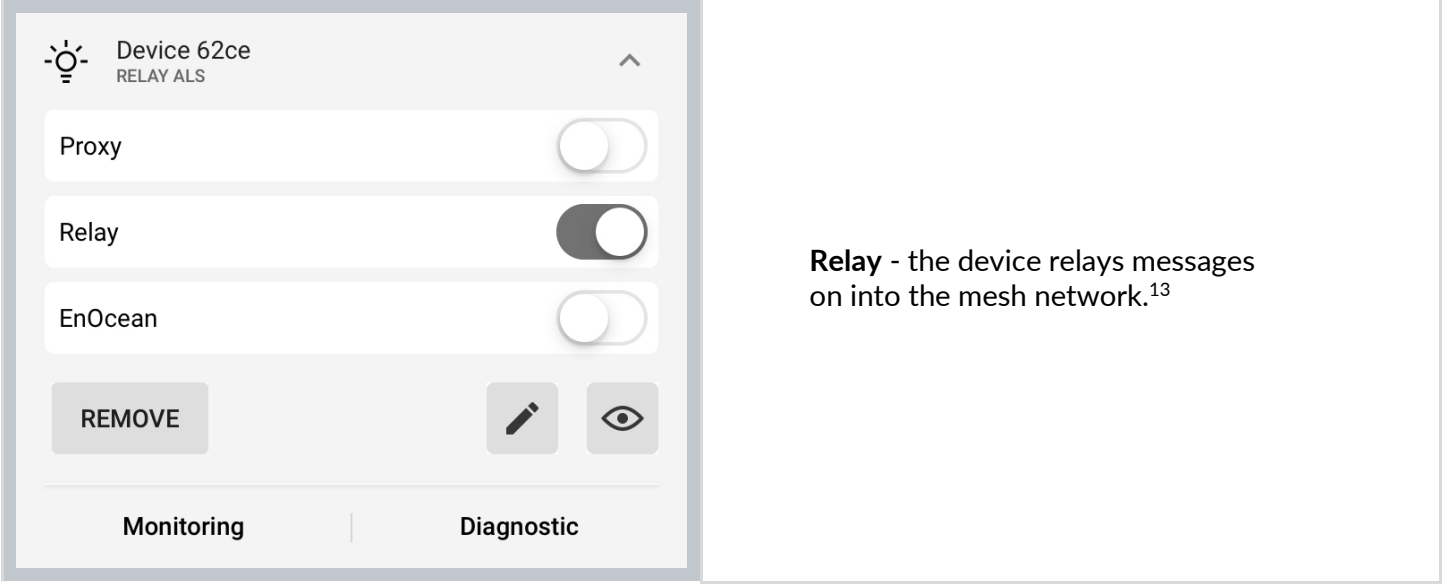

### **Device diagnostics**

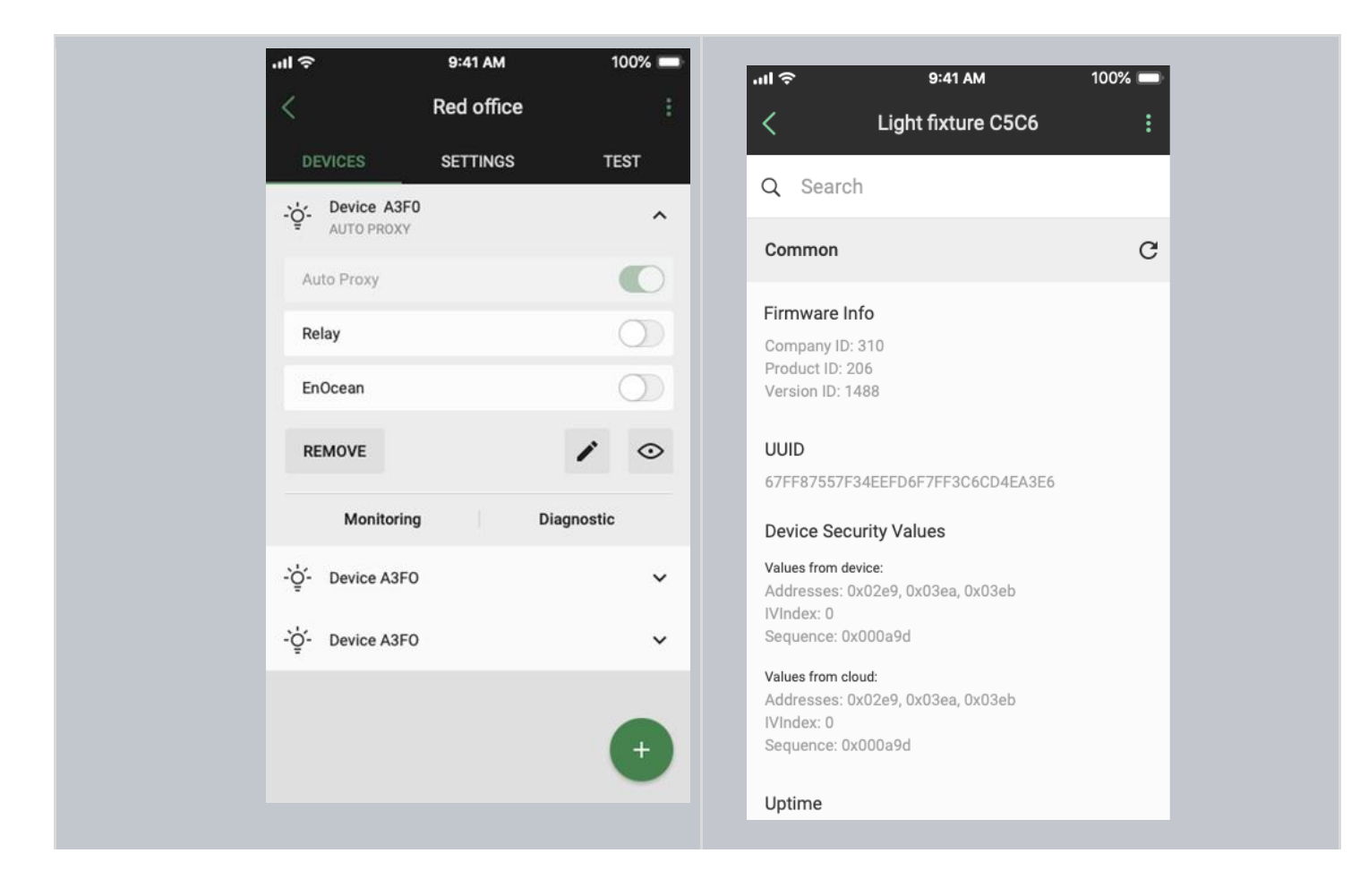

 $13$  Enabling both the Mobile device proxy and Relay functions on the same node will lead to inefficient performance and is not recommended.

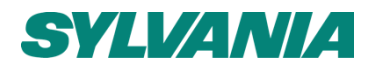

**The device diagnostic report may be helpful in the event of any problems. It gives basic information such as:**

- ●Firmware information
- ●Uptime
- ●Time since last fault
- ●Controller parameters

The SylSmart Connected app also supports some manufacturer specific device health tests, e.g. DALI bus reset.

With the search box, the user can find a cell that contains the searched string. If the search box is empty, then all properties are visible. If the search box contains the searched string, then only those cells are visible that contain the searched string in their content.

### **Monitoring**

The Monitoring feature allows you to see the energy consumption of compatible devices and occupancy events within a zone with a PIR sensor in the mobile app. These values include: The energy monitoring values include:

- Total lifetime power consumption (kWh)
- Apparent power (W)
- Voltage (V)
- Power factor

The occupancy monitoring values include:

- Total occupancy events
- Occupancy events stats (last 72h)

**HINT:** You can use the occupancy monitoring data and their reset functions to verify sensor false triggering.

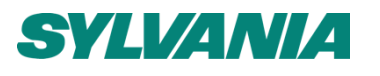

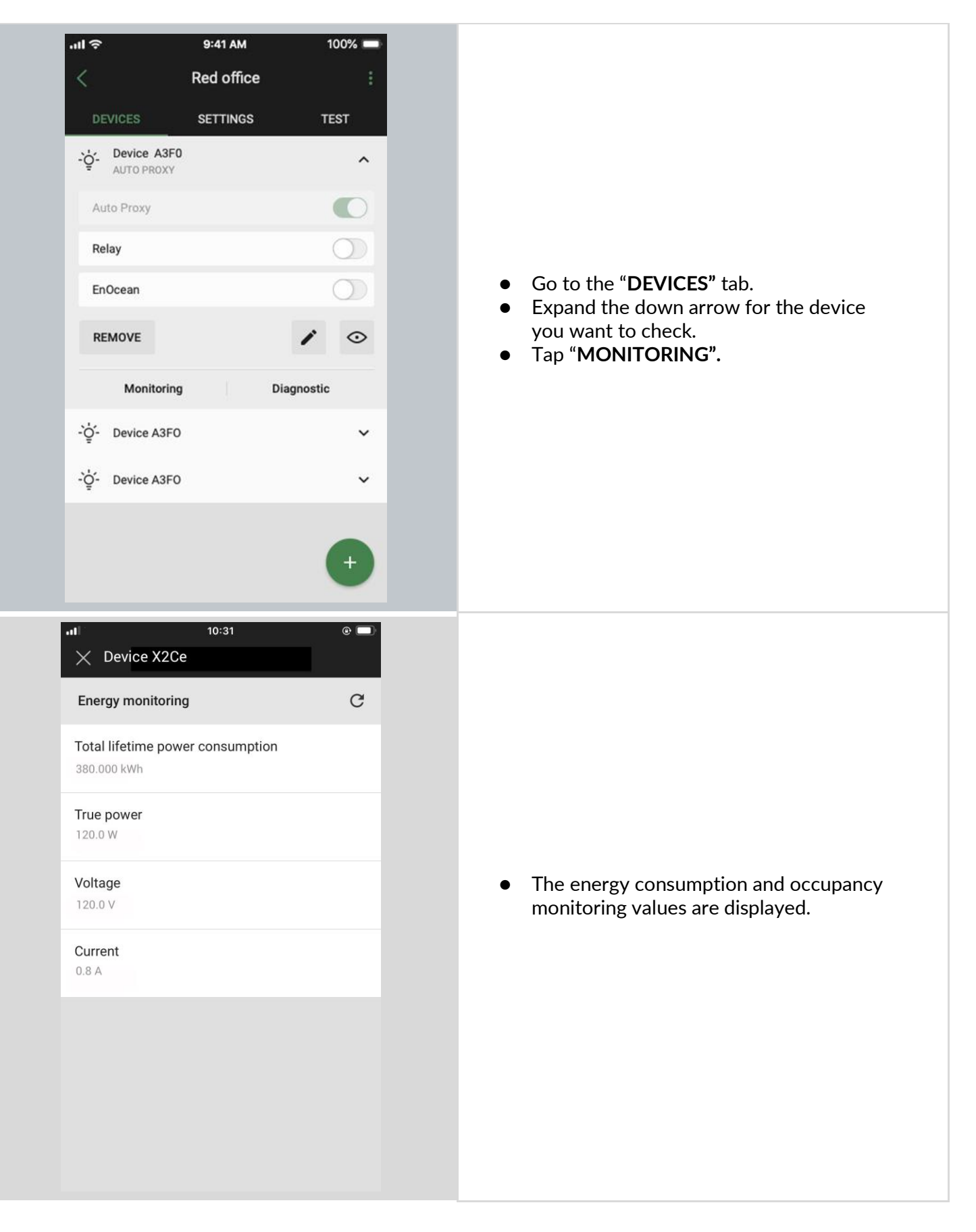

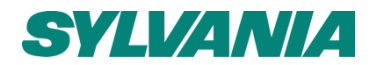

#### **Remove device**

If a device has been added to the wrong zone or doesn't operate properly, you can remove it. This action removes the device from the network and from the project, while also resetting the device and erasing its configuration data.

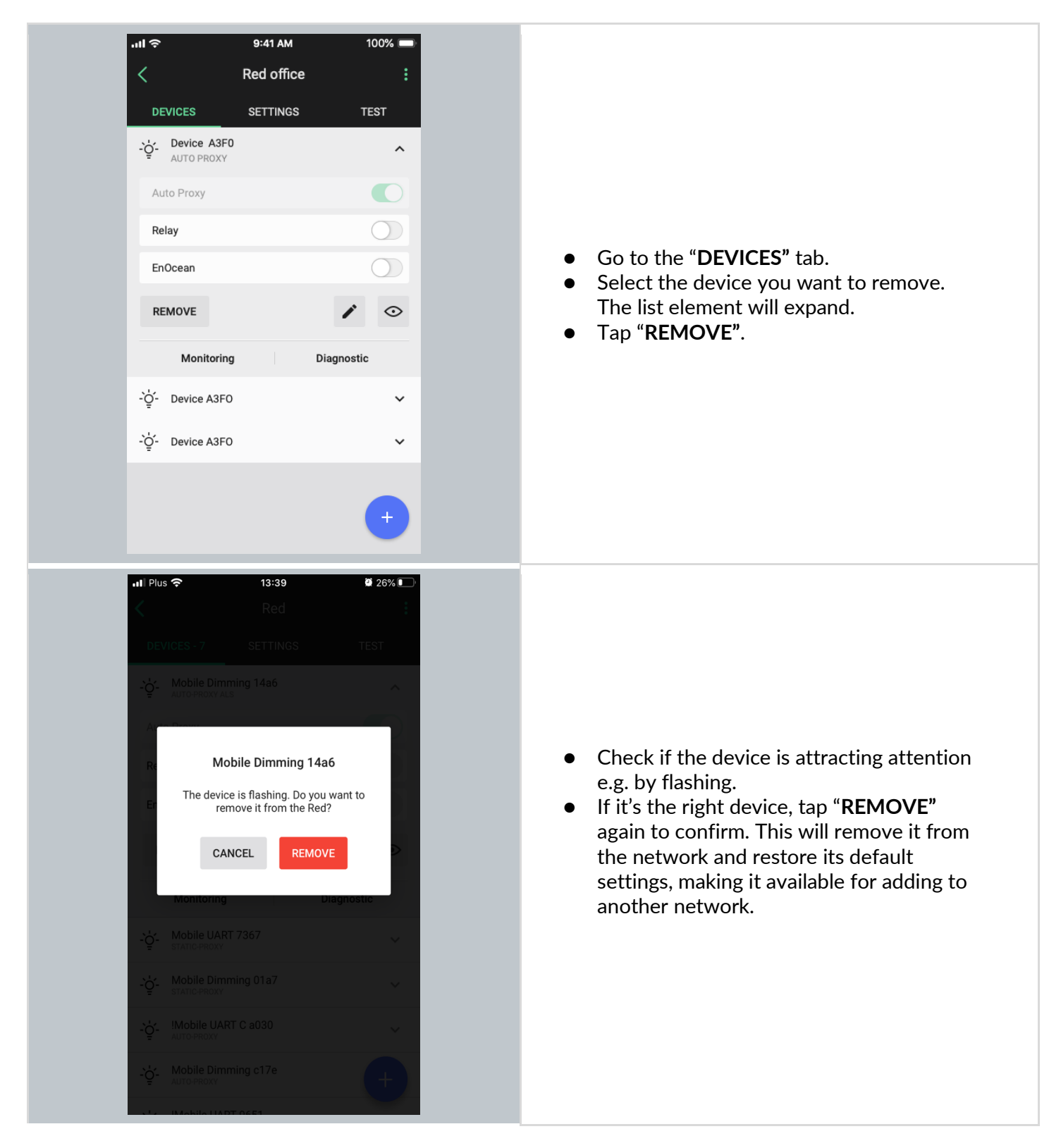

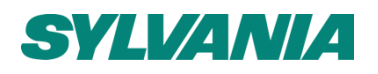

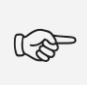

**NOTE:** The mobile app will not allow you to remove the last mobile device proxy in the project if it still contains other devices, as this will mean you will no longer be able to connect with them. To remove the last proxy, remove all other devices from the project first. Only then will the app allow you to delete the last proxy device.

#### **Hidden devices**

As part of the device removal process described above, a device is not only removed from the app's database but also fully reset. This means removing a device from the network and restoring its default settings by erasing all configuration data, including security keys. In order to successfully carry out this process, the app needs to exchange certain data with the device which is to be removed. If the app is unable to communicate with the device, the removal process cannot be completed.

This can happen in the following cases:

- device is powered off or does not operate properly (manufacturing defect, failure, etc.),
- device has already been reset or removed manually,
- mesh communication failure (e.g. device is out of range).

A device that cannot be fully removed remains visible in the app and commissioning reports, and may report configuration errors. This could be confusing for the user, especially when such a device has already been physically removed from the ceiling. To address such cases, the app offers the possibility to **hide** a device that cannot be fully removed. A hidden device will no longer be displayed in the list of available devices, will not be included in commissioning reports, and will not report configuration errors. However, it can still be found in the web app (grayed out and marked as *hidden*). This allows the user to restore a device back to the unhidden state if needed (e.g. when it was hidden accidentally).

**Hiding devices**

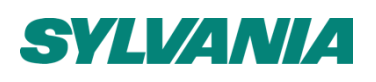

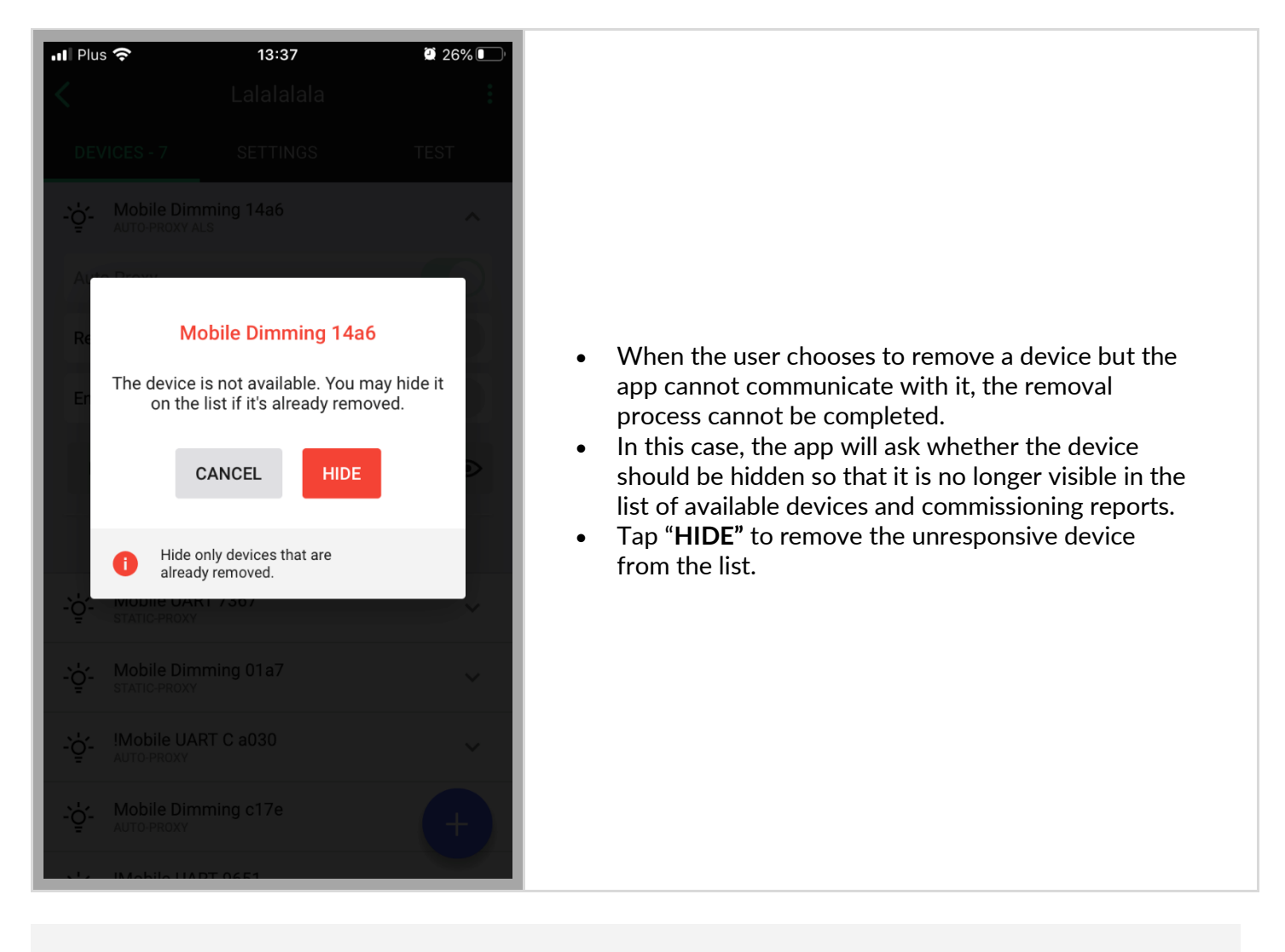

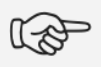

**NOTE:** Make sure to hide only those devices that are broken or have been removed from the project manually (via physical uninstallation or hardware reset). If the app is unable to communicate with a device during the device removal operation, it might happen that the user hides a device that has not been reset and keeps operating within a mesh network (i.e. it keeps implementing specified control scenarios). In order to successfully remove such a device from the network, it should be restored (details below) and then removed.

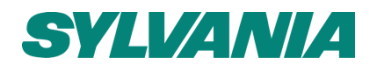

### **Restoring hidden devices**

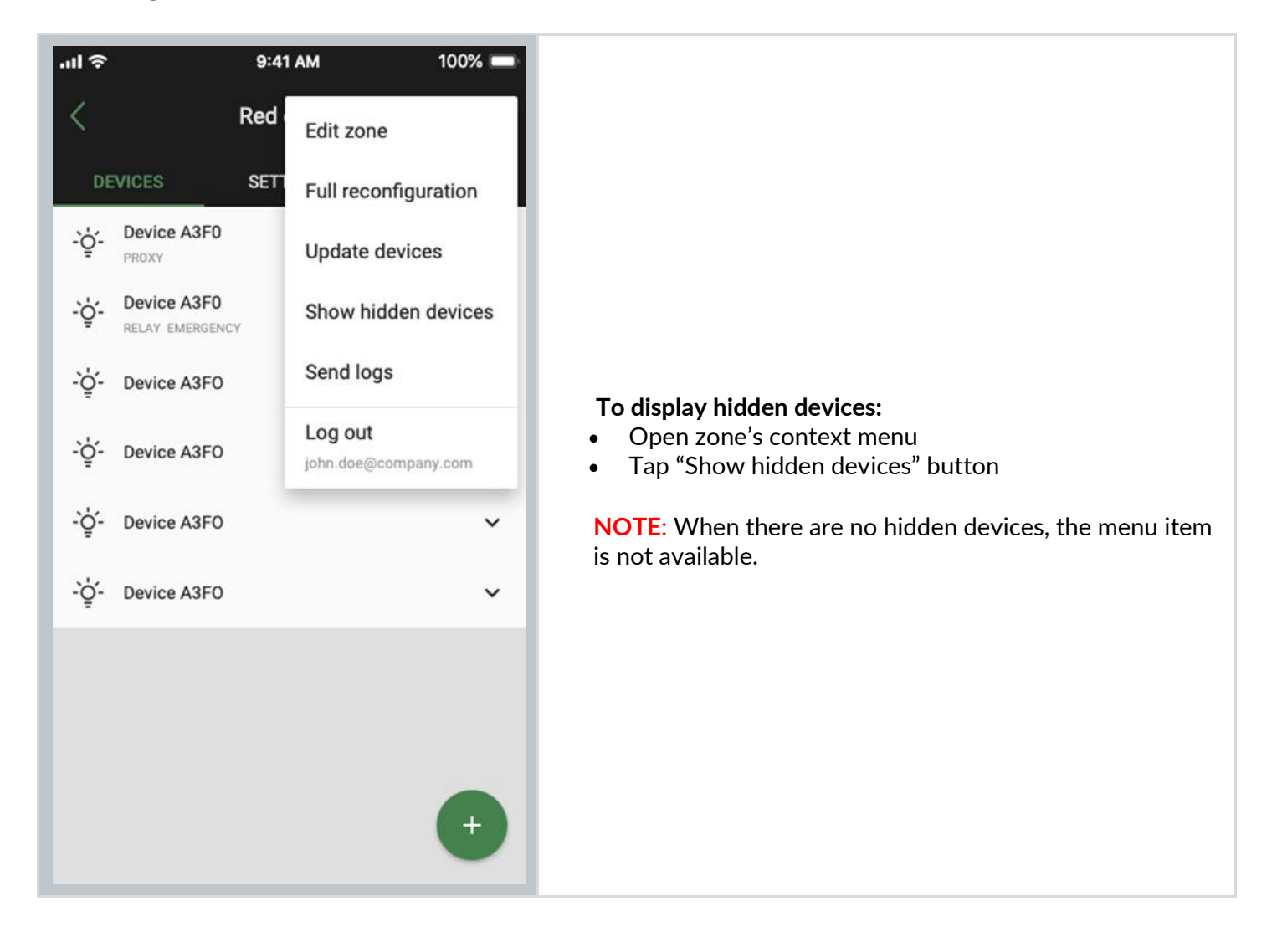

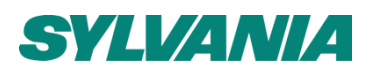

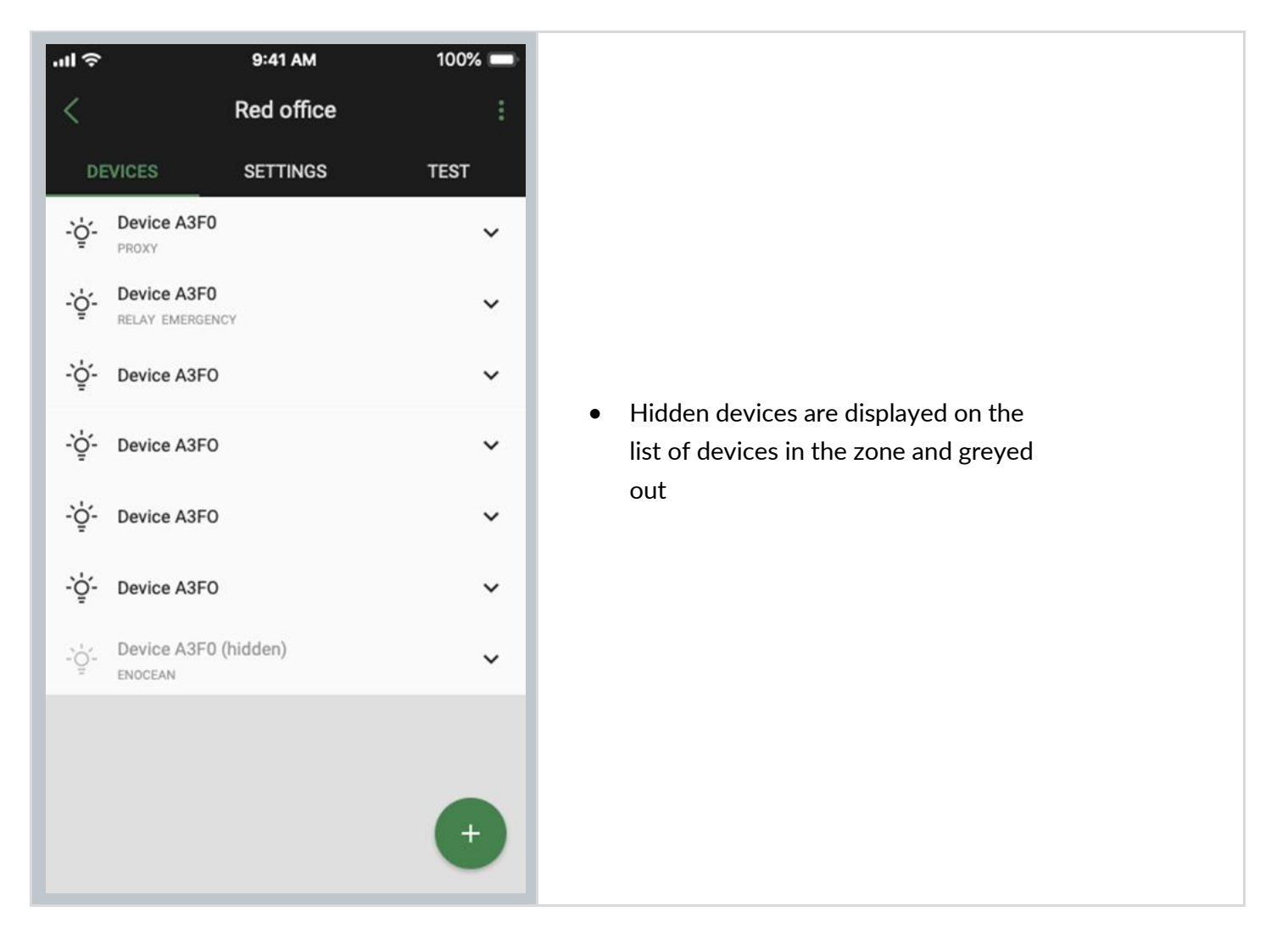

### **Removing devices without access to mesh**

User wants to remove a device from the zone using the mobile app. Device is greyed out in the app as there is no access to mesh.

#### **Solution:**

If this happens, user needs to connect to mesh by a proxy device. There are 2 workarounds to do that:

#### **Workaround 1**

- 1. Factory reset one of devices that is active in that zone and to which user can connect over mesh.
- 2. Then, re-add that device to the same zone. Make sure it is a "Proxy" device.
- 3. After that, user should access to mesh and be able to remove the devices intended for deletion from the zone.

#### **Workaround 2**

- 1. Add any mesh device to that zone to have a proxy device present there. (e.g. it can be a mesh device from another zone)
- 2. Then remove the devices intended for deletion from that zone to recommission the whole zone before removing the dummy proxy device from p.1 if necessary (user should have at least one proxy device nearby to connect to the zone's mesh).

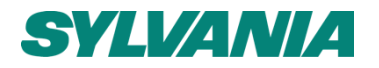

### <span id="page-105-0"></span>**EnOcean switch commissioning**

Adding an energy harvesting EnOcean BLE switch to a zone allows it to control the lights in a zone. As an EnOcean BLE cannot communicate over the Bluetooth mesh protocol, you must select at least one of the devices already in the network to act as a gateway (or EnOcean adapter) for the switch.

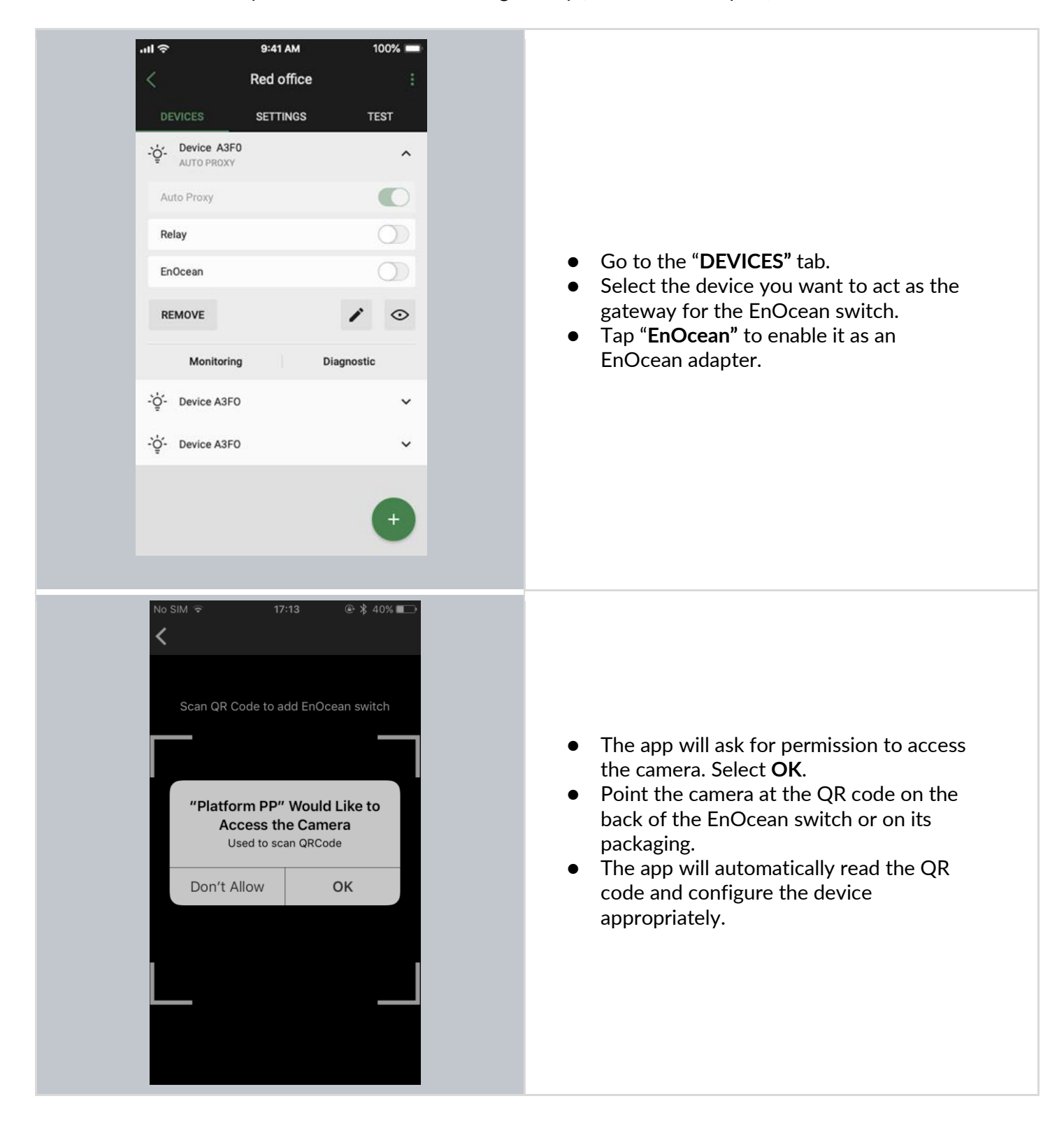

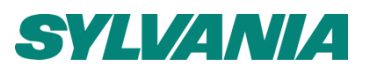

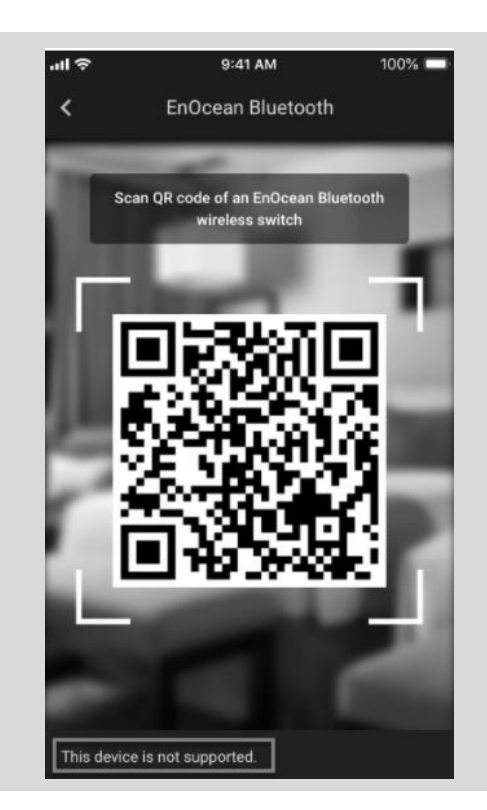

"This device is not supported" on a snackbar. When the EnOcean device selected by the user is incompatible, user will see incompatibility snackbar when scanning such a device.

**NOTE:** The EnOcean switch can be removed from the zone at any time by disabling the EnOcean option for the device(s) acting as its gateway. KA

**NOTE:** Multiple zones can be controlled with a single EnOcean BLE switch by enabling the EnOcean adapter for one device in each zone. All such devices must be within the range of the **RAD** EnOcean BLE switch that controls them.

#### **Using the EnOcean switch**

EnOcean BLE switches are automatically configured as follows:

- Left rocker is used for manual control and dimming
	- Short press up ON / AUTO resume
	- Short press down OFF
	- Long press up Dim Up
	- Long press down Dim Down
- Right rocker is used to trigger scenes and control color temperature (if available) (see: Scenes setup) ○ Short press up - Scene A
	- Short press down Scene B
	- Long press up Colder**<sup>14</sup>**
	- Long press down Warmer

<sup>14</sup> Color Temperature applies only to zones where compatible tunable white fixtures & appropriate version of the SylSmart Connected firmware have been added. Without these components, the right rocker color temperature adjustment (colder / warmer temperature buttons) will not work.

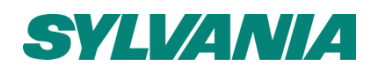

User can use two types of EnOcean presses (long & short presses) interchangeably. It means that the left rocker can be e.g. pressed first with a long press to turn the light ON and then with a long press to dim up the light.

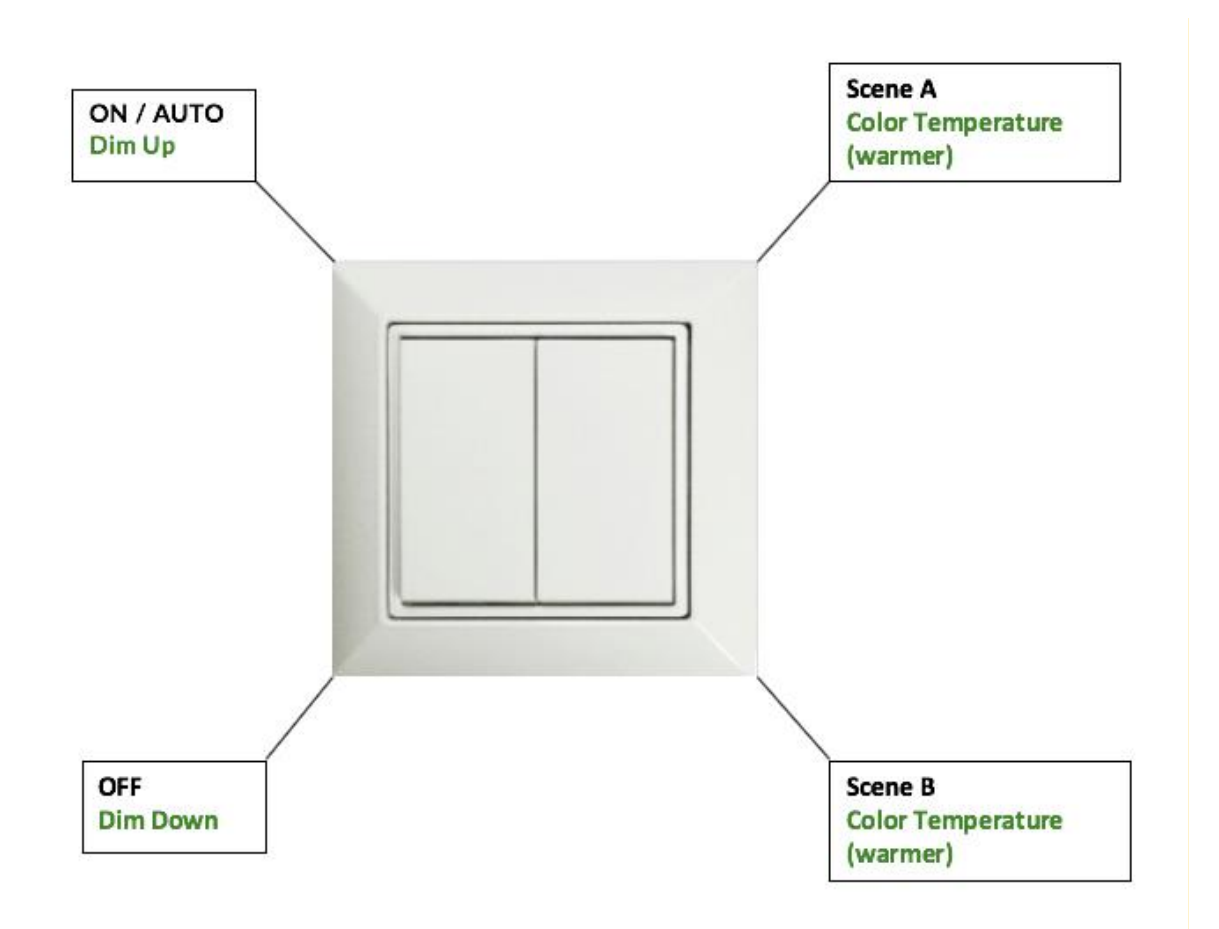

\* Short press actions - indicated in black. \* Long press actions - indicated in green.

### **Example behavior of EnOcean switch in various scenarios**

In some scenario settings, there is an additional "**Manual override timeout**" parameter (defined in minutes) that is set via Commissioning Web app. When user turns on one of the preset scenes from the EnOcean switch, after (x) minutes of detected vacancy in the space, the light will be switched to its default settings. For more information on specific scenarios please check the [Scenario parameters for customization](#page-21-0) chapter.

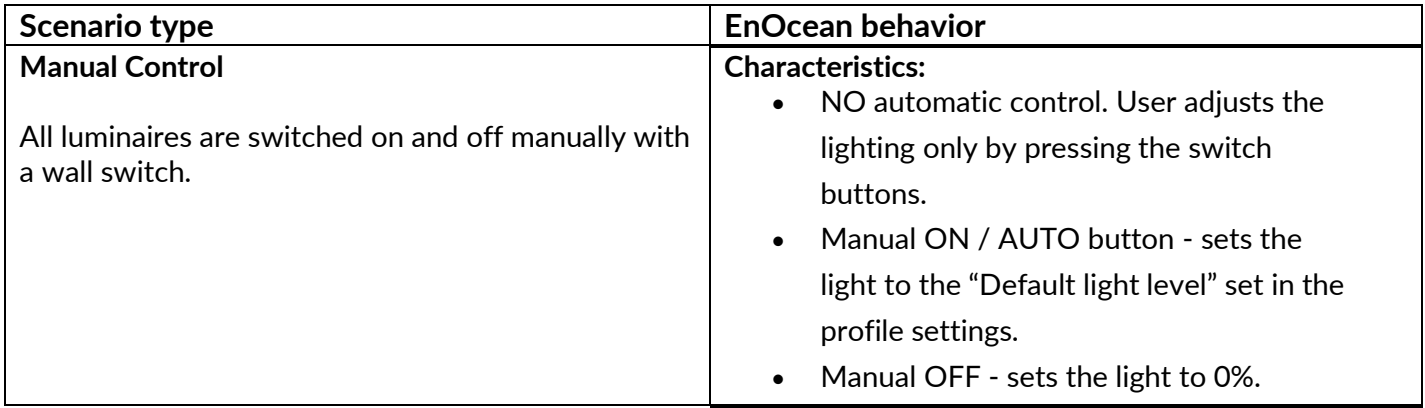
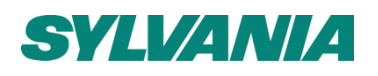

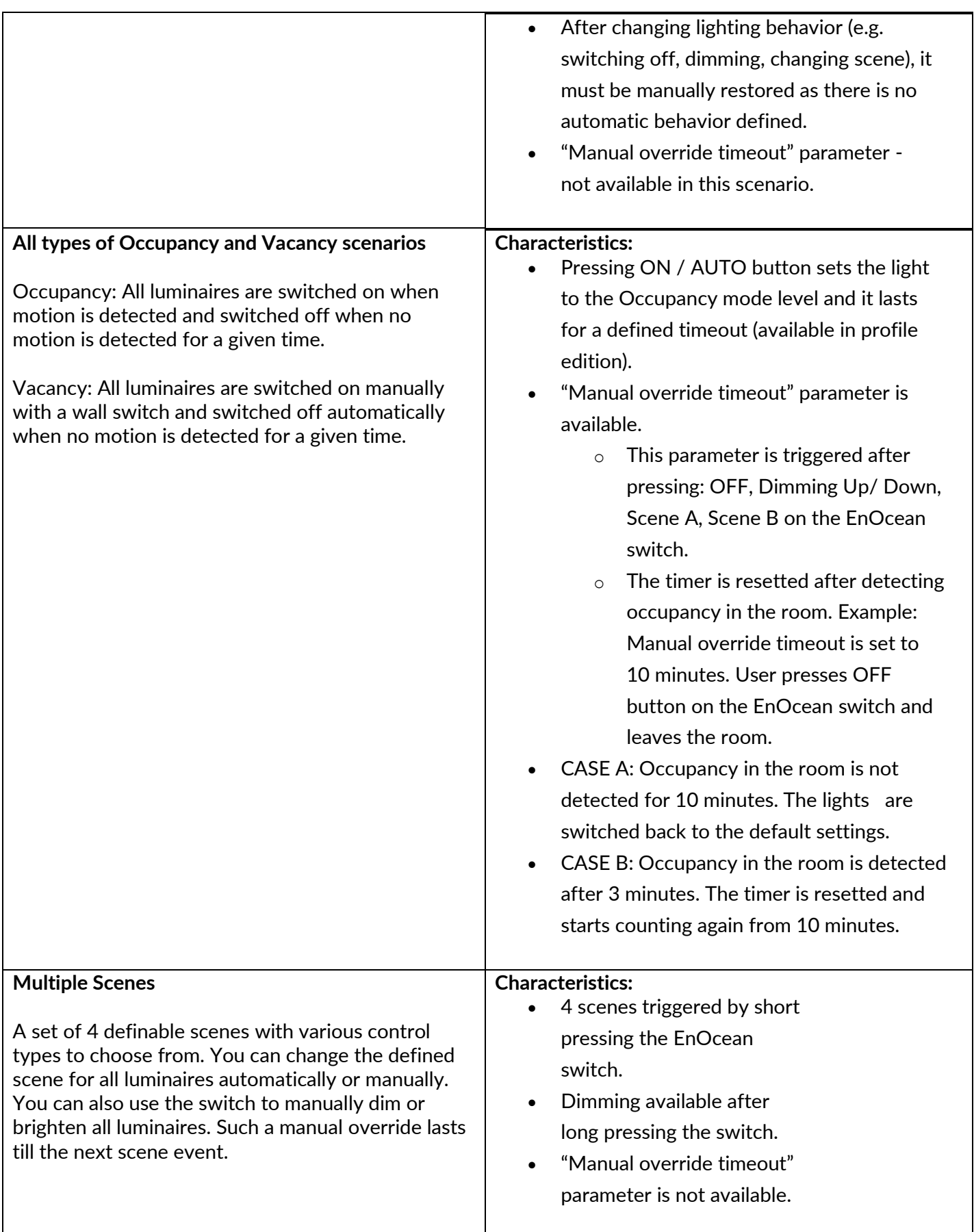

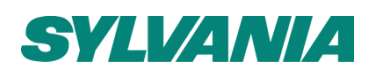

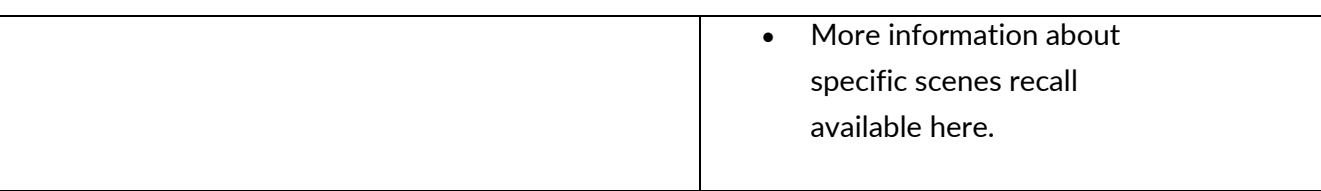

## <span id="page-109-0"></span>**EnOcean switch support for Multiple Scenes**

Multiple Scenes scenario allows the user to define up to 4 scenes to recall. Users can change light control behavior from one automatic scenario to another e.g. with different levels to maintain. Scenes set in the [Multiple Scenes](#page-21-0) scenario can be triggered by scheduling and by pressing the EnOcean wall switch. The below image shows an example setup for Multiple scenes scenario.

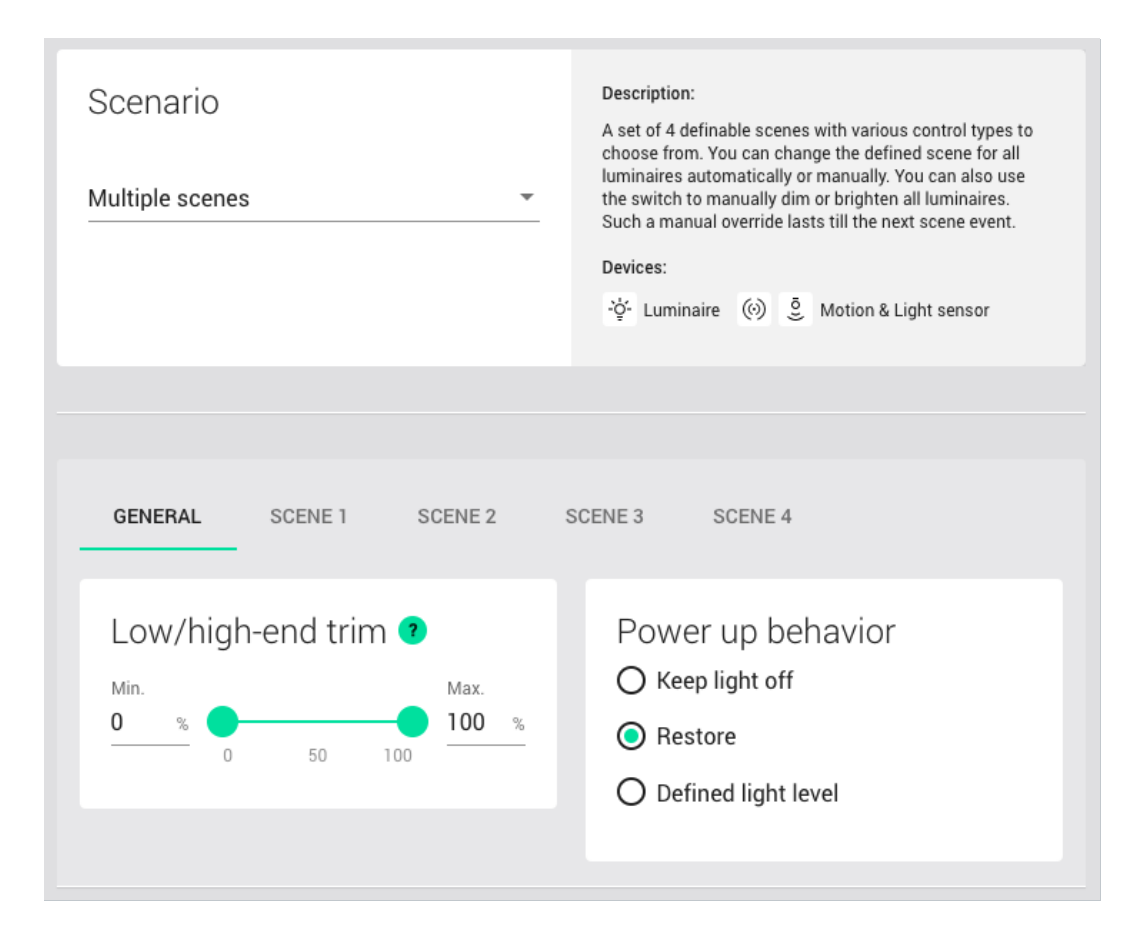

**Short press:** 

**The configured scenes (see the image above from the Commissioning app) are triggered by pressing the EnOcean switch buttons. Check the below image to see how the EnOcean switch operates, where 1 = scene 1 , 2 = scene 2, 3 = scene 3, 4 = scene 4.** 

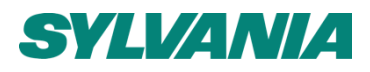

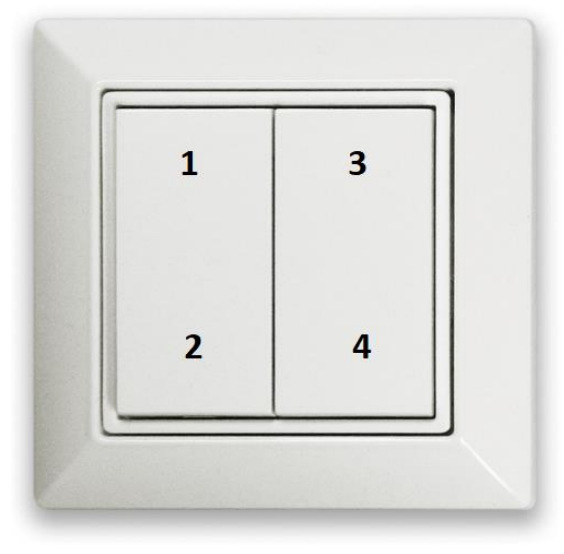

## **N for EnOcean**

In case of [long press,](#page-106-0) the switch behaviour goes to:  $1 = Dim$  Down,  $2 = Dim$  Up,  $3 = Color$  Temperature (Colder), 4 - Color temperature (Warmer).

## **Supported EnOcean switch types:**

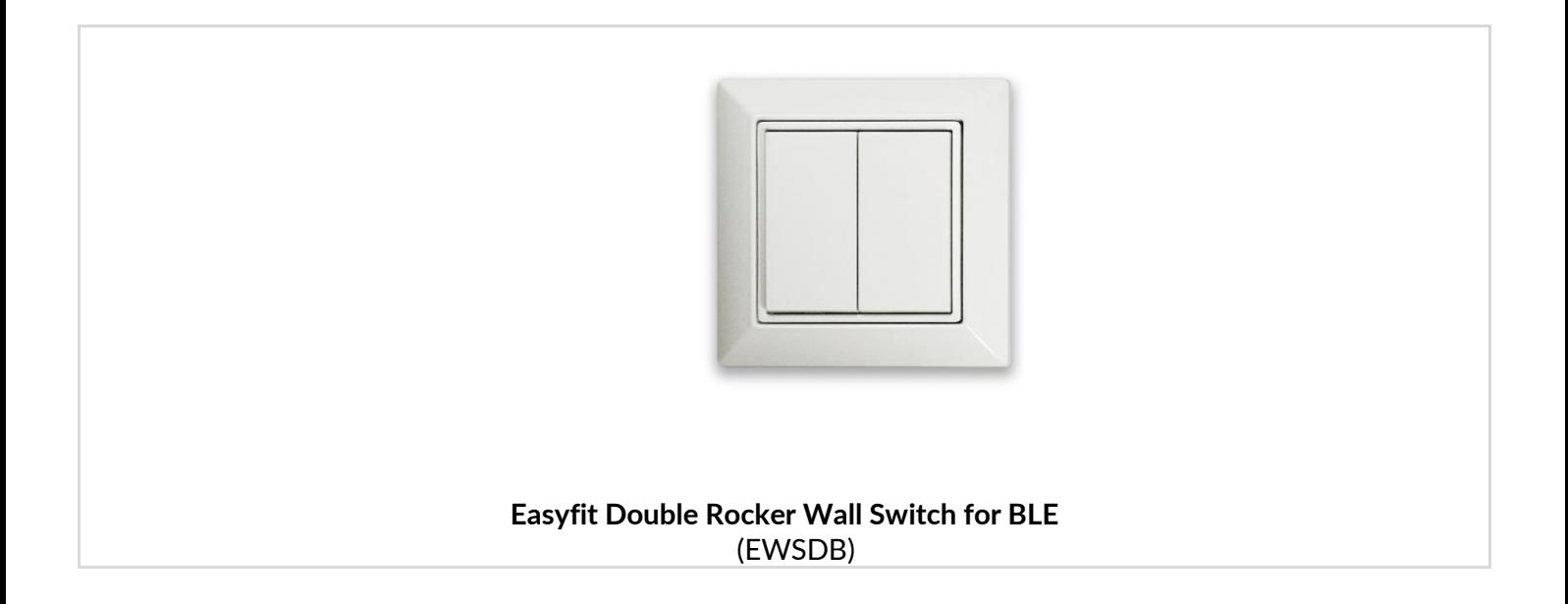

In order for switches to operate as described above, the EnOcean BLE Switch Module (PTM 215B) should be mounted so that the **"I"** label is above the **"O"** label.

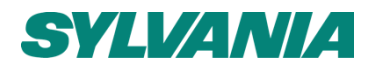

## **Resetting EnOcean switch**

If the EnOcean switch has been reconfigured to use nonstandard channels, it might not work correctly with firmware. In order to set the switches back to standard Bluetooth advertising channels, the switch needs to be reset to factory settings. The process is as follows:

In order to execute such factory reset, the rocker(s) and the switch housing have to be removed from PTM 215B so that all four PTM 215B module contacts and the energy bar are accessible. After that, all four button contacts (A0, A1, B0 and B1) have to be pressed at the same time while the energy bow of the PTM 215B module is pressed down.

More information and illustrated steps showing how to reset the switch are in the application note SN-203 EnOcean switch.

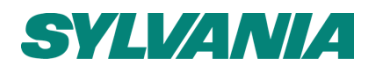

# 4. Commissioning with the mobile app

The SylSmart Connected mobile app supports some basic project management features such as creating projects, creating areas and creating and editing zones, allowing users to commission an installation **without having to first prepare a plan in the web app.** 

## **Create a project**

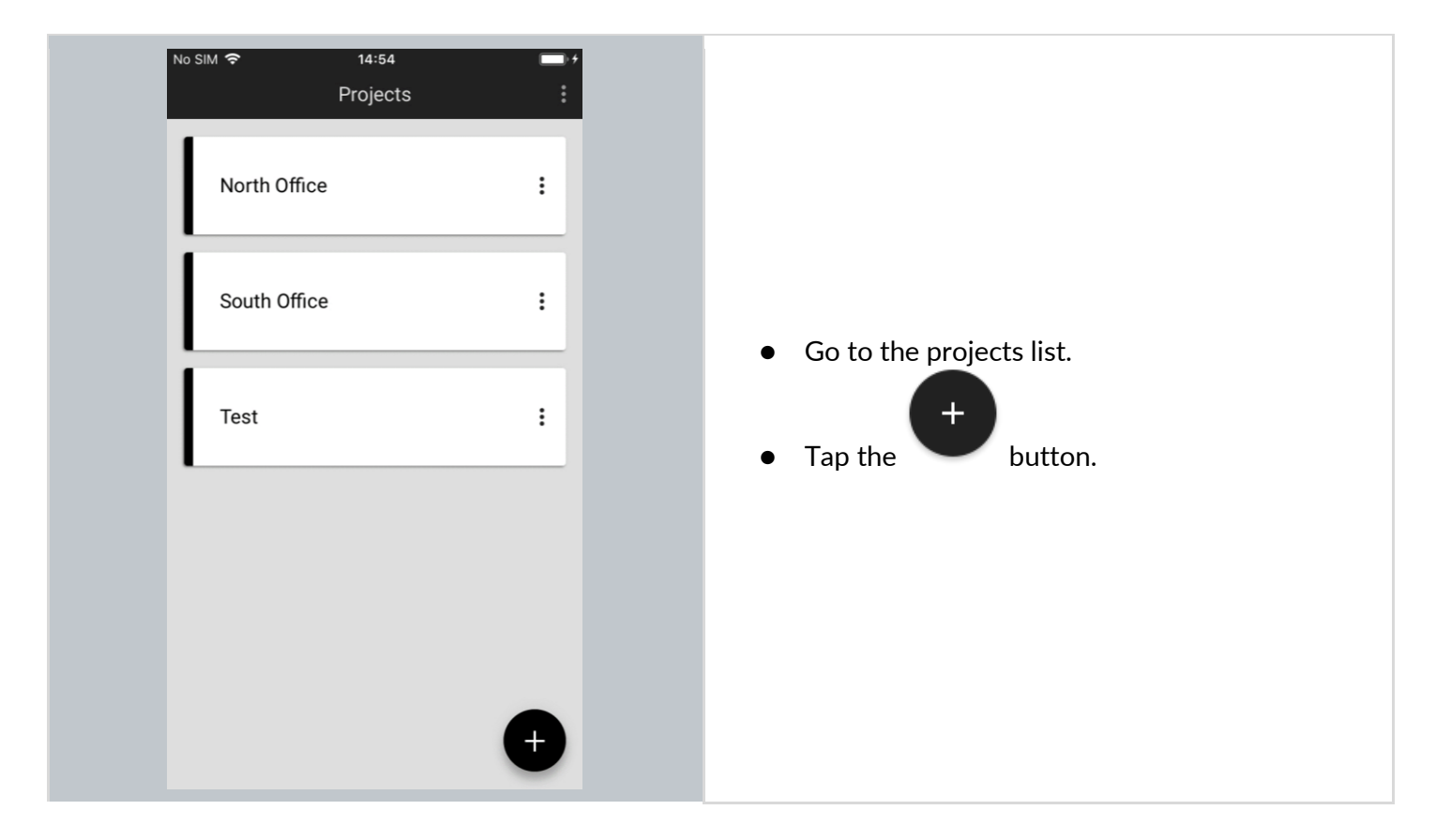

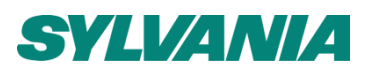

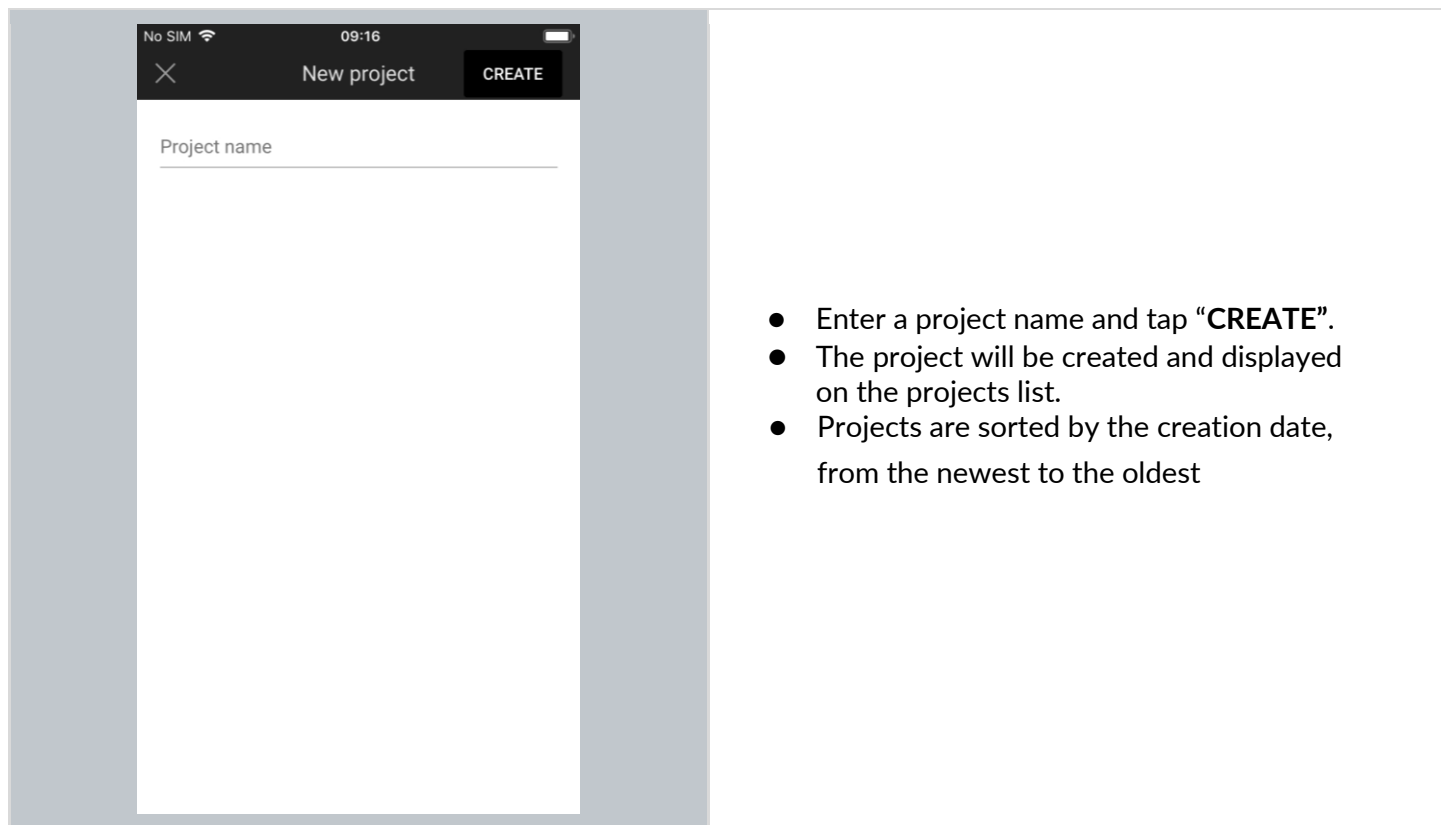

## **Edit a project**

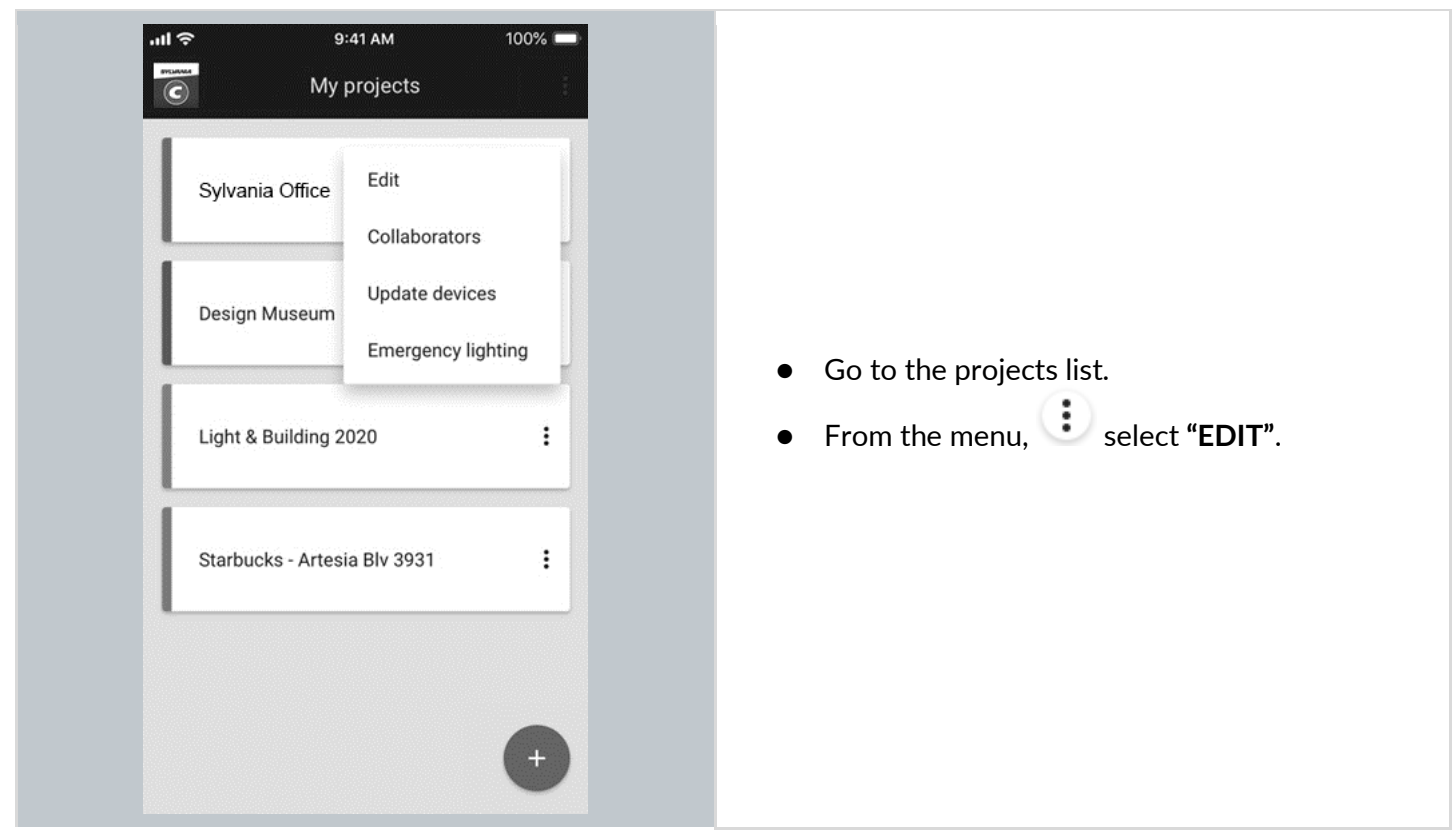

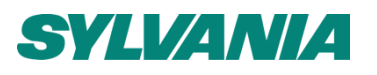

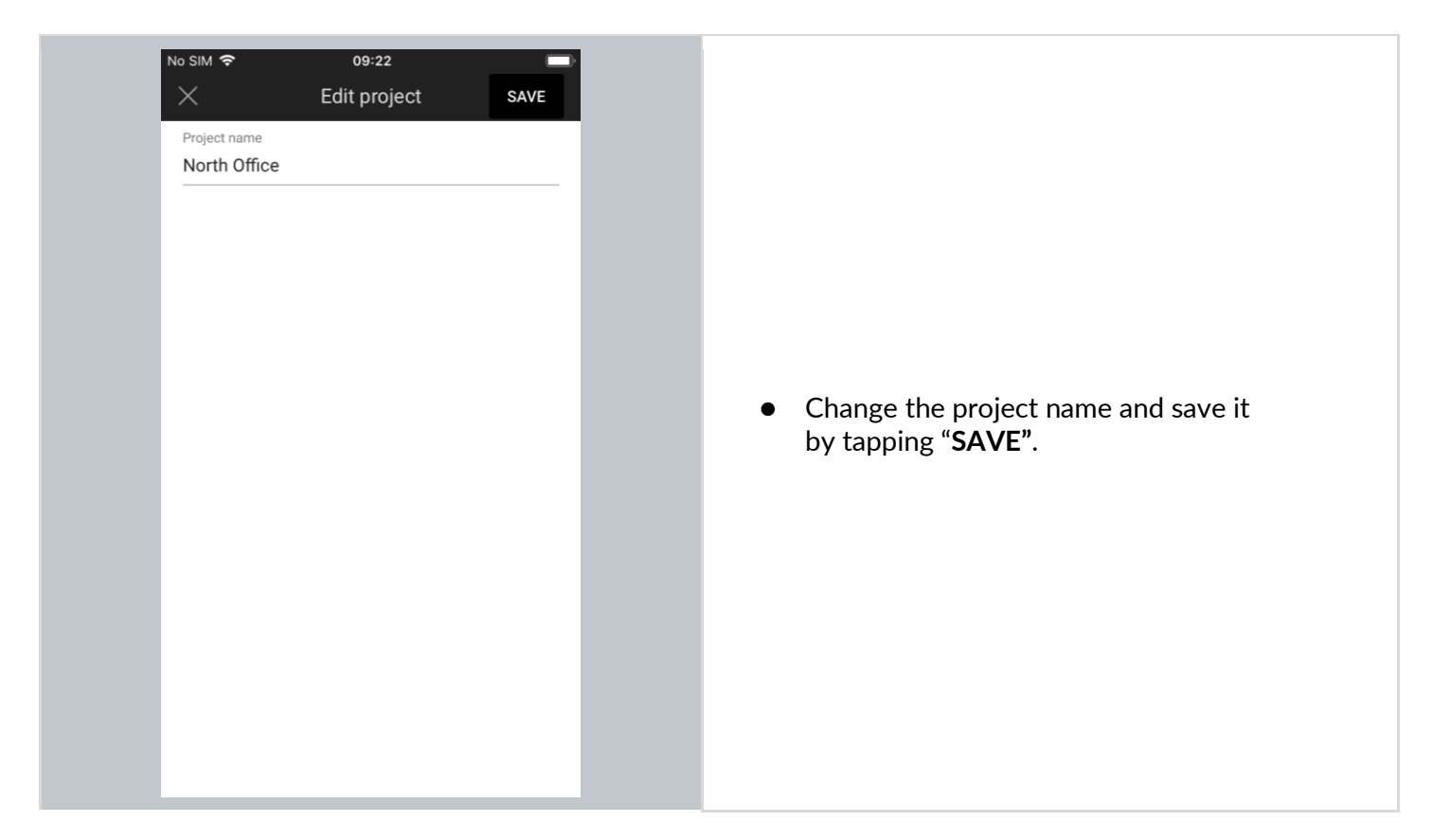

## **Remove a project**

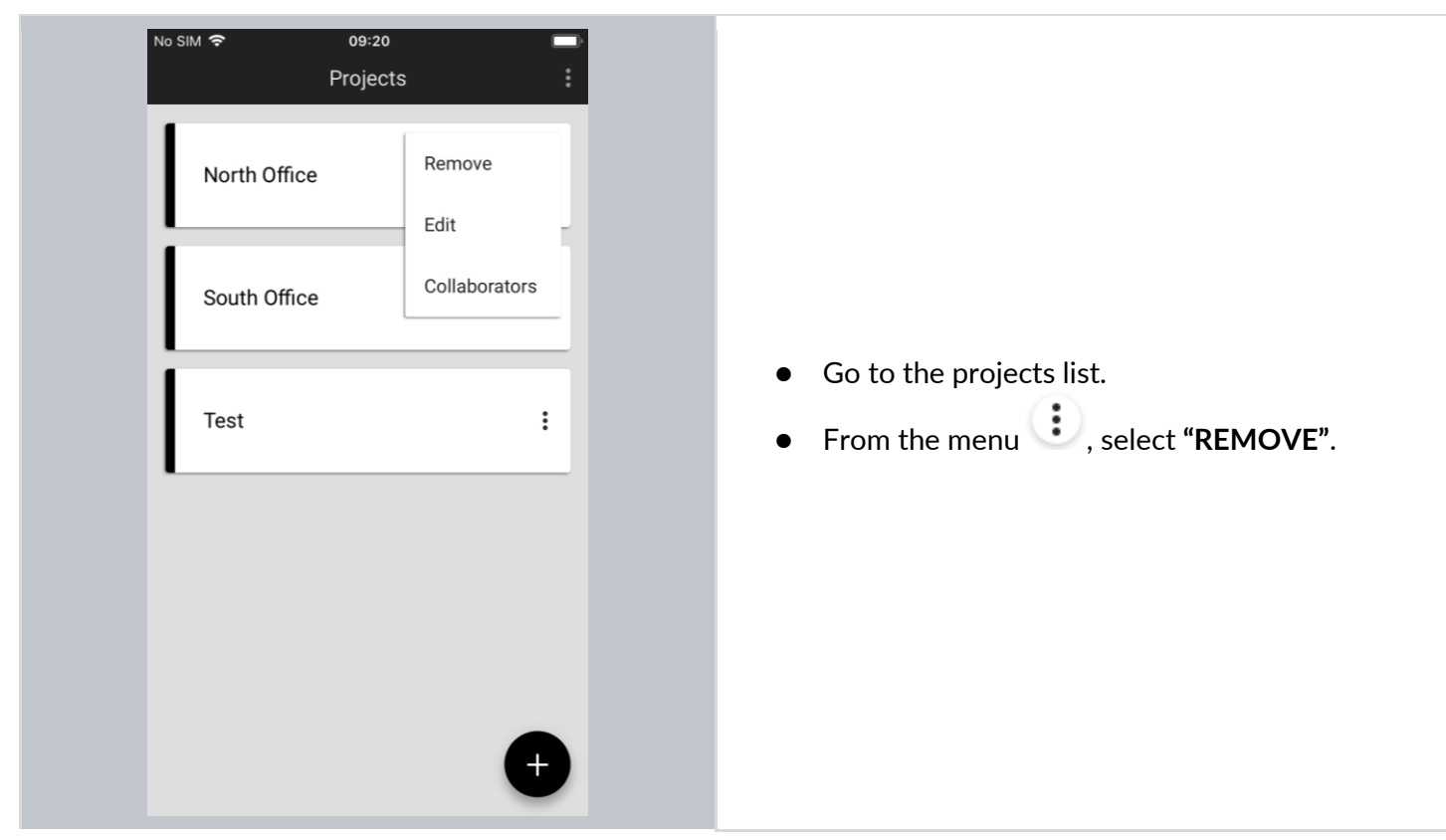

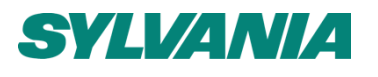

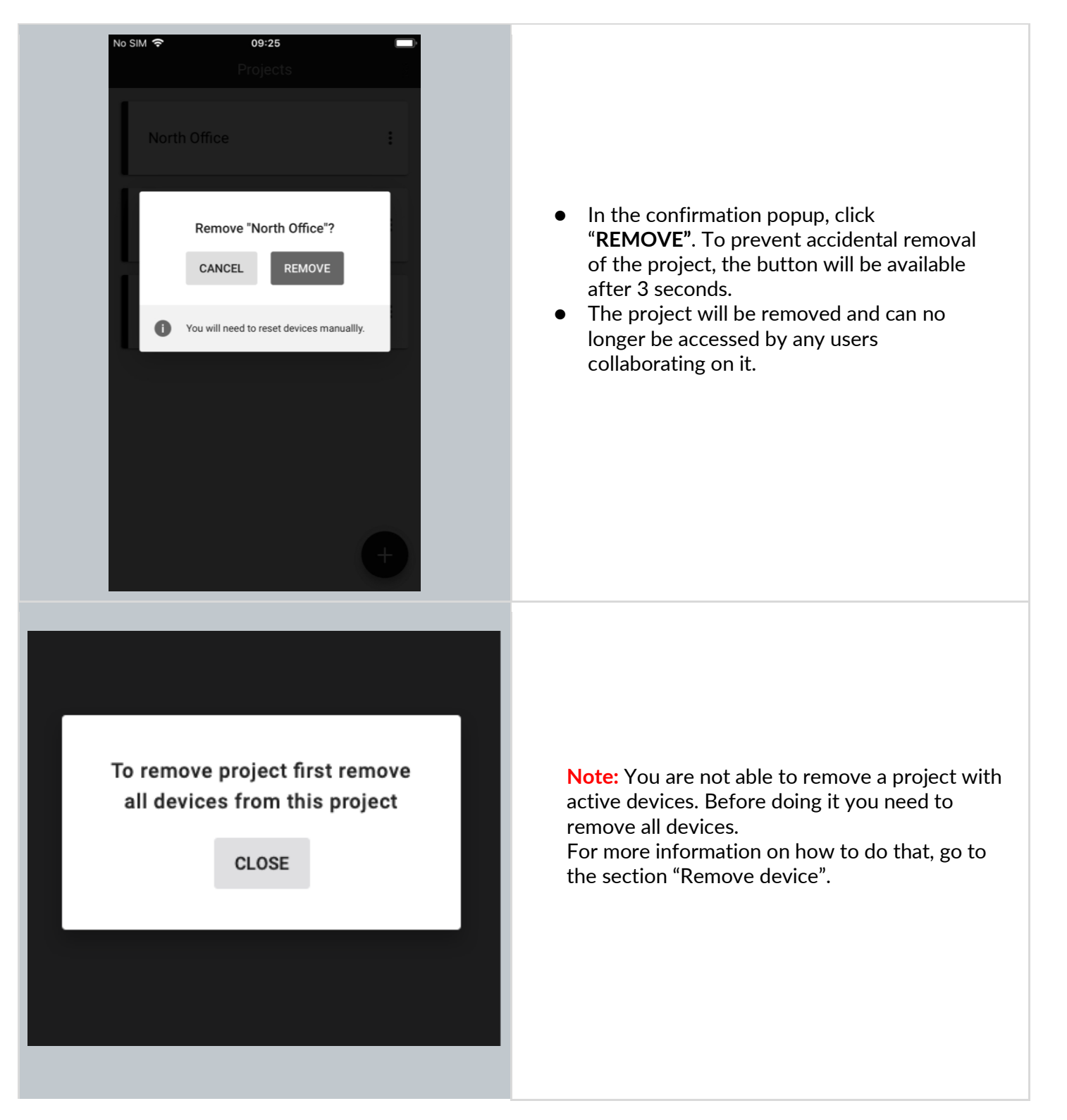

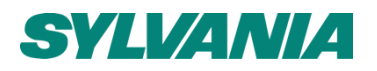

## **Invite & manage project collaborators**

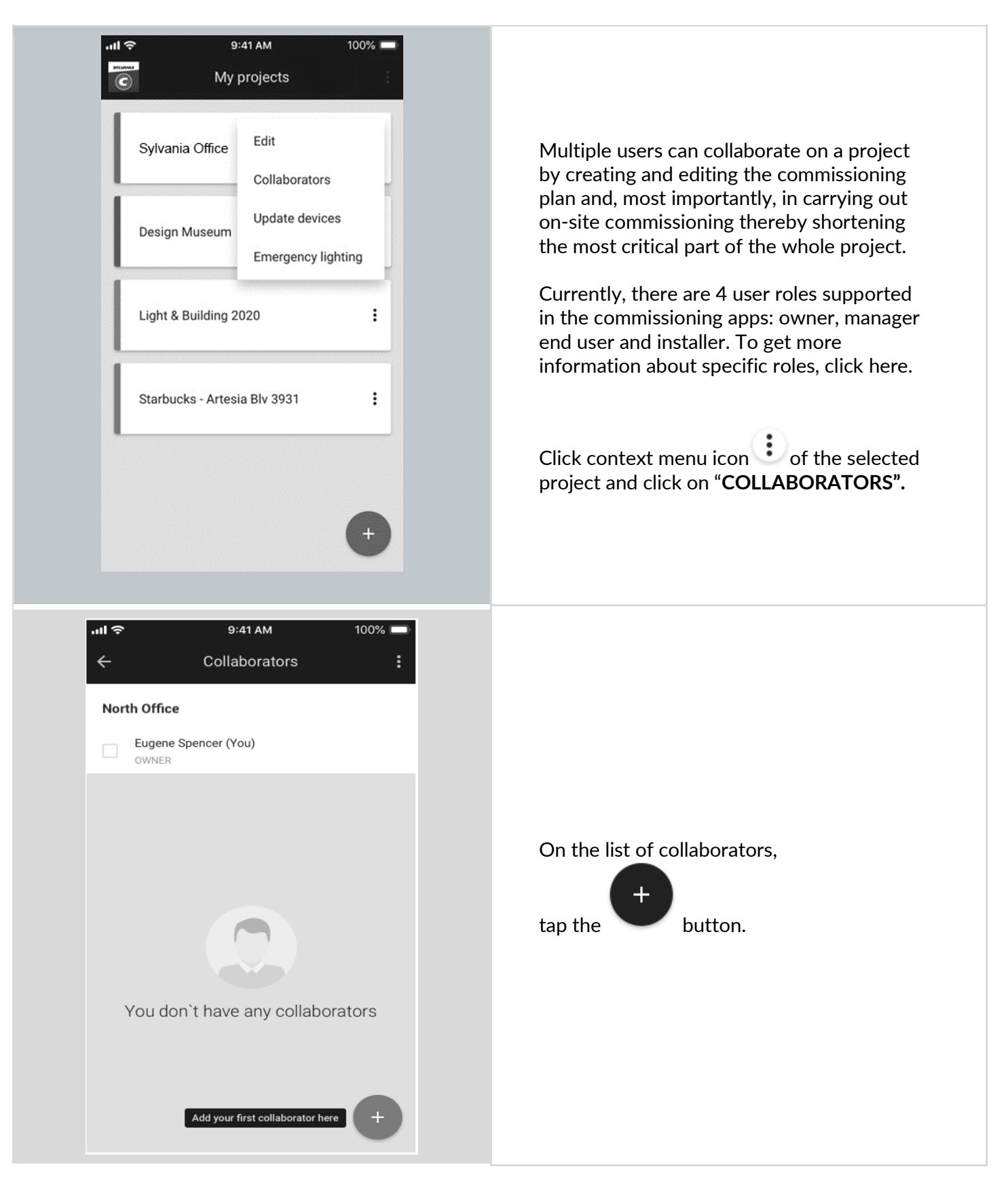

# **SYLVANIA**

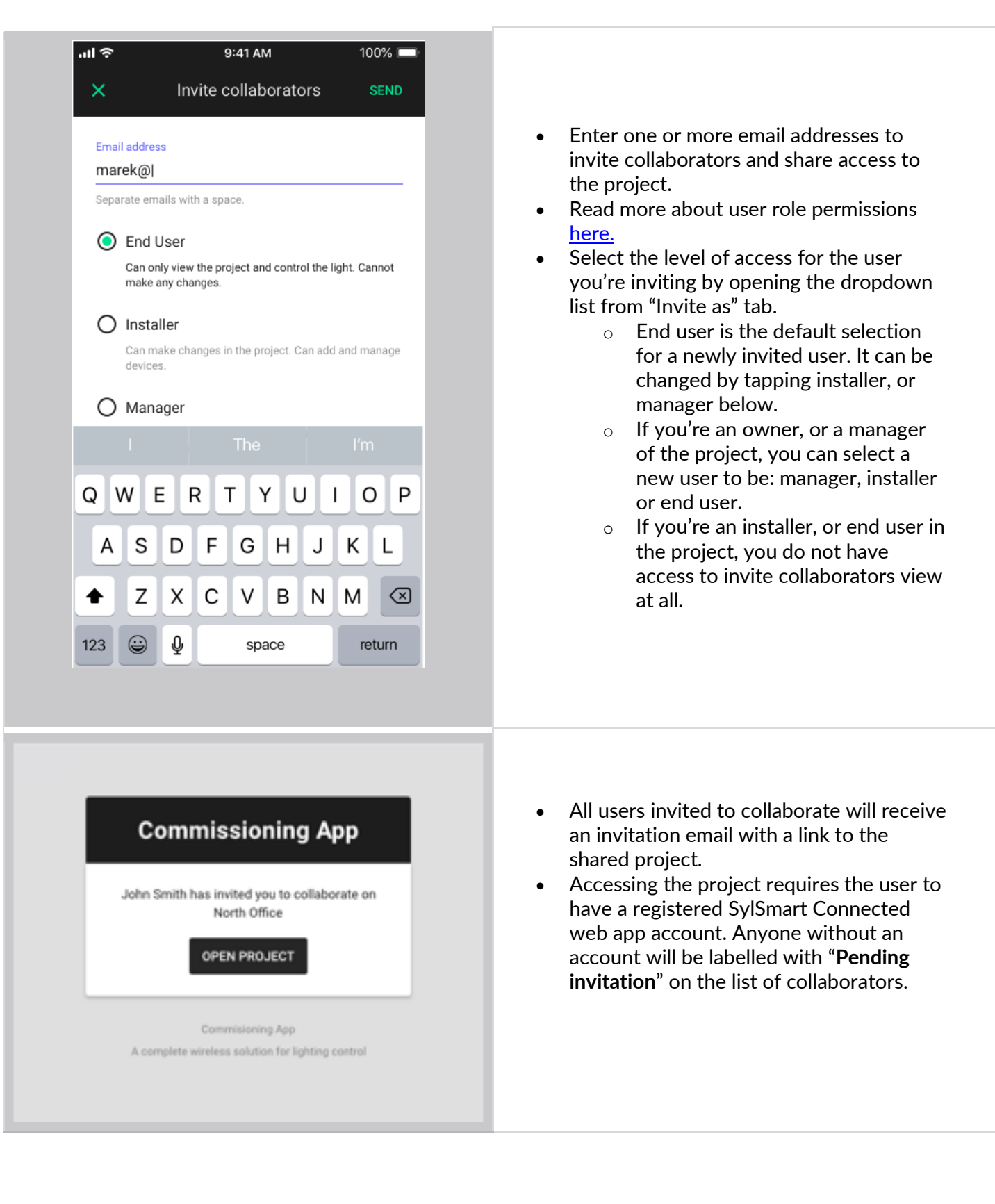

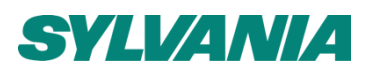

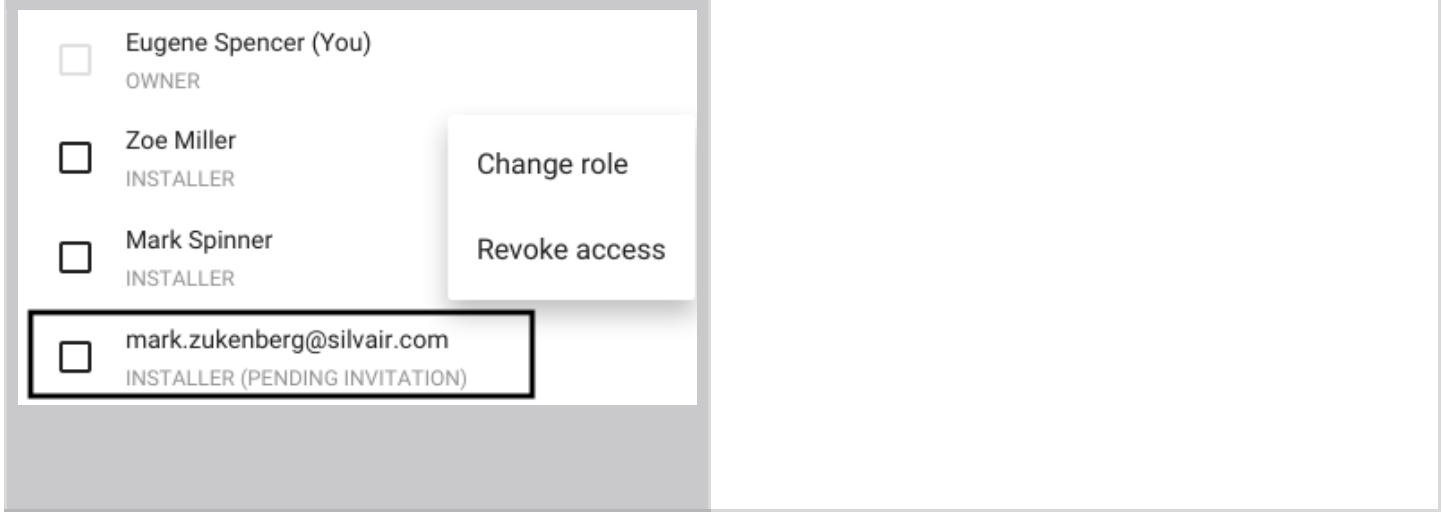

## **Change or transfer user role**

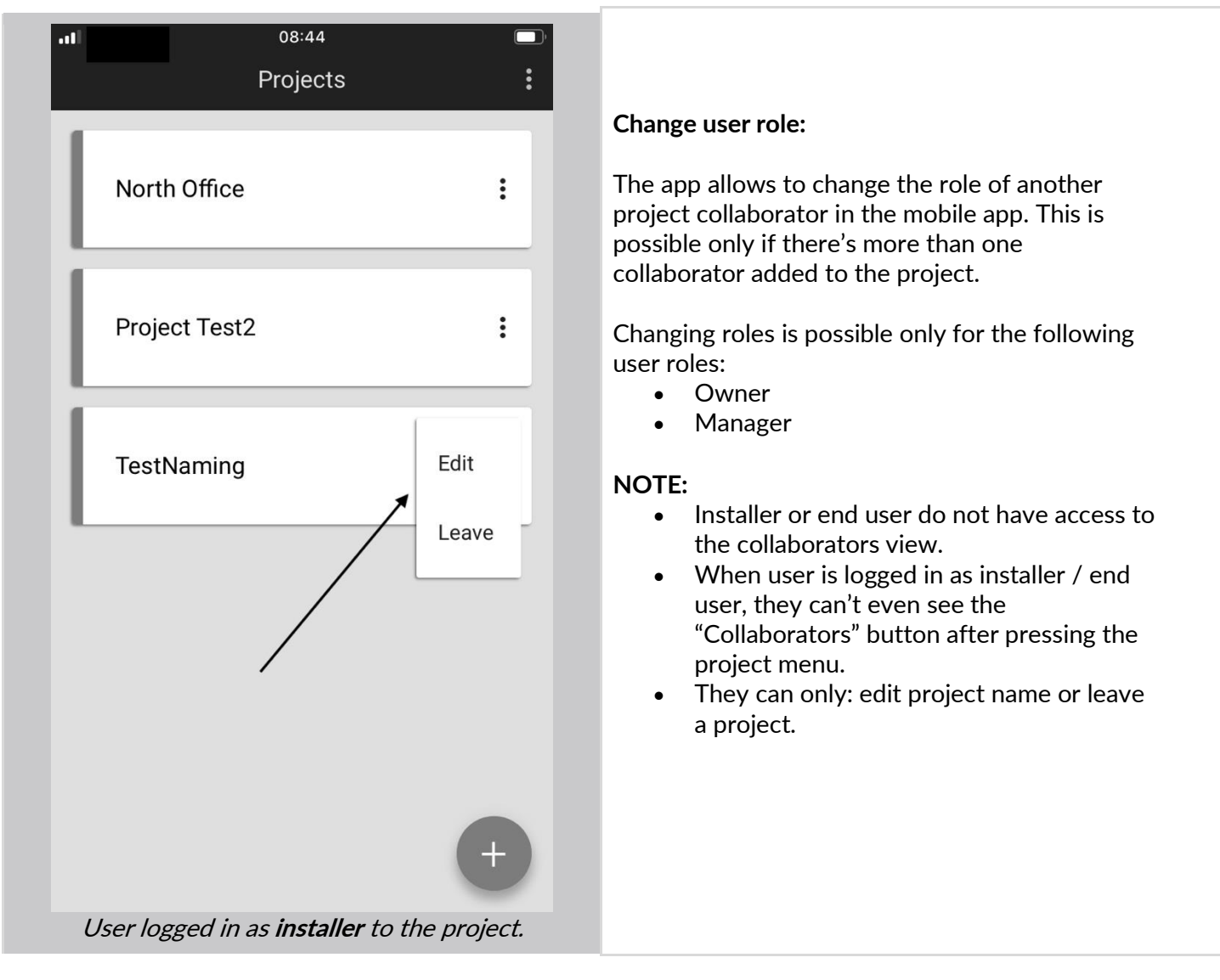

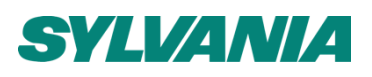

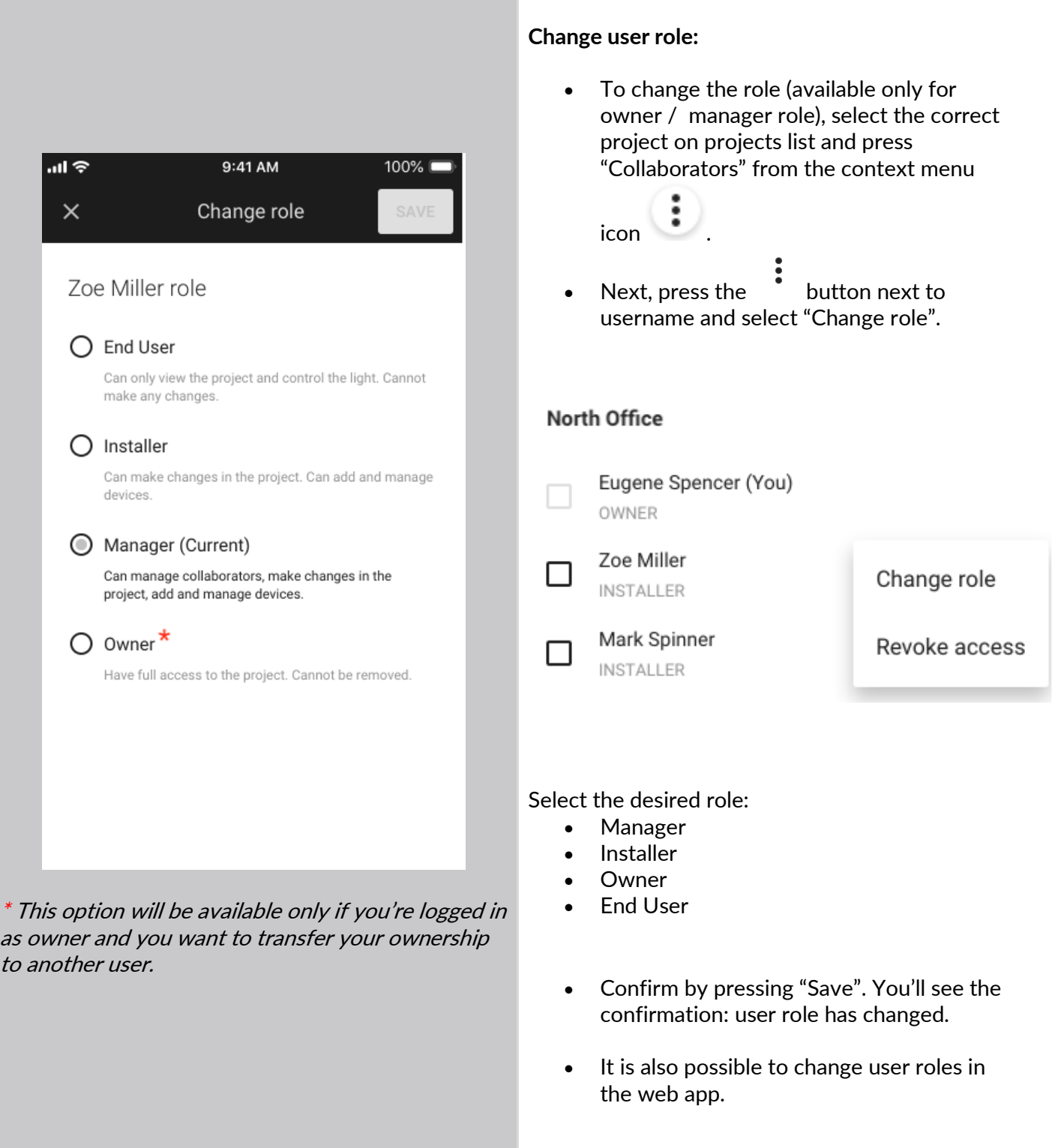

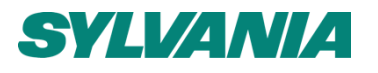

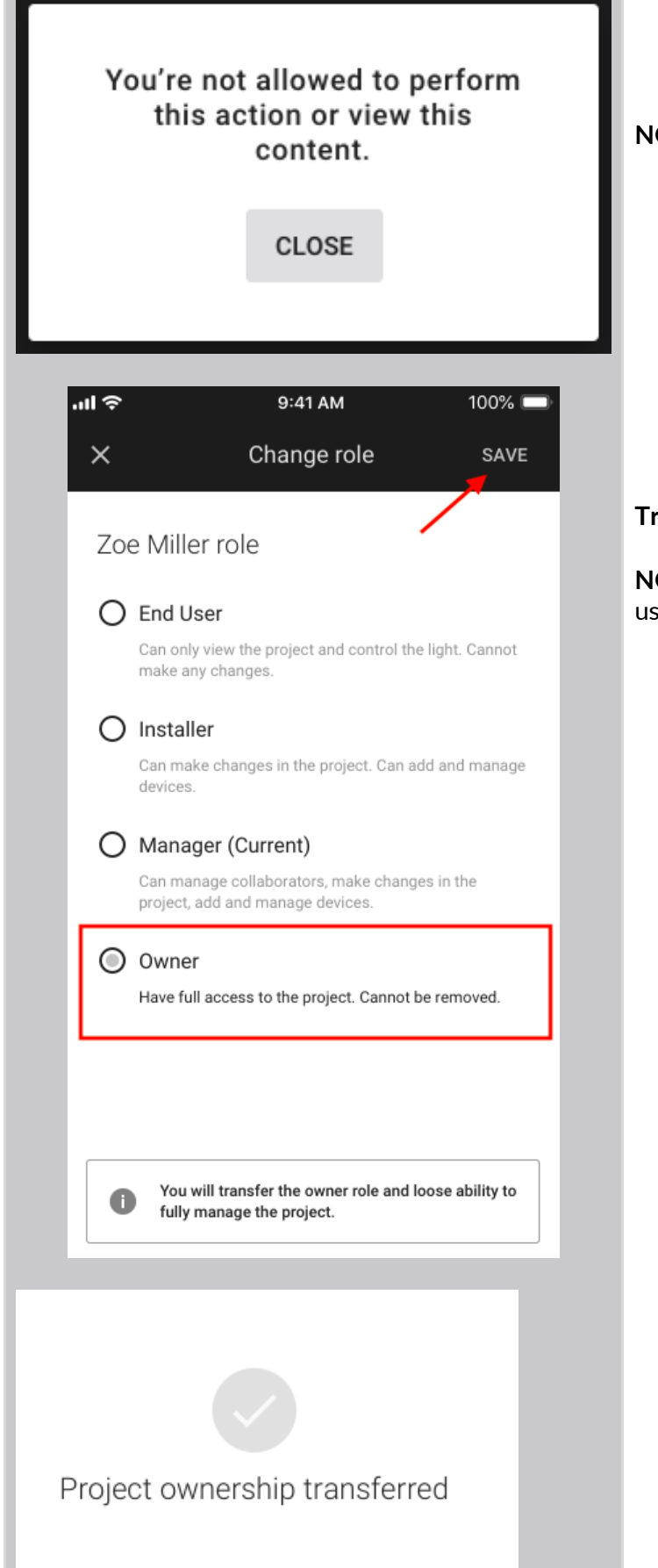

## **NOTE:**

- If a collaborator's role was changed from manager / owner to an installer, or end user role, this user will no longer be able to see the collaborators view in the app.
- The alert on the left is shown to the user whose role has been changed to installer / end user immediately after changing their role.
- After closing the alert, they will no longer be able to see the collaborators list.

### **Transferring project ownership:**

**NOTE:** This option is available only for "owner" users.

- If you're logged in as owner, you can transfer your project's ownership to another user.
- The new user who received the transferwill become a new owner. **The former owner of a project will no longer have access to the project.**
- To transfer the ownership:
	- $\circ$  Log into the mobile app as owner
	- o Select the project
	- $\circ$  Click context menu icon  $\bullet$  and select COLLABORATORS
	- $\circ$  Click again on the button next to another username
	- o Select "Change role"
	- o Select "Owner" as a new role
	- o Confirm by pressing SAVE button
	- o You will see the below success message

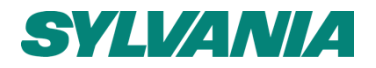

## **Revoke access to the project**

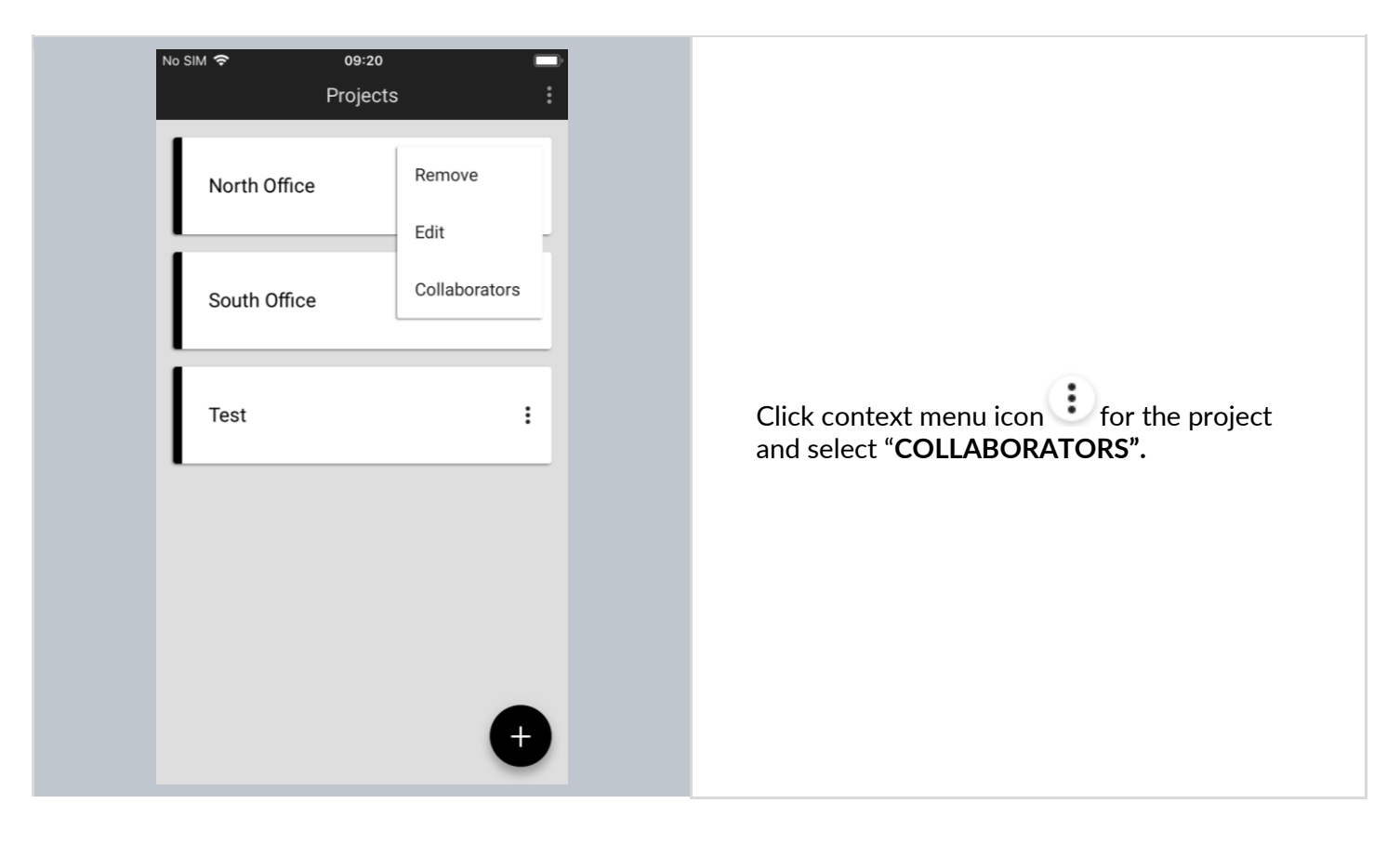

## **SYLVANIA**

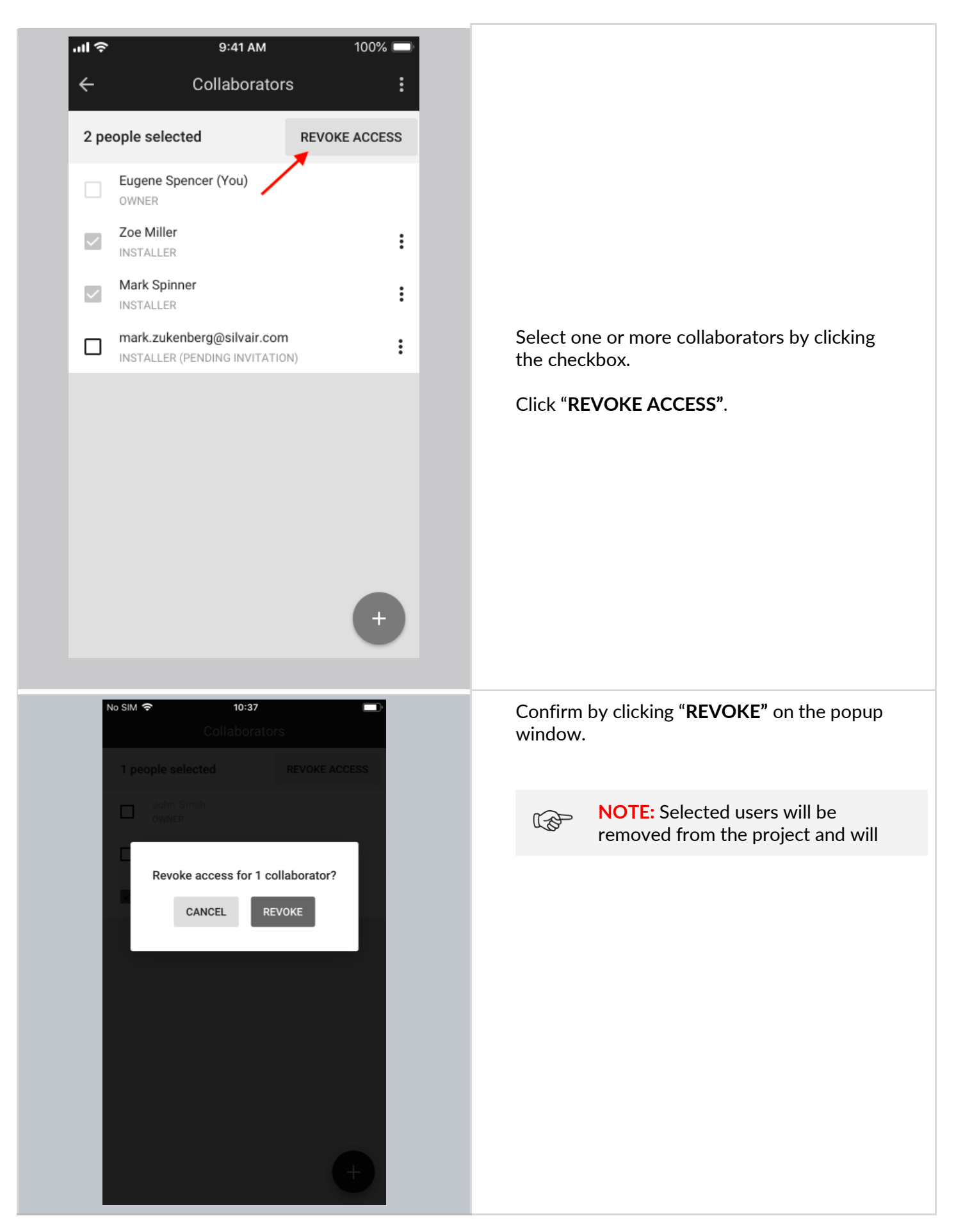

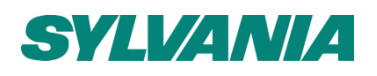

no longer have access to it from the web app and the mobile app.<sup>15</sup>

**Create an area**<sup>16</sup>

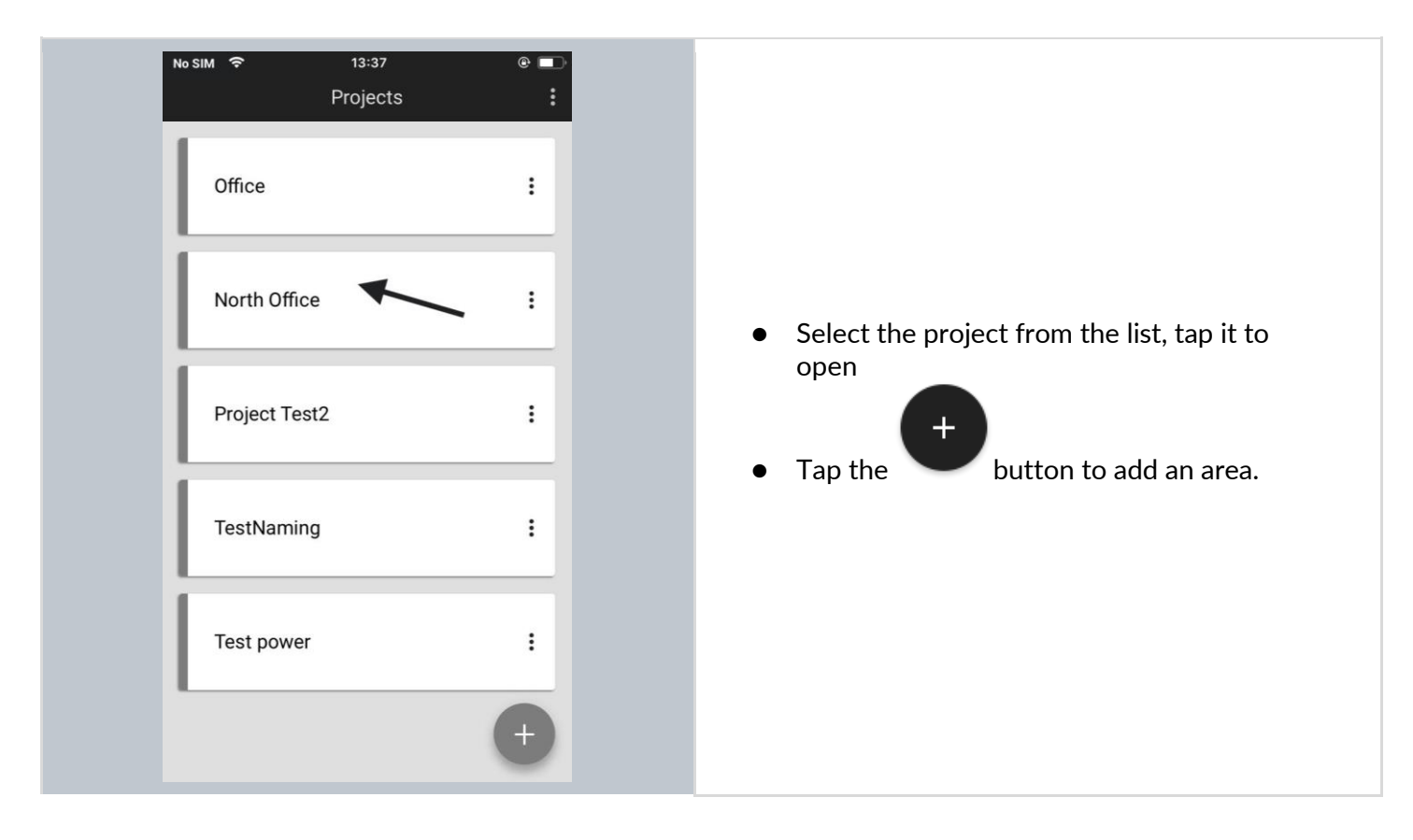

<sup>&</sup>lt;sup>15</sup> SylSmart Connected prevents the last collaborator from being removed from the project as there must always be at least one user with access to the project. When the original owner is removed as a collaborator, ownership is automatically transferred to the next collaborator.

<sup>&</sup>lt;sup>16</sup> Please note that currently it is not possible to upload a plan to a project using a mobile app - this can only be done via the SylSmart Connected web app.

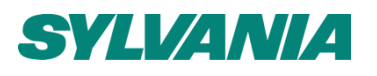

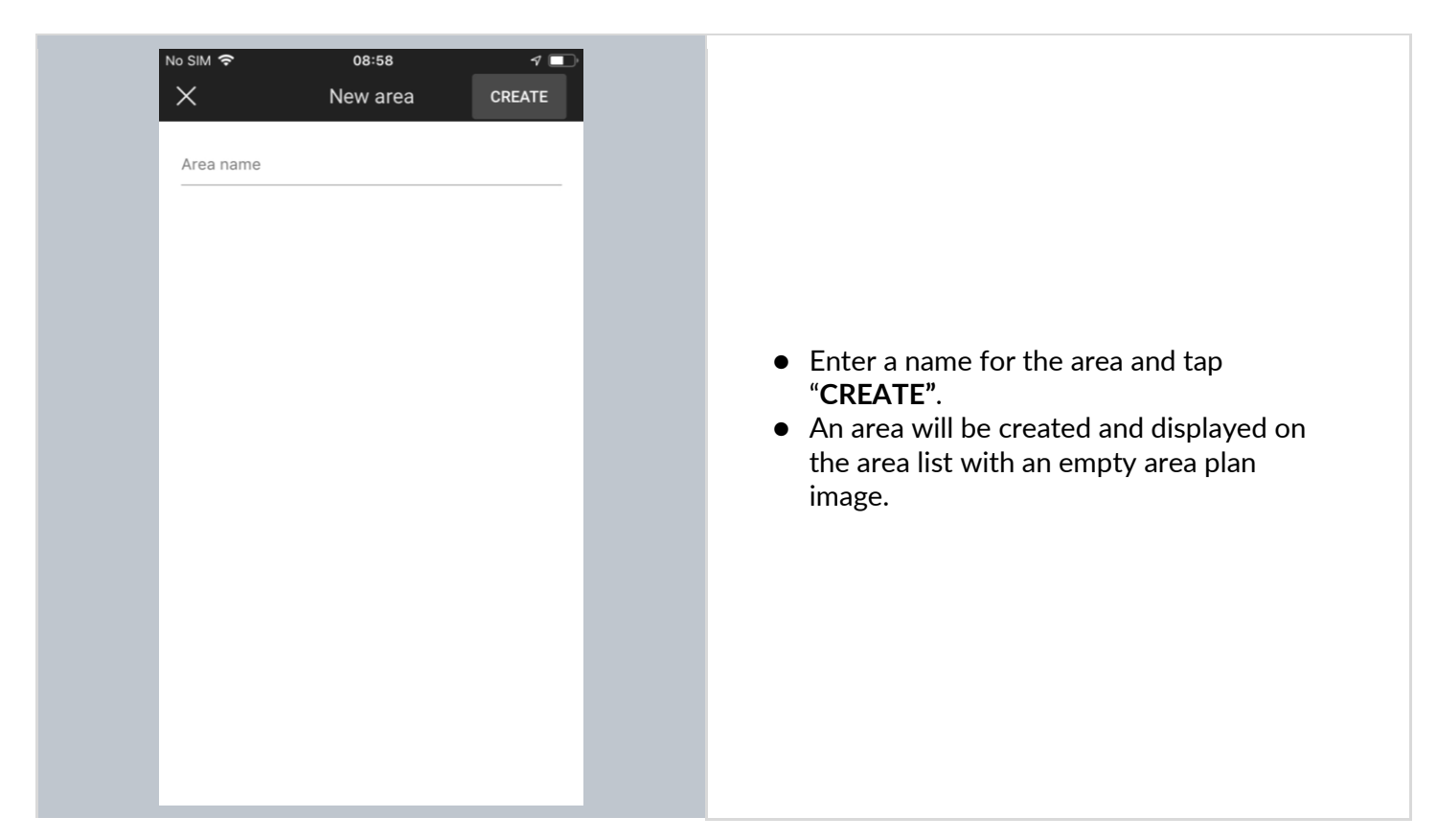

## **Edit an area**

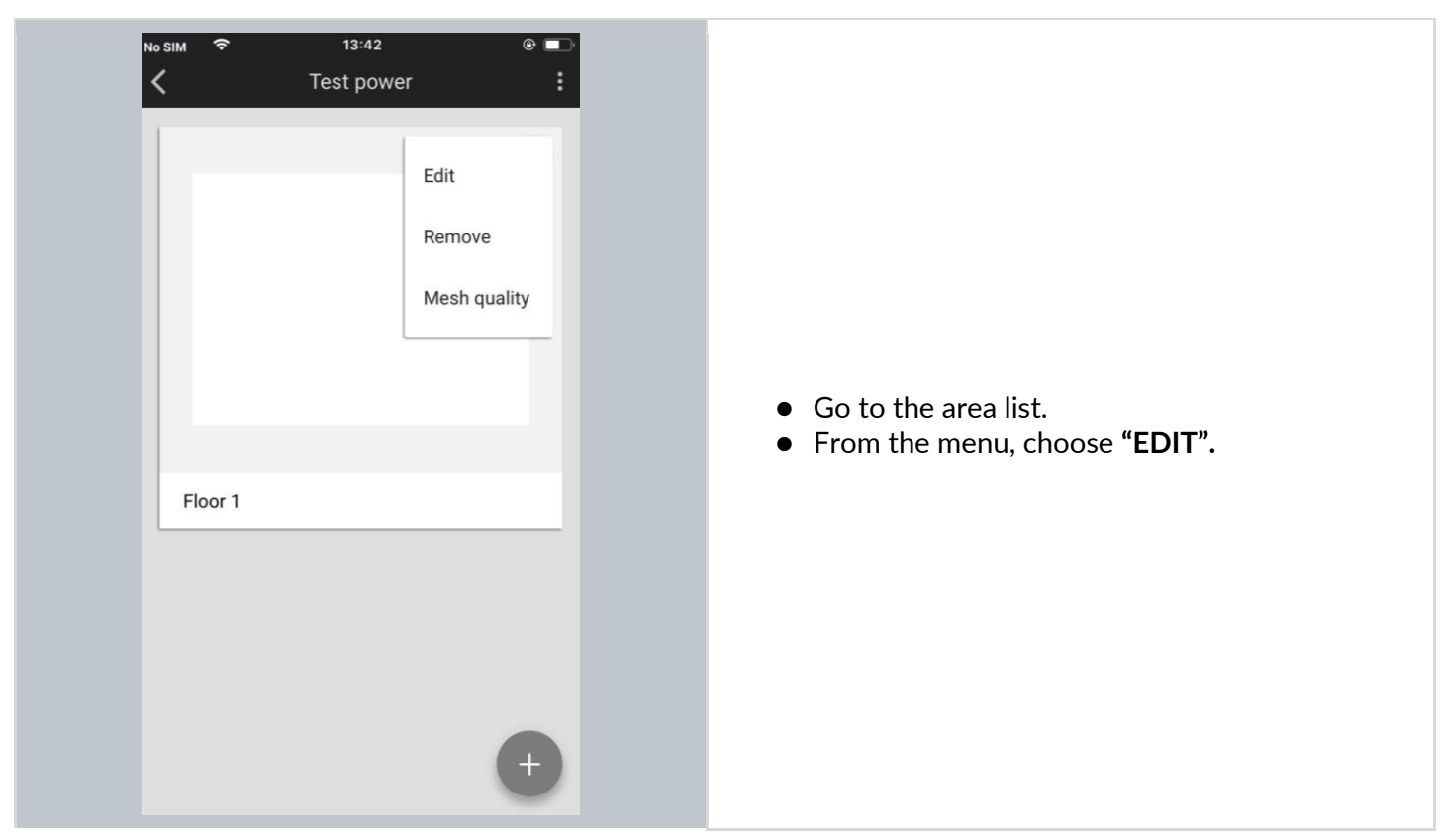

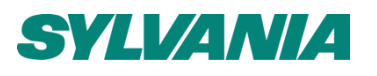

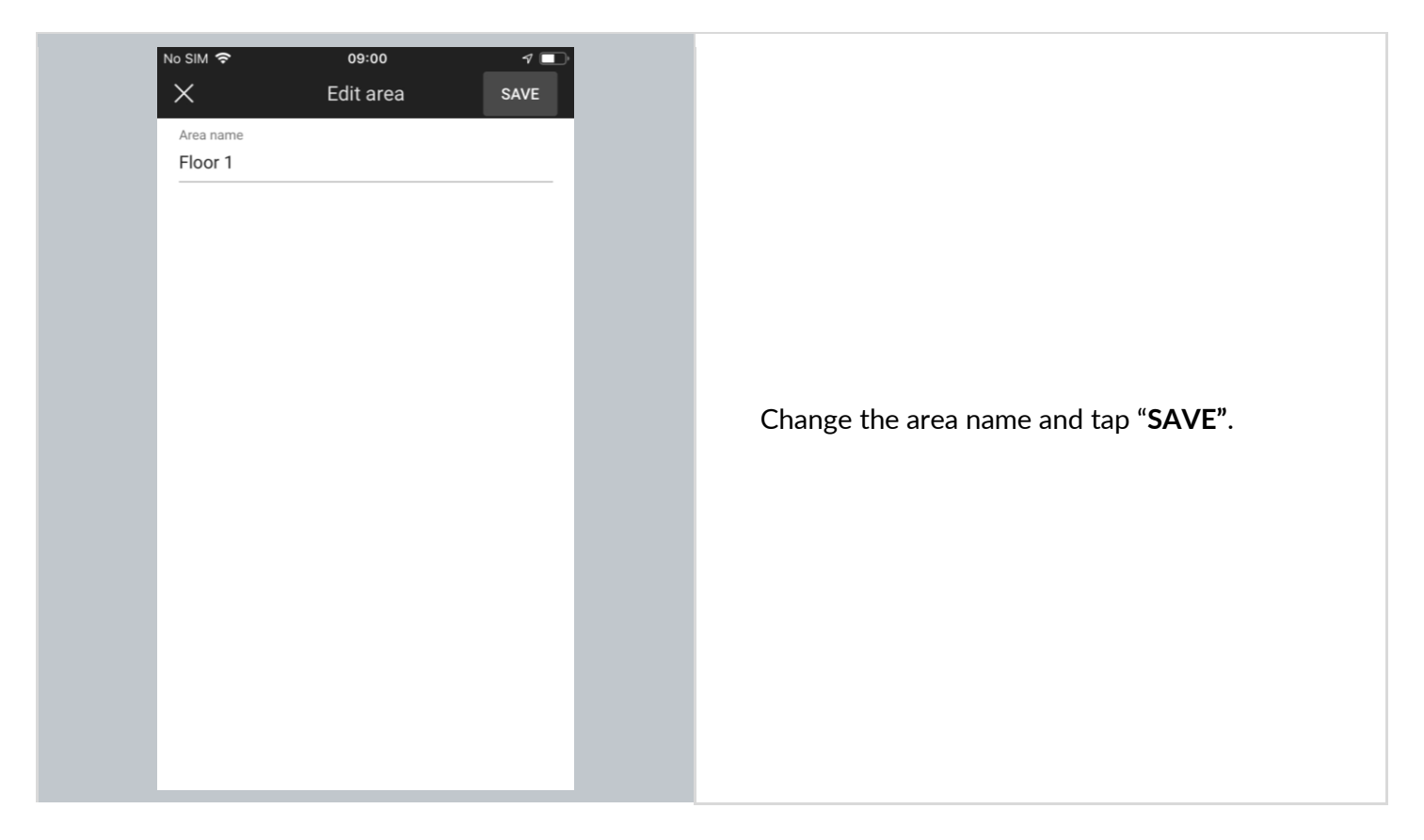

## **Remove an area**

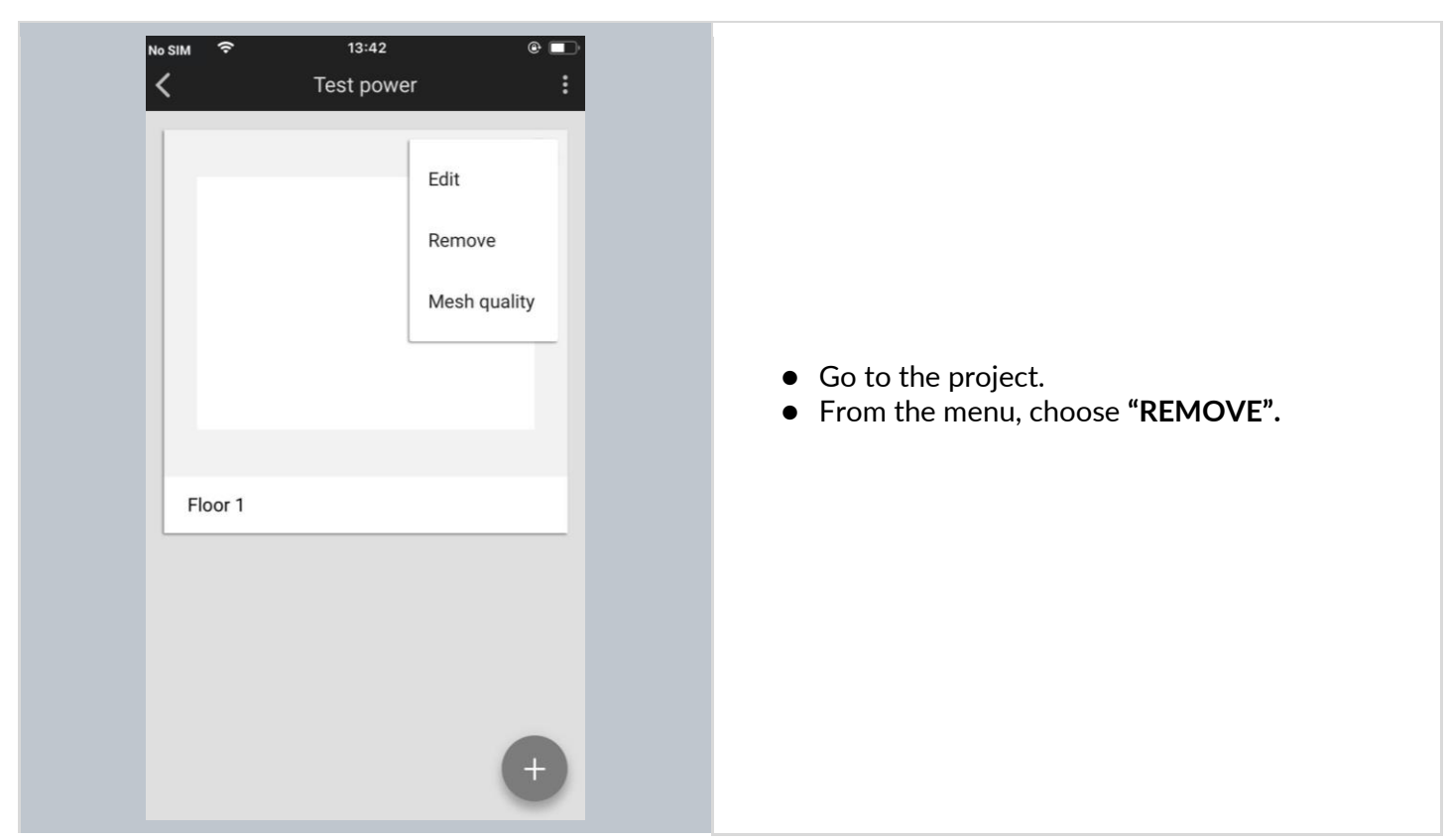

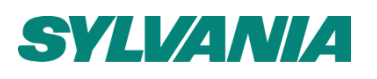

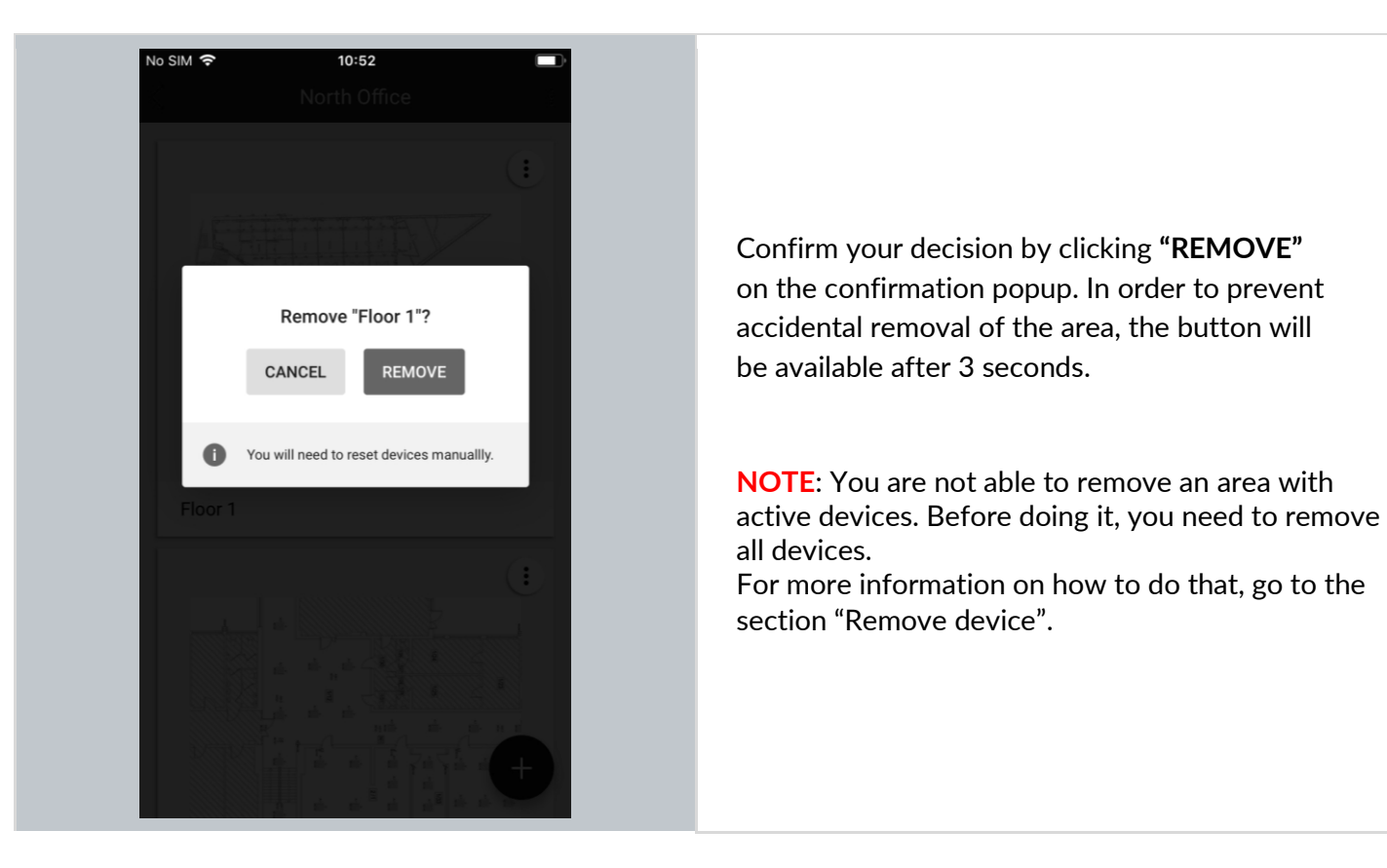

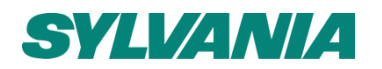

## **Create a zone**

The mobile app also allows users to create new zones on-the-fly.

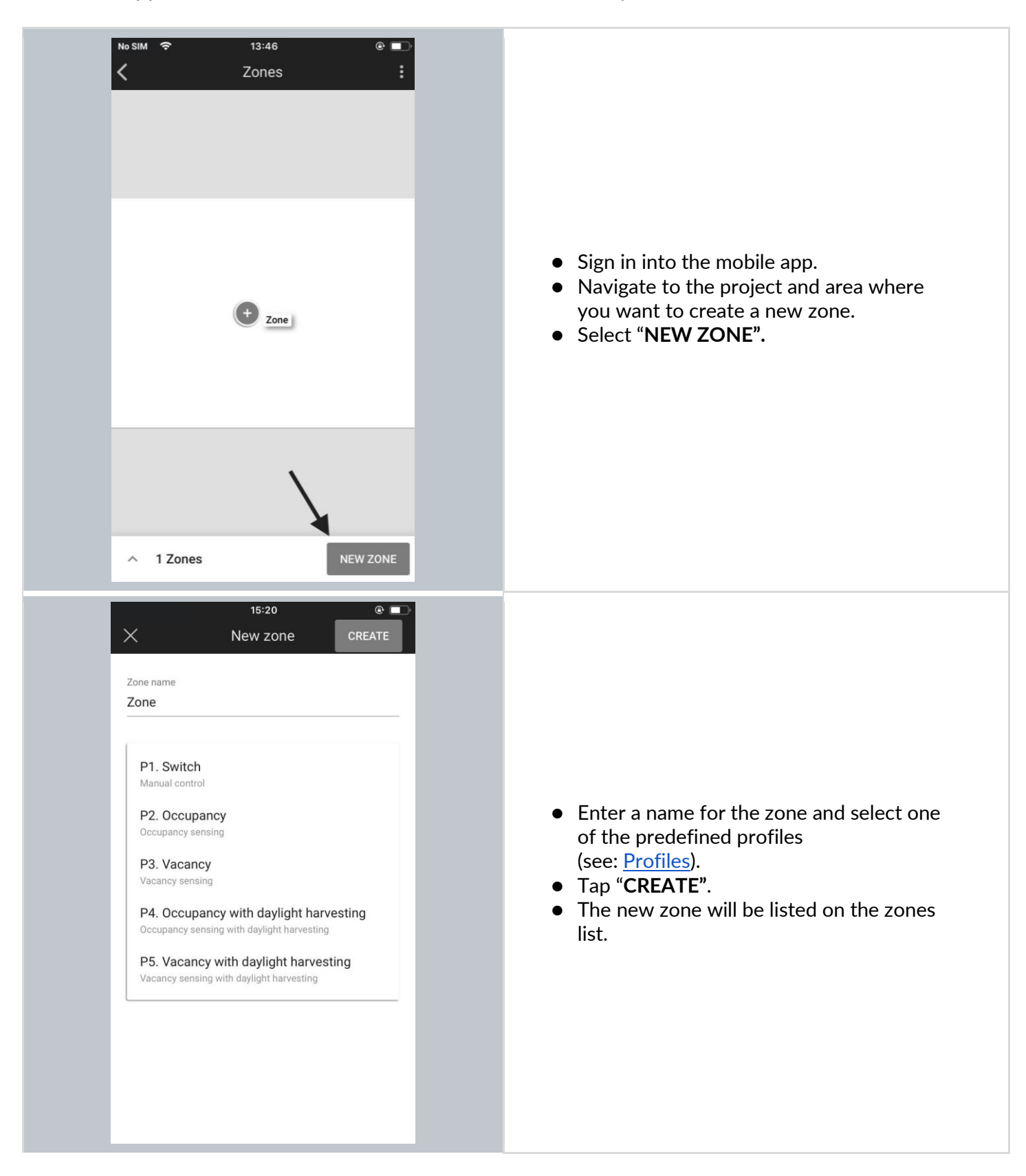

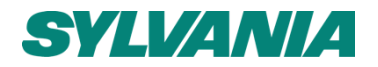

## **Edit or remove zones**

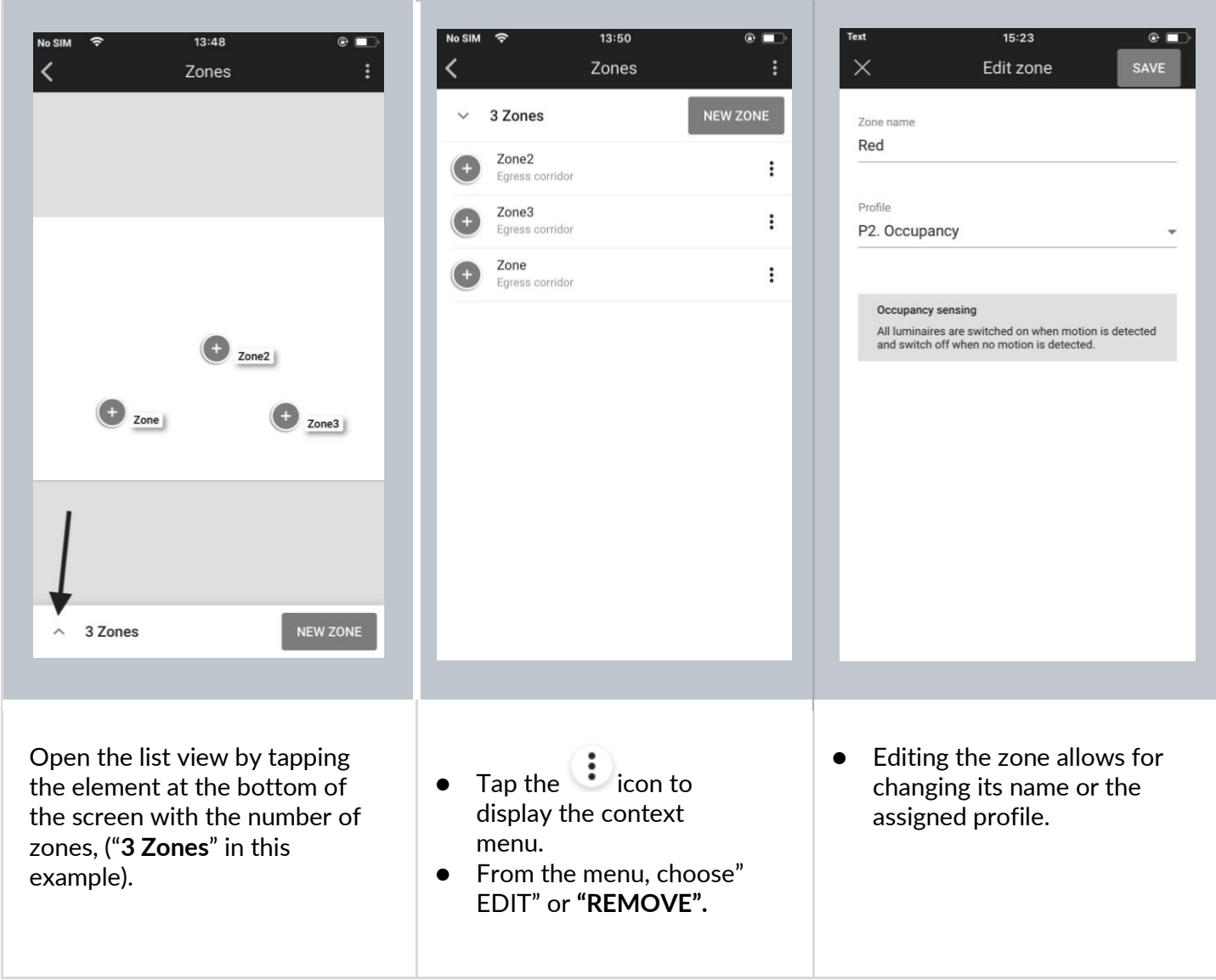

**NOTE**: You are not able to remove a zone with active devices. Before doing it you need to **Reference** all devices.

This is the last step of the ad hoc commissioning without using the SylSmart Connected web app. The next steps to make your lighting project work is adding devices to the newly created zones. Go back to chapter 3 Commissioning on-site to continue reading about adding devices and the following steps.

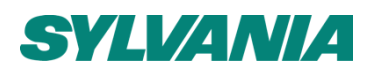

# 5. Gateway commissioning (BETA)

The SylSmart Connected gateway is a mesh enabled product that enables mesh-devices to cloud communication. The feature set in current gateway offer is:

- 1. Scheduling
- 2. Energy & Occupancy monitoring (beta service)

Gateway can be added to the project with the Commissioning web app.

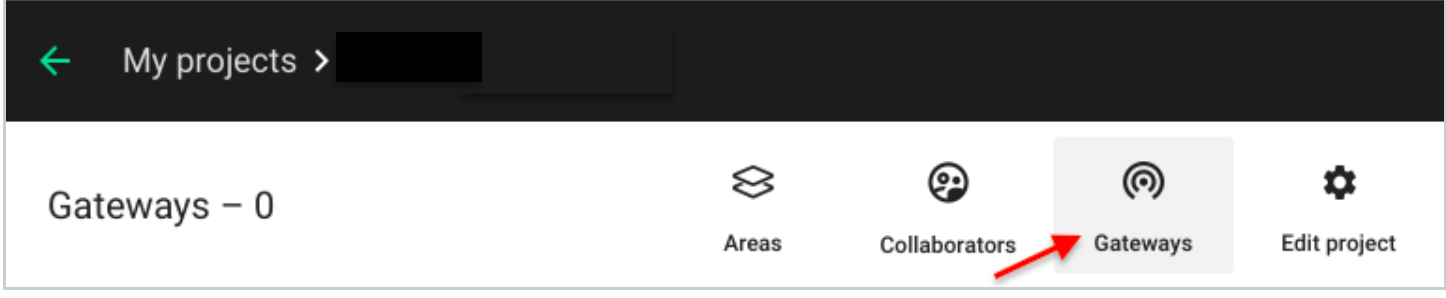

For more information about the Gateway, please go to the document: SGW-102 Gateway - set up and connection instructions.

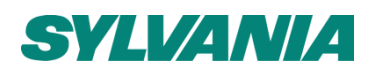

# 6. Commissioning status & troubleshooting

## **Check commissioning status**

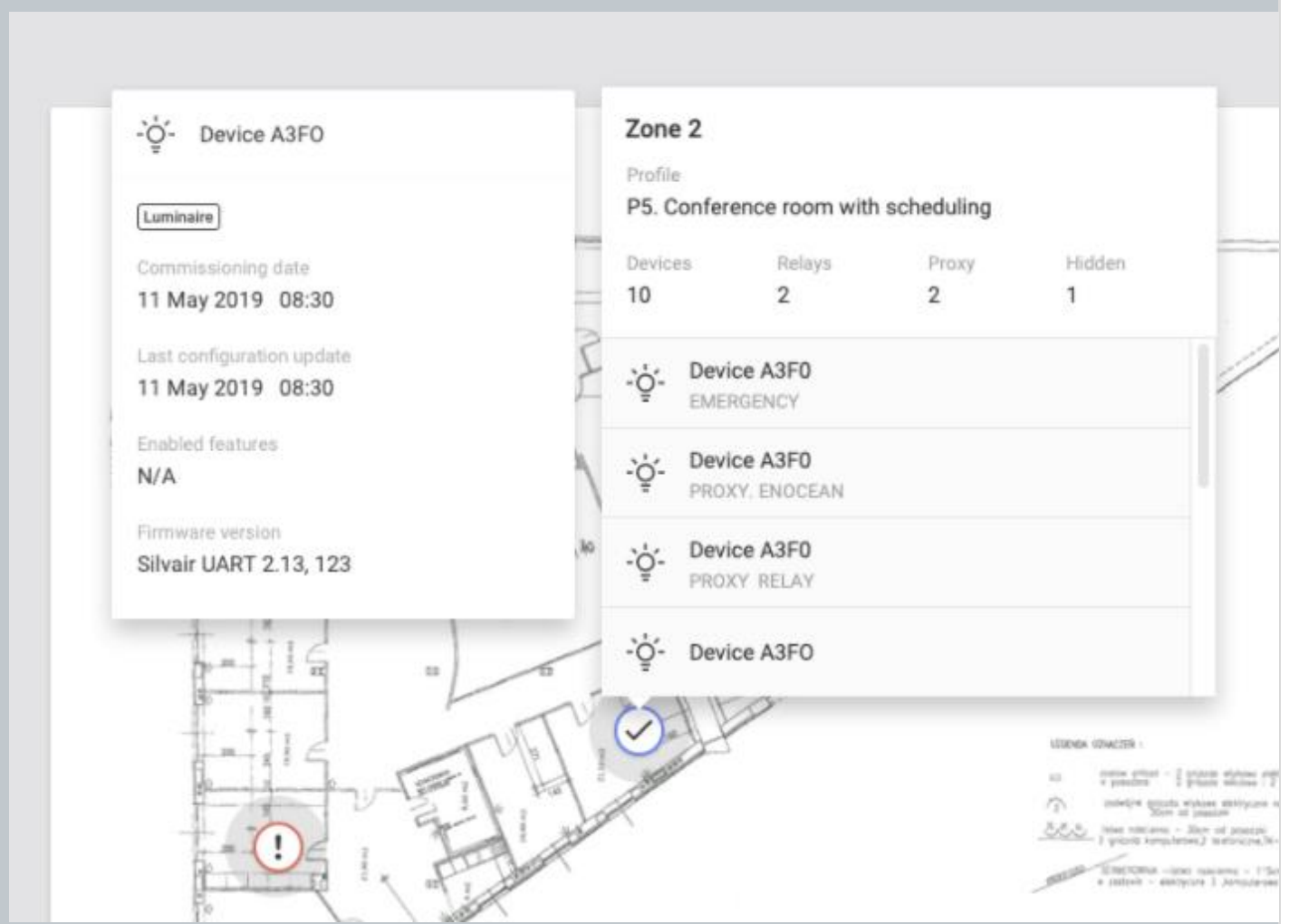

The status of commissioning can be checked at any time using the brand name web application which displays the status of each zone (see: [Zones\)](https://docs.google.com/document/d/1P65_AmmHjFQon1p7ZP2T-pU7OWEdHWgP7uZH1lFCDao/edit?ts=5e8e261e#heading=h.leaeb0kzgq3z), as well as a summary for each zone that contains:

- Name of the Profile assigned to the Zone
- Scenario that the profile is based on
- Alerts (when available) including errors and warnings in the zone if
- Devices number of mesh devices added to the zone
- Relays number of devices with the Relay feature enabled in the zone
- Proxy number of devices with the Proxy function enabled in the zone
- List of devices with function label added to the zone:
	- PROXY the device with mobile device proxy function enabled
	- RELAY the device with relay function enabled
	- ENOCEAN the device with EnOcean adapter function enabled

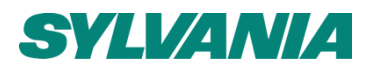

- ALS the light sensor device selected as leading sensor controlling the zone
- Emergency the device with emergency lighting function

**HINT:** Zone details can be opened with CMD + left click shortcut on Mac OS or CTRL + left click on other systems.

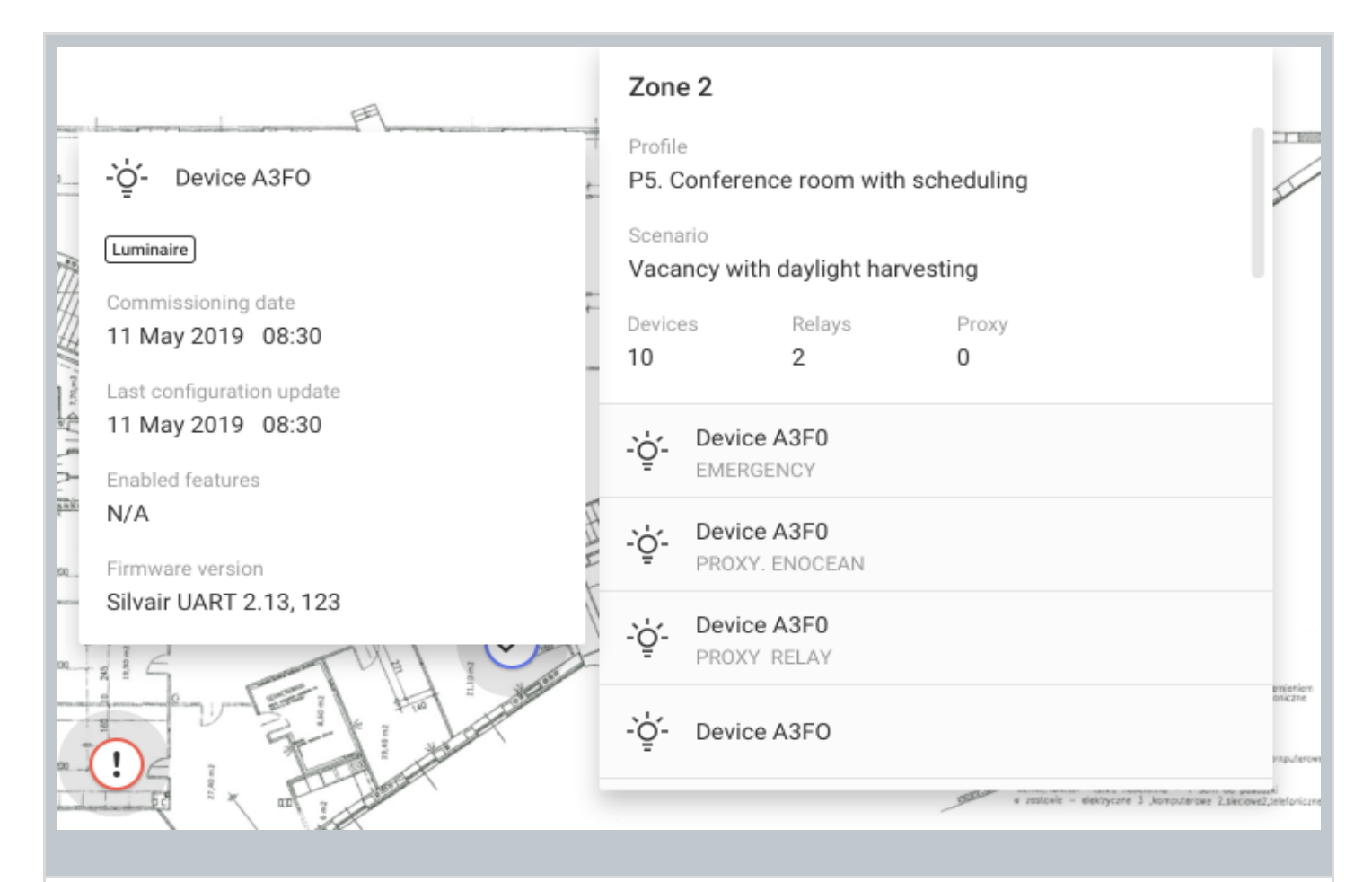

#### **Device details**

After clicking on the device's name the information about the device's details will be displayed. It contains:

- **Device function**:
	- o Luminaire
		- o Occupancy sensor
		- o Light sensor
		- o Emergency
- **Commissioning date** the date when the device has been added to the zone
- **Last configuration update** the date of the last device configuration
- **Enabled features** The list of the features enabled in a device
	- o N/A none of the following features are enabled
	- o Proxy

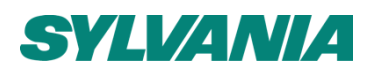

- o Relay
- o EnOcean
- o ALS
- **EnOcean key** the key of the EnOcean Bluetooth switch paired with the device
- **Firmware version** the current firmware version in the device
- **Alerts** (see the section below)

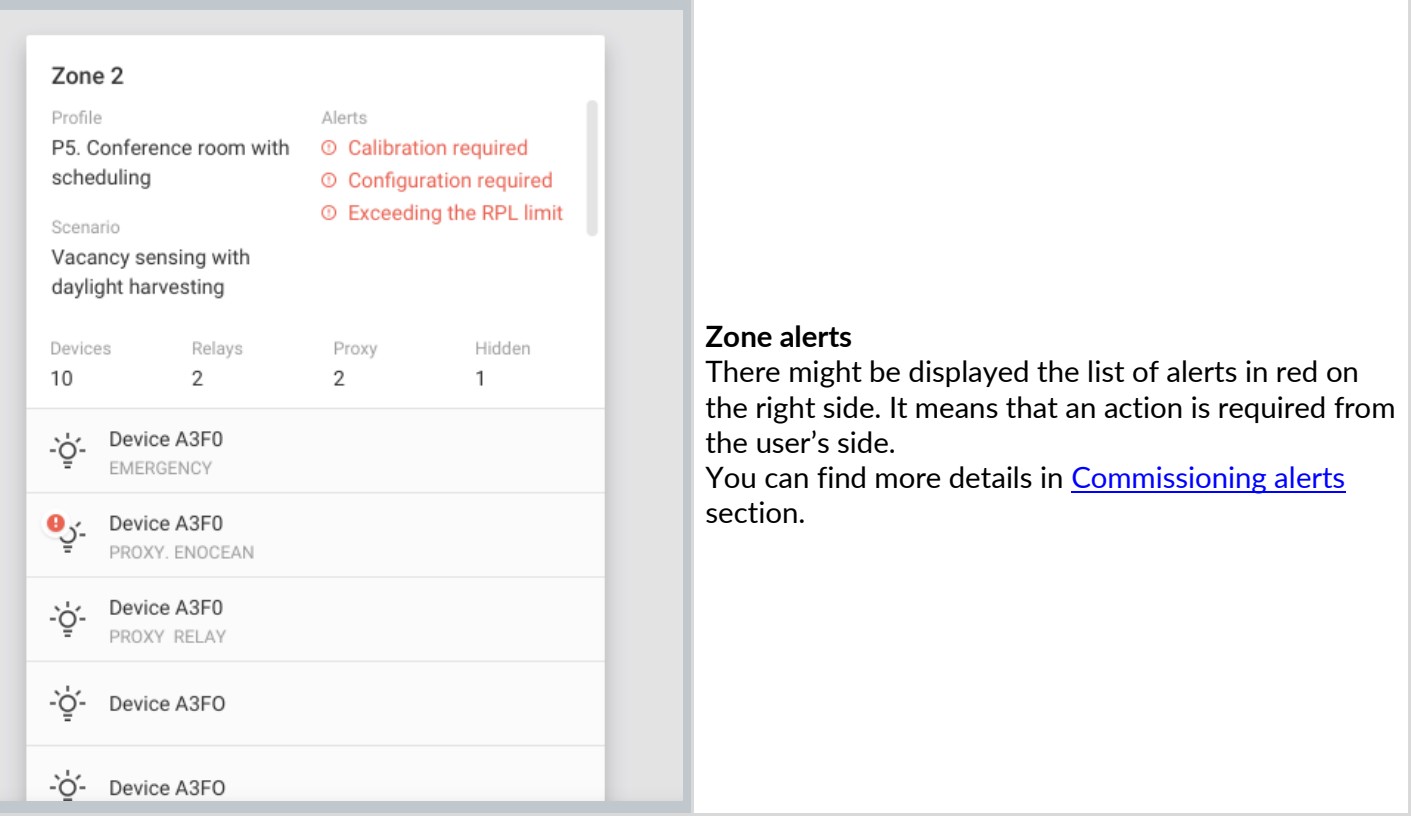

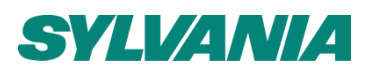

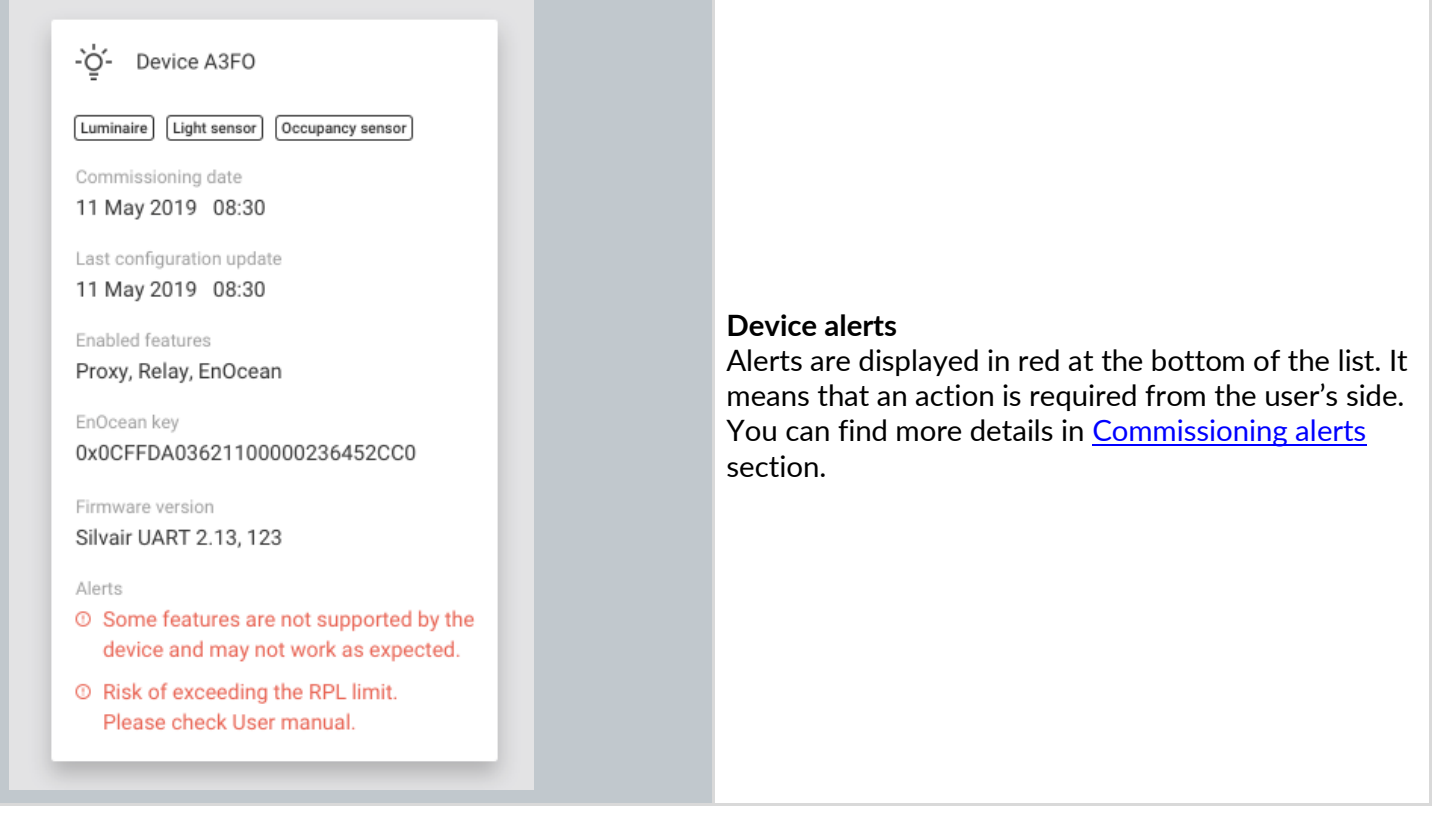

## <span id="page-133-0"></span>**Commissioning alerts: errors and warnings**

#### **Zone alerts**

Zones are represented on the area floorplan with a circular icon which changes color depending on its status. When the zone has been commissioned but requires attention or action due to the error or warning, it's displayed in a warning state (exclamation point) in the web and mobile app. Se[e Zones](#page-12-0) section for more information.

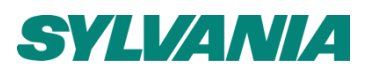

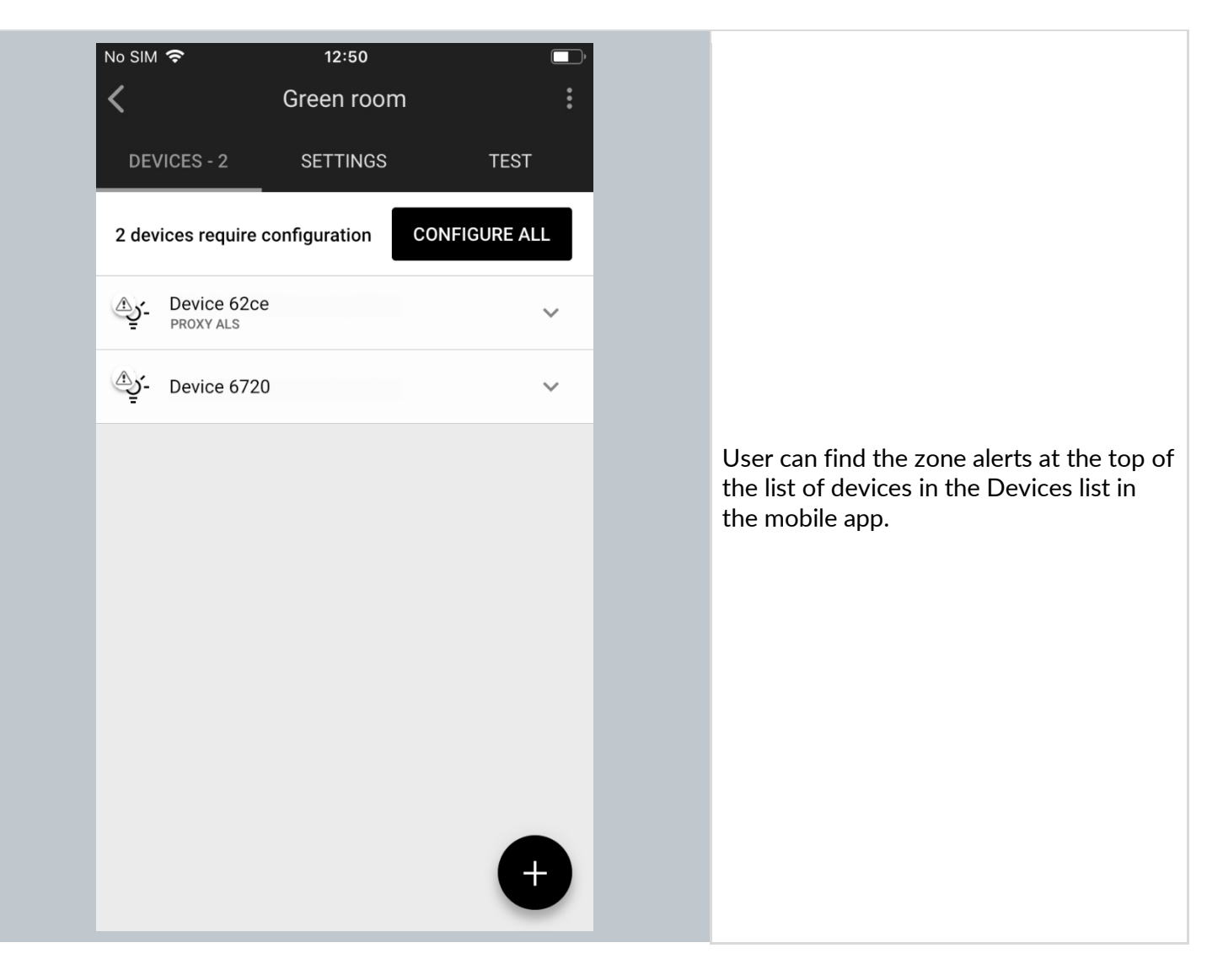

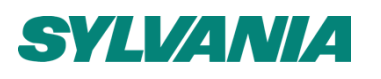

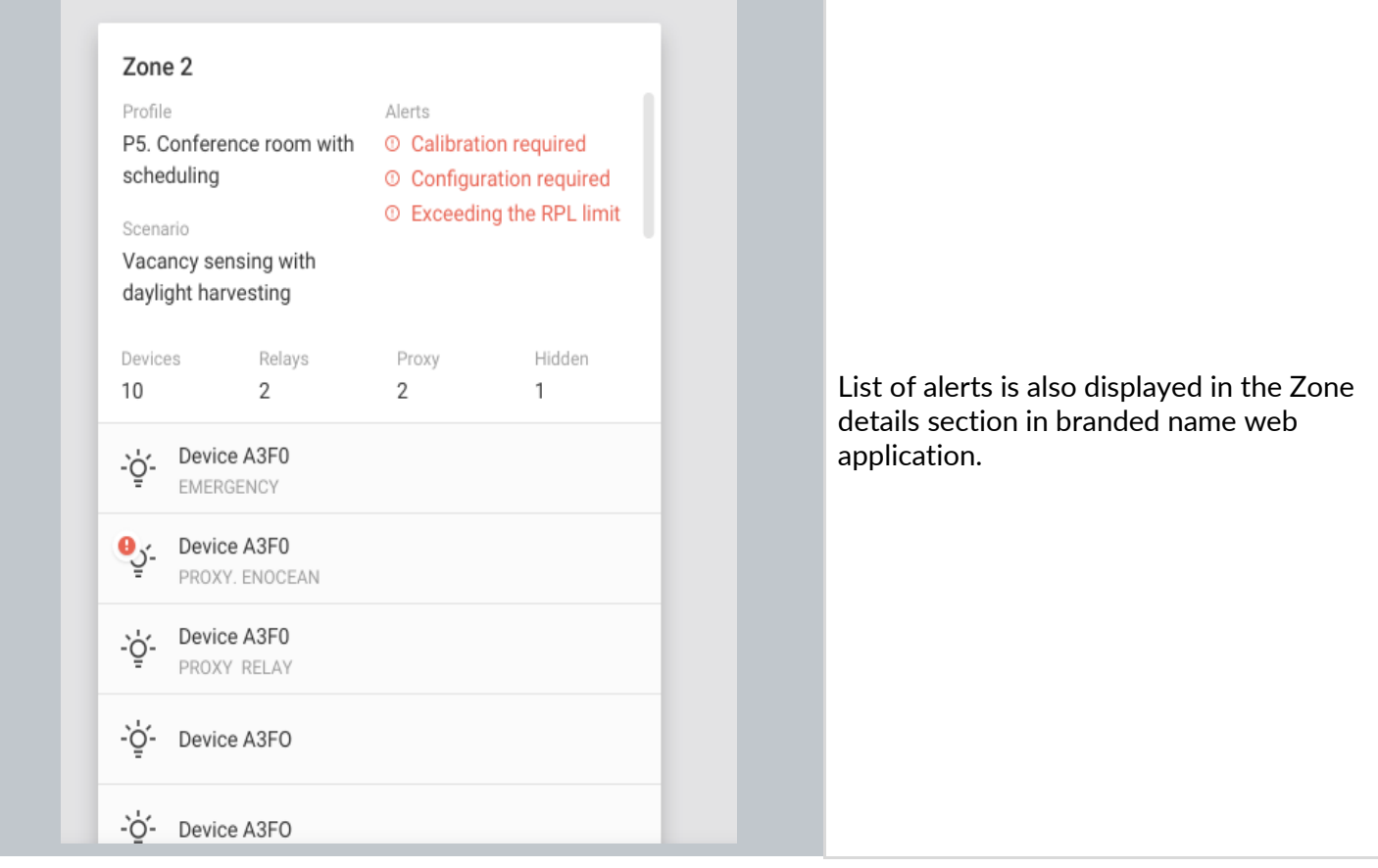

Please follow the information listed in the table below when zone alerts has been raised:

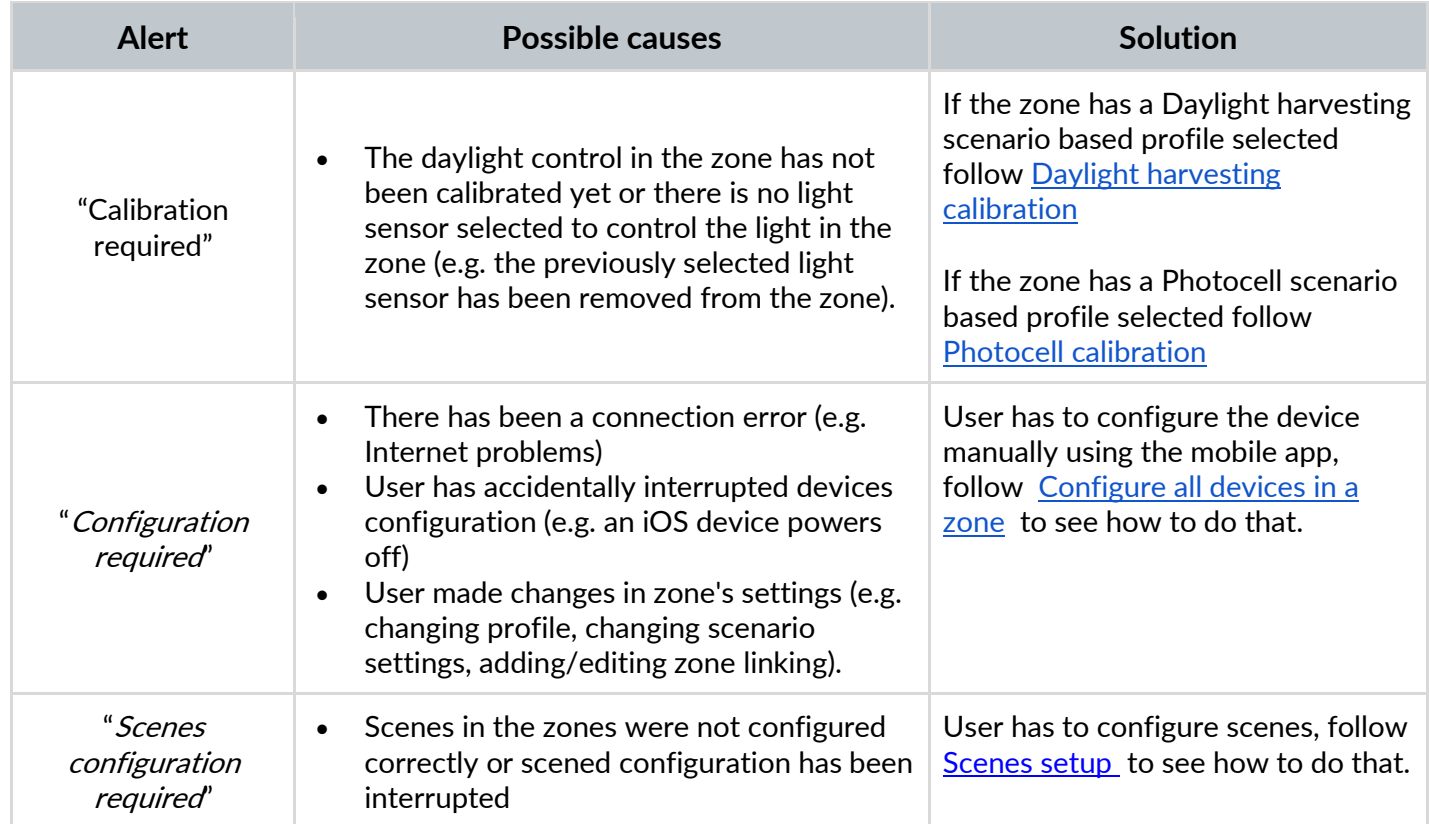

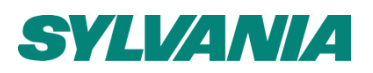

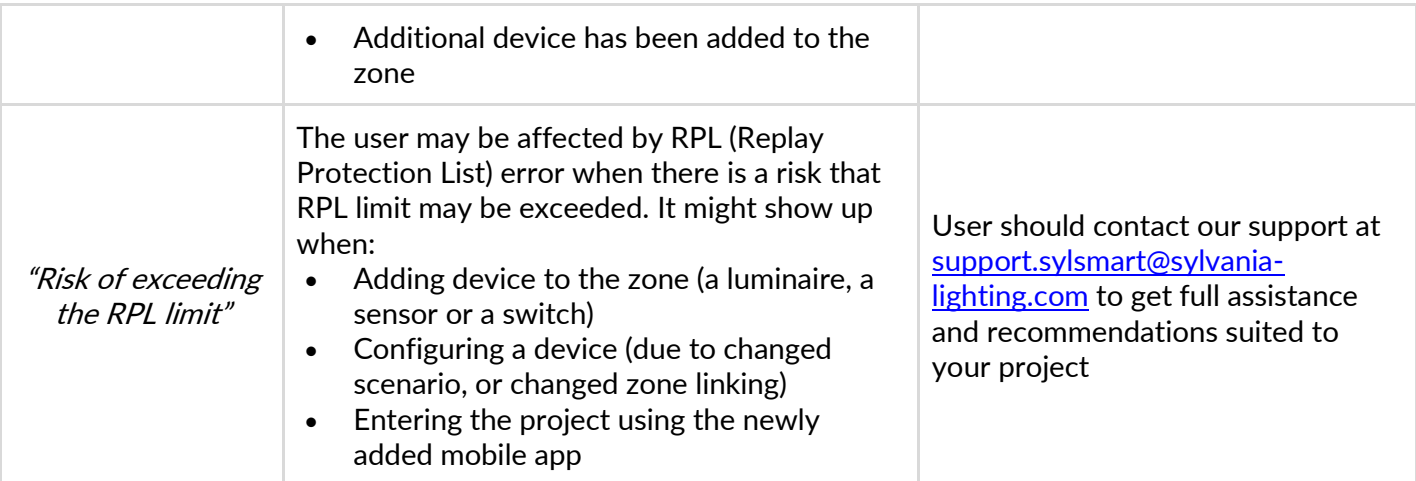

## **Device alerts**

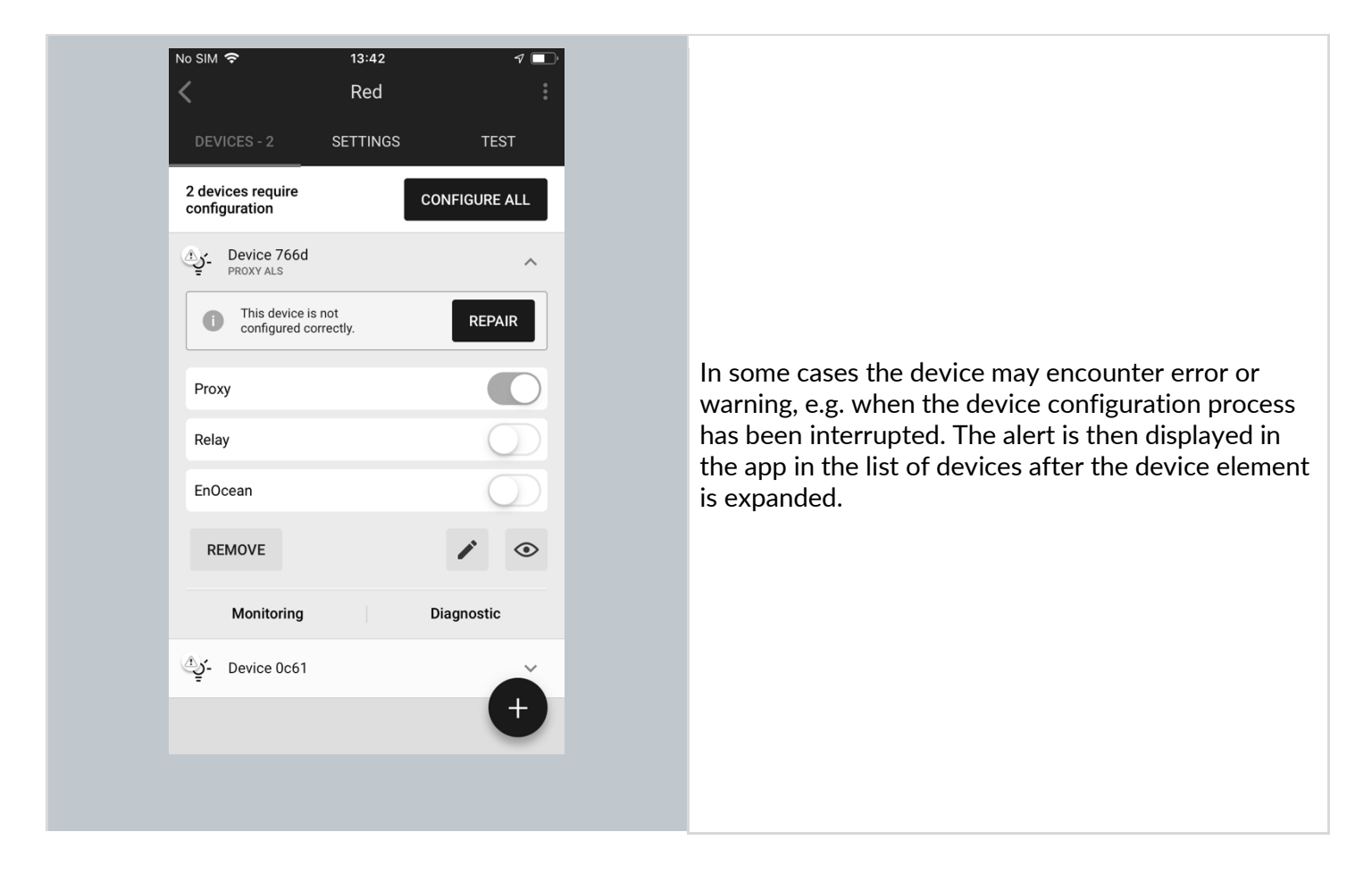

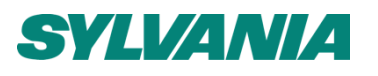

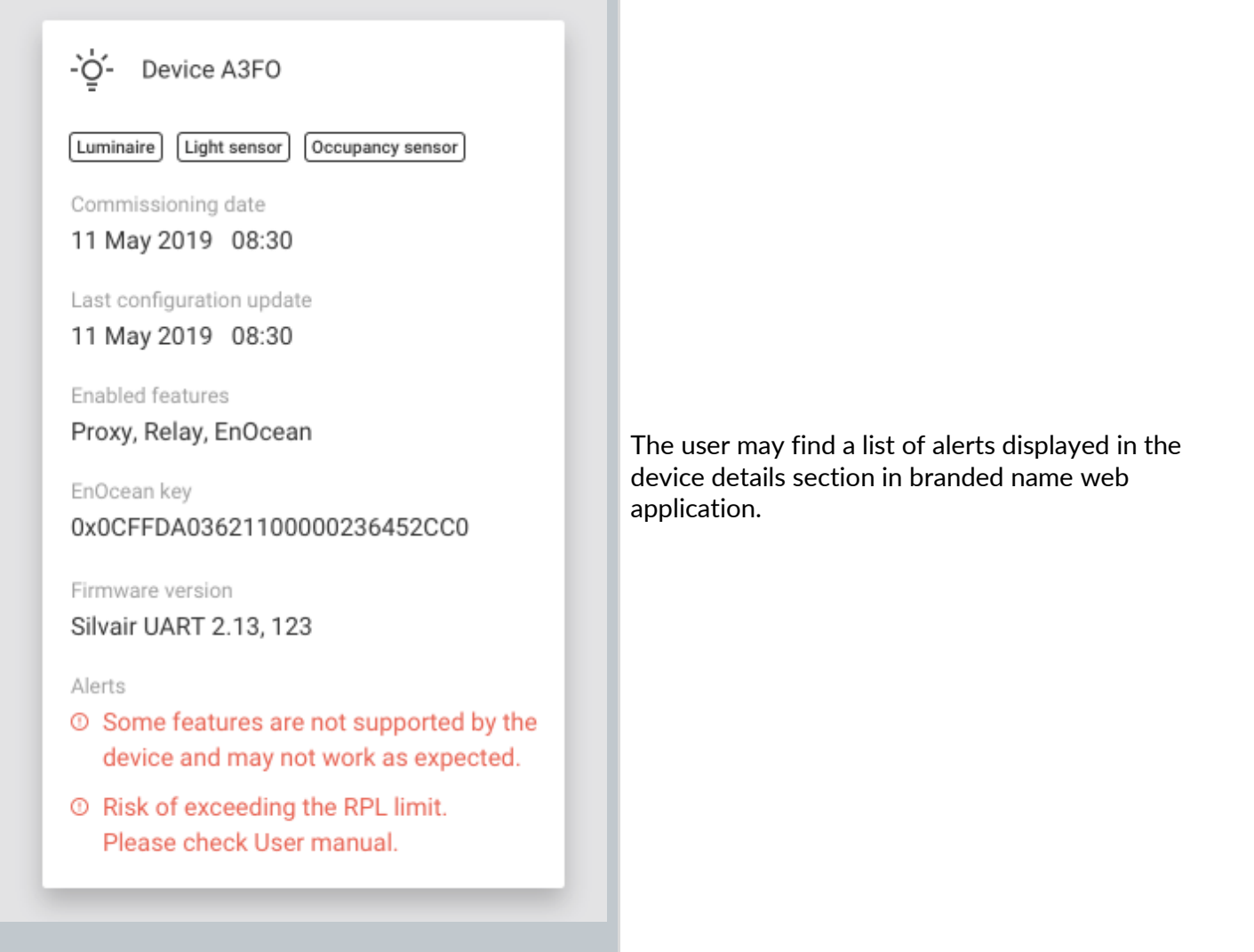

Please follow the information listed in the table below when zone alerts has been raised:

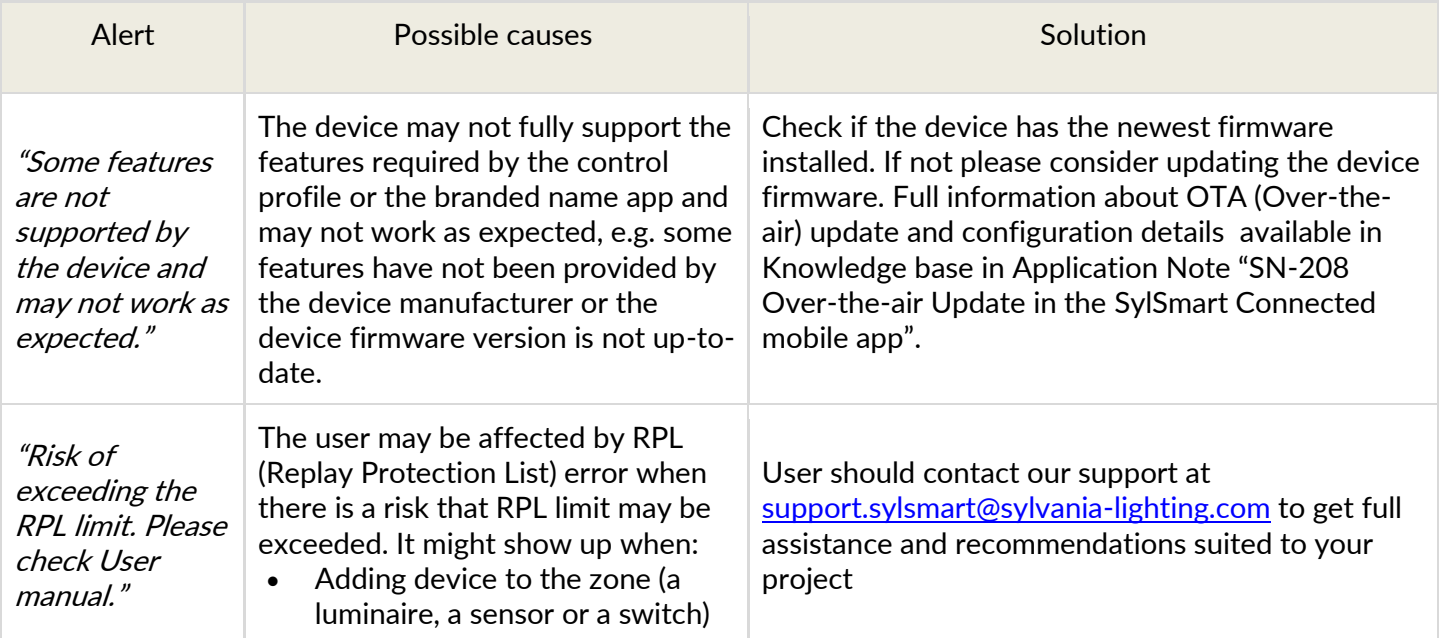

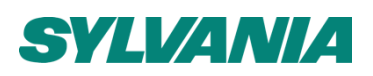

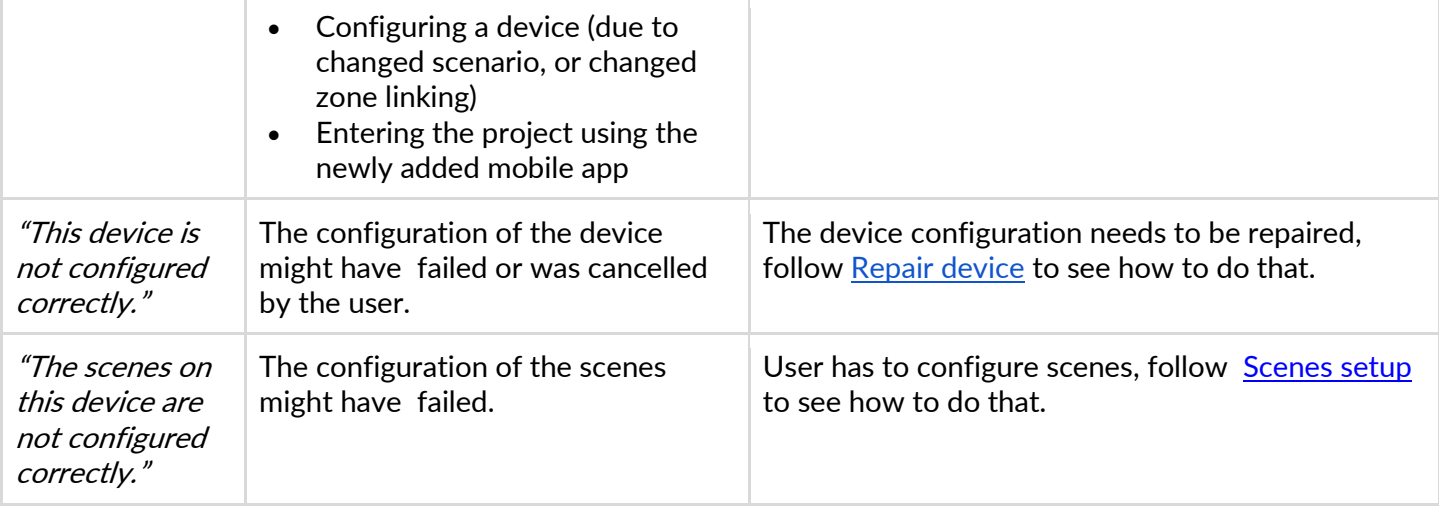

## **Send diagnostic report**

In the event of any unexpected behavior when commissioning devices, you can send the application logs to Feilo Sylvania for further analysis. Please send to [support.sylsmart@sylvania-lighting.com](mailto:support.sylsmart@sylvania-lighting.com) and please include project name details.

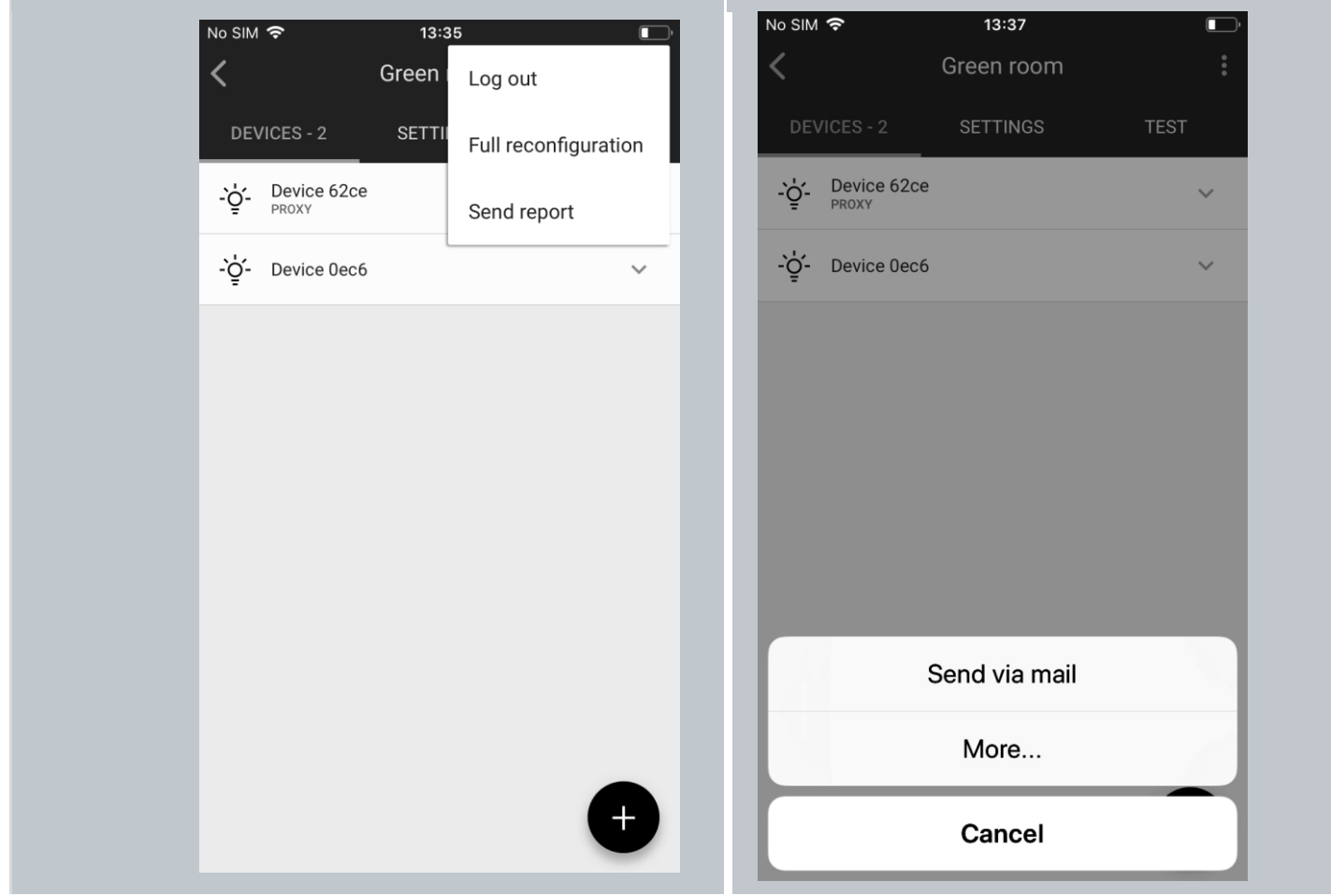

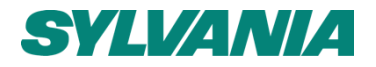

- 1. In the upper right corner, select **Send report** from the menu.
- 2. Choose how the logs will be sent (by email is the default).
- 3. Briefly describe the problem (optional, but it helps).
- 4. Send the report.

## **Commissioning report**

The report can be downloaded in the HTML format and includes key details of the current state of the project.

The report contains of 7 sections :

### **Section 1.: Project summary**

o Details

A list of important terms:

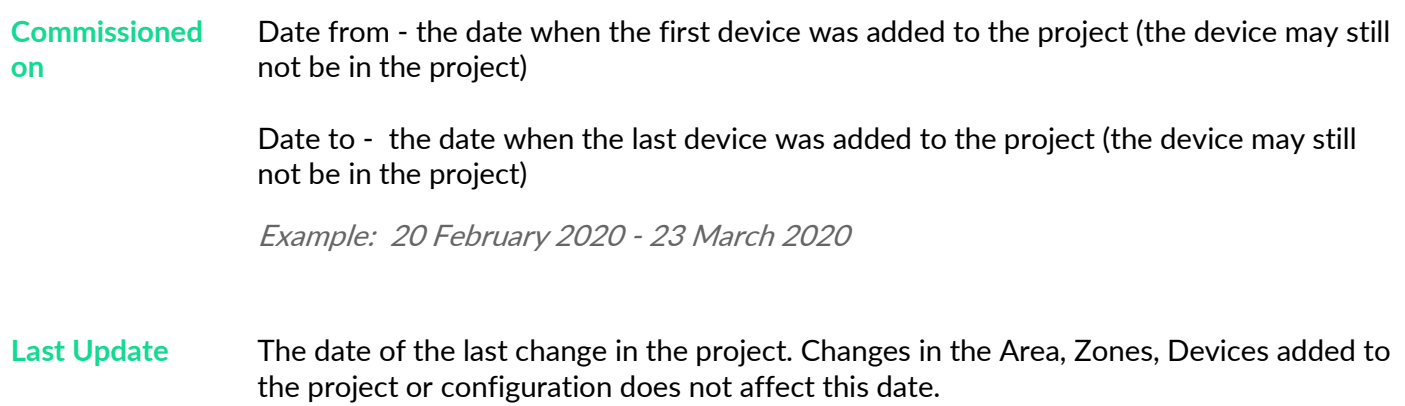

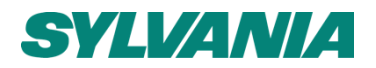

#### Example: 11 May 2020 10:12

#### **Mesh devices** The number of mesh devices added to the project

**EnOcean switches** The number of EnOcean switches added to the project (number of unique EnOcean keys)

o Mesh devices

#### A list of important terms:

L

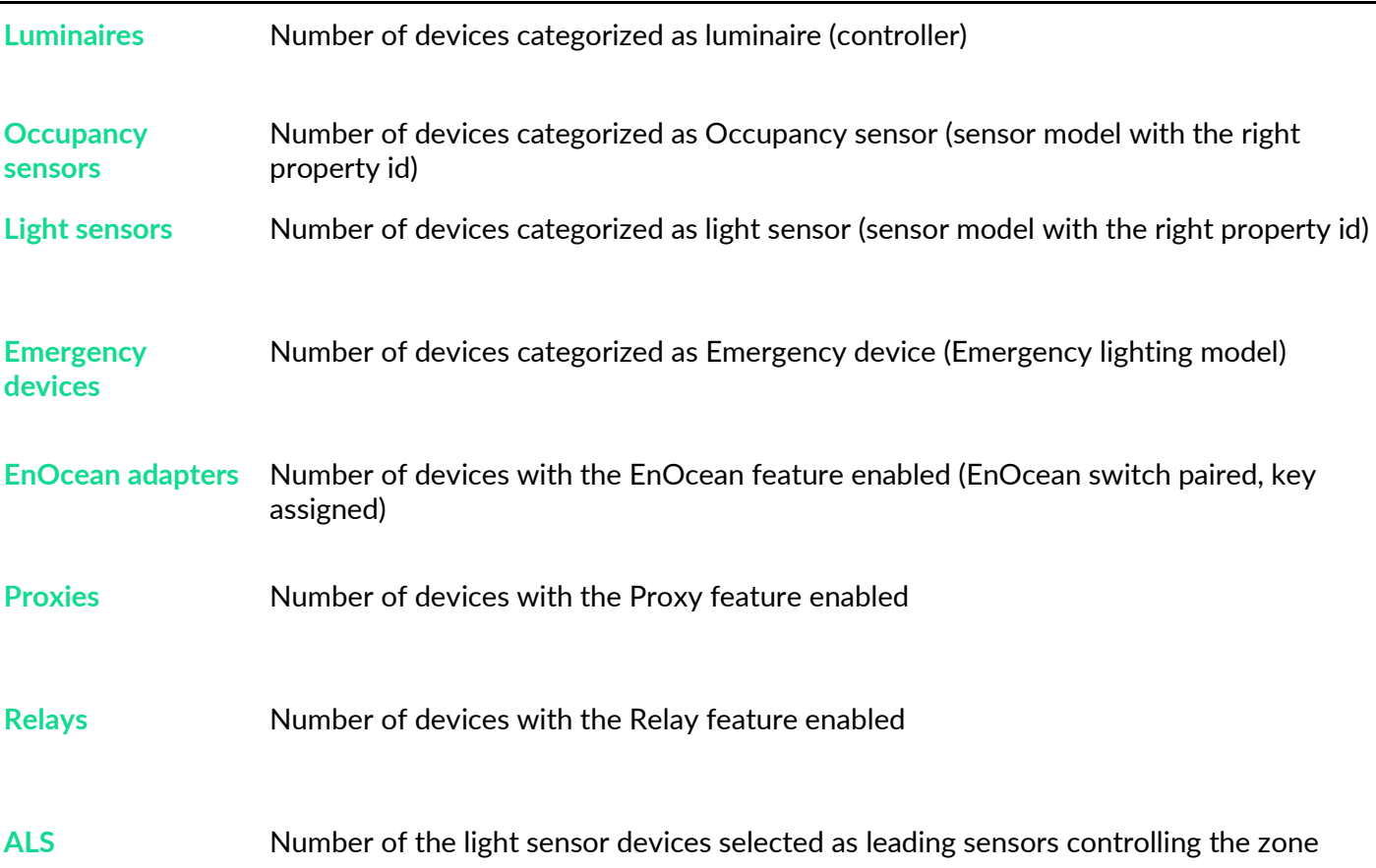

 $\circ$  List of areas with basic details about them

#### **Section 2.: Areas summary**

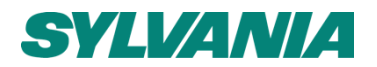

o Floorplan image

## Area: First floor

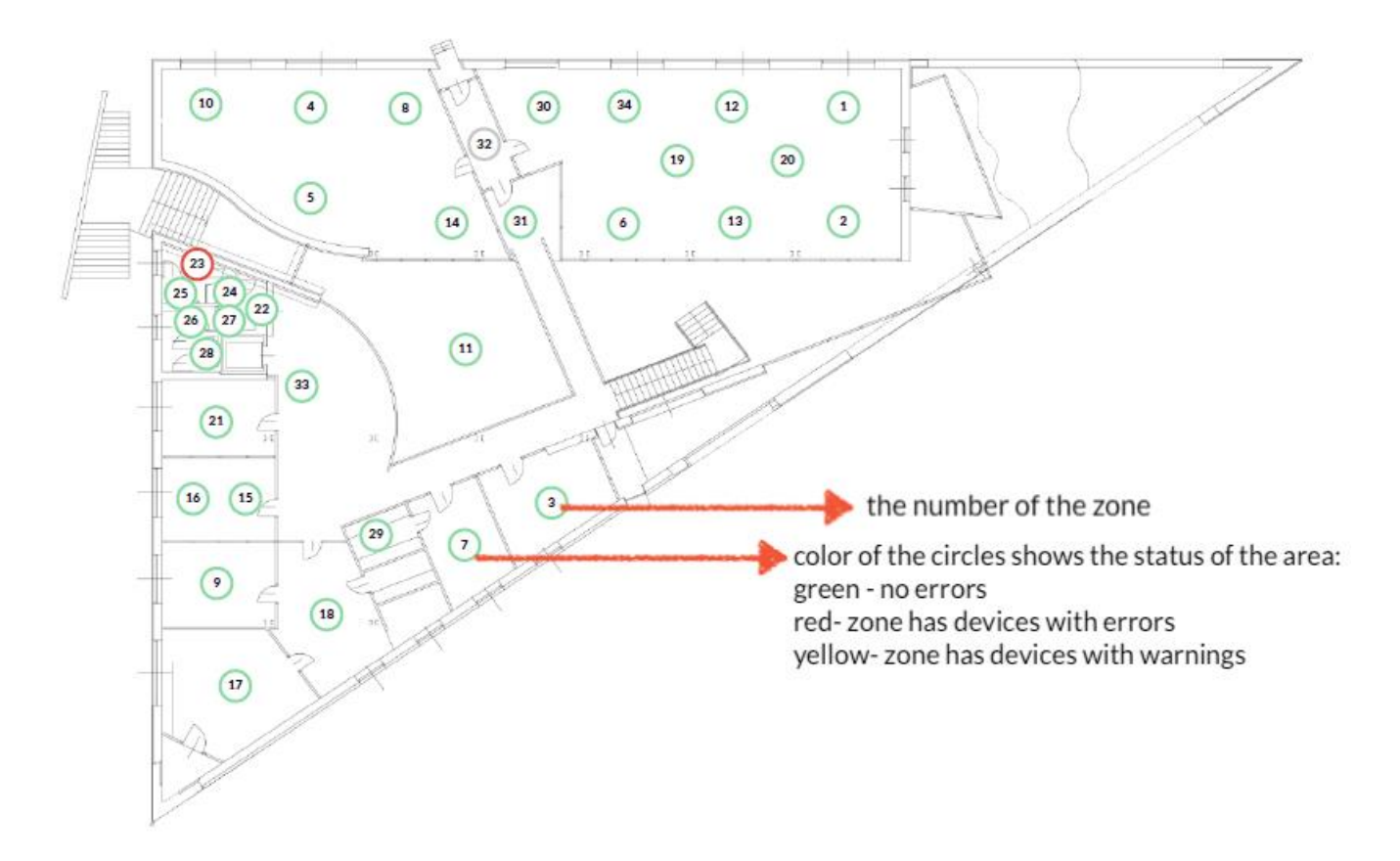

**HINT**: Press the circle with the zone number to move to the section with details of the selected zone.

- o Details
- o Summary of mesh devices in area
- o List of zones with basic details

**NOTE:** Indexes of zones, profiles may vary (not be consistent) between the reports. E.g. if you download the report again after deleting one zone, the numbering of the other zones will change accordingly.

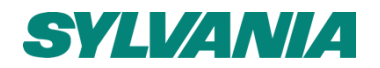

### **Section 3: Zones summary**

- o Details
- o Summary of mesh devices in zone
- o List of devices with basic details
- o EnOcean switches

#### **Section 4: Control profiles used in the project**

#### A list of important terms:

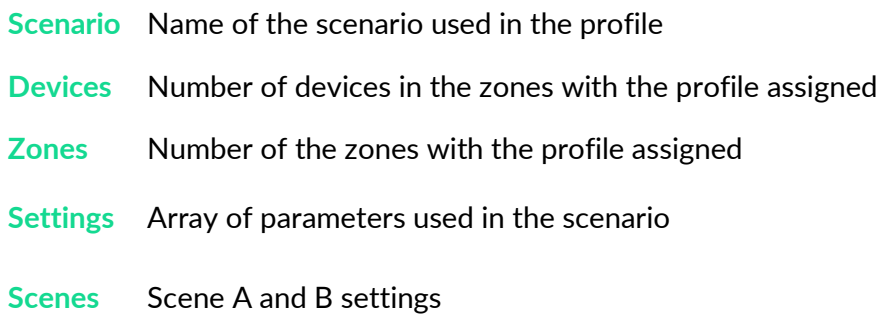

#### **Section 5: Scheduling summary**

### **Section 6: Zone linking summary**

#### A list of important terms:

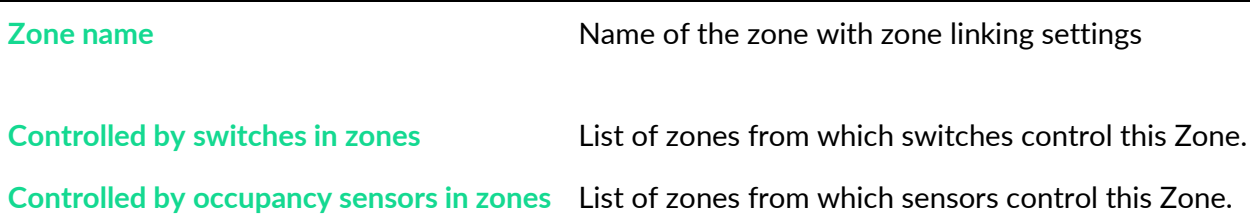

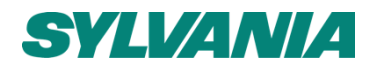

#### **Section 7: List of collaborators in the project**

## **Downloading the commissioning report**

User can download the commissioning report using the web application.

- 1. Select the project for which you want to download the report.
- 2. Tap the **Report** button.

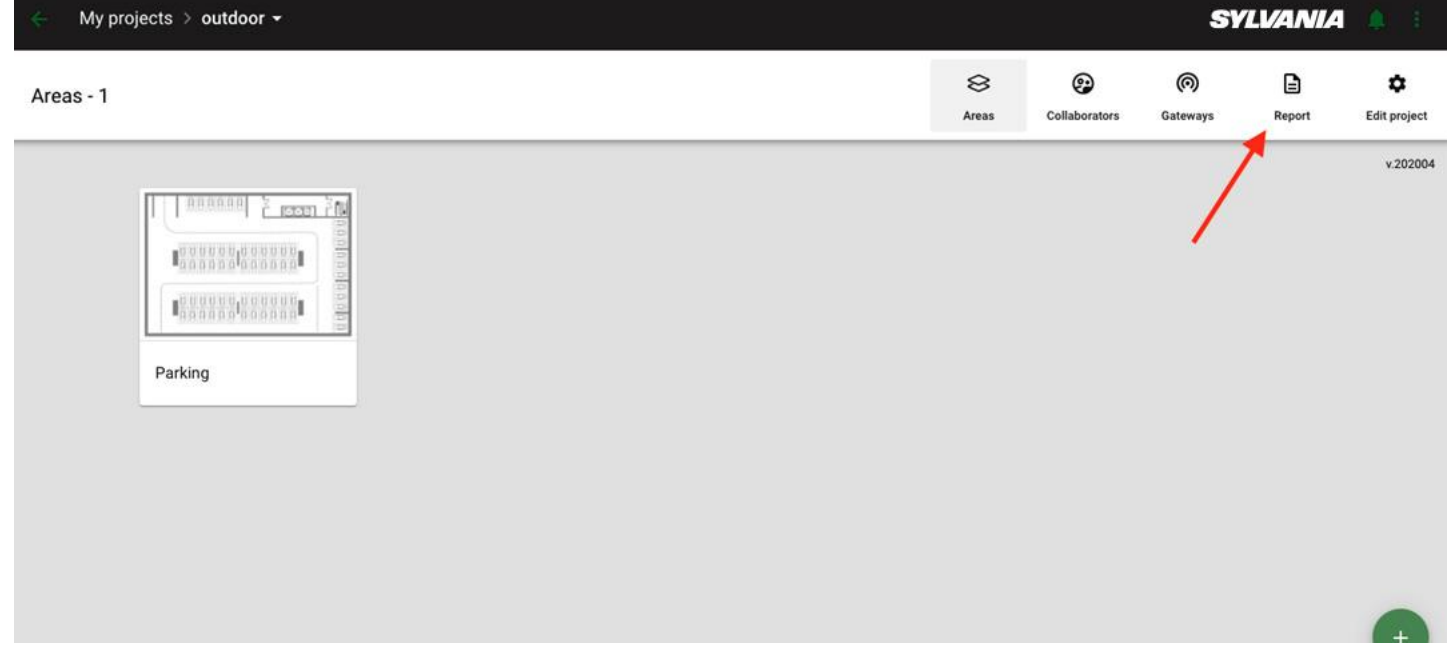

- 3. Confirm by pressing the **DOWNLOAD** button.
- 4. The report will download in HTML file format.
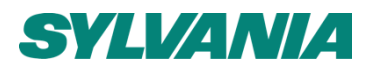

## <span id="page-144-0"></span>**7. Document Revisions**

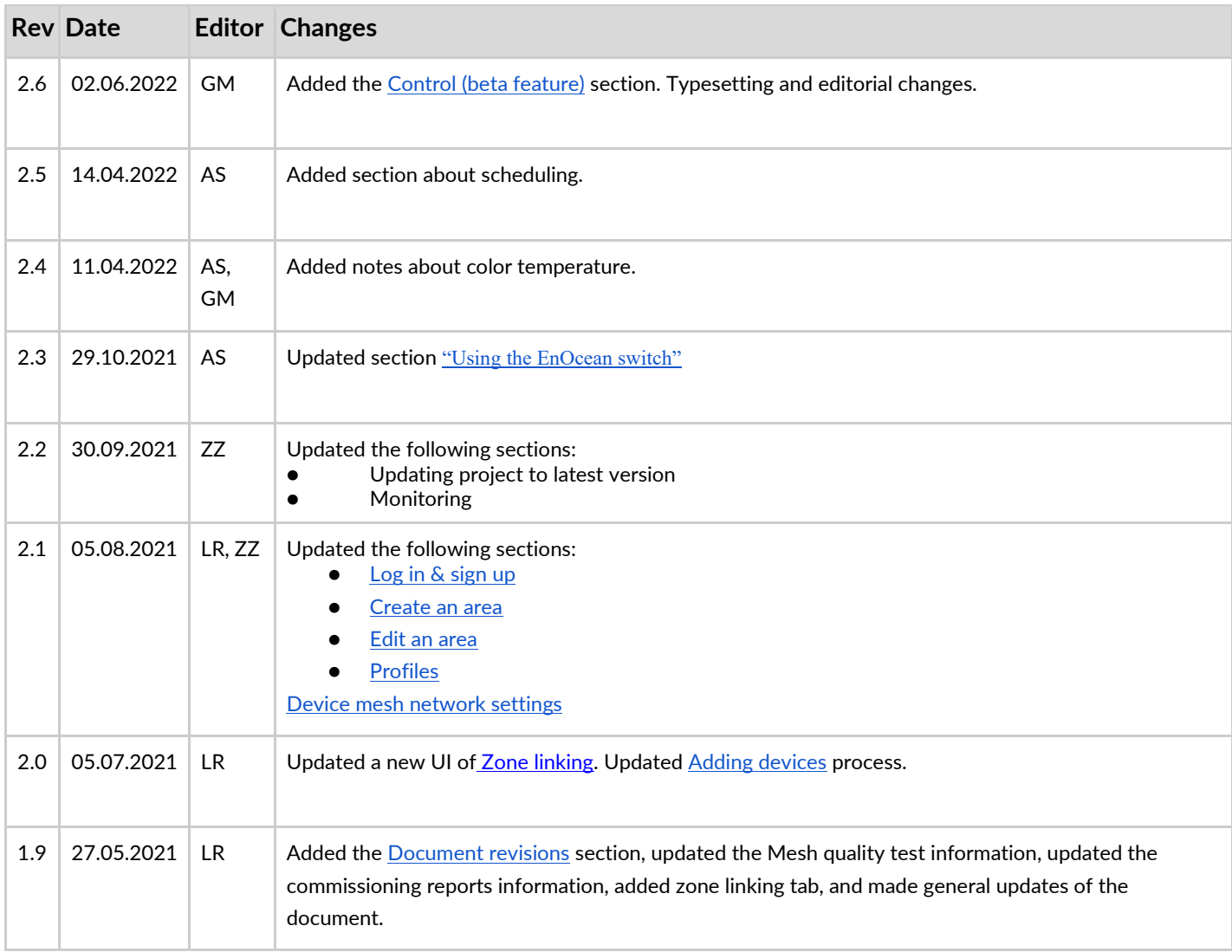

## Contact Information

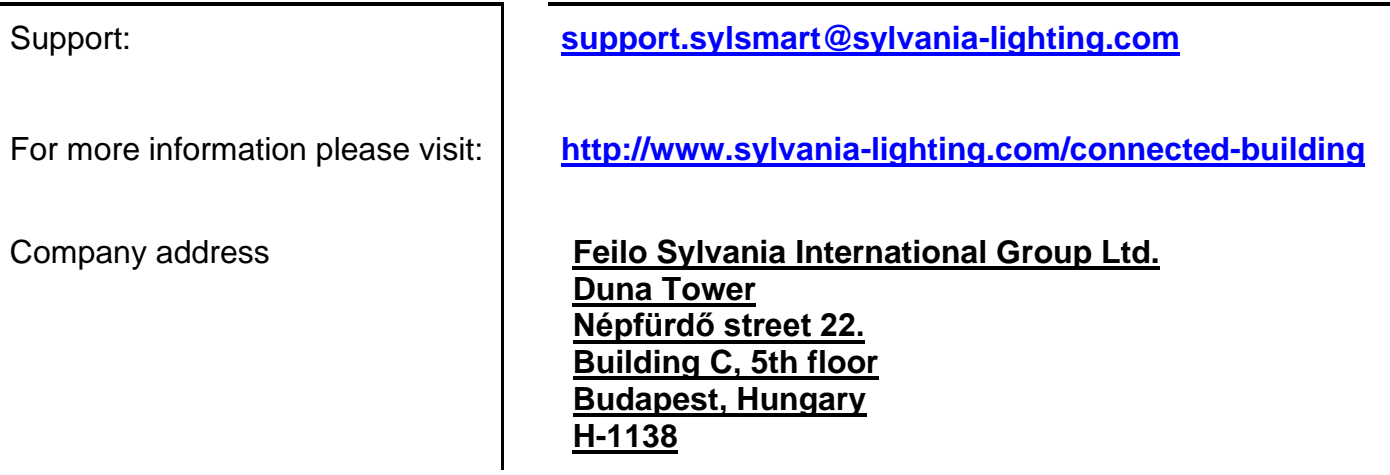